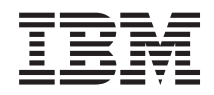

Sistemi IBM - iSeries Collegamento a iSeries iSeries Access per Web

*Versione 5 Release 4*

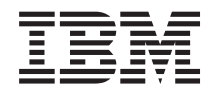

Sistemi IBM - iSeries Collegamento a iSeries iSeries Access per Web

*Versione 5 Release 4*

#### **Nota**

Prima di utilizzare tali informazioni e il prodotto che esse supportano, consultare le informazioni contenute in ["Informazioni](#page-140-0) particolari", a pagina 135.

#### **Terza edizione (Febbraio 2006)**

Questa edizione si applica alla versione 5, release 4, livello di modifica 0 di IBM eServer iSeries Access per Web (5722–XH2) e a tutti i successivi release e livelli modifica se non altrimenti indicato nelle nuove edizioni. Questa versione non si applica a tutti i modelli RISC (reduced instruction set computer) né ai modelli CISC.

**© Copyright International Business Machines Corporation 2004, 2006. Tutti i diritti riservati.**

# **Indice**

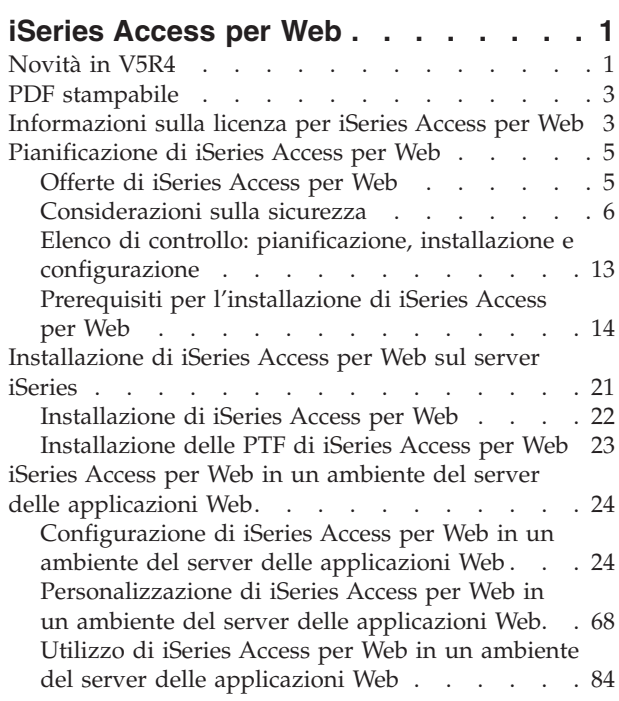

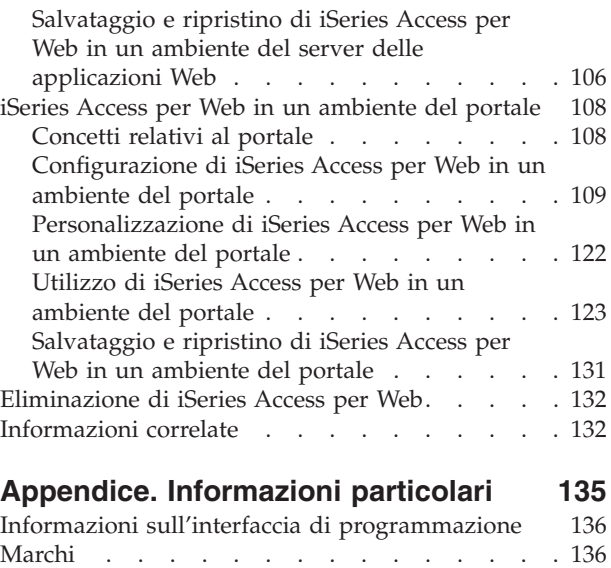

Clausole e [condizioni.](#page-142-0) . . . . . . . . . . [137](#page-142-0)

# <span id="page-6-0"></span>**iSeries Access per Web**

iSeries Access per Web (5722-XH2) è un'offerta chiave nella famiglia di prodotti di iSeries Access (5722-XW1). Esso offre un accesso basato sul browser Web alle risorse i5/OS su server iSeries. iSeries Access per Web consente agli utenti finali di trarre vantaggio da informazioni aziendali, applicazioni e risorse all'interno di un'impresa estendendo le risorse i5/OS al desktop del client tramite un browser Web.

iSeries Access per Web presenta i seguenti vantaggi:

- v E' basato su un server.
- Si implementa tramite la tecnologia servlet e portlet Java.
- v Utilizza protocolli standard del settore: HTTP, HTTPS e HTML.
- v E' di semplice utilizzo, richiede solo un browser sul client.
- v Fornisce un'interfaccia utente 5250 e l'accesso alle risorse di i5/OS, come il database iSeries, all'IFS (integrated file system), alle stampanti, all'emissione di stampa, ai lavori, ai comandi batch e ai messaggi.

# **Novità in V5R4**

Per V5R4, iSeries Access per Web contiene numerose funzioni nuove.

### **Nuovo supporto per l'ambiente server delle applicazioni Web**

Le seguenti informazioni descrivono il nuovo supporto nell'ambiente del server delle applicazioni Web:

- v **Server delle applicazioni Web supportati:** il programma su licenza iSeries Access per Web supporta i seguenti server delle applicazioni Web per partizioni logiche in esecuzione su V5R3 i5/OS o versioni successive. Per le informazioni più recenti su questo supporto, consultare la home page di IBM [iSeries](http://www.ibm.com/eserver/iseries/access/web/) [Access](http://www.ibm.com/eserver/iseries/access/web/) per Web.
	- WebSphere Application Server V6.0 per OS/400 (Base, Express e Network Deployment)
	- WebSphere Portal per iSeries V5.1.0.1
	- Workplace Services Express V2.5
	- WebSphere Application Server Express for iSeries V5.1
	- WebSphere Application Server V5.1 per iSeries
	- WebSphere Application Server Express for iSeries V5.0
	- WebSphere Application Server V5.0 per iSeries
	- WebSphere Portal for iSeries V5.0.2
	- ASF Tomcat
- v **Single [Sign-on:](#page-13-0)** Prima di V5R4, iSeries Access per Web utilizzava l'autenticazione di base HTTP per richiamare la parola d'ordine e il profilo utente iSeries dall'utente. Tali informazioni sul profilo non possono essere condivise con altre applicazioni basate sul Web iSeries. A tale proposito, in alcuni casi, all'utente venivano richieste più volte le stesse informazioni da parte di applicazioni differenti. In V5R4, iSeries Access per Web supporta anche il modello di sicurezza [WebSphere](#page-11-0) per fornire il supporto SSO tra applicazioni di WebSphere Application Server. Questo supporto viene denominato *autenticazione del server delle applicazioni* nella documentazione di iSeries Access per Web.
- v **[Fogli](#page-74-0) di stile:** l'aspetto del contenuto della pagina di iSeries Access per Web è ora controllato dai fogli di stile esterni. Gli utenti che hanno personalizzato le mascherine visualizzate da iSeries Access per

Web dovranno modificare le relative mascherine per includere le nuove informazioni sullo stile. Gli utenti possono fornire i propri fogli di stile se desiderano un aspetto differente rispetto a quello predefinito di iSeries Access per Web.

- v **[Funzione](#page-89-0) 5250:** esistono numerosi miglioramenti al supporto delle sessioni 5250, inclusa la possibilità di ignorare il collegamento, il supporto parola chiave HTML e il supporto hotspot.
- v **Funzione di [personalizzazione:](#page-90-0)** è ora possibile trasferire i dati di configurazione. Ciò consente agli amministratori di iSeries Access per Web di trasferire le macro e le sessioni 5250, i comandi salvati, le richieste database, le voci della cartella utente e le normative da un utente all'altro.
- v **[Funzione](#page-91-0) database:** questa funzione contiene numerosi miglioramenti:
	- **Open Office:** Esegui SQL e Copia dati nella tabella dispongono ora di supporto per il formato foglio elettronico di OpenDocument.
	- **Origini dati WebSphere:** personalizzare ora i supporti utilizzando i nomi delle origini dati WebSphere per creare collegamenti database. E' possibile utilizzare i collegamenti di origine dati con qualsiasi funzione database di iSeries Access per Web.
	- **Destinazione IFS (Integrated File System):** Esegui SQL dispone ora del supporto per la memorizzazione dei risultati SQL nell'IFS iSeries.
	- **Importa interrogazione:** il supporto di importazione query consente ai clienti di importare il contenuto del file di query di Query for iSeries e di DB2 UDB for iSeries Query Manager nelle richieste database di iSeries Access per Web.
	- **Trova record:** Trova record consente di ricercare un record in una tabella database e di visualizzare il contenuto di tale record. Trova record è disponibile come azione delle funzioni delle tabelle.
- v **Rimozione del supporto HATS LE:** HATS LE (Host Access Transformation Server Limited Edition) non viene più fornito con il prodotto 5722-XH2 iSeries Access per Web. Per clienti che desiderano continuare a utilizzare questo tipo di funzionalità, è necessario acquistare il prodotto HATS autonomo. Fare riferimento al sito Web [HATS](http://www.ibm.com/software/webservers/hats/) per ulteriori informazioni.

### **Nuovo supporto dell'ambiente del portale:**

Le seguenti informazioni descrivono il nuovo supporto nell'ambiente del portale:

- v **[Funzione](#page-129-0) database:** la funzione Database ha un nuovo supporto per le richieste SQL di iSeries e per Risultati SQL- Portlet del programma di visualizzazione iSeries.
- v **[Funzione](#page-131-0) file:** questa funzione dispone di un nuovo portlet zip iSeries per creare, aggiungere ed estrarre il contenuto dei file zip.
- v **Altre [funzioni:](#page-134-0)** i portlet di memorizzazione dati e le credenziali iSeries dispongono di nuove funzioni.
- v **Memorizzazione dati di iSeries:** iSeries Access per Web visualizza un elenco di dati, tra cui richieste database, memorizzati dai portlet di iSeries Access. Dall'elenco, è possibile ridenominare ed eliminare le voci. Anche l'accesso alle voci dei dati memorizzati può essere modificato.

### **Come riconoscere novità e modifiche**

Per facilitare l'utente nell'individuazione delle modifiche tecniche apportate, queste informazioni utilizzano:

- L'immagine  $\sum$  per contrassegnare il punto in cui iniziano le informazioni nuove o modificate.
- L'immagine  $\mathcal K$  per contrassegnare il punto in cui finiscono le informazioni nuove o modificate.

Per ulteriori informazioni sulle novità o le modifiche in questo release, consultare Memo per gli utenti.

### **Concetti correlati**

["Considerazioni](#page-11-0) sulla sicurezza" a pagina 6

Fornisce informazioni sulle considerazioni relative alla sicurezza di iSeries Access per Web.

<span id="page-8-0"></span>["Considerazioni](#page-13-0) SSO" a pagina 8

Questo argomento elenca le considerazioni per SSO (Single sign-on) iSeries Access per Web negli ambienti del portale e del server delle applicazioni Web.

"Contenuto pagina [predefinito"](#page-74-0) a pagina 69

iSeries Access per Web genera la maggior parte del contenuto pagina in modo dinamico, in risposta alle azioni dell'utente. Il resto del contenuto viene richiamato dai file HTML statici. Un foglio di stile viene utilizzato anche per controllare alcuni elementi relativi all'aspetto del prodotto.

# **PDF stampabile**

Utilizzarlo per visualizzare e stampare una versione PDF di queste informazioni.

Per visualizzare o scaricare la versione PDF, selezionare iSeries [Access](rzamm.pdf) per Web (circa 1012 KB).

### **Salvataggio dei file PDF**

Per salvare un PDF sulla stazione di lavoro per la visualizzazione o la stampa:

- 1. Fare clic con il tastino destro del mouse sul PDF nel browser (fare clic con il tastino destro del mouse sul collegamento riportato sopra).
- 2. Fare clic sull'opzione che consente il salvataggio del PDF in locale.
- 3. Andare all'indirizzario in cui si desidera salvare il PDF.
- 4. Fare clic su **Salva**.

### **Scaricamento di Adobe Reader**

E' necessario Adobe Reader installato sul sistema per visualizzare o stampare questo PDF. E' possibile scaricare una copia gratuita dal sito Web [Adobe](http://www.adobe.com/products/acrobat/readstep.html) $\blacktriangleright$ .

# **Informazioni sulla licenza per iSeries Access per Web**

IBM eServer iSeries Access per Web è un programma su licenza. Tutti i componenti di iSeries Access per Web richiedono una licenza della famiglia iSeries Access (5722-XW1) prima di poterli utilizzare.

**Importante:** Per i server V5Rx, è necessaria una chiave di licenza software per la famiglia iSeries Access 5722-XW1. iSeries Access è incluso nel V5Rx Keyed Stamped Media che viene fornito con tutti gli ordini software i5/OS V5Rx. Si riceve una chiave di licenza se si ordina 5722-XW1. Se non è stato ordinato 5722-XW1, si può ottenere in prova il prodotto dal Keyed Stamped Media per 70 giorni. Scaduto il periodo di valutazione di 70 giorni, il prodotto verrà disabilitato se non è stato ordinato il prodotto e non è stata ricevuta la chiave di licenza software. La chiave di licenza software è un codice di autorizzazione di 18 cifre che consente l'utilizzo del prodotto software e del dispositivo sul Keyed Stamped Media in un server iSeries specificato.

La licenza viene gestita al livello della famiglia iSeries Access (5722-XW1), non al livello del singolo client. Perciò, è consentita qualsiasi combinazione di client iSeries Access per Windows e client iSeries Access per Web fino al limite della licenza. I clienti che acquistano licenze iSeries Access hanno diritto ad utilizzare client iSeries Access per Windows e client iSeries Access per Web in qualsiasi combinazione.

Per determinare il limite di utilizzo della famiglia iSeries Access:

- 1. Immettere il comando WRKLICINF sul server iSeries al quale ci si vuole collegare. Viene visualizzato un elenco di prodotti.
- 2. Immettere 5 nel campo di immissione accanto al prodotto 5722XW1 Base, Dispositivo 5050. In questo modo si visualizzeranno i dettagli della famiglia iSeries Access, incluso il limite di utilizzo. Il limite di

utilizzo dovrebbe essere equivalente al numero di licenze acquistate per la famiglia iSeries Access. Qualsiasi numero superiore al limite acquistato rappresenta una violazione dell'accordo di licenza IBM.

Per aggiornare il limite di utilizzo per il prodotto 5722-XW1 sul server, seguire queste istruzioni:

- 1. Immettere il comando WRKLICINF sul server iSeries al quale ci si vuole collegare. Viene visualizzato un elenco di prodotti.
- 2. Immettere 2 nel campo di immissione accanto al prodotto 5722XW1 V5, Dispositivo 5050. Modificare il limite di utilizzo nel numero di licenze acquistate per iSeries Access. Se è stata acquistata l'opzione basata sul processore per iSeries Access, immettere il valore \*NOMAX come limite di utilizzo. L'immissione di un qualunque numero che superi il limite acquistato costituisce una violazione dell'accordo di licenza IBM.

Per immettere le informazioni sulla chiave di licenza, seguire queste istruzioni:

- 1. Immettere il comando WRKLICINF sul server iSeries al quale ci si vuole collegare. Viene visualizzato un elenco di prodotti.
- 2. Immettere 1 nel campo di immissione accanto al prodotto 5722XW1 Opzione 1, Dispositivo 5101. Immettere le informazioni sulla chiave di licenza.

## **WebSphere Application Server o ASF Tomcat**

iSeries Access per Web in esecuzione in WebSphere Application Server o ASF Tomcat ottiene la licenza in base al numero di sessioni HTTP contemporaneamente attive. La funzionalità delle sessioni dipende dall'implementazione del browser. Ad esempio, ogni nuova istanza di Internet Explorer dà luogo ad una nuova sessione, quindi viene utilizzata una licenza nuova, univoca per ogni nuova istanza di Internet Explorer. Ogni nuova istanza di Mozilla utilizza la stessa sessione, perciò, viene utilizzata solo una licenza.

iSeries Access per Web fa scadere le licenze ad intervalli di cinque minuti. Una sessione rimasta inattiva per più di cinque minuti andrà incontro al rilascio della licenza. L'attività (richiamo di una nuova pagina Web) una volta scaduta la licenza darà luogo all'utilizzo di una nuova licenza. Ad esempio, quando un utente utilizza iSeries Access per Web per richiedere alcuni dati dall'i5/OS, una licenza viene richiamata e ″congelata″ dalla sessione. Se il browser viene quindi lasciato inattivo per un periodo dai cinque ai dieci minuti, la licenza utilizzata per la sessione verrà rilasciata. Quando si esegue un'altra operazione in iSeries Access per Web da questo browser, viene richiesta ed utilizzata una nuova licenza.

**Nota:** solo l'attività in iSeries dovrebbe dare luogo all'utilizzo di una licenza. L'esame di altri siti Web nella stessa finestra browser non dovrebbe dare luogo alla richiesta di una nuova licenza.

## **Ambiente del portale**

I portlet di iSeries Access in esecuzione in un ambiente del portale possono essere utilizzati una o più volte in una pagina o in più pagine. Ogni istanza di un portlet è configurata per collegarsi a un server con uno specifico profilo utente i5/OS. Viene utilizzata una licenza per combinazione di profilo utente e server univoco all'interno di una sessione del portale.

E' richiesta una licenza quando si visita una pagina contenente i portlet iSeries Access configurati. E' richiesta una licenza per ogni portlet solo se non è stata richiesta una licenza per il server e il profilo utente configurati durante questa sessione del portale. Le licenze vengono conservate fino al termine della sessione del portale.

### **Riferimenti correlati**

["Requisiti](#page-20-0) software iSeries" a pagina 15 Questo argomento contiene i requisiti software di iSeries Access.

# <span id="page-10-0"></span>**Pianificazione di iSeries Access per Web**

iSeries Access per Web fornisce all'utente un'interfaccia di facile utilizzo per l'accesso alle funzioni e alle risorse i5/OS tramite un browser Web. Esso viene installato su i5/OS ed elimina l'installazione, la configurazione e la gestione del codice client.

iSeries Access per Web viene implementato come applicazione Web in esecuzione in un'istanza di un server delle applicazioni Web e come applicazione del portale che viene eseguita in un ambiente del portale. E' possibile accedere alle risorse i5/OS dall'una o l'altra interfaccia o è possibile utilizzare entrambe.

# **Offerte di iSeries Access per Web**

iSeries Access per Web dispone di due offerte: un'applicazione Web e un'applicazione del portale. Utilizzare le informazioni contenute in questo argomento per conoscere ogni applicazione e capire quale si adatta meglio alle proprie esigenze.

### **Applicazione Web**

iSeries Access per Web fornisce un'applicazione Web in esecuzione in un'istanza di un server delle applicazioni Web.

L'applicazione Web è una serie di servlet che forniscono funzioni per accedere alle risorse i5/OS. Ad ogni funzione si accede come singola pagina Web. Sono necessarie ulteriori finestre del browser per accedere a più funzioni contemporaneamente. E' possibile creare dei segnalibri per un accesso rapido alle funzioni utilizzate frequentemente.

L'applicazione Web in esecuzione in un'istanza di un server delle applicazioni Web fornisce l'accesso alle risorse i5/OS su un singolo server. Il server a cui si accede non deve essere necessariamente quello su cui è in esecuzione l'applicazione Web. Per accedere alle risorse di i5/OS su un secondo server, è necessario che l'applicazione Web sia in esecuzione in una seconda istanza del server delle applicazioni Web.

L'applicazione Web può essere eseguita in più istanze del server delle applicazioni Web sullo stesso server, con ogni istanza che accede alle risorse di i5/OS su un server differente.

## **Ambiente dei servizi Web**

La combinazione di un server HTTP e di un server delle applicazioni Web fornisce l'ambiente dei servizi Web per l'applicazione fornita da iSeries Access per Web. Il server HTTP riceve le richieste HTTP client da un browser e le instrada all'istanza del server delle applicazioni Web per l'elaborazione.

Per un elenco più aggiornato di ambienti dei servizi Web, fare riferimento alla [pagina](http://www.ibm.com/eserver/iseries/access/web) Web di iSeries [Access](http://www.ibm.com/eserver/iseries/access/web) per Web. Questa pagina verrà aggiornata con le informazioni provenienti da qualsiasi ambiente dei servizi Web supportato.

### **Concetti correlati**

["Considerazioni](#page-23-0) sul browser" a pagina 18

"iSeries Access per Web in un ambiente del server delle [applicazioni](#page-29-0) Web" a pagina 24 iSeries Access per Web fornisce una serie di servlet Java per accedere alle risorse i5/OS tramite un'interfaccia del browser. Tali servlet vengono eseguiti in un ambiente del server delle applicazioni su un server iSeries. Sono supportati sia i server delle applicazioni IBM WebSphere che ASF Tomcat.

### **Informazioni correlate**

IBM WebSphere [Application](http://www.ibm.com/servers/eserver/iseries/software/websphere/wsappserver/) Server IBM HTTP Server for [iSeries](http://www.ibm.com/servers/eserver/iseries/software/http/)

### <span id="page-11-0"></span>**Applicazione del portale**

iSeries Access per Web fornisce un'applicazione del portale in esecuzione in un ambiente del portale, come ad esempio WebSphere Portal o IBM Workplace Services Express.

L'applicazione del portale è costituito da una serie di portlet che forniscono funzioni per accedere alle risorse i5/OS. Ad ogni portlet si accede come se facesse parte di una pagina. E' possibile combinare i portlet per consentire l'accesso a più funzioni contemporaneamente. Ogni portlet può essere visualizzato più volte in una pagina. E' possibile combinare i portlet in una pagina con i portlet provenienti da altre applicazioni per integrare le informazioni da i5/OS con i dati provenienti da altre fonti di informazioni.

L'applicazione del portale può fornire accesso alle risorse i5/OS su più server. Ogni portlet su una pagina può accedere alle risorse i5/OS su un server differente. Se un portlet viene visualizzato più volte in una pagina, ogni istanza del portlet può accedere a un server differente.

### **Ambiente dei servizi Web**

La combinazione di un server HTTP e di un server del portale, come ad esempio WebSphere Portal, fornisce l'ambiente dei servizi Web per l'applicazione del portale fornita da iSeries Access per Web. Il server HTTP riceve le richieste HTTP client da un browser e le instrada all'ambiente del portale l'elaborazione.

Per un elenco più aggiornato di ambienti del portale, fare riferimento alla [pagina](http://www.ibm.com/eserver/iseries/access/web) Web di iSeries Access per [Web.](http://www.ibm.com/eserver/iseries/access/web) Questa pagina verrà aggiornata con le informazioni provenienti da qualsiasi ulteriore ambiente del portale supportato.

#### **Concetti correlati**

"iSeries Access per Web in un [ambiente](#page-113-0) del portale" a pagina 108

["Considerazioni](#page-23-0) sul browser" a pagina 18

#### **Informazioni correlate**

IBM HTTP Server for [iSeries](http://www.ibm.com/servers/eserver/iseries/software/http/)

[WebSphere](http://www.ibm.com/servers/eserver/iseries/software/websphere/portal/) Portal su iSeries

## **Considerazioni sulla sicurezza**

Questo collegamento fornisce informazioni sulla sicurezza di iSeries Access per Web.

### **Autenticazione**

E' necessario che iSeries Access per Web abbia l'identità dell'utente autenticata in modo che si acceda alle risorse i5/OS con il profilo utente corretto. I metodi di autenticazione dell'identità dell'utente sono differenti per l'applicazione Web e del portale.

### **Applicazione Web**

E' possibile configurare l'applicazione Web per autenticare gli utenti o per consentire a WebSphere di autenticare gli utenti.

L'applicazione Web autentica l'identità utente con i5/OS utilizzando profilo utente e parola d'ordine. L'autenticazione HTTP di base viene utilizzata per richiedere profilo utente e parola d'ordine. L'autenticazione di base HTTP codifica il profilo utente e la parola d'ordine, ma non non li rende crittografati. Per proteggere le informazioni sull'autenticazione durante la trasmissione, utilizzare HTTP sicuro.

WebSphere autentica l'identità dell'utente con il registro utenti attivo. WebSphere utilizza l'autenticazione HTTP di base o l'autenticazione basata sul modulo per richiedere parola d'ordine e ID utente. L'autenticazione di base HTTP codifica l'ID utente e la parola d'ordine, ma non non

li rende crittografati. L'autenticazione basata sul modulo invia ID utente e parola d'ordine in testo semplice. Per proteggere le informazioni sull'autenticazione durante la trasmissione, utilizzare HTTP sicuro.

Consentendo a WebSphere di autenticare l'identità utente utilizzando l'autenticazione basata sul modulo consente all'applicazione Web di partecipare agli ambienti SSO di WebSphere.

Una volta che WebSphere ha autenticato l'identità utente, l'applicazione Web utilizza EIM (Enterprise Identity Mapping) per mettere in corrispondenza l'identità utente WebSphere autenticata a un'identità utente i5/OS.

Per informazioni su iSeries Access per Web e EIM, consultare l'argomento ″Considerazioni SSO″.

Per informazioni sull'SSO di WebSphere, consultare ″Configurazione di SSO″ nella versione appropriata dell'Information center. I collegamenti a WebSphere information center si trovano nella [documentazione](http://www.ibm.com/servers/eserver/iseries/software/websphere/wsappserver/) di IBM WebSphere Application Server.

#### **Applicazione del portale**

L'applicazione del portale si affida al server del portale per autenticare l'identità dell'utente.

Una volta che il server ha autenticato l'identità dell'utente, è possibile utilizzare i portlet iSeries Access. Ogni portlet fornisce un'opzione in modalità di modifica per la selezione della credenziale da utilizzare durante l'accesso alle risorse i5/OS. Selezionare una delle seguenti opzioni:

#### **Utilizzare credenziale specifica per questa finestra del portlet**

Una parola d'ordine e un profilo utente i5/OS vengono forniti per questa istanza del portlet. Gli utenti del portale o altre istanze del portlet non possono utilizzare questa credenziale per l'utente del portale corrente.

#### **Utilizzare credenziale impostata con il portlet delle credenziali iSeries**

Una parola d'ordine e un profilo utente i5/OS vengono selezionati da un elenco di credenziali definito utilizzando il portlet di credenziali iSeries. Questa credenziale può essere utilizzata da altre istanze del portale per l'utente del portale corrente, ma non da altri utenti del portale.

#### **Utilizzare credenziale condivisa del sistema impostata dall'amministratore**

Una parola d'ordine e un profilo utente i5/OS vengono selezionati da un elenco di credenziali definito dall'amministratore del portale utilizzando la funzione di gestione contenitore credenziali. Tale credenziale può essere utilizzata da tutti gli utenti del portale.

### **Utilizzare credenziale WebSphere autenticata**

L'identità dell'utente dell'ambiente del portale autenticata viene correlata a un identità utente i5/OS utilizzando EIM. Per informazioni su iSeries Access per Web e EIM, consultare l'argomento ″Considerazioni SSO″.

Per informazioni sulle modalità di autenticazione da parte di WebSphere Portal dell'identità utente, consultare **Securing your portal** → **Security Concepts** → **Authentication** in [WebSphere](http://publib.boulder.ibm.com/pvc/wp/502/smbi/en/InfoCenter/index.html) Portal [Information](http://publib.boulder.ibm.com/pvc/wp/502/smbi/en/InfoCenter/index.html) Center.

### **Limitazione dell'accesso alle funzioni**

E' possibile limitare l'accesso degli utenti alle funzioni di iSeries Access per Web. Vengono utilizzati differenti metodi di limitazione accesso nell'applicazione Web e nell'applicazione del portale.

Per informazioni sulla limitazione dell'accesso alle funzioni per l'applicazione Web, consultare l'argomento ″Normative″.

Per informazioni sulla limitazione dell'accesso alle funzioni per l'applicazione del portale, consultare l'argomento ″Ruoli del portale″.

# <span id="page-13-0"></span>**Sicurezza a livello di oggetto**

iSeries Access per Web utilizza la sicurezza a livello di oggetto quando si accede a risorse i5/OS. Gli utenti non saranno in grado di accedere a risorse i5/OS se il relativo profilo utente i5/OS non dispone dell'autorizzazione appropriata.

# **HTTP protetto (HTTPS)**

E' possibile configurare il server iSeries in modo che utilizzi un protocollo di sicurezza, denominato SSL (Secure Sockets Layer), per la codifica dei dati e l'autenticazione client/server. Per informazioni su SSL, HTTPS e certificati digitali, consultare quanto segue:

- Informazioni sulla sicurezza e SSL nella [Documentazione](http://www.ibm.com/eserver/iseries/software/http/docs/doc.htm) server HTTP $\blacktriangleright$ .
- Informazioni sulla sicurezza e SSL nella [Documentazione](http://www.ibm.com/servers/eserver/iseries/software/websphere/wsappserver/docs/doc.htm) WebSphere Application Server  $\blacktriangle$
- Protezione del portale in WebSphere Portal [information](http://publib.boulder.ibm.com/pvc/wp/502/smbi/en/InfoCenter/index.html) center ...
- v L'utilizzo di certificati digitali e SSL consente comunicazioni protette per molte applicazioni nell'argomento DCM (Digital Certificate Manager).

## **Programmi di uscita**

iSeries Access per Web fa ampio uso dei seguenti Server host ottimizzati iSeries:

- Collegamento
- Centrale
- v Comando remoto/Chiamata al programma
- Database
- $\cdot$  File
- Stampa di rete

Programmi di uscita che limitano l'accesso a questi server, specialmente a Comando remoto/Chiamata al programma, causeranno il mancato funzionamento di tutto iSeries Access per Web o di alcune sue parti.

### **Concetti correlati**

["Considerazioni](#page-23-0) sul browser" a pagina 18

["Normative"](#page-73-0) a pagina 68

La funzione di personalizzazione delle normative controlla l'accesso alle funzioni di iSeries Access per Web. E' possibile gestire le singole impostazioni di normativa a livello del profilo di gruppo o dell'utente iSeries.

"Ruoli del [portale"](#page-128-0) a pagina 123 Descrive le assegnazioni di ruolo di WebSphere Portal utilizzate dai portlet iSeries Access.

### **Informazioni correlate**

Digital Certificate Manager (DCM)

### **Considerazioni SSO**

Questo argomento elenca le considerazioni per SSO (Single sign-on) iSeries Access per Web negli ambienti del portale e del server delle applicazioni Web.

iSeries Access per Web supporta la partecipazione in ambienti WebSphere SSO. Quando è abilitata, gli utenti forniscono le credenziali WebSphere durante l'accesso delle risorse i5/OS con iSeries Access per Web. L'utente WebSphere viene autenticato con il registro utente attivo ed EIM (Enterprise Identity Mapping) viene utilizzato per mettere in corrispondenza l'identità utente WebSphere autenticata con un profilo utente i5/OS. Il profilo utente i5/OS viene utilizzato per autorizzare l'accesso alle risorse i5/OS richieste. SSO con WebSphere è supportato sia negli ambienti del portale che del server delle applicazioni Web.

SSO con WebSphere e iSeries Access per Web richiedono le seguenti configurazioni:

- v WebSphere Application Server con la sicurezza globale abilitata e un registro utenti attivo per autenticare gli utenti.
- v Una configurazione di dominio EIM per abilitare la corrispondenza tra identità utente WebSphere e profili utente i5/OS.
- v Il connettore del token di identità EIM (adattatore risorsa) installato e configurato in WebSphere Application Server.

### **Sicurezza globale di WebSphere**

Per informazioni sulla sicurezza globale di WebSphere, ricercare l'argomento ″Configurazione della sicurezza globale″ nella versione appropriata di WebSphere Application Server information center. I collegamenti a WebSphere information center si trovano nella [documentazione](http://www.ibm.com/servers/eserver/iseries/software/websphere/wsappserver/) di IBM WebSphere [Application](http://www.ibm.com/servers/eserver/iseries/software/websphere/wsappserver/) Server.

### **Configurazione dominio EIM**

Per informazioni sulla configurazione di dominio EIM, consultare l'argomento ″Configurazione EIM (Enterprise Identity Mapping)″.

### **Connettore token identità EIM**

Il connettore del token di identità di EIM è un adattatore risorsa che è necessario installare e configurare in WebSphere quando si abilita iSeries Access per Web per WebSphere SSO. L'applicazione del portale e l'applicazione di iSeries Access per Web richiedono i token di identità dal connettore. I token di identità sono stringhe di dati codificate che rappresentano l'utente WebSphere attualmente autenticato. I token di identità vengono immessi nelle operazioni di ricerca EIM, che mettono in corrispondenza l'identità dell'utente WebSphere autenticato e un profilo utente i5/OS.

Il connettore supporta i factory di collegamento J2C con nomi JNDI **eis/IdentityToken** e **eis/iwa\_IdentityToken**. Per impostazione predefinita, iSeries Access per Web tenta di utilizzare i valori di configurazione dal factory definito con nome JNDI **eis/iwa\_IdentityToken**. Se questo factory non viene individuato, vengono utilizzati i valori di configurazione provenienti dal factory definito con nome JNDI **eis/IdentityToken**.

Per informazioni sulla configurazione del connettore del token di identità EIM, seguire questo percorso nell['Information](http://publib.boulder.ibm.com/infocenter/wasinfo/v6r0/index.jsp) Center di WebSphere Application Server per OS/400, Versione 6: **Securing applications and their environment** → **Integrating IBM WebSphere Application Server security with existing security systems** → **Configure the EIM Identity Token Connection Factory**.

### **Esempi di configurazione**

Consultare l'argomento ″WebSphere Application Server V6.0 for OS/400 with Single sign-on″ per un esempio di configurazione di iSeries Access per Web con SSO in un ambiente del server delle applicazioni Web.

Consultare l'argomento ″WebSphere Portal - Express for Multiplatforms V5.0.2 (iSeries) with Single sign-on″ per un esempio di configurazione di iSeries Access per Web con SSO in un ambiente dell'applicazione del portale.

### **Concetti correlati**

<span id="page-15-0"></span>["IFrame"](#page-133-0) a pagina 128

Il portlet IFrame di iSeries Access per Web consente di accedere alle funzioni servlet iSeries Access per Web da un ambiente del portale.

"Mascherina di [collegamento"](#page-84-0) a pagina 79

La pagina principale viene visualizzata quando si accede all'indirizzo della pagina principale di iSeries Access per Web senza alcun parametro.

"Contenuto pagina [predefinito"](#page-74-0) a pagina 69

iSeries Access per Web genera la maggior parte del contenuto pagina in modo dinamico, in risposta alle azioni dell'utente. Il resto del contenuto viene richiamato dai file HTML statici. Un foglio di stile viene utilizzato anche per controllare alcuni elementi relativi all'aspetto del prodotto.

### **Attività correlate**

["Configurazione](#page-35-0) di WebSphere Application Server V6.0 per OS/400 con SSO" a pagina 30 Questo esempio è rivolto a utenti che non hanno familiarità con l'ambiente dei servizi Web. Esso descrive tutte le fasi necessarie per acquisire iSeries Access per Web in esecuzione in un ambiente WebSphere Application Server V6.0 per OS/400 su cui è abilitato SSO. Descrive inoltre le modalità di verifica del corretto funzionamento dell'installazione.

["Configurazione](#page-120-0) di WebSphere Portal - Express for Multiplatforms V5.0.2 (iSeries) con Single sign-on" a [pagina](#page-120-0) 115

Questo esempio è rivolto a utenti che non hanno familiarità con l'ambiente dei servizi Web. Esso descrive tutte le fasi necessarie per acquisire iSeries Access per Web in esecuzione in un ambiente dei servizi Web di WebSphere Portal con SSO abilitato. Descrive inoltre le modalità di verifica del corretto funzionamento dell'installazione.

### **Riferimenti correlati**

["Configurazione](#page-29-0) di iSeries Access per Web in un ambiente del server delle applicazioni Web" a pagina [24](#page-29-0)

L'installazione di iSeries Access per Web nel server iSeries non lo rende disponibile all'uso. Per utilizzare iSeries Access per Web, deve essere configurato sul server delle applicazioni Web (WebSphere o ASF Tomcat).

["Configurazione](#page-114-0) di iSeries Access per Web in un ambiente del portale" a pagina 109 Fornisce informazioni sulle fasi necessarie per configurare iSeries Access per Web in un ambiente del portale.

### **Informazioni correlate**

EIM (Enterprise Identity Mapping)

### **Configurazione di EIM (Enterprise Identity Mapping):**

Per abilitare SSO con WebSphere e iSeries Access per Web, è necessario configurare EIM (Enterprise Identity Mapping). Questo argomento fornisce una panoramica dei passi per la configurazione di EIM. Tali passi costituiscono una guida per gli amministratori durante la pianificazione e la configurazione dell'ambiente EIM.

EIM fa parte del componente secondario di rete di iSeries Navigator. Per informazioni su EIM, consultare l'argomento relativo. La configurazione di EIM implica tali passi:

- v Creare un dominio EIM. Fare riferimento al passo 1 a [pagina](#page-16-0) 11.
- v Aggiungere un dominio EIM a Gestione domini. Fare riferimento al passo 2 a [pagina](#page-16-0) 11.
- v Creare un registro utente di origine EIM. Fare riferimento al passo 3 a [pagina](#page-17-0) 12.
- v Creare un identificativo EIM per ogni utente. Fare riferimento al passo 4 a [pagina](#page-17-0) 12.
- v Aggiungere associazioni agli identificativi EIM. Fare riferimento al passo 5 a [pagina](#page-17-0) 12.

### **Passi per configurare EIM:**

- <span id="page-16-0"></span>1. Creare un dominio EIM. Le informazioni sul dominio EIM sono memorizzate in un server indirizzario LDAP (Lightweight Directory Access Protocol). Sono richiesti parola d'ordine e DN dell'amministratore LDAP per creare un dominio EIM. Per creare un dominio EIM, attenersi alla seguente procedura:
	- a. In iSeries Navigator, espandere **<***Nome server***>** → **Rete** → **EIM (Enterprise Identity Mapping)**.
	- b. Fare clic con il tastino destro del mouse su **Configurazione** e selezionare **Configura** (o **Riconfigura**, se è già stato configurato EIM) per avviare il wizard di configurazione EIM.
	- c. Nella pagina di Benvenuto, selezionare **Crea e partecipa a un nuovo dominio**. Selezionare **Avanti**.
	- d. Nella pagina Specifica ubicazione dominio EIM, selezionare una delle seguenti possibilità secondo le necessità:
		- v **Sul server dell'indirizzario locale**
		- v **Sul server dell'indirizzario remoto**

Selezionare **Avanti**.

e. Nella pagina Configura servizio di autenticazione di rete, selezionare **No**. Selezionare **Avanti**.

**Nota:** Il servizio di autenticazione di rete non è richiesto per EIM in ambienti WebSphere. Per ulteriori informazioni sul suddetto servizio, consultare il relativo argomento.

f. Viene visualizzata la pagina Specifica l'utente per la connessione o Configura server indirizzario. Specificare **DN (Distinguished name)** e **parola d'ordine** di amministratore del server indirizzario, insieme al **numero porta del server indirizzario**, secondo le necessità. Ad esempio:

DN: cn=administrator Parola d'ordine: myadminpwd Porta: 389

Selezionare **Avanti**.

- g. Nella pagina Specifica dominio, fornire un nome per il dominio EIM. Ad esempio: Dominio: EimDomain. Selezionare **Avanti**.
- h. Nella pagina Specifica DN principale per il dominio, selezionare **No**. Selezionare **Avanti**.
- i. Se il server dell'indirizzario è attivo, viene visualizzato un messaggio che indica di arrestare e riavviare tale server per rendere effettive le modifiche. Selezionare **Sì** per riavviare il server dell'indirizzario.
- j. Nella pagina Informazioni sul registro, selezionare **OS/400 locale** e deselezionare **Kerberos**. Annotare il nome del registro OS/400 locale. Tale nome verrà utilizzato per la creazione delle associazioni per identificativi EIM. Ad esempio: MYISERIES.MYCOMPANY.COM. Selezionare **Avanti**.
- k. Nella pagina Specifica l'utente di sistema EIM, lasciare come predefinito l'utilizzo della parola d'ordine e del DN dell'amministratore del server indirizzario durante l'esecuzione di operazioni EIM per conto delle funzioni del sistema operativo. Selezionare **Avanti**.
- l. Nella pagina Riepilogo, confermare le informazioni di configurazione EIM. Selezionare **Fine**.
- 2. Aggiungere un dominio EIM a Gestione domini. Per aggiungere il dominio EIM a Gestione domini, attenersi alla seguente procedura:
	- a. In iSeries Navigator, espandere **<***Nome server***>** → **Rete** → **EIM (Enterprise Identity Mapping)**.
	- b. Far clic con il tastino destro del mouse su **Gestione domini** e selezionare **Aggiungi dominio**.
	- c. Nella finestra di dialogo Aggiungi dominio, selezionare il nome dominio EIM specificato nel passo 1g della procedura Crea dominio EIM. Ad esempio: EimDomain. Selezionare **OK**.
	- d. Il dominio viene aggiunto a iSeries Navigator. Espandere il dominio selezionando il + accanto al nome dominio.
	- e. Specificare la parola d'ordine e il DN dell'amministratore del server indirizzario alla richiesta di collegamento al dominio EIM da parte dell'unità di controllo.
	- f. Vengono visualizzate due categorie, Registri utente e Identificativi.
- <span id="page-17-0"></span>3. Creare un registro utente di origine EIM. A tale scopo, attenersi alla seguente procedura.
	- a. In iSeries Navigator, espandere **<***Nome server***>** → **Rete** → **EIM (Enterprise Identity Mapping)** → **Gestione domini** → **<***Nome dominio***>** → **Registri utente**.
	- b. Fare clic con il tastino destro del mouse su **Registri utente** e selezionare **Aggiungi registro** → **Sistema**.
	- c. Nella finestra di dialogo Aggiungi registro di sistema, fornire un nome di registro. Ad esempio: Registro: WebSphereUserRegistry
	- d. Selezionare **LDAP - nome breve** dall'elenco di selezione del tipo di registro. Il tipo di registro **LDAP - nome breve** non è disponibile nei release di iSeries Navigator precedenti a V5R4M0. Se si sta utilizzando un release precedente di iSeries Navigator, specificare 1.3.18.0.2.33.14 caseIgnore come tipo di registro. Questo è il formato OID (ObjectIdentifier-normalization) dei tipi di registri i cui principal vengono identificati dall'attributo del nome breve LDAP. Questo OID è associato a ″LDAP - nome breve″ in V5R4M0 iSeries Navigator. Selezionare **OK**.
- 4. Creare un identificativo EIM per ogni utente. E' necessario creare un identificativo EIM per ogni utente nel registro utenti di WebSphere. Quando si aggiungono nuovi utenti al registro utenti di WebSphere, è necessario creare un identificativo EIM per ogni nuovo utente. Per creare un identificativo EIM per un utente nel registro utenti di WebSphere, effettuare quanto segue:
	- a. In iSeries Navigator, espandere **<***Nome server***>** → **Rete** → **EIM (Enterprise Identity Mapping)** → **Gestione domini** → **<***Nome dominio***>** → **Identificativi**.
	- b. Fare clic con il tastino destro del mouse su **Identificativi** e selezionare **Nuovo identificativo**.
	- c. Nella finestra di dialogo Nuovo identificativo EIM, fornire un nome identificativo univoco e una descrizione facoltativa. Ad esempio: Thomas R. Smith. Selezionare **OK**.
	- d. Ripetere i passi 4b e 4c per ogni utente WebSphere che utilizza iSeries Access per Web.
- 5. Aggiungere associazioni agli identificativi EIM. Ogni identificativo EIM richiede due associazioni EIM. Tali associazioni collegano l'identità dell'utente WebSphere (identità di origine) a un profilo utente i5/OS (identità di destinazione). Per aggiungere un'associazione a un identificativo EIM, effettuare quanto segue. Quando i nuovi identificativi EIM vengono aggiunti per rappresentare nuovi utenti nel registro utenti WebSphere, ripetere tali passi per creare le associazioni EIM corrispondenti.
	- a. In iSeries Navigator, espandere **<***Nome server***>** → **Rete** → **EIM (Enterprise Identity Mapping)** → **Gestione domini** → **<***Nome dominio***>** → **Identificativi**. Un elenco di identificativi viene visualizzato nel pannello di destra di iSeries Navigator.
	- b. Fare clic con il tastino destro del mouse su un identificativo e selezionare **Proprietà**. Ad esempio: Thomas R. Smith.
	- c. Dalla pagina con separatori Associazioni, selezionare **Aggiungi** per aggiungere un'associazione di origine del registro utenti WebSphere.
	- d. Nella finestra di dialogo Aggiungi associazione, fornire i valori per i seguenti campi. E' possibile specificare un valore o selezionare **Sfoglia...** per effettuare una selezione da un elenco di valori noti.
		- v **Registro:** specificare il nome del registro di origine dal passo 3c della procedura di creazione registro utente EIM. Ad esempio: WebSphereUserRegistry
		- v **Utente:** specificare l'identità dell'utente WebSphere. Ad esempio: tsmith
		- v **Tipo di associazione:** origine
		- Selezionare **OK**.
	- e. Dalla pagina con separatori Associazioni, selezionare **Aggiungi** per aggiungere un'associazione di destinazione del registro utenti i5/OS.
	- f. Nella finestra di dialogo Aggiungi associazione, fornire i valori per i seguenti campi. E' possibile specificare un valore o selezionare **Sfoglia...** per effettuare una selezione da un elenco di valori noti.
		- v **Registro:** specificare il nome del registro di destinazione dal passo 1j a [pagina](#page-16-0) 11 della procedura di creazione dominio EIM. Ad esempio: MYISERIES.MYCOMPANY.COM.
- <span id="page-18-0"></span>v **Utente:** specificare il nome del profilo dell'utente i5/OS. Ad esempio: TOMSMITH
- v **Tipo di associazione:** destinazione
- Selezionare **OK** per aggiungere l'associazione di destinazione.
- g. Selezionare **OK** per chiudere la finestra di dialogo Proprietà.

### **Informazioni correlate**

EIM (Enterprise Identity Mapping)

Servizio di autenticazione della rete

# **Elenco di controllo: pianificazione, installazione e configurazione**

Utilizzare questo elenco di controllo come guida attraverso i passi necessari a pianificare, installare, verificare e configurare un ambiente iSeries Access per Web semplice. Questi passi non prendono in considerazione altre applicazioni Web o ambienti Web più complessi.

- 1. Verificare che il proprio server iSeries abbia l'hardware necessario elencato in ["Requisiti](#page-19-0) hardware [iSeries"](#page-19-0) a pagina 14.
- 2. Verificare che il proprio server iSeries abbia il software prerequisito e le PTF elencate in ["Requisiti](#page-20-0) [software](#page-20-0) iSeries" a pagina 15.
- 3. Verificare che il proprio browser Web corrisponda ai requisiti elencati in ["Requisiti](#page-22-0) browser Web" a [pagina](#page-22-0) 17.
- 4. Se il release beta di iSeries Access per Web era stato installato sul server, deve essere cancellato prima di installare il nuovo release di iSeries Access per Web. Per dettagli, consultare ["Cancellazione](#page-24-0) del release beta" a [pagina](#page-24-0) 19.
- 5. Installare iSeries Access per Web sul server iSeries seguendo le istruzioni contenute in ["Installazione](#page-26-0) di iSeries Access per Web sul server [iSeries"](#page-26-0) a pagina 21.
- 6. Se si desidera utilizzare l'applicazione Web fornita da iSeries Access per Web, seguire le istruzioni in ["Configurazione](#page-29-0) di iSeries Access per Web in un ambiente del server delle applicazioni Web" a pagina [24.](#page-29-0)

**Nota:** quest'operazione è richiesta anche se si sta effettuando l'aggiornamento da un release precedente di iSeries Access per Web.

7. Se si desidera utilizzare l'applicazione del portale fornita da iSeries Access per Web, seguire le istruzioni in ["Configurazione](#page-114-0) di iSeries Access per Web in un ambiente del portale" a pagina 109.

**Nota:** quest'operazione è richiesta anche se si sta effettuando l'aggiornamento da un release precedente di iSeries Access per Web.

### **Concetti correlati**

["Offerte](#page-10-0) di iSeries Access per Web" a pagina 5

iSeries Access per Web dispone di due offerte: un'applicazione Web e un'applicazione del portale. Utilizzare le informazioni contenute in questo argomento per conoscere ogni applicazione e capire quale si adatta meglio alle proprie esigenze.

### **Attività correlate**

["Salvataggio](#page-111-0) e ripristino di iSeries Access per Web in un ambiente del server delle applicazioni Web" a [pagina](#page-111-0) 106

Fornisce informazioni sulle modalità di salvataggio di iSeries Access per Web e sul relativo ripristino su un altro server.

### **Riferimenti correlati**

"Considerazioni [sull'aggiornamento"](#page-25-0) a pagina 20

Questo argomento contiene informazioni relative all'aggiornamento di iSeries Access per Web da un release precedente.

<span id="page-19-0"></span>["Salvataggio](#page-136-0) e ripristino di iSeries Access per Web in un ambiente del portale" a pagina 131 iSeries Access per Web può essere propagato ad altri server iSeries ma vi sono considerazioni che devono essere esaminate prima di salvarlo e ripristinarlo.

# **Prerequisiti per l'installazione di iSeries Access per Web**

Prima di iniziare l'installazione, utilizzare queste informazioni per assicurarsi di soddisfare tutti i requisiti relativi all'hardware, al software e al browser Web.

### **Requisiti hardware iSeries**

Questo argomento contiene i requisiti hardware del server per iSeries Access per Web.

### **Modelli server, dispositivi processore e memoria**

Per informazioni sui modelli server, i dispositivi processore e la memoria server richiesti per il server iSeries, in base al tipo di server delle applicazioni, consultare:

- WebSphere [Application](http://www.ibm.com/servers/eserver/iseries/software/websphere/wsappserver/) Server.
	- 1. Fare clic sull'edizione e la versione appropriate di WebSphere Application Server.
	- 2. Fare clic su **Prerequisiti**.
- [WebSphere](http://www.software.ibm.com/wsdd/zones/portal/proddoc.html) Portal (per iSeries).
	- 1. Andare alla sezione dei requisiti hardware e software della propria versione di iSeries di WebSphere Portal.
	- 2. Seguire i collegamenti appropriati per il proprio release di software.
- ASF [Tomcat.](http://www.ibm.com/eserver/iseries/software/http)
	- 1. Fare clic su **Documentazione**.
	- 2. Fare clic su Informazioni V5Rx.

### **Spazio disco server**

iSeries Access per Web richiede 470MB di spazio disco libero sul server.

### **Nota:**

- 1. iSeries Access per Web consiste di servlet e portlet. Tenere in considerazione questo aspetto quando si esaminano i requisiti hardware per i server delle applicazioni Web.
- 2. Per aiuto nell'adattamento di tutte le configurazioni di sistema, utilizzare l'IBM Workload Estimator, ubicato in **Strumenti** nella pagina Web di [supporto](http://www-03.ibm.com/servers/eserver/support/iseries/index.html) IBM iSeries.

### **Concetti correlati**

["Offerte](#page-10-0) di iSeries Access per Web" a pagina 5

iSeries Access per Web dispone di due offerte: un'applicazione Web e un'applicazione del portale. Utilizzare le informazioni contenute in questo argomento per conoscere ogni applicazione e capire quale si adatta meglio alle proprie esigenze.

### **Ottimizzazione delle prestazioni:**

Il carico di lavoro richiesto per supportare un ambiente di servizi Web è maggiore rispetto agli ambienti con carico di lavoro tradizionale. Il server iSeries potrebbe aver bisogno di essere ottimizzato per operare in modo efficiente per un ambiente di servizi Web.

I seguenti siti Web forniscono informazioni di aiuto nell'ottimizzazione del server iSeries per questo ambiente:

- IBM WebSphere Application Server for iSeries Performance [Considerations](http://www.ibm.com/servers/eserver/iseries/software/websphere/wsappserver/product/PerformanceConsiderations.html)  $\blacktriangleright$ .
- $\bullet$  iSeries [performance](http://publib.boulder.ibm.com/pubs/html/as400/online/chgfrm.htm) capabilities guidelines documents.  $\ddot{\bullet}$ .
- **14** Sistemi IBM iSeries: Collegamento a iSeries iSeries Access per Web

<span id="page-20-0"></span>**·** L'IBM Workload Estimator for iSeries, ubicato sotto **Strumenti** nel [supporto](http://www-03.ibm.com/servers/eserver/support/iseries/index.html) IBM iSeries

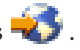

### **Concetti correlati**

["Offerte](#page-10-0) di iSeries Access per Web" a pagina 5

iSeries Access per Web dispone di due offerte: un'applicazione Web e un'applicazione del portale. Utilizzare le informazioni contenute in questo argomento per conoscere ogni applicazione e capire quale si adatta meglio alle proprie esigenze.

### **Requisiti software iSeries**

La tabella di seguito elenca il software obbligatorio e facoltativo necessario per eseguire iSeries Access per Web. Installare ogni prodotto al più recente livello di correzione. Ad ogni ambiente software supportato sono associati ulteriori requisiti software. Le fasi necessarie per accedere a tali prerequisiti sono indicate dopo la tabella.

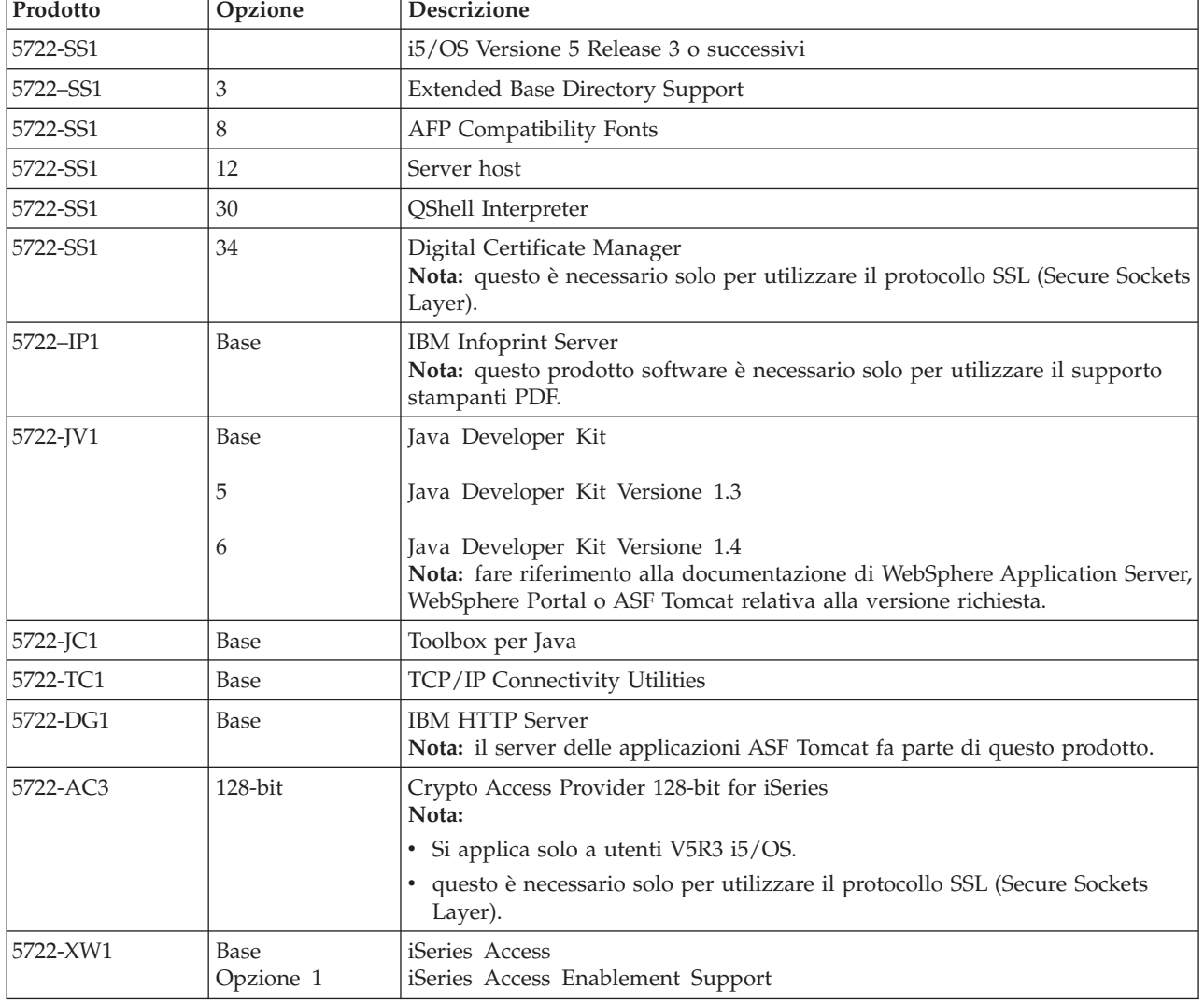

*Tabella 1. Software obbligatorio e facoltativo*

*Tabella 1. Software obbligatorio e facoltativo (Continua)*

| Prodotto | Opzione                                            | <b>Descrizione</b>                                                                                                    |
|----------|----------------------------------------------------|----------------------------------------------------------------------------------------------------|
| 5733-W60 | Consultare il sito<br>Web WebSphere<br>application | IBM WebSphere Application Server V6.0 per OS/400<br>(Base, Express e Network Deployment Edition)                                                                                                    |
| 5722-E51 | server.                                            | IBM WebSphere Application Server - Express per iSeries V5.1                                                                                                    |
| 5733-W51 |                                                    | IBM WebSphere Application Server V5.1 per iSeries<br>(Base e Network Deployment Edition)                                                                                                    |
| 5722-IWE |                                                    | IBM WebSphere Application Server - Express per iSeries V5.0                                                                                                    |
| 5733-WS5 |                                                    | IBM WebSphere Application Server V5.0 per iSeries<br>(Base e Network Deployment Edition)                                                                                                    |
|          |                                                    | WebSphere Portal per iSeries V5.0.2.2<br>Nota:                                                                                                    |
|          |                                                    | · Questo è necessario solo se si desidera utilizzare l'applicazione del portale<br>fornita da iSeries Access per Web. WebSphere Portal per iSeries non è<br>necessario per utilizzare l'applicazione Web fornita da iSeries Access per<br>Web. |
|          |                                                    | Per un elenco corrente di ambienti del portale supportati, fare riferimento<br>$\bullet$<br>alla home page di IBM iSeries Access per Web.                                                                                                    |

## **Prerequisiti di WebSphere Application Server**

- 1. Accedere alla [documentazione](http://www.ibm.com/servers/eserver/iseries/software/websphere/wsappserver/) di WebSphere Application Server.
- 2. Selezionare l'edizione e la versione appropriate di WebSphere Application server.
- 3. Selezionare **Prerequisiti**.

## **Prerequisiti di WebSphere Portal (per iSeries)**

- 1. Accedere alla [documentazione](http://www.software.ibm.com/wsdd/zones/portal/proddoc.html) di WebSphere Portal.
- 2. Selezionare la categoria di versione appropriate.
- 3. Selezionare **Requisiti hardware e software**.
- 4. Selezionare l'opzione appropriata per la versione di WebSphere Portal.

## **Prerequisiti di ASF Tomcat**

- 1. Accedere alla [documentazione](http://www.ibm.com/servers/eserver/iseries/software/http/) del server HTTP.
- 2. Selezionare **Documentazione**.
- 3. Seguire i collegamenti appropriati per accedere alla sezione relativa ad ASF Tomcat per il proprio release di software.

### **Concetti correlati**

["Informazioni](#page-8-0) sulla licenza per iSeries Access per Web" a pagina 3

["Offerte](#page-10-0) di iSeries Access per Web" a pagina 5

iSeries Access per Web dispone di due offerte: un'applicazione Web e un'applicazione del portale. Utilizzare le informazioni contenute in questo argomento per conoscere ogni applicazione e capire quale si adatta meglio alle proprie esigenze.

["Considerazioni](#page-11-0) sulla sicurezza" a pagina 6

Questo collegamento fornisce informazioni sulla sicurezza di iSeries Access per Web.

### **Riferimenti correlati**

["Stampa"](#page-107-0) a pagina 102 iSeries Access per Web fornisce supporto per l'accesso ai file di spool, stampanti, condivisioni <span id="page-22-0"></span>stampante e code di emissione su un server iSeries. Fornisce anche supporto per la trasformazione automatica dell'emissione di stampa SCS e AFP in documenti PDF.

### **Note sull'utilizzo di SSL:**

SSL (Secure Sockets Layer) è supportato con iSeries Access per Web.

Per utilizzare SSL, ordinare e installare l'appropriato software iSeries. L'utente ha la responsabilità di accertarsi di utilizzare la codifica corretta per il proprio paese o regione e per i paesi o le regioni in cui opera il proprio server iSeries. Se si desidera una codifica del server a 128 bit, installare il software appropriato, a seconda del sistema operativo:

Per i5/OS V5R3, è necessario 5722-AC3, Cryptographic Access Provider 128-bit for iSeries.

Per i5/OS V5R4, è necessario:

- 5722-SS1 Digital Certificate Manager (5722-SS1 opzione 34)
- v 5722-DG1 IBM HTTP Server

### **Requisiti PTF:**

Dopo che è stato installato il software necessario sul server, andrebbero anche caricate e applicate le più recenti correzioni disponibili.

### **Pacchetto PTF cumulative**

Si dovrebbe installare il pacchetto di PTF cumulative attualmente disponibile per la versione i5/OS in esecuzione prima di installare qualsiasi altra correzione. E' necessario installare il più recente pacchetto di PTF cumulative i5/OS prima di installare la PTF di gruppo per WebSphere Application Server, WebSphere Portal o ASF Tomcat.

### **WebSphere Application Server**

Le PTF WebSphere sono distribuite come PTF di gruppo. Queste PTF di gruppo contengono tutte le correzioni necessarie, in differenti prodotti software, per portare WebSphere ad uno specifico livello di correzione. Per ottenere le PTF corrette, fare riferimento alla [pagina](http://www-03.ibm.com/servers/eserver/iseries/software/websphere/wsappserver/services/service.htm) Web delle PTF del server delle [applicazioni](http://www-03.ibm.com/servers/eserver/iseries/software/websphere/wsappserver/services/service.htm) WebSphere quindi selezionare la versione di sistema operativo e WebSphere.

### **WebSphere Portal - Express for iSeries V5.0.2**

iSeries Access per Web richiede un livello di correzione minimo di 5.0.2.2 per WebSphere Portal - Express for iSeries. Per accedere alle informazioni sulle correzioni, fare riferimento alla pagina di [supporto](http://www-03.ibm.com/servers/eserver/iseries/software/websphere/portal/support.html) di [WebSphere](http://www-03.ibm.com/servers/eserver/iseries/software/websphere/portal/support.html) Portal su iSeries.

## **ASF Tomcat e HTTP Server per iSeries**

Il server delle applicazioni Web ASF Tomcat fa parte del programma su licenza di IBM HTTP Server per iSeries. Le PTF ASF Tomcat sono distribuite nelle PTF di gruppo IBM HTTP Server for iSeries. Queste PTF di gruppo contengono tutte le correzioni richieste per portare l'HTTP Server ad uno specifico livello di correzione. Per ottenere le PTF di gruppo corrette, fare riferimento alla pagina di [supporto](http://www-03.ibm.com/servers/eserver/iseries/software/http/services/service.htm) e delle PTF del server [HTTP,](http://www-03.ibm.com/servers/eserver/iseries/software/http/services/service.htm) quindi seguire i collegamenti appropriati per la propria versione di sistema operativo.

### **Requisiti browser Web**

I seguenti browser sono stati sottoposti a verifica con iSeries Access per Web:

- Firefox 1.0.2 (Windows e Linux)
- Internet Explorer 6.0 con Service Pack 1 (Windows)
- <span id="page-23-0"></span>• Mozilla 1.7 (Windows, Linux e AIX)
- Opera 7.54 (Windows e Linux)

Altri browser (per le medesime o altre piattaforme) che supportano le specifiche HTTP, HTML e CSS correnti dovrebbero funzionare, ma non sono stati sottoposti a verifica con iSeries Access per Web.

iSeries Access per Web richiede che il proprio browser sia configurato in modo da accettare cookie che abbiano la durata della sessione browser e vengano restituiti al server di origine. Per ulteriori informazioni sui cookie, consultare le informazioni di aiuto del browser.

**Considerazioni sul browser:** Questo argomento contiene considerazioni sul browser per iSeries Access per Web.

#### **Moduli aggiuntivi del browser**

Un modulo aggiuntivo del browser o un'applicazione separata possono essere necessari per visualizzare il contenuto restituito da iSeries Access per Web.

#### **Browser Opera 6.0**

Il browser Opera 6.0 non può visualizzare documenti PDF utilizzando il modulo aggiuntivo Adobe Acrobat Reader se l'URL utilizzato per accedere al documento contiene parametri.

### **Applicazione Web**

Le seguenti considerazioni si applicano all'applicazione Web, non all'applicazione del portale, fornita da iSeries Access per Web.

#### **Definizione tipo contenuto (tipo MIME)**

Quando si scarica un file nel browser, iSeries Access per Web utilizza l'estensione file per determinare il tipo di contenuto del file (tipo MIME). Il tipo di contenuto del file viene utilizzato dal browser per stabilire il modo migliore di rendere le informazioni. iSeries Access per Web fornisce un modo per estendere o sostituire l'estensione file inclusa nella definizione tipo contenuto file. Consultare Definizione del tipo di contenuto (tipo MIME) in ″[Considerazioni](#page-101-0) sul [file](#page-101-0)″ per ulteriori informazioni.

#### **Forzatura di una finestra Salva con nome durante lo scaricamento dei file**

Quando si utilizza Microsoft Internet Explorere le altre funzioni di iSeries Access per Web per scaricare un file nel browser, spesso Internet Explorer visualizzerà il contenuto del file nel browser senza fornire la possibilità di salvare il file. Internet Explorer esamina i dati nel file e determina che può visualizzare i dati nella finestra del browser. Consultare [Forzatura](#page-102-0) di una finestra Salva con nome durante lo scaricamento dei file in ″[Considerazioni](#page-102-0) sul file″ per informazioni su come risolvere questo problema.

#### **Scollegamento**

L'autenticazione di base HTTP non dispone di un mezzo che consenta lo scollegamento dell'utente. E' necessario chiudere tutte le finestre del browser per eliminare l'identità dell'utente dal browser.

#### **Segnalibri**

Pagine dell'applicazione Web possono essere contrassegnate da un segnalibro per un accesso facilitato. Nei wizard, si può apporre il segnalibro solo alla prima pagina.

#### **Dominio**

Il termine Dominio viene utilizzato da alcuni browser durante la richiesta del nome utente e della parola d'ordine con autenticazione di base HTTP. Quando l'applicazione Web è configurata per autenticare l'identità dell'utente, il dominio è il nome host del server contenente le risorse i5/OS a cui si accede.

**URL** Utilizzare http://<*server\_name*>/webaccess/iWAMain per accedere alla pagina principale dell'applicazione Web. Utilizzare http://<*server\_name*>/webaccess/iWAHome per accedere alla home page. E' possibile personalizzare entrambe le pagine.

### <span id="page-24-0"></span>**Concetti correlati**

["Applicazione](#page-10-0) Web" a pagina 5

Fornisce informazioni sull'applicazione Web fornita da iSeries Access per Web.

["Applicazione](#page-11-0) del portale" a pagina 6

Fornisce informazioni sull'applicazione del portale fornita da iSeries Access per Web.

["Considerazioni](#page-11-0) sulla sicurezza" a pagina 6

Fornisce informazioni sulle considerazioni relative alla sicurezza di iSeries Access per Web.

"Contenuto pagina [predefinito"](#page-74-0) a pagina 69

Fornisce informazioni sul modo in cui iSeries Access per Web genera il contenuto pagina personalizzato.

### **Informazioni correlate**

IBM WebSphere [Application](http://www.ibm.com/servers/eserver/iseries/software/websphere/wsappserver/) Server

IBM HTTP Server for [iSeries](http://www.ibm.com/servers/eserver/iseries/software/http/)

## **Cancellazione del release beta**

Prima del release di iSeries Access per Web V5R4, il prodotto software era disponibile come release beta. La configurazione del release beta deve essere cancellata dal server iSeries prima dell'installazione del release ufficiale di iSeries Access per Web.

Controllare la versione del programma su licenza per stabilire se il release beta è stato installato. Per verificare la versione del programma su licenza:

- 1. Eseguire il comando server DSPF STMF('/QIBM/ProdData/Access/Web2/config/prodinfo.properties') per visualizzare le informazioni sul prodotto.
- 2. Controllare in /QIBM/Prodata/Access/Web2/config/prodinfo.properties righe simili alle seguenti: vrm=5.4.0
	- fix=Beta-1

Si sta eseguendo beta se vrm è 5.4.0 e fix inizia con Beta-.

Per eliminare il release beta, attenersi alle seguenti istruzioni:

- 1. Collegarsi al server.
- 2. Utilizzare il comando QIWA2/RMVACCWEB2 per eliminare le informazioni sulla configurazione dai server delle applicazioni Web e dei server del portale.

**Nota:** se non si ricorda cosa è stato configurato, il file

/QIBM/UserData/Access/Web2/config/instances.properties contiene un elenco dei profili, delle istanze, delle versioni del server delle applicazioni Web e dei server delle applicazioni configurati. Utilizzare i valori elencati in instances.properties come immissione per il comando RMVACCWEB2 e seguire le istruzioni visualizzate.

- 3. Eseguire il comando DLTLICPGM LICPGM(5722XH2)
- 4. Eliminare tutti i file nell'indirizzario /QIBM/UserData/Access/Web2/logs.
- 5. Determinare se si desidera conservare i dati dell'utente creati durante l'utilizzo della versione beta di iSeries Access per Web. I dati dell'utente creati da iSeries Access per Web possono essere i seguenti: preferenze e normative dell'utente, macro e sessioni 5250, tastierine 5250, richieste database, comandi salvati, voci della cartella dell'utente e molto altro. Se si conservano i dati dell'utente provenienti dai release beta o da altri release supportati di iSeries Access per Web, sarà possibile riutilizzare le informazioni in una nuova installazione di iSeries Access per Web.

Se non si desidera utilizzare i dati dell'utente creati durante l'utilizzo della versione beta, eliminare l'indirizzario /QIBM/UserData/Access/Web2 che corrisponde alle istanze utilizzate con la versione beta di iSeries Access per Web. Se si dispone anche di dati dell'utente provenienti da precedenti release supportati di iSeries Access per Web, che non si desidera utilizzare, è possibile scegliere di eliminare anche tali indirizzari.

<span id="page-25-0"></span>Se si desidera utilizzare i dati dell'utente, non eliminare nulla dagli indirizzari /QIBM/UserData/Access/Web2. Se si utilizza la stessa istanza del server delle applicazioni per il release beta e per quello ufficiale di iSeries Access per Web, i dati dell'utente esistenti verranno utilizzati automaticamente. Se si desidera utilizzare una nuova istanza del server delle applicazioni Web e si desidera riutilizzare i dati dell'utente esistenti, consultare l'argomento relativo alle considerazioni sul nuovo server delle applicazioni Web.

- 6. Determinare se si desidera utilizzare i dati dell'utente creati durante l'utilizzo della versione beta di iSeries Access per Web ed effettuare una delle seguenti azioni:
	- v Se non si desidera utilizzare i dati dell'utente, eliminare l'indirizzario /QIBM/UserData/Access/Web2.
	- v Se si desidera utilizzare i dati dell'utente, specificare i valori appropriati durante la configurazione del release ufficiale di iSeries Access per Web. Quando si utilizza il comando CFGACCWEB2, immettere gli stessi valori immessi in RMVACCWEB2 nel passo 2 a [pagina](#page-24-0) 19.
- 7. Verificare che l'indirizzario /QIBM/ProdData/Access/Web2 non esista. Cancellarlo se esiste.

### **Riferimenti correlati**

["Considerazioni](#page-73-0) su un nuovo server delle applicazioni Web" a pagina 68 Utilizzare queste informazioni quando iSeries Access per Web viene configurato per un server delle applicazioni Web e un nuovo server delle applicazioni Web viene aggiunto all'ambiente.

### **Informazioni correlate**

Comando CL RMVACCWEB2

### **Considerazioni sull'aggiornamento**

Questo argomento contiene informazioni relative all'aggiornamento di iSeries Access per Web da un release precedente.

### **Processo di aggiornamento**

L'aggiornamento di iSeries Access per Web da un release precedente viene eseguito in due passi.

- 1. Installazione del nuovo release di iSeries Access per Web sul server iSeries. Questo sostituisce il precedente release del prodotto.
- 2. Configurazione o riconfigurazione di iSeries Access per Web. Tale operazione abilita le nuove funzioni fornite nel nuovo release e conserva tutti i dati esistenti generati dall'utente.

## **Considerazioni sull'ambiente del portale**

Se le pagine predefinite di iSeries Access per Web sono state create durante la configurazione del portale originale e sono state modificate tali pagine, si consiglia di non ricreare le pagine predefinite quando si esegue l'aggiornamento. Se si ricreano le pagine, tutte le impostazioni di configurazione e personalizzazione vengono perse.

L'opzione di creazione pagina è un parametro sul comando di configurazione di iSeries Access per Web, CFGACCWEB2. Specificare WPDFTPAG(\*NOCREATE) se non si desidera ricreare le pagine predefinite. Specificare WPDFTPAG(\*CREATE) per creare le pagine predefinite. Per ulteriori dettagli, fare riferimento al testo di aiuto del comando CFGACCWEB2 e ai relativi parametri.

**Nota:** se è stata utilizzata l'interfaccia del wizard di IBM Web Administration per iSeries per creare l'istanza del portale e distribuire i portlet di iSeries Access per Web, le pagine predefinite di iSeries Access per Web sono state create automaticamente.

## **Aggiornamento da V5R1 iSeries Access per Web**

Se iSeries Access per Web V5R1 (5722-XH1) è già stato installato sul server, l'installazione di iSeries Access per Web V5R4 (5722-XH2) non ha alcun impatto sull'installazione di V5R1. iSeries Access per Web V5R1 e V5R4 possono coesistere sullo stesso server.

<span id="page-26-0"></span>Quando iSeries Access per Web V5R4 viene configurato utilizzando il comando CFGACCWEB2, le seguenti operazioni si verificano automaticamente alla prima esecuzione del comando:

- v I dati generati dall'utente di iSeries Access per Web V5R1 vengono copiati nella struttura indirizzario iSeries Access per Web V5R4.
- v Le informazioni sulla normativa di iSeries Access per Web V5R4 vengono copiate nella configurazione di iSeries Access per Web V5R4.
- v Le definizioni tipo contenuto file (tipo MIME) di iSeries Access per Web V5R1 verranno copiate nella configurazione di iSeries Access per Web V5R4.

Per impedire che ciò si verifichi automaticamente, attenersi alla seguente procedura prima di eseguire il comando CFGACCWEB2:

- 1. Creare il file /QIBM/UserData/Access/Web2/config/migration.properties.
- 2. Utilizzando un editor, aggiungere was35migrationrun=true al file migration.properties.

#### **Concetti correlati**

"Elenco di controllo: pianificazione, installazione e [configurazione"](#page-18-0) a pagina 13 Utilizzare questo elenco di controllo come guida attraverso i passi necessari a pianificare, installare, verificare e configurare un ambiente iSeries Access per Web semplice. Questi passi non prendono in considerazione altre applicazioni Web o ambienti Web più complessi.

#### **Attività correlate**

["Installazione](#page-27-0) di iSeries Access per Web" a pagina 22

Attenersi alle seguenti istruzioni per installare iSeries Access per Web sul server.

#### **Riferimenti correlati**

["Configurazione](#page-29-0) di iSeries Access per Web in un ambiente del server delle applicazioni Web" a pagina [24](#page-29-0)

L'installazione di iSeries Access per Web nel server iSeries non lo rende disponibile all'uso. Per utilizzare iSeries Access per Web, deve essere configurato sul server delle applicazioni Web (WebSphere o ASF Tomcat).

["Configurazione](#page-114-0) di iSeries Access per Web in un ambiente del portale" a pagina 109 Fornisce informazioni sulle fasi necessarie per configurare iSeries Access per Web in un ambiente del portale.

#### **Informazioni correlate**

Comando CL CFGACCWEB2

## **Installazione di iSeries Access per Web sul server iSeries**

E' possibile installare V5R4 iSeries Access per Web su V5R3 e release successivi di i5/OS.

Se si sta utilizzando un precedente release del server, consultare ″Installazione, aggiornamento o cancellazione di i5/OS e relativo software″ per istruzioni sull'aggiornamento del server ad un release supportato. Per installare un nuovo release di i5/OS, installare il nuovo release prima di installare iSeries Access per Web.

**Nota:** per installare il server iSeries, il profilo richiede le autorizzazioni speciali corrette. E' necessario disporre delle seguenti autorizzazioni speciali: \*ALLOBJ, \*IOSYSCFG, \*JOBCTL, \*SECADM. Questo livello di sicurezza è necessario solo per l'installazione e la configurazione, non per un uso regolare di iSeries Access per Web.

### **Riferimenti correlati**

["Ottimizzazione](#page-19-0) delle prestazioni" a pagina 14 Fornisce informazioni sull'ottimizzazione del server iSeries per un corretto funzionamento in un ambiente di servizi Web.

#### **Informazioni correlate**

<span id="page-27-0"></span>Installazione, aggiornamento o cancellazione di i5/OS e relativo software

# **Installazione di iSeries Access per Web**

Attenersi alle seguenti istruzioni per installare iSeries Access per Web sul server.

L'installazione di iSeries Access per Web (5722-XH2) sul server iSeries:

- v sostituirà un release precedentemente installato di iSeries Access per Web
- creerà la libreria necessaria QIWA2
- v configurerà la struttura indirizzario nell'integrated file system:
- /QIBM/ProdData/Access/Web2/...
	- /QIBM/UserData/Access/Web2/...
- v copierà i file dal supporto magnetico di installazione nel server iSeries
- v non eseguirà alcuna configurazione in un server HTTP o nel server delle applicazioni Web
- v non avvierà o terminerà alcun lavoro sul server

Per installare iSeries Access per Web sul server:

- 1. Collegarsi al server iSeries con un'autorizzazione \*SECOFR.
- 2. Se è attualmente installato e in esecuzione un precedente release di iSeries Access per Web in un'istanza del server delle applicazioni Web (WebSphere o ASF Tomcat), è necessario arrestare tale istanza del server delle applicazioni Web o l'applicazione Web di iSeries Access per Web. Utilizzare il comando QIWA2/ENDACCWEB2 o la console di gestione del server delle applicazioni Web per arrestare l'applicazione in esecuzione.
- 3. Utilizzare il comando del server WRKACTJOB SBS(QSYSWRK) per visualizzare tutti i lavori in esecuzione nel sottosistema QSYSWRK. Se il lavoro QIWAPDFSRV è in esecuzione, utilizzare l'opzione 4 con il parametro OPTION(\*IMMED) per terminarlo.
- 4. Caricare il supporto magnetico che contiene i programmi su licenza sull'unità di installazione. Se i programmi su licenza sono contenuti in più di un supporto magnetico, è possibile caricarli tutti.
- 5. Immettere RSTLICPGM nella richiesta comandi iSeries, quindi F4 per richiedere il comando.
- 6. Specificare i seguenti valori sul pannello Opzioni di installazione e premere **Invio**:

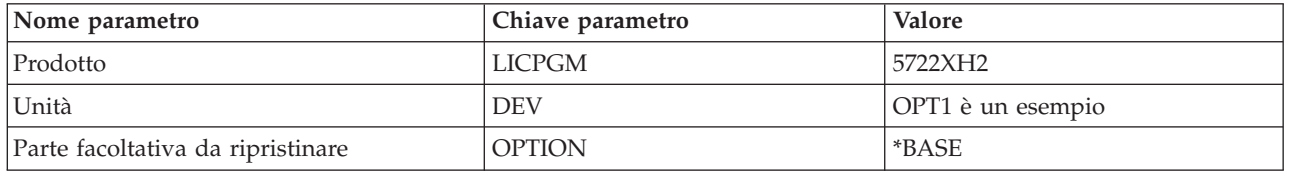

*Tabella 2. Valori di installazione programma su licenza*

Il programma su licenza verrà ora installato. Se il programma su licenza si trova su più volumi, il programma di installazione richiederà un nuovo volume. Caricare il successivo volume del supporto magnetico, premere G e quindi **Invio**. Se non si hanno ulteriori volumi del supporto magnetico, premere X e quindi **Invio**.

### **Nota:**

- 1. Se iSeries Access per Web V5R1 (5722-XH1) è già installato sul server, l'installazione di iSeries Access per Web V5R4 (5722-XH2) non avrà alcun impatto sull'installazione di V5R1. iSeries Access per Web V5R1 e V5R4 possono coesistere sul server.
- 2. Dopo l'installazione di iSeries Access per Web, iSeries Access per Web 5722-XH2 verrà elencato come programma su licenza installato. E' possibile visualizzare l'elenco utilizzando il comando server GO LICPGM e selezionando l'opzione 10.
- 3. L'installazione di iSeries Access per Web non eseguirà alcuna configurazione né avvierà alcun lavoro sul server. E' necessario eseguire la configurazione come passo separato per il server del

<span id="page-28-0"></span>portale o per il server delle applicazioni Web che si desidera utilizzare. Tale configurazione deve essere eseguita anche se si sta effettuando l'aggiornamento da un release precedente di iSeries Access per Web.

### **Riferimenti correlati**

"Considerazioni [sull'aggiornamento"](#page-25-0) a pagina 20

Questo argomento contiene informazioni relative all'aggiornamento di iSeries Access per Web da un release precedente.

["Configurazione](#page-29-0) di iSeries Access per Web in un ambiente del server delle applicazioni Web" a pagina [24](#page-29-0)

L'installazione di iSeries Access per Web nel server iSeries non lo rende disponibile all'uso. Per utilizzare iSeries Access per Web, deve essere configurato sul server delle applicazioni Web (WebSphere o ASF Tomcat).

["Configurazione](#page-114-0) di iSeries Access per Web in un ambiente del portale" a pagina 109 Fornisce informazioni sulle fasi necessarie per configurare iSeries Access per Web in un ambiente del portale.

### **Informazioni correlate**

Comando CL ENDACCWEB2

# **Installazione delle PTF di iSeries Access per Web**

Dopo che è stato installato iSeries Access per Web sul server, andrebbero anche caricate e applicate le più recenti correzioni disponibili.

Le informazioni sulle PTF Service Pack iSeries Access per Web possono essere reperite nella [pagina](http://www.ibm.com/eserver/iseries/access/web/servicepacks.htm) di Service Pack [disponibili](http://www.ibm.com/eserver/iseries/access/web/servicepacks.htm) (PTF) di iSeries Access per Web. In questa pagina, è possibile determinare le ultime PTF disponibili per iSeries Access per Web, altre PTF potenzialmente correlate e le modalità di acquisizione delle PTF.

**Nota:** l'utilizzo dei comandi del server Caricamento PTF (LODPTF) e Applicazione PTF (APYPTF) per installare le PTF di iSeries Access per Web PTF non abilita le correzioni contenute nella PTF. Esaminare sempre la lettera di accompagnamento della PTF di iSeries Access per Web PTF prima di caricare e applicare la PTF, per istruzioni necessarie per l'abilitazione delle correzioni.

### **Pagine del portale di iSeries Access per Web**

Il comando CFGACCWEB2 viene utilizzato per distribuire i portlet di iSeries Access per Web all'ambiente di WebSphere Portal. Il parametro WPDFTPAG(\*CREATE) del comando CFGACCWEB2 crea pagine del portale predefinite di iSeries Access per Web e inserisce in tali pagine i portlet di iSeries Access per Web. Quando si utilizzano i portlet, è innanzitutto necessario configurarli. I dati di configurazione per i portlet sono associati alle pagine in cui si trovano i portlet.

Quando una PTF di iSeries Access per Web per l'ambiente di WebSphere Portal viene installata sul server, viene eseguito il comando CFGACCWEB2 per ridistribuire i portelt all'ambiente di WebSphere Portal. Si consiglia di specificare il parametro WPDFTPAG(\*NOCREATE) sul comando CFGACCWEB2. Tale parametro ridistribuirà i portlet di iSeries Access per Web ma non ricreerà le pagine del portale predefinite di iSeries Access per Web. In questo modo, si mantengono le impostazioni di configurazione e personalizzazione per le pagine del portale e i portlet di iSeries Access per Web. Se si specifica WPDFTPAG(\*CREATE) sul comando CFGACCWEB2, le pagine del portale predefinite di iSeries Access per Web vengono ricreate e tutte le informazioni di configurazione dei portlet associate a tali pagine vengono cancellate.

### **Concetti correlati**

"iSeries Access per Web in un [ambiente](#page-113-0) del portale" a pagina 108

Fornisce informazioni per configurare, personalizzare, utilizzare e salvare iSeries Access per Web in un ambiente del portale.

# <span id="page-29-0"></span>**iSeries Access per Web in un ambiente del server delle applicazioni Web**

iSeries Access per Web fornisce una serie di servlet Java per accedere alle risorse i5/OS tramite un'interfaccia del browser. Tali servlet vengono eseguiti in un ambiente del server delle applicazioni su un server iSeries. Sono supportati sia i server delle applicazioni IBM WebSphere che ASF Tomcat.

I seguenti argomenti forniscono informazioni su configurazione, personalizzazione, utilizzo e salvataggio del prodotto in questo ambiente.

### **Concetti correlati**

["Applicazione](#page-10-0) Web" a pagina 5

Fornisce informazioni sull'applicazione Web fornita da iSeries Access per Web.

# **Configurazione di iSeries Access per Web in un ambiente del server delle applicazioni Web**

L'installazione di iSeries Access per Web nel server iSeries non lo rende disponibile all'uso. Per utilizzare iSeries Access per Web, deve essere configurato sul server delle applicazioni Web (WebSphere o ASF Tomcat).

**Nota:** se si sta aggiornando iSeries Access per Web da un precedente release, è necessario comunque configurarlo per abilitare le nuove funzioni.

### **Comandi di configurazione**

iSeries Access per Web fornisce comandi per eseguire e gestire la configurazione sul server. Questi comandi devono essere utilizzati per eseguire operazioni come ad esempio la configurazione, l'avvio, la fine e l'eliminazione della configurazione di iSeries Access per Web nel server delle applicazioni Web.

Vengono forniti anche i comandi CL e di script. I comandi vengono installati nella libreria QIWA2. I comandi di script vengono installati in /QIBM/ProdData/Access/Web2/install e possono essere utilizzati all'interno dell'ambiente QShell.

I comandi CL iSeries Access per Web sono:

- v CFGACCWEB2: configurazione del server delle applicazioni iSeries Access per Web.
- STRACCWEB2: avvio del server delle applicazioni iSeries Access per Web.
- v ENDACCWEB2: arresto del server delle applicazioni iSeries Access per Web in esecuzione.
- v RMVACCWEB2: rimozione della configurazione del server delle applicazioni iSeries Access per Web.

I comandi di script iSeries Access per Web sono:

- v cfgaccweb2: configurazione del server delle applicazioni iSeries Access per Web.
- v straccweb2: avvio del server delle applicazioni iSeries Access per Web.
- v endaccweb2: arresto del server delle applicazioni iSeries Access per Web in esecuzione.
- v rmvaccweb2: rimozione della configurazione del server delle applicazioni iSeries Access per Web.
- **Nota:** quando si utilizzano i comandi di configurazione per un'istanza di WebSphere application server, tale istanza deve essere in esecuzione quando i comandi di configurazione vengono richiamati. Se si utilizza il server delle applicazioni ASF Tomcat, si consiglia di far in modo che tale istanza non sia in esecuzione quando i comandi di configurazione vengono richiamati.

La presenza di differenti tipi di comandi fornisce all'utente la flessibilità di gestione di iSeries Access per Web utilizzando l'interfaccia che meglio si adatta alle proprie esigenze. I comandi CL e dello script

eseguono funzioni identiche, ma vengono richiamati in modo differente. Anche i parametri sono identici, ma vengono immessi in modo differente.

### **Aiuti dei comandi**

Esistono vari modi per accedere agli aiuti relativi ai comandi CL. Immettere il nome comando sulla riga comandi e premere F1. In alternativa, immettere il nome del comando e premere F4 per richiederlo, quindi spostare il cursore su qualsiasi campo e premere F1 per l'aiuto su tale campo.

Per richiamare l'aiuto su un comando di script, specificare il parametro -?. Ad esempio, avviare una sessione QShell eseguendo il comando STRQSH. Quindi immettere il comando /QIBM/ProdData/Access/Web2/install/cfgaccweb2 -?

### **Scenari di configurazione**

Se non si ha familiarità con l'ambiente dei servizi Web e si ha necessità di creare un server delle applicazioni HTTP e Web o si desidera creare un nuovo ambiente Web per iSeries Access per Web, sono disponibili degli esempi per esaminare il processo.

Se si ha familiarità con l'ambiente dei servizi Web e già sono stati creati i server delle applicazioni Web e HTTP e sono pronti per l'uso, sono disponibili degli esempi per mostrare all'utente come richiamare i comandi di iSeries Access per Web e gli elementi da immettere in tali comandi.

### **Attività correlate**

["Installazione](#page-27-0) di iSeries Access per Web" a pagina 22 Attenersi alle seguenti istruzioni per installare iSeries Access per Web sul server.

### **Riferimenti correlati**

"Considerazioni [sull'aggiornamento"](#page-25-0) a pagina 20 Questo argomento contiene informazioni relative all'aggiornamento di iSeries Access per Web da un release precedente.

### **Informazioni correlate**

Comando CL CFGACCWEB2

Comando CL STRACCWEB2

Comando CL ENDACCWEB2

Comando CL RMVACCWEB2

### **Esempi di configurazione di un nuovo ambiente del server delle applicazioni Web**

Questi esempi forniscono istruzioni dettagliate per la configurazione di un ambiente dei servizi web completo.

Le istruzioni guideranno l'utente nella creazione di un server HTTP e di un server delle applicazioni Web, configurando iSeries Access per Web e verificando che sia possibile accedere alle pagine Web iSeries Access per Web.

Prima di utilizzare tali esempi, accertarsi di avere completato la pianificazione, l'installazione e la configurazione dell'elenco di controllo.

### **Configurazione di WebSphere Application Server V6.0 per OS/400:**

Questo esempio è rivolto a utenti che non hanno familiarità con l'ambiente dei servizi Web. Esso descrive tutte le fasi necessarie per acquisire iSeries Access per Web in esecuzione in un ambiente WebSphere Application Server V6.0 per OS/400. Descrive inoltre le modalità di verifica del corretto funzionamento dell'installazione.

La configurazione dell'ambiente di servizio Web è costituita da questi passi:

- v Avviare l'interfaccia IBM Web Administration for iSeries (nota anche come IBM HTTP Server for iSeries). Fare riferimento al passo 1.
- v Creare un server web HTTP e un WebSphere Application Server V6.0 per il server delle applicazioni Web OS/400. Fare riferimento al passo 2.
- v Configurare iSeries Access per Web. Fare riferimento al passo 3 a [pagina](#page-32-0) 27.
- v Avviare l'ambiente Web. Fare riferimento al passo 4 a [pagina](#page-34-0) 29.
- v Utilizzare un browser per accedere a iSeries Access per Web. Fare riferimento al passo 5 a [pagina](#page-34-0) 29.

### **Passi per configurare l'ambiente di servizi Web:**

- 1. Avviare l'interfaccia IBM Web Administration for iSeries.
	- a. Avviare una sessione 5250 al server.
	- b. Collegarsi con un profilo utente che dispone almeno di queste autorizzazioni speciali: \*ALLOBJ, \*IOSYSCFG, \*JOBCTL e \*SECADM.
	- c. Immettere il seguente comando per avviare il lavoro dell'interfaccia di gestione Web: STRTCPSVR SERVER(\*HTTP) HTTPSVR(\*ADMIN)
	- d. Ridurre la sessione 5250.
- 2. Creare un server web HTTP e un WebSphere Application Server V6.0 per il server delle applicazioni Web OS/400:
	- a. Aprire il browser all'indirizzo http://<*server\_name*>:2001.
	- b. Collegarsi con un profilo utente che dispone almeno di queste autorizzazioni speciali: \*ALLOBJ, \*IOSYSCFG, \*JOBCTL e \*SECADM.
	- c. Selezionare **IBM Web Administration for iSeries**.
	- d. Selezionare la pagina con separatori **Setup**.
	- e. In Common Tasks and Wizards, selezionare **Create Application Server**.
	- f. Si apre la pagina di creazione server delle applicazioni. Selezionare **Next**.
	- g. Selezionare **WebSphere Application Server V6.0 for OS/400** quindi selezionare **Next**.
	- h. Si apre la pagina di specifica nome del server delle applicazioni. Per **Application server name**, specificare iwa60. Questo sarà il nome del server delle applicazioni Web di WebSphere. Selezionare **Next**.
	- i. Si apre la pagina di selezione tipo di server HTTP. Selezionare **Create a new HTTP server (powered by Apache)** quindi **Next**.
	- j. Si apre la pagina **Create a new HTTP server (powered by Apache)**.
		- v Per **il nome del server HTTP**, immettere IWA60
		- Per la porta, specificare 2044.

Selezionare **Next**.

- k. Si apre la pagina **Specify Internal Ports Used by the Application Server**. Per **la prima porta nell'intervallo**, modificare il valore predefinito in 21044. Selezionare **Next**.
- l. Si apre la pagina **Select Business and Sample Applications**. Selezionare **Next** finché non si apre la pagina **Summary**.
- m. Selezionare **Finish**.
- n. La pagina Web viene rivisualizzata con la pagina con separatori **Manage** → **Application Servers** attiva. In **Instance/Server**, iwa60/iwa60 – WAS, V6.0 è elencato con lo stato di **Creating**. Da questa pagina Web, è possibile gestire WebSphere application server.

Utilizzare l'icona di aggiornamento accanto allo stato **Creating** per aggiornare la pagina, se la pagina non viene aggiornata periodicamente.

o. Quando lo stato viene aggiornato in **Stopped**, selezionare l'icona verde accanto a **Stopped** per avviare WebSphere application server. Lo stato verrà aggiornato in **Starting**. Utilizzare l'icona di <span id="page-32-0"></span>aggiornamento accanto allo stato **Starting** per aggiornare la pagina, se la pagina non viene aggiornata periodicamente. iSeries Access per Web richiede che WebSphere application server sia in esecuzione prima di essere configurato.

### **Importante:**

Attendere che lo stato venga aggiornato in **Running** prima di passare alla fase successiva.

- p. Ridurre la finestra del browser.
- 3. Configurare iSeries Access per Web.
	- a. Ripristinare la finestra della sessione 5250.
	- b. Per visualizzare l'esecuzione di WebSphere application server, immettere il comando del server: WRKACTJOB SBS(QWAS6)
	- c. Verificare che IWA60 sia elencato come lavoro in esecuzione nel sottosistema QWAS6. iSeries Access per Web richiede che WebSphere application server sia in esecuzione prima di essere configurato.
	- d. Verificare che il server delle applicazioni web sia pronto:
		- 1) Immettere l'opzione 5 sul lavoro IWA60.
		- 2) Immettere l'opzione 10 per visualizzare le registrazioni lavoro.
		- 3) Premere F10 per visualizzare i messaggi dettagliati.
		- 4) Verificare che sia presente il messaggio **Websphere application server iwa60 ready**. Tale messaggio indica che il server delle applicazioni sia completamente avviato e pronto per i servizi Web.
		- 5) Premere F3 finché non si ritorna a una riga comandi.
	- e. iSeries Access per Web fornisce comandi per la configurazione del prodotto. Vengono forniti due comandi differenti, un comando CL e un comando di script QShell. Entrambi i comandi forniscono ed eseguono la stessa funzione. Utilizzare la versione che si preferisce.

### v **Per utilizzare il comando CL, attenersi alla seguente procedura:**

1) Configurare iSeries Access per Web per il proprio server delle applicazioni, utilizzando il seguente comando:

QIWA2/CFGACCWEB2 APPSVRTYPE(\*WAS60) WASPRF(iwa60) APPSVR(iwa60)

Questi sono i parametri utilizzati:

### **APPSVRTYPE**

Indica al comando quale server delle applicazioni Web configurare.

### **WASPRF**

Indica al comando quale profilo del server delle applicazioni Web configurare. Nei precedenti release di WebSphere, è stato utilizzato il parametro WASINST. In WebSphere Application Server V6.0 per OS/400, i profili hanno sostituito le istanze.

#### **APPSVR**

Indica al comando il nome del server delle applicazioni Web all'interno del profilo da configurare.

Per aiuti su questo comando e sui parametri, premere F1.

- **Nota sulla migrazione:** se già si sta utilizzando iSeries Access per Web all'interno di un altro server delle applicazioni Web, fare riferimento all'argomento [Considerazioni](#page-73-0) su un nuovo server delle applicazioni Web. Questo argomento discute ulteriori parametri del comando CFGACCWEB2 che è possibile immettere per migrare i dati utente da una configurazione esistente in questa nuova configurazione.
- 2) Verranno visualizzati messaggi simili ai seguenti:

Configurazione di iSeries Access per Web. Preparazione all'esecuzione delle modifiche di configurazione. Chiamata di WebSphere per l'esecuzione delle modifiche di configurazione. Il comando di iSeries Access per Web è stato completato. E' necessario avviare e arrestare WebSphere application server dell'istanza per abilitare le modifiche alla configurazione.

3) Premere F3 o Invio una volta eseguito il comando, per uscire dalla sessione di visualizzazione.

#### v **Per utilizzare il comando di script QShell, attenersi alla seguente procedura:**

- 1) Avviare l'ambiente QShell utilizzando il seguente comando del server: QSH
- 2) Rendere l'indirizzario di iSeries Access per Web l'indirizzario corrente. Eseguire questo comando del server:

cd /QIBM/ProdData/Access/Web2/install

3) Configurare iSeries Access per Web per il server delle applicazioni Web precedentemente creato:

cfgaccweb2 -appsvrtype \*WAS60 -wasprf iwa60 -appsvr iwa60

Questi sono i parametri utilizzati:

#### **-appsvrtype**

Indica al comando quale server delle applicazioni Web configurare.

#### **-wasprf**

Indica al comando quale profilo del server delle applicazioni Web configurare. Nei precedenti release di WebSphere, è stato utilizzato il parametro -wasinst. In WebSphere Application Server V6.0 per OS/400, i profili hanno sostituito le istanze.

#### **-appsvr**

Indica al comando il nome del server delle applicazioni Web all'interno del profilo da configurare.

Per aiuti su questo comando e sui parametri, specificare il parametro -?.

**Nota sulla migrazione:** se già si sta utilizzando iSeries Access per Web all'interno di un altro server delle applicazioni Web, fare riferimento alle [Considerazioni](#page-73-0) su un nuovo server delle applicazioni Web. Questo argomento discute ulteriori parametri del comando CFGACCWEB2 che è possibile immettere per migrare i dati utente da una configurazione esistente in questa nuova configurazione.

#### 4) Verranno visualizzati messaggi simili ai seguenti:

Configurazione di iSeries Access per Web.

Preparazione all'esecuzione delle modifiche di configurazione.

Chiamata di WebSphere per l'esecuzione delle modifiche di configurazione.

Il comando di iSeries Access per Web è stato completato.

E' necessario avviare e arrestare WebSphere application server dell'istanza per abilitare le modifiche alla configurazione.

5) Premere F3 una volta eseguito il comando, per uscire dalla sessione di QShell.

f. Se il comando dovesse fallire o indicare un errore, fare riferimento ai seguenti file di registrazione:

### <span id="page-34-0"></span>**/QIBM/UserData/Access/Web2/logs/cmds.log**

Informazioni di ripristino, causa e livello elevato; convertite.

### **/QIBM/UserData/Access/Web2/logs/cmdstrace.log**

Flusso di comandi dettagliato per IBM Software Service; solo inglese.

- g. Dopo avere configurato correttamente iSeries Access per Web, è necessario riavviare WebSphere application server per caricare le modifiche nella relativa configurazione. Tale operazione verrà eseguita in un secondo momento.
- h. Scollegarsi dalla finestra della sessione 5250 e chiudere la finestra.
- 4. Avviare l'ambiente Web.
	- a. Ritornare alla finestra del browser aperta sulla pagina **IBM Web Administration for iSeries server management**.
	- b. La pagina con separatori **Manage** → **Application Servers** dovrebbe essere attiva. In Instance/Server è indicato **iwa60/iwa60 – WAS, V6** con stato **Running**. Arrestare e avviare WebSphere application server:
		- 1) Selezionare l'icona rozza accanto allo stato **Running** per arrestare WebSphere application server. Selezionare l'icona di aggiornamento accanto allo stato **Stopping** per aggiornare la pagina, se la pagina non viene aggiornata periodicamente.
		- 2) Quando lo stato viene aggiornato in **Stopped**, selezionare l'icona verde accanto a **Stopped** per avviare WebSphere application server.
		- 3) Lo stato verrà aggiornato in **Starting**. Selezionare l'icona di aggiornamento accanto allo stato Starting per aggiornare la pagina, se la pagina non viene aggiornata periodicamente.

**Importante:** attendere che lo stato venga aggiornato in Running prima di passare alla fase successiva.

iSeries Access per Web verrà caricato e avviato all'avvio di WebSphere application server.

- c. Selezionare la pagina con separatori dei server HTTP.
- d. In **Server**, selezionare IWA60 Apache. Lo stato corrente di questo Apache HTTP server dovrebbe essere **Stopped**. Selezionare l'icona verde accanto allo stato per attivare il server HTTP. Lo stato verrà aggiornato in **Running**.
- e. Chiudere la finestra del browser.
- 5. Utilizzare un browser per accedere a iSeries Access per Web.
	- a. Aprire un browser su uno dei seguenti indirizzi per accedere a iSeries Access per Web:

http://<*server\_name*>:2044/webaccess/iWAHome http://<*server\_name*>:2044/webaccess/iWAMain

- b. Collegarsi utilizzando parola d'ordine e ID utente di i5/OS. Il caricamento iniziale di iSeries Access per Web potrebbe impiegare alcuni istanti. WebSphere Application Server sta caricando le classi Java per la prima volta. I successivi caricamenti di iSeries Access per Web saranno più rapidi.
- c. Viene visualizzata l'home page o la pagina principale di iSeries Access per Web.
- d. Chiudere la finestra del browser.

Seguendo la suddetta procedura, sono state completate le seguenti attività:

- Creazione di un WebSphere Web application server denominato iwa60.
- v Creazione di un server HTTP denominato IWA60.
- Configurazione di iSeries Access per Web per WebSphere application server.
- v Arresto e riavvio di WebSphere application server e del server Web HTTP. iSeries Access per Web è stato avviato all'avvio di WebSphere application server.
- v Verifica che sia possibile accedere ad iSeries Access per Web da un browser web.

<span id="page-35-0"></span>In questo esempio, il comando CFGACCWEB2 viene utilizzato solo per configurare iSeries Access per Web. Per ulteriori informazioni sull'utilizzo di tutti i comandi CL iSeries Access per Web, utilizzare il Rilevatore comandi CL.

### **Informazioni correlate**

Rilevatore comandi CL

### **Configurazione di WebSphere Application Server V6.0 per OS/400 con SSO:**

Questo esempio è rivolto a utenti che non hanno familiarità con l'ambiente dei servizi Web. Esso descrive tutte le fasi necessarie per acquisire iSeries Access per Web in esecuzione in un ambiente WebSphere Application Server V6.0 per OS/400 su cui è abilitato SSO. Descrive inoltre le modalità di verifica del corretto funzionamento dell'installazione.

Una volta completata la configurazione, iSeries Access per Web utilizza l'identità utente autenticata di WebSphere per accedere alle risorse i5/OS. iSeries Access per Web non esegue un'ulteriore richiesta di parola d'ordine e profilo utente i5/OS in questo ambiente.

Questo ambiente richiede l'abilitazione della sicurezza globale WebSphere. Quando è abilitata, gli utenti devono fornire le credenziali WebSphere durante l'accesso delle risorse protette WebSphere. Le opzioni di configurazione abilitano la distribuzione di iSeries Access per Web come applicazione WebSphere protetta. Le credenziali WebSphere sono richieste durante l'accesso alle funzioni di iSeries Access per Web in questo ambiente. A sua volta, iSeries Access per Web utilizza EIM (Enterprise Identity Mapping) per mettere in corrispondenza l'utente autenticato WebSphere a un profilo utente i5/OS. Il profilo utente i5/OS con cui è stata stabilita una corrispondenza viene utilizzato per autorizzare l'utente alle risorse i5/OS standard utilizzando la sicurezza standard a livello dell'oggetto i5/OS.

La configurazione dell'ambiente di servizio Web è costituita da questi passi:

- v Configurare l'ambiente EIM. Consultare l'argomento ″["Configurazione](#page-15-0) di EIM (Enterprise Identity [Mapping\)"](#page-15-0) a pagina 10″ per informazioni sulle modalità di esecuzione di tale operazione.
- v Avviare l'interfaccia IBM Web Administration for iSeries (nota anche come IBM HTTP Server for iSeries). Fare riferimento al passo 1.
- v Creare un server web HTTP e un WebSphere Application Server V6.0 per il server delle applicazioni Web OS/400. Fare riferimento al passo 2.
- v Configurazione della sicurezza globale per WebSphere Application Server V6.0 per OS/400. Per la procedura dettagliata di configurazione della sicurezza globale di WebSphere global, fare riferimento a **Securing applications and their environment** → **Administering security** → **Configuring global security** nell['Information](http://publib.boulder.ibm.com/infocenter/wsdoc400/index.jsp) Center di WebSphere Application Server per OS/400®, Versione 6.
- v Configurare iSeries Access per Web. Fare riferimento al passo 3 a [pagina](#page-37-0) 32.
- v Avviare l'ambiente Web. Fare riferimento al passo 4 a [pagina](#page-39-0) 34.
- v Utilizzare un browser per accedere a iSeries Access per Web. Fare riferimento al passo 5 a [pagina](#page-40-0) 35.

### **Passi per configurare l'ambiente di servizi Web:**

- 1. Avviare l'interfaccia IBM Web Administration for iSeries.
	- a. Avviare una sessione 5250 al server.
	- b. Collegarsi con un profilo utente che dispone almeno di queste autorizzazioni speciali: \*ALLOBJ, \*IOSYSCFG, \*JOBCTL e \*SECADM.
	- c. Immettere il seguente comando per avviare il lavoro dell'interfaccia di gestione Web: STRTCPSVR SERVER(\*HTTP) HTTPSVR(\*ADMIN)
	- d. Ridurre la sessione 5250.
- 2. Creare un server web HTTP e un WebSphere Application Server V6.0 per il server delle applicazioni Web OS/400:
	- a. Aprire il browser all'indirizzo http://<*server\_name*>:2001.
- b. Collegarsi con un profilo utente che dispone almeno di queste autorizzazioni speciali: \*ALLOBJ, \*IOSYSCFG, \*JOBCTL e \*SECADM.
- c. Selezionare **IBM Web Administration for iSeries**.
- d. Selezionare la pagina con separatori **Setup**.
- e. In Common Tasks and Wizards, selezionare **Create Application Server**.
- f. Si apre la pagina di creazione server delle applicazioni. Selezionare **Next**.
- g. Selezionare **WebSphere Application Server V6.0 for OS/400** quindi selezionare **Next**.
- h. Si apre la pagina di specifica nome del server delle applicazioni. Per **il nome del server delle applicazioni**, specificare iwa60sso. Questo sarà il nome del WebSphere Express Web application server. Selezionare **Next**.
- i. Si apre la pagina di selezione tipo di server HTTP. Selezionare **Create a new HTTP server (powered by Apache)** quindi **Next**.
- j. Si apre la pagina **Create a new HTTP server (powered by Apache)**.
	- v Per **il nome del server HTTP**, immettere IWA60SSO.
	- Per la porta, specificare 4044.

Selezionare **Next**.

- k. Si apre la pagina **Specify Internal Ports Used by the Application Server**. Per **la prima porta nell'intervallo**, modificare il valore predefinito in 41044. Selezionare **Next**.
- l. Si apre la pagina **Select Business and Sample Applications**. Selezionare **Next**.
- m. Si apre la pagina **Configure Identity Token SSO for Web to i5/OS Access**. Selezionare l'opzione **Configure Identity Tokens**, quindi specificare tali valori:
	- v Per **il nome host del server LDAP**, specificare il nome host completo del server LDAP che ospita il dominio EIM creato durante la configurazione EIM. Ad esempio, MYISERIES.MYCOMPANY.COM.
	- v Per **la porta LDAP**, specificare il numero porta del server LDAP che ospita il dominio EIM creato durante la configurazione EIM. Ad esempio, 389.
	- v Per il **DN amministratore LDAP**, specificare il DN dell'amministratore LDAP. Ad esempio, cn=administrator.
	- v Specificare la parola d'ordine dell'amministratore LDAP nell'apposito campo. Ad esempio, myadminpwd.

Selezionare **Next**.

- n. Si apre la pagina di informazioni sulla configurazione dominio EIM del token di identità. Specificare le seguenti informazioni:
	- v Per **il nome dominio EIM**, selezionare il nome del dominio EIM creato durante la configurazione di EIM. Ad esempio, EimDomain.
	- v Per **il nome del registro di origine**, selezionare il nome del registro di origine creato durante la configurazione di EIM. Ad esempio, WebSphereUserRegistry.

Selezionare **Next**.

- o. Si apre la pagina **Summary**. Selezionare **Finish**.
- p. La pagina Web viene rivisualizzata con la pagina con separatori **Manage** → **Application Servers** attiva. In **Instance/Server**, iwa60sso/iwa60sso – WAS, V6.0 è indicato con lo stato di **Creating**. Da questa pagina Web, è possibile gestire WebSphere application server.

Utilizzare l'icona di aggiornamento accanto allo stato **Creating** per aggiornare la pagina, se la pagina non viene aggiornata periodicamente.

q. Quando lo stato viene aggiornato in **Stopped**, selezionare l'icona verde accanto a **Stopped** per avviare WebSphere application server. Lo stato verrà aggiornato in **Starting**. Utilizzare l'icona di

aggiornamento accanto allo stato **Starting** per aggiornare la pagina, se la pagina non viene aggiornata periodicamente. iSeries Access per Web richiede che WebSphere application server sia in esecuzione prima di essere configurato.

### **Importante:**

Attendere che lo stato venga aggiornato in **Running** prima di passare alla fase successiva.

- r. Ridurre la finestra del browser.
- 3. Configurare iSeries Access per Web.
	- a. Ripristinare la finestra della sessione 5250.
	- b. Per visualizzare l'esecuzione di WebSphere application server, immettere il comando del server: WRKACTJOB SBS(QWAS6)
	- c. Verificare che IWA60SSO sia elencato come lavoro in esecuzione nel sottosistema QWAS6. iSeries Access per Web richiede che WebSphere application server sia in esecuzione prima di essere configurato.
	- d. Verificare che il server delle applicazioni web sia pronto:
		- 1) Immettere l'opzione 5 sul lavoro IWA60SSO.
		- 2) Immettere l'opzione 10 per visualizzare le registrazioni lavoro.
		- 3) Premere F10 per visualizzare i messaggi dettagliati.
		- 4) Verificare che sia presente il messaggio **Websphere application server iwa60sso ready**. Tale messaggio indica che il server delle applicazioni sia completamente avviato e pronto per i servizi Web.
		- 5) Premere F3 finché non si ritorna a una riga comandi.
	- e. iSeries Access per Web fornisce comandi per la configurazione del prodotto. Vengono forniti due comandi differenti, un comando CL e un comando di script QShell. Entrambi i comandi forniscono ed eseguono la stessa funzione. Utilizzare la versione che si preferisce.
		- v **Per utilizzare il comando CL, attenersi alla seguente procedura:**
			- 1) Configurare iSeries Access per Web per il proprio server delle applicazioni, utilizzando il seguente comando:

QIWA2/CFGACCWEB2 APPSVRTYPE(\*WAS60) WASPRF(iwa60sso) APPSVR(iwa60sso) AUTHTYPE(\*APPSVR) AUTHMETHOD(\*FORM) WASUSRID(*myadminid*) WAPWD(*myadminpwd*)

Questi sono i parametri utilizzati:

### **APPSVRTYPE**

Indica al comando quale server delle applicazioni Web configurare.

### **WASPRF**

Indica al comando quale profilo del server delle applicazioni Web configurare. Nei precedenti release di WebSphere, è stato utilizzato il parametro WASINST. In WebSphere Application Server V6.0 per OS/400, i profili hanno sostituito le istanze.

### **APPSVR**

Indica al comando il nome del server delle applicazioni Web all'interno del profilo da configurare.

### **AUTHTYPE**

Indica al comando quale tipo di autenticazione utilizzare. \*APPSVR indica che il server delle applicazioni Web debba autenticare l'utente utilizzando il registro utente attivo di WebSphere.

### **AUTHMETHOD**

Indica al comando quale metodo di autenticazione utilizzare. \*FORM indica che il server delle applicazioni Web deve eseguire l'autenticazione utilizzando l'autenticazione HTTP basata sul modulo.

### **WASUSRID**

Indica al comando quale ID utente di gestione WebSphere utilizzare durante l'accesso a questo server delle applicazioni Web. Sostituire il valore dell'esempio con un id utente amministratore nel registro utenti attivo di WebSphere.

#### **WASPWD**

Indica al comando quale parola d'ordine di gestione WebSphere utilizzare durante l'accesso a questo server delle applicazioni Web. Sostituire il valore di esempio con la parola d'ordine relativa all'ID utente di gestione fornito con il parametro WASUSRID.

Fare riferimento all'aiuto in linea sul comando per ulteriori opzioni e informazioni.

2) Verranno visualizzati messaggi simili ai seguenti:

Configurazione di iSeries Access per Web.

Preparazione all'esecuzione delle modifiche di configurazione.

Chiamata di WebSphere per l'esecuzione delle modifiche di configurazione.

Il comando di iSeries Access per Web è stato completato.

E' necessario arrestare e avviare WebSphere application server dell'istanza per abilitare le modifiche alla configurazione.

3) Premere F3 o Invio una volta eseguito il comando, per uscire dalla sessione di visualizzazione.

## v **Per utilizzare il comando di script QShell, attenersi alla seguente procedura:**

- 1) Avviare l'ambiente QShell utilizzando il seguente comando del server: QSH
- 2) Rendere l'indirizzario di iSeries Access per Web l'indirizzario corrente. Eseguire questo comando del server:

cd /QIBM/ProdData/Access/Web2/install

3) Configurare iSeries Access per Web per il server delle applicazioni Web precedentemente creato:

cfgaccweb2 -appsvrtype \*WAS60 -wasprf iwa60 -appsvr iwa60 -authtype \*APPSVR -authmethod \*FORM -wasusrid *myadminid* -wapwd *myadminpwd*

Questi sono i parametri utilizzati:

#### **-appsvrtype**

Indica al comando quale server delle applicazioni Web configurare.

**-wasprf**

Indica al comando quale profilo del server delle applicazioni Web configurare. Nei precedenti release di WebSphere, è stato utilizzato il parametro -wasinst. In WebSphere Application Server V6.0 per OS/400, i profili hanno sostituito le istanze.

#### **-appsvr**

Indica al comando il nome del server delle applicazioni Web all'interno del profilo da configurare.

**-authtype**

Indica al comando quale tipo di autenticazione utilizzare. \*APPSVR indica che il server delle applicazioni Web debba autenticare l'utente utilizzando il registro utente attivo di WebSphere.

### **-authmethod**

Indica al comando quale metodo di autenticazione utilizzare. \*FORM indica che il server delle applicazioni Web deve eseguire l'autenticazione utilizzando l'autenticazione HTTP basata sul modulo.

#### **-wasusrid**

Indica al comando quale ID utente di gestione WebSphere utilizzare durante l'accesso a questo server delle applicazioni Web. Sostituire il valore dell'esempio con un id utente amministratore nel registro utenti attivo di WebSphere.

#### **-waspwd**

Indica al comando quale parola d'ordine di gestione WebSphere utilizzare durante l'accesso a questo server delle applicazioni Web. Sostituire il valore di esempio con la parola d'ordine relativa all'ID utente di gestione fornito con il parametro -wasusrid.

Per aiuti su questo comando e sui parametri, specificare il parametro -?. Fare riferimento all'aiuto in linea sul comando per ulteriori opzioni e informazioni.

4) Verranno visualizzati messaggi simili ai seguenti:

Configurazione di iSeries Access per Web.

Preparazione all'esecuzione delle modifiche di configurazione.

Chiamata di WebSphere per l'esecuzione delle modifiche di configurazione.

Il comando di iSeries Access per Web è stato completato.

E' necessario arrestare e avviare WebSphere application server dell'istanza per abilitare le modifiche alla configurazione.

- 5) Premere F3 una volta eseguito il comando, per uscire dalla sessione di QShell.
- f. Se il comando dovesse fallire o indicare un errore, fare riferimento ai seguenti file di registrazione:

### **/QIBM/UserData/Access/Web2/logs/cmds.log**

Informazioni di ripristino, causa e livello elevato; convertite.

## **/QIBM/UserData/Access/Web2/logs/cmdstrace.log**

Flusso di comandi dettagliato per IBM Software Service; solo inglese.

- g. Dopo avere configurato correttamente iSeries Access per Web, è necessario riavviare WebSphere application server per caricare le modifiche nella relativa configurazione. Tale operazione verrà eseguita in un secondo momento.
- h. Scollegarsi dalla finestra della sessione 5250 e chiudere la finestra.
- 4. Avviare l'ambiente Web.
	- a. Ritornare alla finestra del browser aperta sulla pagina **IBM Web Administration for iSeries server management**.
	- b. La pagina con separatori **Manage** → **Application Servers** dovrebbe essere attiva. In Instance/Server è indicato **iwa60sso/iwa60sso – WAS, V6** con stato **Running**. Arrestare e avviare WebSphere application server:
		- 1) Selezionare l'icona rozza accanto allo stato **Running** per arrestare WebSphere application server. Selezionare l'icona di aggiornamento accanto allo stato **Stopping** per aggiornare la pagina, se la pagina non viene aggiornata periodicamente.
		- 2) Quando lo stato viene aggiornato in **Stopped**, selezionare l'icona verde accanto a **Stopped** per avviare WebSphere application server.
		- 3) Lo stato verrà aggiornato in **Starting**. Selezionare l'icona di aggiornamento accanto allo stato Starting per aggiornare la pagina, se la pagina non viene aggiornata periodicamente.

**Importante:** attendere che lo stato venga aggiornato in Running prima di passare alla fase successiva.

iSeries Access per Web verrà caricato e avviato all'avvio di WebSphere application server.

c. Selezionare la pagina con separatori dei server HTTP.

- d. In **Server**, selezionare IWA60SSO Apache. Lo stato corrente di questo Apache HTTP server dovrebbe essere **Stopped**. Selezionare l'icona verde accanto allo stato per attivare il server HTTP. Lo stato verrà aggiornato in **Running**.
- e. Chiudere la finestra del browser.
- 5. Utilizzare un browser per accedere a iSeries Access per Web.
	- a. Aprire un browser su uno dei seguenti indirizzi per accedere a iSeries Access per Web:

http://<*server\_name*>:4044/webaccess/iWAHome http://<*server\_name*>:4044/webaccess/iWAMain

- b. Collegarsi utilizzando una parola d'ordine e un ID utente WebSphere definiti nel registro utenti attivo di WebSphere. Il caricamento iniziale di iSeries Access per Web potrebbe impiegare alcuni istanti. WebSphere Application Server sta caricando le classi Java per la prima volta. I successivi caricamenti di iSeries Access per Web saranno più rapidi.
- c. Viene visualizzata l'home page o la pagina principale di iSeries Access per Web.
- d. Chiudere la finestra del browser.

Seguendo la suddetta procedura, sono state completate le seguenti attività:

- v Configurazione di un ambiente EIM per abilitare la corrispondenza tra identità utente WebSphere e profili utente i5/OS.
- Creazione di un WebSphere Web application server denominato iwa60sso.
- v Creazione di un server HTTP denominato IWA60.
- Abilitazione della sicurezza globale per WebSphere application server, iwa60sso.
- v Configurazione di iSeries Access per Web per WebSphere application server.
- v Arresto e riavvio di WebSphere application server e del server Web HTTP. iSeries Access per Web è stato avviato all'avvio di WebSphere application server.
- v Verifica che sia possibile accedere ad iSeries Access per Web da un browser web.

In questo esempio, il comando CFGACCWEB2 viene utilizzato solo per configurare iSeries Access per Web. Per ulteriori informazioni sull'utilizzo di tutti i comandi CL iSeries Access per Web, utilizzare il Rilevatore comandi CL.

## **Concetti correlati**

["Considerazioni](#page-13-0) SSO" a pagina 8

Questo argomento elenca le considerazioni per SSO (Single sign-on) iSeries Access per Web negli ambienti del portale e del server delle applicazioni Web.

## **Informazioni correlate**

Rilevatore comandi CL

## **Configurazione di WebSphere Application Server Network Deployment V6.0 per OS/400:**

Questo esempio è rivolto a utenti che non hanno familiarità con l'ambiente dei servizi Web. Esso descrive tutte le fasi necessarie per acquisire iSeries Access per Web in esecuzione in un ambiente WebSphere Application Server Network Deployment V6.0 per OS/400. Descrive inoltre le modalità di verifica del corretto funzionamento dell'installazione.

**Nota:** istanze WebSphere associate all'ambiente Network Deployment non sono supportate da iSeries Access per Web.

La configurazione dell'ambiente di servizio Web è costituita da questi passi:

v Avviare l'interfaccia IBM Web Administration for iSeries (nota anche come IBM HTTP Server for iSeries). Fare riferimento al passo 1 a [pagina](#page-41-0) 36.

- <span id="page-41-0"></span>v Creare un server web HTTP e un WebSphere Application Server Network Deployment V6.0 per il server delle applicazioni Web OS/400. Fare riferimento al passo 2.
- v Configurare iSeries Access per Web. Fare riferimento al passo 3 a [pagina](#page-42-0) 37.
- Avviare l'ambiente Web. Fare riferimento al passo 4 a [pagina](#page-44-0) 39.
- v Utilizzare un browser per accedere a iSeries Access per Web. Fare riferimento al passo 5 a [pagina](#page-44-0) 39.

## **Passi per configurare l'ambiente di servizi Web:**

- 1. Avviare l'interfaccia IBM Web Administration for iSeries.
	- a. Avviare una sessione 5250 al server.
	- b. Collegarsi con un profilo utente che dispone almeno di queste autorizzazioni speciali: \*ALLOBJ, \*IOSYSCFG, \*JOBCTL e \*SECADM.
	- c. Immettere il seguente comando per avviare il lavoro dell'interfaccia di gestione Web: STRTCPSVR SERVER(\*HTTP) HTTPSVR(\*ADMIN)
	- d. Ridurre la sessione 5250.
- 2. Creare un server web HTTP e un WebSphere Application Server Network Deployment V6.0 per il server delle applicazioni Web OS/400:
	- a. Aprire il browser all'indirizzo http://<*server\_name*>:2001.
	- b. Collegarsi con un profilo utente che dispone almeno di queste autorizzazioni speciali: \*ALLOBJ, \*IOSYSCFG, \*JOBCTL e \*SECADM.
	- c. Selezionare **IBM Web Administration for iSeries**.
	- d. Selezionare la pagina con separatori **Setup**.
	- e. In Common Tasks and Wizards, selezionare **Create Application Server**.
	- f. Si apre la pagina di creazione server delle applicazioni. Selezionare **Next**.
	- g. Selezionare **WebSphere Application Server Network Deployment V6.0 for OS/400** quindi selezionare **Next**.
	- h. Si apre la pagina di specifica nome del server delle applicazioni. Per il **nome del server delle applicazioni**, specificare iwa60nd. Questo sarà il nome del WebSphere Express Web application server. Selezionare **Next**.
	- i. Si apre la pagina di selezione tipo di server HTTP. Selezionare **Create a new HTTP server (powered by Apache)** quindi **Next**.
	- j. Si apre la pagina **Create a new HTTP server (powered by Apache)**.
		- v Per **il nome del server HTTP**, immettere IWA60ND
		- Per la porta, specificare 2046.

Selezionare **Next**.

- k. Si apre la pagina **Specify Internal Ports Used by the Application Server**. Per **la prima porta nell'intervallo**, modificare il valore predefinito in 21046. Selezionare **Next**.
- l. Si apre la pagina **Select Business and Sample Applications**. Selezionare **Next** finché non si apre la pagina **Summary**.
- m. Selezionare **Finish**.
- n. La pagina Web viene rivisualizzata con la pagina con separatori **Manage** → **Application Servers** attiva. In **Instance/Server**, iwa60nd/iwa60nd – WAS, V6.0 ND è elencato con lo stato di **Creating**. Da questa pagina Web, è possibile gestire WebSphere application server.

Utilizzare l'icona di aggiornamento accanto allo stato **Creating** per aggiornare la pagina, se la pagina non viene aggiornata periodicamente.

o. Quando lo stato viene aggiornato in **Stopped**, selezionare l'icona verde accanto a **Stopped** per avviare WebSphere application server. Lo stato verrà aggiornato in **Starting**. Utilizzare l'icona di aggiornamento accanto allo stato **Starting** per aggiornare la pagina, se la pagina non viene aggiornata periodicamente. iSeries Access per Web richiede che WebSphere application server sia in esecuzione prima di essere configurato.

## <span id="page-42-0"></span>**Importante:**

Attendere che lo stato venga aggiornato in **Running** prima di passare alla fase successiva.

- p. Ridurre la finestra del browser.
- 3. Configurare iSeries Access per Web.
	- a. Ripristinare la finestra della sessione 5250.
	- b. Per visualizzare l'esecuzione di WebSphere application server, immettere il comando del server: WRKACTJOB SBS(QWAS6)
	- c. Verificare che IWA60ND sia elencato come lavoro in esecuzione nel sottosistema QWAS6. iSeries Access per Web richiede che WebSphere application server sia in esecuzione prima di essere configurato.
	- d. Verificare che il server delle applicazioni web sia pronto:
		- 1) Immettere l'opzione 5 sul lavoro IWA60ND.
		- 2) Immettere l'opzione 10 per visualizzare le registrazioni lavoro.
		- 3) Premere F10 per visualizzare i messaggi dettagliati.
		- 4) Verificare che sia presente il messaggio **Websphere application server iwa60nd ready**. Tale messaggio indica che il server delle applicazioni sia completamente avviato e pronto per i servizi Web.
		- 5) Premere F3 finché non si ritorna a una riga comandi.
	- e. iSeries Access per Web fornisce comandi per la configurazione del prodotto. Vengono forniti due comandi differenti, un comando CL e un comando di script QShell. Entrambi i comandi forniscono ed eseguono la stessa funzione. Utilizzare la versione che si preferisce.

## v **Per utilizzare il comando CL, attenersi alla seguente procedura:**

1) Configurare iSeries Access per Web per il proprio server delle applicazioni, utilizzando il seguente comando:

QIWA2/CFGACCWEB2 APPSVRTYPE(\*WAS60ND) WASPRF(iwa60nd) APPSVR(iwa60nd)

Questi sono i parametri utilizzati:

## **APPSVRTYPE**

Indica al comando quale server delle applicazioni Web configurare.

## **WASPRF**

Indica al comando quale profilo del server delle applicazioni Web configurare. Nei precedenti release di WebSphere, è stato utilizzato il parametro WASINST. In WebSphere Application Server Network Deployment V6.0 per OS/400, i profili hanno sostituito le istanze.

## **APPSVR**

Indica al comando il nome del server delle applicazioni Web all'interno del profilo da configurare.

Per aiuti su questo comando e sui parametri, premere F1.

**Nota sulla migrazione:** se già si sta utilizzando iSeries Access per Web all'interno di un altro server delle applicazioni Web, fare riferimento alle [Considerazioni](#page-73-0) su un nuovo server delle applicazioni Web. Questo argomento discute ulteriori parametri del comando CFGACCWEB2 che è possibile immettere per migrare i dati utente da una configurazione esistente in questa nuova configurazione.

2) Verranno visualizzati messaggi simili ai seguenti:

Configurazione di iSeries Access per Web.

Preparazione all'esecuzione delle modifiche di configurazione.

Chiamata di WebSphere per l'esecuzione delle modifiche di configurazione.

Il comando di iSeries Access per Web è stato completato.

E' necessario avviare e arrestare WebSphere application server dell'istanza per abilitare le modifiche alla configurazione.

3) Premere F3 o Invio una volta eseguito il comando, per uscire dalla sessione di visualizzazione.

## v **Per utilizzare il comando di script QShell, attenersi alla seguente procedura:**

- 1) Avviare l'ambiente QShell utilizzando il seguente comando del server: QSH
- 2) Rendere l'indirizzario di iSeries Access per Web l'indirizzario corrente. Eseguire questo comando del server:

cd /QIBM/ProdData/Access/Web2/install

3) Configurare iSeries Access per Web per il server delle applicazioni Web precedentemente creato:

cfgaccweb2 -appsvrtype \*WAS60ND -wasprf iwa60nd -appsvr iwa60nd

Questi sono i parametri utilizzati:

### **-appsvrtype**

Indica al comando quale server delle applicazioni Web configurare.

**-wasprf**

Indica al comando quale profilo del server delle applicazioni Web configurare. Nei precedenti release di WebSphere, è stato utilizzato il parametro -wasinst. In WebSphere Application Server Network Deployment V6.0 per OS/400, i profili hanno sostituito le istanze.

### **-appsvr**

Indica al comando il nome del server delle applicazioni Web all'interno del profilo da configurare.

Per aiuti su questo comando e sui parametri, specificare il parametro -?.

**Nota sulla migrazione:** se già si sta utilizzando iSeries Access per Web all'interno di un altro server delle applicazioni Web, fare riferimento alle [Considerazioni](#page-73-0) su un nuovo server delle applicazioni Web. Questo argomento discute ulteriori parametri del comando CFGACCWEB2 che è possibile immettere per migrare i dati utente da una configurazione esistente in questa nuova configurazione.

4) Verranno visualizzati messaggi simili ai seguenti:

Configurazione di iSeries Access per Web.

Preparazione all'esecuzione delle modifiche di configurazione.

Chiamata di WebSphere per l'esecuzione delle modifiche di configurazione.

Il comando di iSeries Access per Web è stato completato.

E' necessario avviare e arrestare WebSphere application server dell'istanza per abilitare le modifiche alla configurazione.

- 5) Premere F3 una volta eseguito il comando, per uscire dalla sessione di QShell.
- f. Se il comando dovesse fallire o indicare un errore, fare riferimento ai seguenti file di registrazione:

## **/QIBM/UserData/Access/Web2/logs/cmds.log**

Informazioni di ripristino, causa e livello elevato; convertite.

## **/QIBM/UserData/Access/Web2/logs/cmdstrace.log**

Flusso di comandi dettagliato per IBM Software Service; solo inglese.

- <span id="page-44-0"></span>g. Dopo avere configurato correttamente iSeries Access per Web, è necessario riavviare WebSphere application server per caricare le modifiche nella relativa configurazione. Tale operazione verrà eseguita in un secondo momento.
- h. Scollegarsi dalla finestra della sessione 5250 e chiudere la finestra.
- 4. Avviare l'ambiente Web.
	- a. Ritornare alla finestra del browser aperta sulla pagina **IBM Web Administration for iSeries server management**.
	- b. La pagina con separatori **Manage** → **Application Servers** dovrebbe essere attiva. In Instance/Server è indicato **iwa60nd/iwa60nd – WAS , V6.0 ND** con stato **Running**. Arrestare e avviare WebSphere application server:
		- 1) Selezionare l'icona rozza accanto allo stato **Running** per arrestare WebSphere application server. Selezionare l'icona di aggiornamento accanto allo stato **Stopping** per aggiornare la pagina, se la pagina non viene aggiornata periodicamente.
		- 2) Quando lo stato viene aggiornato in **Stopped**, selezionare l'icona verde accanto a **Stopped** per avviare WebSphere application server.
		- 3) Lo stato verrà aggiornato in **Starting**. Selezionare l'icona di aggiornamento accanto allo stato Starting per aggiornare la pagina, se la pagina non viene aggiornata periodicamente.

**Importante:** attendere che lo stato venga aggiornato in Running prima di passare alla fase successiva.

iSeries Access per Web verrà caricato e avviato all'avvio di WebSphere application server.

- c. Selezionare la pagina con separatori dei server HTTP.
- d. In **Server**, selezionare IWA60ND Apache. Lo stato corrente di questo Apache HTTP server dovrebbe essere **Stopped**. Selezionare l'icona verde accanto allo stato per attivare il server HTTP. Lo stato verrà aggiornato in **Running**.
- e. Chiudere la finestra del browser.
- 5. Utilizzare un browser per accedere a iSeries Access per Web.
	- a. Aprire un browser su uno dei seguenti indirizzi per accedere a iSeries Access per Web:

http://<*server\_name*>:2046/webaccess/iWAHome http://<*server\_name*>:2046/webaccess/iWAMain

- b. Collegarsi utilizzando parola d'ordine e ID utente di i5/OS. Il caricamento iniziale di iSeries Access per Web potrebbe impiegare alcuni istanti. WebSphere Application Server sta caricando le classi Java per la prima volta. I successivi caricamenti di iSeries Access per Web saranno più rapidi.
- c. Viene visualizzata l'home page o la pagina principale di iSeries Access per Web.
- d. Chiudere la finestra del browser.

Seguendo la suddetta procedura, sono state completate le seguenti attività:

- Creazione di un WebSphere Web application server denominato iwa60nd.
- v Creazione di un server HTTP denominato IWA60ND.
- v Configurazione di iSeries Access per Web per WebSphere application server.
- v Arresto e riavvio di WebSphere application server e del server Web HTTP. iSeries Access per Web è stato avviato all'avvio di WebSphere application server.
- v Verifica che sia possibile accedere ad iSeries Access per Web da un browser web.

In questo esempio, il comando CFGACCWEB2 viene utilizzato solo per configurare iSeries Access per Web. Per ulteriori informazioni sull'utilizzo di tutti i comandi CL iSeries Access per Web, utilizzare il Rilevatore comandi CL.

## **Informazioni correlate**

Rilevatore comandi CL

# **Configurazione di WebSphere Application Server - Express for iSeries V5.1:**

Questo esempio è rivolto a utenti che non hanno familiarità con l'ambiente dei servizi Web. Esso descrive tutte le fasi necessarie per acquisire iSeries Access per Web in esecuzione in un ambiente dei servizi Web di WebSphere Application Server - Express per iSeries V5.1. Descrive inoltre le modalità di verifica del corretto funzionamento dell'installazione.

La configurazione dell'ambiente di servizio Web è costituita da questi passi:

- v Avviare l'interfaccia IBM Web Administration for iSeries (nota anche come IBM HTTP Server for iSeries). Fare riferimento al passo 1.
- v Creare un server web HTTP e un WebSphere Application Server Express V5.1 per iSeries. Fare riferimento al passo 2.
- v Configurare iSeries Access per Web. Fare riferimento al passo 3 a [pagina](#page-46-0) 41.
- v Avviare l'ambiente Web. Fare riferimento al passo 4 a [pagina](#page-48-0) 43.
- v Utilizzare un browser per accedere a iSeries Access per Web. Fare riferimento al passo 5 a [pagina](#page-48-0) 43.

## **Passi per configurare l'ambiente di servizi Web:**

- 1. Avviare l'interfaccia IBM Web Administration for iSeries.
	- a. Avviare una sessione 5250 al server.
	- b. Collegarsi con un profilo utente che dispone almeno di queste autorizzazioni speciali: \*ALLOBJ, \*IOSYSCFG, \*JOBCTL e \*SECADM.
	- c. Immettere il seguente comando per avviare il lavoro dell'interfaccia di gestione Web: STRTCPSVR SERVER(\*HTTP) HTTPSVR(\*ADMIN)
	- d. Ridurre la sessione 5250.
- 2. Creare un server web HTTP e un WebSphere Application Server V5.1 Express for iSeries:
	- a. Aprire il browser all'indirizzo http://<*server\_name*>:2001.
	- b. Collegarsi con un profilo utente che dispone almeno di queste autorizzazioni speciali: \*ALLOBJ, \*IOSYSCFG, \*JOBCTL e \*SECADM.
	- c. Selezionare **IBM Web Administration for iSeries**.
	- d. Selezionare la pagina con separatori **Setup**.
	- e. In Common Tasks and Wizards, selezionare **Create Application Server**.
	- f. Si apre la pagina di creazione server delle applicazioni. Selezionare **Next**.
	- g. Selezionare **WebSphere Application Server - Express V5.1** quindi selezionare **Next**.
	- h. Si apre la pagina di specifica nome del server delle applicazioni. Per il **nome del server delle applicazioni**, specificare iwa51exp. Questo sarà il nome del WebSphere Express Web application server. Selezionare **Next**.
	- i. Si apre la pagina di selezione tipo di server HTTP. Selezionare **Create a new HTTP server (powered by Apache)** quindi **Next**.
	- j. Si apre la pagina **Create a new HTTP server (powered by Apache)**.
		- v Per **il nome del server HTTP**, immettere IWA51EXP
		- Per la porta, specificare 2042.

Selezionare **Next**.

- k. Si apre la pagina **Specify Internal Ports Used by the Application Server**. Per **la prima porta nell'intervallo**, modificare il valore predefinito in 21042. Selezionare **Next**.
- l. Si apre la pagina **Select Business and Sample Applications**. Selezionare **Next** finché non si apre la pagina **Summary**.
- m. Selezionare **Finish**.

<span id="page-46-0"></span>n. La pagina Web viene rivisualizzata con la pagina con separatori **Manage** → **Application Servers** attiva. In **Instance/Server**, iwa51exp/iwa51exp – WAS - Express, V5.1 è elencato con lo stato di **Creating**. Da questa pagina Web, è possibile gestire WebSphere application server.

Utilizzare l'icona di aggiornamento accanto allo stato **Creating** per aggiornare la pagina, se la pagina non viene aggiornata periodicamente.

o. Quando lo stato viene aggiornato in **Stopped**, selezionare l'icona verde accanto a **Stopped** per avviare WebSphere application server. Lo stato verrà aggiornato in **Starting**. Utilizzare l'icona di aggiornamento accanto allo stato **Starting** per aggiornare la pagina, se la pagina non viene aggiornata periodicamente. iSeries Access per Web richiede che WebSphere application server sia in esecuzione prima di essere configurato.

## **Importante:**

Attendere che lo stato venga aggiornato in **Running** prima di passare alla fase successiva.

- 3. Configurare iSeries Access per Web.
	- a. Ripristinare la finestra della sessione 5250.
	- b. Per visualizzare l'esecuzione di WebSphere application server, immettere il comando del server: WRKACTJOB SBS(QASE51)
	- c. Verificare che IWA51EXP sia elencato come lavoro in esecuzione nel sottosistema QASE51. iSeries Access per Web richiede che WebSphere application server sia in esecuzione prima di essere configurato.
	- d. Verificare che il server delle applicazioni web sia pronto:
		- 1) Immettere l'opzione 5 sul lavoro IWA51EXP.
		- 2) Immettere l'opzione 10 per visualizzare le registrazioni lavoro.
		- 3) Premere F10 per visualizzare i messaggi dettagliati.
		- 4) Verificare che sia presente il messaggio **Websphere application server iwa51exp ready**. Tale messaggio indica che il server delle applicazioni sia completamente avviato e pronto per i servizi Web.
		- 5) Premere F3 finché non si ritorna a una riga comandi.
	- e. iSeries Access per Web fornisce comandi per la configurazione del prodotto. Vengono forniti due comandi differenti, un comando CL e un comando di script QShell. Entrambi i comandi forniscono ed eseguono la stessa funzione. Utilizzare la versione che si preferisce.

# v **Per utilizzare il comando CL, attenersi alla seguente procedura:**

1) Configurare iSeries Access per Web per il proprio server delle applicazioni, utilizzando il seguente comando:

QIWA2/CFGACCWEB2 APPSVRTYPE(\*WAS51EXP) WASINST(iwa51exp)

Questi sono i parametri utilizzati:

## **APPSVRTYPE**

Indica al comando quale server delle applicazioni Web configurare.

## **WASINST**

indica al comando quale istanza del server delle applicazioni Web configurare.

Per aiuti su questo comando e sui parametri, premere F1.

- **Nota sulla migrazione:** se già si sta utilizzando iSeries Access per Web all'interno di un altro server delle applicazioni Web, fare riferimento alle [Considerazioni](#page-73-0) su un nuovo server delle applicazioni Web. Questo argomento discute ulteriori parametri del comando CFGACCWEB2 che è possibile immettere per migrare i dati utente da una configurazione esistente in questa nuova configurazione.
- 2) Verranno visualizzati messaggi simili ai seguenti:

Configurazione di iSeries Access per Web. Preparazione all'esecuzione delle modifiche di configurazione. Chiamata di WebSphere per l'esecuzione delle modifiche di configurazione. Il comando di iSeries Access per Web è stato completato. E' necessario avviare e arrestare WebSphere application server dell'istanza per abilitare le modifiche alla configurazione.

3) Premere F3 o Invio una volta eseguito il comando, per uscire dalla sessione di visualizzazione.

## v **Per utilizzare il comando di script QShell, attenersi alla seguente procedura:**

- 1) Avviare l'ambiente QShell utilizzando il seguente comando del server: QSH
- 2) Rendere l'indirizzario di iSeries Access per Web l'indirizzario corrente. Eseguire questo comando del server:

cd /QIBM/ProdData/Access/Web2/install

3) Configurare iSeries Access per Web per il server delle applicazioni Web precedentemente creato:

cfgaccweb2 -appsvrtype \*WAS51EXP -wasinst iwa51exp

Questi sono i parametri utilizzati:

### **-appsvrtype**

Indica al comando quale server delle applicazioni Web configurare.

### **-wasinst**

indica al comando quale istanza del server delle applicazioni Web configurare.

Per aiuti su questo comando e sui parametri, specificare il parametro -?.

**Nota sulla migrazione:** se già si sta utilizzando iSeries Access per Web all'interno di un altro server delle applicazioni Web, fare riferimento alle [Considerazioni](#page-73-0) su un nuovo server delle applicazioni Web. Questo argomento discute ulteriori parametri del comando CFGACCWEB2 che è possibile immettere per migrare i dati utente da una configurazione esistente in questa nuova configurazione.

- 4) Verranno visualizzati messaggi simili ai seguenti:
	- Configurazione di iSeries Access per Web.
		- Preparazione all'esecuzione delle modifiche di configurazione.

Chiamata di WebSphere per l'esecuzione delle modifiche di configurazione.

- Il comando di iSeries Access per Web è stato completato.
- E' necessario avviare e arrestare WebSphere application server dell'istanza per abilitare le modifiche alla configurazione.
- 5) Premere F3 una volta eseguito il comando, per uscire dalla sessione di QShell.
- f. Se il comando dovesse fallire o indicare un errore, fare riferimento ai seguenti file di registrazione:

## **/QIBM/UserData/Access/Web2/logs/cmds.log**

Informazioni di ripristino, causa e livello elevato; convertite.

## **/QIBM/UserData/Access/Web2/logs/cmdstrace.log**

Flusso di comandi dettagliato per IBM Software Service; solo inglese.

- <span id="page-48-0"></span>g. Dopo avere configurato correttamente iSeries Access per Web, è necessario riavviare WebSphere application server per caricare le modifiche nella relativa configurazione. Tale operazione verrà eseguita in un secondo momento.
- h. Scollegarsi dalla finestra della sessione 5250 e chiudere la finestra.
- 4. Avvio dell'ambiente Web
	- a. Ritornare alla finestra del browser aperta sulla pagina **IBM Web Administration for iSeries server management**.
	- b. La pagina con separatori **Manage** → **Application Servers** dovrebbe essere attiva. In Instance/Server è indicato **iwa51exp/iwa51exp – WAS - Express V5.1** con stato **Running**. Arrestare e avviare WebSphere application server:
		- 1) Selezionare l'icona rozza accanto allo stato **Running** per arrestare WebSphere application server. Selezionare l'icona di aggiornamento accanto allo stato **Stopping** per aggiornare la pagina, se la pagina non viene aggiornata periodicamente.
		- 2) Quando lo stato viene aggiornato in **Stopped**, selezionare l'icona verde accanto a **Stopped** per avviare WebSphere application server.
		- 3) Lo stato verrà aggiornato in **Starting**. Selezionare l'icona di aggiornamento accanto allo stato Starting per aggiornare la pagina, se la pagina non viene aggiornata periodicamente.

**Importante:** attendere che lo stato venga aggiornato in Running prima di passare alla fase successiva.

iSeries Access per Web verrà caricato e avviato all'avvio di WebSphere application server.

- c. Selezionare la pagina con separatori dei server HTTP.
- d. In **Server**, selezionare IWA51EXP Apache. Lo stato corrente di questo Apache HTTP server dovrebbe essere **Stopped**. Selezionare l'icona verde accanto allo stato per attivare il server HTTP. Lo stato verrà aggiornato in **Running**.
- e. Chiudere la finestra del browser.
- 5. Utilizzare un browser per accedere a iSeries Access per Web.
	- a. Aprire un browser su uno dei seguenti indirizzi per accedere a iSeries Access per Web:

http://<*server\_name*>:2042/webaccess/iWAHome http://<*server\_name*>:2042/webaccess/iWAMain

- b. Collegarsi utilizzando parola d'ordine e ID utente di i5/OS. Il caricamento iniziale di iSeries Access per Web potrebbe impiegare alcuni istanti. WebSphere Application Server sta caricando le classi Java per la prima volta. I successivi caricamenti di iSeries Access per Web saranno più rapidi.
- c. Viene visualizzata l'home page o la pagina principale di iSeries Access per Web.
- d. Chiudere la finestra del browser.

Seguendo la suddetta procedura, sono state completate le seguenti attività:

- v Creazione di un WebSphere Web application server denominato iwa51exp.
- v Creazione di un server HTTP denominato IWA51EXP.
- v Configurazione di iSeries Access per Web per WebSphere application server.
- v Arresto e riavvio di WebSphere application server e del server Web HTTP. iSeries Access per Web è stato avviato all'avvio di WebSphere application server.
- v Verifica che sia possibile accedere ad iSeries Access per Web da un browser web.

In questo esempio, il comando CFGACCWEB2 viene utilizzato solo per configurare iSeries Access per Web. Per ulteriori informazioni sull'utilizzo di tutti i comandi CL iSeries Access per Web, utilizzare il Rilevatore comandi CL.

## **Informazioni correlate**

Rilevatore comandi CL

## **Configurazione di WebSphere Application Server V5.1 per iSeries:**

Questo esempio è rivolto a utenti che non hanno familiarità con l'ambiente dei servizi Web. Esso descrive tutte le fasi necessarie per acquisire iSeries Access per Web in esecuzione in un ambiente WebSphere Application Server V5.1 per iSeries. Descrive inoltre le modalità di verifica del corretto funzionamento dell'installazione.

La configurazione dell'ambiente di servizio Web è costituita da questi passi:

- v Avviare l'interfaccia IBM Web Administration for iSeries (nota anche come IBM HTTP Server for iSeries). Fare riferimento al passo 1.
- v Creare un server web HTTP e un WebSphere Application Server V5.1 per iSeries. Fare riferimento al passo 2.
- v Configurare iSeries Access per Web. Fare riferimento al passo 3 a [pagina](#page-50-0) 45.
- v Avviare l'ambiente Web. Fare riferimento al passo 4 a [pagina](#page-52-0) 47.
- v Utilizzare un browser per accedere a iSeries Access per Web. Fare riferimento al passo 5 a [pagina](#page-52-0) 47.

## **Passi per configurare l'ambiente di servizi Web:**

- 1. Avviare l'interfaccia IBM Web Administration for iSeries.
	- a. Avviare una sessione 5250 al server.
	- b. Collegarsi con un profilo utente che dispone almeno di queste autorizzazioni speciali: \*ALLOBJ, \*IOSYSCFG, \*JOBCTL e \*SECADM.
	- c. Immettere il seguente comando per avviare il lavoro dell'interfaccia di gestione Web: STRTCPSVR SERVER(\*HTTP) HTTPSVR(\*ADMIN)
	- d. Ridurre la sessione 5250.
- 2. Creare un server web HTTP e un WebSphere Application Server V5.1 per iSeries:
	- a. Aprire il browser all'indirizzo http://<*server\_name*>:2001.
	- b. Collegarsi con un profilo utente che dispone almeno di queste autorizzazioni speciali: \*ALLOBJ, \*IOSYSCFG, \*JOBCTL e \*SECADM.
	- c. Selezionare **IBM Web Administration for iSeries**.
	- d. Selezionare la pagina con separatori **Setup**.
	- e. In Common Tasks and Wizards, selezionare **Create Application Server**.
	- f. Si apre la pagina di creazione server delle applicazioni. Selezionare **Next**.
	- g. Selezionare **WebSphere Application Server V5.1 (base) for iSeries** quindi selezionare **Next**.
	- h. Si apre la pagina di specifica nome del server delle applicazioni. Per il **nome del server delle applicazioni**, specificare iwa51base. Questo sarà il nome del WebSphere Express Web application server. Selezionare **Next**.
	- i. Si apre la pagina di selezione tipo di server HTTP. Selezionare **Create a new HTTP server (powered by Apache)** quindi **Next**.
	- j. Si apre la pagina **Create a new HTTP server (powered by Apache)**.
		- v Per **il nome del server HTTP**, immettere IWA51BASE
		- Per la porta, specificare 2040.

Selezionare **Next**.

- k. Si apre la pagina **Specify Internal Ports Used by the Application Server**. Per **la prima porta nell'intervallo**, modificare il valore predefinito in 21040. Selezionare **Next**.
- l. Si apre la pagina **Select Business and Sample Applications**. Selezionare **Next** finché non si apre la pagina **Summary**.
- m. Selezionare **Finish**.

<span id="page-50-0"></span>n. La pagina Web viene rivisualizzata con la pagina con separatori **Manage** → **Application Servers** attiva. In **Instance/Server**, iwa51base/iwa51base – WAS, V5.1 (base) è elencato con lo stato di **Creating**. Da questa pagina Web, è possibile gestire WebSphere application server. Utilizzare l'icona di aggiornamento accanto allo stato **Creating** per aggiornare la pagina, se la

pagina non viene aggiornata periodicamente. o. Quando lo stato viene aggiornato in **Stopped**, selezionare l'icona verde accanto a **Stopped** per

avviare WebSphere application server. Lo stato verrà aggiornato in **Starting**. Utilizzare l'icona di aggiornamento accanto allo stato **Starting** per aggiornare la pagina, se la pagina non viene aggiornata periodicamente. iSeries Access per Web richiede che WebSphere application server sia in esecuzione prima di essere configurato.

## **Importante:**

Attendere che lo stato venga aggiornato in **Running** prima di passare alla fase successiva.

- p. Ridurre la finestra del browser.
- 3. Configurare iSeries Access per Web.
	- a. Ripristinare la finestra della sessione 5250.
	- b. Per visualizzare l'esecuzione di WebSphere application server, immettere il comando del server: WRKACTJOB SBS(QEJBAS51)
	- c. Verificare che IWA51BASE sia elencato come lavoro in esecuzione nel sottosistema QEJBAS51. iSeries Access per Web richiede che WebSphere application server sia in esecuzione prima di essere configurato.
	- d. Verificare che il server delle applicazioni web sia pronto:
		- 1) Immettere l'opzione 5 sul lavoro IWA51BASE.
		- 2) Immettere l'opzione 10 per visualizzare le registrazioni lavoro.
		- 3) Premere F10 per visualizzare i messaggi dettagliati.
		- 4) Verificare che sia presente il messaggio **Websphere application server iwa51base ready**. Tale messaggio indica che il server delle applicazioni sia completamente avviato e pronto per i servizi Web.
		- 5) Premere F3 finché non si ritorna a una riga comandi.
	- e. iSeries Access per Web fornisce comandi per la configurazione del prodotto. Vengono forniti due comandi differenti, un comando CL e un comando di script QShell. Entrambi i comandi forniscono ed eseguono la stessa funzione. Utilizzare la versione che si preferisce.

## v **Per utilizzare il comando CL, attenersi alla seguente procedura:**

1) Configurare iSeries Access per Web per il proprio server delle applicazioni, utilizzando il seguente comando:

QIWA2/CFGACCWEB2 APPSVRTYPE(\*WAS51) WASINST(iwa51base)

Questi sono i parametri utilizzati:

## **APPSVRTYPE**

Indica al comando quale server delle applicazioni Web configurare.

### **WASINST**

indica al comando quale istanza del server delle applicazioni Web configurare.

Per aiuti su questo comando e sui parametri, premere F1.

**Nota sulla migrazione:** se già si sta utilizzando iSeries Access per Web all'interno di un altro server delle applicazioni Web, fare riferimento alle [Considerazioni](#page-73-0) su un nuovo server delle applicazioni Web. Questo argomento discute ulteriori parametri del comando CFGACCWEB2 che è possibile immettere per migrare i dati utente da una configurazione esistente in questa nuova configurazione.

2) Verranno visualizzati messaggi simili ai seguenti:

Configurazione di iSeries Access per Web.

Preparazione all'esecuzione delle modifiche di configurazione.

Chiamata di WebSphere per l'esecuzione delle modifiche di configurazione.

Il comando di iSeries Access per Web è stato completato.

E' necessario avviare e arrestare WebSphere application server dell'istanza per abilitare le modifiche alla configurazione.

- 3) Premere F3 o Invio una volta eseguito il comando, per uscire dalla sessione di visualizzazione.
- v **Per utilizzare il comando di script QShell, attenersi alla seguente procedura:**
	- 1) Avviare l'ambiente QShell utilizzando il seguente comando del server: QSH
	- 2) Rendere l'indirizzario di iSeries Access per Web l'indirizzario corrente. Eseguire questo comando del server:

cd /QIBM/ProdData/Access/Web2/install

3) Configurare iSeries Access per Web per il server delle applicazioni Web precedentemente creato:

cfgaccweb2 -appsvrtype \*WAS51 -wasinst iwa51base

Questi sono i parametri utilizzati:

### **-appsvrtype**

Indica al comando quale server delle applicazioni Web configurare.

### **-wasinst**

indica al comando quale istanza del server delle applicazioni Web configurare.

Per aiuti su questo comando e sui parametri, specificare il parametro -?.

- **Nota sulla migrazione:** se già si sta utilizzando iSeries Access per Web all'interno di un altro server delle applicazioni Web, fare riferimento alle [Considerazioni](#page-73-0) su un nuovo server delle applicazioni Web. Questo argomento discute ulteriori parametri del comando CFGACCWEB2 che è possibile immettere per migrare i dati utente da una configurazione esistente in questa nuova configurazione.
- 4) Verranno visualizzati messaggi simili ai seguenti:
	- Configurazione di iSeries Access per Web.

Preparazione all'esecuzione delle modifiche di configurazione.

Chiamata di WebSphere per l'esecuzione delle modifiche di configurazione.

Il comando di iSeries Access per Web è stato completato.

E' necessario avviare e arrestare WebSphere application server dell'istanza per abilitare le modifiche alla configurazione.

- 5) Premere F3 una volta eseguito il comando, per uscire dalla sessione di QShell.
- f. Se il comando dovesse fallire o indicare un errore, fare riferimento ai seguenti file di registrazione:

## **/QIBM/UserData/Access/Web2/logs/cmds.log**

Informazioni di ripristino, causa e livello elevato; convertite.

## **/QIBM/UserData/Access/Web2/logs/cmdstrace.log**

Flusso di comandi dettagliato per IBM Software Service; solo inglese.

- <span id="page-52-0"></span>g. Dopo avere configurato correttamente iSeries Access per Web, è necessario riavviare WebSphere application server per caricare le modifiche nella relativa configurazione. Tale operazione verrà eseguita in un secondo momento.
- h. Scollegarsi dalla finestra della sessione 5250 e chiudere la finestra.
- 4. Avviare l'ambiente Web.
	- a. Ritornare alla finestra del browser aperta sulla pagina **IBM Web Administration for iSeries server management**.
	- b. La pagina con separatori **Manage** → **Application Servers** dovrebbe essere attiva. In Instance/Server è indicato **iwa51base/iwa51base – WAS , V5.1 (base)** con stato **Running**. Arrestare e avviare WebSphere application server:
		- 1) Selezionare l'icona rozza accanto allo stato **Running** per arrestare WebSphere application server. Selezionare l'icona di aggiornamento accanto allo stato **Stopping** per aggiornare la pagina, se la pagina non viene aggiornata periodicamente.
		- 2) Quando lo stato viene aggiornato in **Stopped**, selezionare l'icona verde accanto a **Stopped** per avviare WebSphere application server.
		- 3) Lo stato verrà aggiornato in **Starting**. Selezionare l'icona di aggiornamento accanto allo stato Starting per aggiornare la pagina, se la pagina non viene aggiornata periodicamente.

**Importante:** attendere che lo stato venga aggiornato in Running prima di passare alla fase successiva.

iSeries Access per Web verrà caricato e avviato all'avvio di WebSphere application server.

- c. Selezionare la pagina con separatori dei server HTTP.
- d. In **Server**, selezionare IWA51BASE Apache. Lo stato corrente di questo Apache HTTP server dovrebbe essere **Stopped**. Selezionare l'icona verde accanto allo stato per attivare il server HTTP. Lo stato verrà aggiornato in **Running**.
- e. Chiudere la finestra del browser.
- 5. Utilizzare un browser per accedere a iSeries Access per Web.
	- a. Aprire un browser su uno dei seguenti indirizzi per accedere a iSeries Access per Web:

http://<*server\_name*>:2040/webaccess/iWAHome http://<*server\_name*>:2040/webaccess/iWAMain

- b. Collegarsi utilizzando parola d'ordine e ID utente di i5/OS. Il caricamento iniziale di iSeries Access per Web potrebbe impiegare alcuni istanti. WebSphere Application Server sta caricando le classi Java per la prima volta. I successivi caricamenti di iSeries Access per Web saranno più rapidi.
- c. Viene visualizzata l'home page o la pagina principale di iSeries Access per Web.
- d. Chiudere la finestra del browser.

Seguendo la suddetta procedura, sono state completate le seguenti attività:

- v Creazione di un WebSphere Web application server denominato iwa51base.
- v Creazione di un server HTTP denominato IWA51BASE.
- v Configurazione di iSeries Access per Web per WebSphere application server.
- v Arresto e riavvio di WebSphere application server e del server Web HTTP. iSeries Access per Web è stato avviato all'avvio di WebSphere application server.
- v Verifica che sia possibile accedere ad iSeries Access per Web da un browser web.

In questo esempio, il comando CFGACCWEB2 viene utilizzato solo per configurare iSeries Access per Web. Per ulteriori informazioni sull'utilizzo di tutti i comandi CL iSeries Access per Web, utilizzare il Rilevatore comandi CL.

## **Informazioni correlate**

Rilevatore comandi CL

## **Configurazione di WebSphere Application Server - Express for iSeries V5.0:**

Questo esempio è rivolto a utenti che non hanno familiarità con l'ambiente dei servizi Web. Esso descrive tutte le fasi necessarie per acquisire iSeries Access per Web in esecuzione in un ambiente dei servizi Web di WebSphere Application Server - Express per iSeries. Descrive inoltre le modalità di verifica del corretto funzionamento dell'installazione.

La configurazione dell'ambiente di servizio Web è costituita da questi passi:

- v Avviare l'interfaccia IBM Web Administration for iSeries (nota anche come IBM HTTP Server for iSeries). Fare riferimento al passo 1.
- v Creare un server web HTTP e un WebSphere Application Server Express for iSeries V5.0. Fare riferimento al passo 2.
- v Configurare iSeries Access per Web. Fare riferimento al passo 3 a [pagina](#page-54-0) 49.
- v Avviare l'ambiente Web. Fare riferimento al passo 4 a [pagina](#page-55-0) 50.
- v Utilizzare un browser per accedere a iSeries Access per Web. Fare riferimento al passo 5 a [pagina](#page-56-0) 51.

## **Passi per configurare l'ambiente di servizi Web:**

- 1. Avviare l'interfaccia IBM Web Administration for iSeries.
	- a. Avviare una sessione 5250 al server.
	- b. Collegarsi con un profilo utente che dispone almeno di queste autorizzazioni speciali: \*ALLOBJ, \*IOSYSCFG, \*JOBCTL e \*SECADM.
	- c. Immettere il seguente comando per avviare il lavoro dell'interfaccia di gestione Web: STRTCPSVR SERVER(\*HTTP) HTTPSVR(\*ADMIN)
	- d. Ridurre la sessione 5250.
- 2. Creare un server web HTTP e un WebSphere Application Server Express for iSeries V5.0:
	- a. Aprire il browser all'indirizzo http://<*server\_name*>:2001.
	- b. Collegarsi con un profilo utente che dispone almeno di queste autorizzazioni speciali: \*ALLOBJ, \*IOSYSCFG, \*JOBCTL e \*SECADM.
	- c. Selezionare **IBM Web Administration for iSeries**.
	- d. Selezionare la pagina con separatori **Setup**.
	- e. In Common Tasks and Wizards, selezionare **Create Application Server**.
	- f. Si apre la pagina di creazione server delle applicazioni. Selezionare **Next**.
	- g. Selezionare **WebSphere Application Server - Express V5.0** quindi selezionare **Next**.
	- h. Si apre la pagina di specifica nome del server delle applicazioni. Per il **nome del server delle applicazioni**, specificare iwa50exp. Questo sarà il nome del WebSphere Express Web application server. Selezionare **Next**.
	- i. Si apre la pagina di selezione tipo di server HTTP. Selezionare **Create a new HTTP server (powered by Apache)** quindi **Next**.
	- j. Si apre la pagina **Create a new HTTP server (powered by Apache)**.
		- v Per **il nome del server HTTP**, immettere IWA50EXP
		- Per la porta, specificare 2030.

Selezionare **Next**.

- k. Si apre la pagina **Specify Internal Ports Used by the Application Server**. Per **la prima porta nell'intervallo**, modificare il valore predefinito in 21030. Selezionare **Next**.
- l. Si apre la pagina **Select Business and Sample Applications**. Selezionare **Next** finché non si apre la pagina **Summary**.
- m. Selezionare **Finish**.

<span id="page-54-0"></span>n. La pagina Web viene rivisualizzata con la pagina con separatori **Manage** → **Application Servers** attiva. In **Instance/Server**, iwa50exp/iwa50exp – WAS - Express, V5.0 è elencato con lo stato di **Creating**. Da questa pagina Web, è possibile gestire WebSphere application server.

Utilizzare l'icona di aggiornamento accanto allo stato **Creating** per aggiornare la pagina, se la pagina non viene aggiornata periodicamente.

o. Quando lo stato viene aggiornato in **Stopped**, selezionare l'icona verde accanto a **Stopped** per avviare WebSphere application server. Lo stato verrà aggiornato in **Starting**. Utilizzare l'icona di aggiornamento accanto allo stato **Starting** per aggiornare la pagina, se la pagina non viene aggiornata periodicamente. iSeries Access per Web richiede che WebSphere application server sia in esecuzione prima di essere configurato.

## **Importante:**

Attendere che lo stato venga aggiornato in **Running** prima di passare alla fase successiva.

- 3. Configurare iSeries Access per Web.
	- a. Ripristinare la finestra della sessione 5250.
	- b. Per visualizzare l'esecuzione di WebSphere application server, immettere il comando del server: WRKACTJOB SBS(QASE5)
	- c. Verificare che IWA50EXP sia elencato come lavoro in esecuzione nel sottosistema QASE5. iSeries Access per Web richiede che WebSphere application server sia in esecuzione prima di essere configurato.
	- d. Verificare che il server delle applicazioni web sia pronto:
		- 1) Immettere l'opzione 5 sul lavoro IWA50EXP.
		- 2) Immettere l'opzione 10 per visualizzare le registrazioni lavoro.
		- 3) Premere F10 per visualizzare i messaggi dettagliati.
		- 4) Verificare che sia presente il messaggio **Websphere application server iwa50exp ready**. Tale messaggio indica che il server delle applicazioni sia completamente avviato e pronto per i servizi Web.
		- 5) Premere F3 finché non si ritorna a una riga comandi.
	- e. iSeries Access per Web fornisce comandi per la configurazione del prodotto. Vengono forniti due comandi differenti, un comando CL e un comando di script QShell. Entrambi i comandi forniscono ed eseguono la stessa funzione. Utilizzare la versione che si preferisce.

# v **Per utilizzare il comando CL, attenersi alla seguente procedura:**

1) Configurare iSeries Access per Web per il proprio server delle applicazioni, utilizzando il seguente comando:

QIWA2/CFGACCWEB2 APPSVRTYPE(\*WAS50EXP) WASINST(iwa50exp)

Questi sono i parametri utilizzati:

## **APPSVRTYPE**

Indica al comando quale server delle applicazioni Web configurare.

## **WASINST**

indica al comando quale istanza del server delle applicazioni Web configurare.

Per aiuti su questo comando e sui parametri, premere F1.

- **Nota sulla migrazione:** se già si sta utilizzando iSeries Access per Web all'interno di un altro server delle applicazioni Web, fare riferimento alle [Considerazioni](#page-73-0) su un nuovo server delle applicazioni Web. Questo argomento discute ulteriori parametri del comando CFGACCWEB2 che è possibile immettere per migrare i dati utente da una configurazione esistente in questa nuova configurazione.
- 2) Verranno visualizzati messaggi simili ai seguenti:

<span id="page-55-0"></span>Configurazione di iSeries Access per Web. Preparazione all'esecuzione delle modifiche di configurazione. Chiamata di WebSphere per l'esecuzione delle modifiche di configurazione. Il comando di iSeries Access per Web è stato completato. E' necessario avviare e arrestare WebSphere application server dell'istanza per abilitare le modifiche alla configurazione.

- 3) Premere F3 o Invio una volta eseguito il comando, per uscire dalla sessione di visualizzazione.
- v **Per utilizzare il comando di script QShell, attenersi alla seguente procedura:**
	- 1) Avviare l'ambiente QShell utilizzando il seguente comando del server: QSH
	- 2) Rendere l'indirizzario di iSeries Access per Web l'indirizzario corrente. Eseguire questo comando del server:

cd /QIBM/ProdData/Access/Web2/install

3) Configurare iSeries Access per Web per il server delle applicazioni Web precedentemente creato:

cfgaccweb2 -appsvrtype \*WAS50EXP -wasinst iwa50exp

Questi sono i parametri utilizzati:

#### **-appsvrtype**

Indica al comando quale server delle applicazioni Web configurare.

**-wasinst**

indica al comando quale istanza del server delle applicazioni Web configurare.

Per aiuti su questo comando e sui parametri, specificare il parametro -?.

4) Verranno visualizzati messaggi simili ai seguenti:

Configurazione di iSeries Access per Web.

Preparazione all'esecuzione delle modifiche di configurazione.

Chiamata di WebSphere per l'esecuzione delle modifiche di configurazione.

Il comando di iSeries Access per Web è stato completato.

E' necessario avviare e arrestare WebSphere application server dell'istanza per abilitare le modifiche alla configurazione.

- 5) Premere F3 una volta eseguito il comando, per uscire dalla sessione di QShell.
- f. Se il comando dovesse fallire o indicare un errore, fare riferimento ai seguenti file di registrazione:

### **/QIBM/UserData/Access/Web2/logs/cmds.log**

Informazioni di ripristino, causa e livello elevato; convertite.

### **/QIBM/UserData/Access/Web2/logs/cmdstrace.log**

Flusso di comandi dettagliato per IBM Software Service; solo inglese.

- g. Dopo avere configurato correttamente iSeries Access per Web, è necessario riavviare WebSphere application server per caricare le modifiche nella relativa configurazione. Tale operazione verrà eseguita in un secondo momento.
- h. Scollegarsi dalla finestra della sessione 5250 e chiudere la finestra.
- 4. Avvio dell'ambiente Web
	- a. Ritornare alla finestra del browser aperta sulla pagina **IBM Web Administration for iSeries server management**.
- <span id="page-56-0"></span>b. La pagina con separatori **Manage** → **Application Servers** dovrebbe essere attiva. In Instance/Server è indicato **iwa50exp/iwa50exp – WAS - Express V5** con stato **Running**. Arrestare e avviare WebSphere application server:
	- 1) Selezionare l'icona rozza accanto allo stato **Running** per arrestare WebSphere application server. Selezionare l'icona di aggiornamento accanto allo stato **Stopping** per aggiornare la pagina, se la pagina non viene aggiornata periodicamente.
	- 2) Quando lo stato viene aggiornato in **Stopped**, selezionare l'icona verde accanto a **Stopped** per avviare WebSphere application server.
	- 3) Lo stato verrà aggiornato in **Starting**. Selezionare l'icona di aggiornamento accanto allo stato Starting per aggiornare la pagina, se la pagina non viene aggiornata periodicamente.

**Importante:** attendere che lo stato venga aggiornato in Running prima di passare alla fase successiva.

iSeries Access per Web verrà caricato e avviato all'avvio di WebSphere application server.

- c. Selezionare la pagina con separatori dei server HTTP.
- d. In **Server**, selezionare IWA50EXP Apache. Lo stato corrente di questo Apache HTTP server dovrebbe essere **Stopped**. Selezionare l'icona verde accanto allo stato per attivare il server HTTP. Lo stato verrà aggiornato in **Running**.
- e. Chiudere la finestra del browser.
- 5. Utilizzare un browser per accedere a iSeries Access per Web.
	- a. Aprire un browser su uno dei seguenti indirizzi per accedere a iSeries Access per Web:

http://<*server\_name*>:2030/webaccess/iWAHome http://<*server\_name*>:2030/webaccess/iWAMain

- b. Collegarsi utilizzando parola d'ordine e ID utente di i5/OS. Il caricamento iniziale di iSeries Access per Web potrebbe impiegare alcuni istanti. WebSphere Application Server sta caricando le classi Java per la prima volta. I successivi caricamenti di iSeries Access per Web saranno più rapidi.
- c. Viene visualizzata l'home page o la pagina principale di iSeries Access per Web.
- d. Chiudere la finestra del browser.

Seguendo la suddetta procedura, sono state completate le seguenti attività:

- Creazione di un WebSphere Web application server denominato iwa50exp.
- v Creazione di un server HTTP denominato IWA50EXP.
- v Configurazione di iSeries Access per Web per WebSphere application server.
- v Arresto e riavvio di WebSphere application server e del server Web HTTP. iSeries Access per Web è stato avviato all'avvio di WebSphere application server.
- v Verifica che sia possibile accedere ad iSeries Access per Web da un browser web.

In questo esempio, il comando CFGACCWEB2 viene utilizzato solo per configurare iSeries Access per Web. Per ulteriori informazioni sull'utilizzo di tutti i comandi CL iSeries Access per Web, utilizzare il Rilevatore comandi CL.

## **Informazioni correlate**

Rilevatore comandi CL

## **Configurazione di WebSphere Application Server V5.0 per iSeries:**

Questo esempio è rivolto a utenti che non hanno familiarità con l'ambiente dei servizi Web. Esso descrive tutte le fasi necessarie per acquisire iSeries Access per Web in esecuzione in un ambiente WebSphere Application Server V5.0 per iSeries. Descrive inoltre le modalità di verifica del corretto funzionamento dell'installazione.

La configurazione dell'ambiente di servizio Web è costituita da questi passi:

- v Avviare l'interfaccia IBM Web Administration for iSeries (nota anche come IBM HTTP Server for iSeries). Fare riferimento al passo 1.
- v Creare un server web HTTP e un WebSphere Application Server V5.0 per il server delle applicazioni Web iSeries. Fare riferimento al passo 2.
- v Configurare iSeries Access per Web. Fare riferimento al passo 3 a [pagina](#page-58-0) 53.
- v Avviare l'ambiente Web. Fare riferimento al passo 4 a [pagina](#page-59-0) 54.
- v Utilizzare un browser per accedere a iSeries Access per Web. Fare riferimento al passo 5 a [pagina](#page-60-0) 55.

## **Passi per configurare l'ambiente di servizi Web:**

- 1. Avviare l'interfaccia IBM Web Administration for iSeries.
	- a. Avviare una sessione 5250 al server.
	- b. Collegarsi con un profilo utente che dispone almeno di queste autorizzazioni speciali: \*ALLOBJ, \*IOSYSCFG, \*JOBCTL e \*SECADM.
	- c. Immettere il seguente comando per avviare il lavoro dell'interfaccia di gestione Web: STRTCPSVR SERVER(\*HTTP) HTTPSVR(\*ADMIN)
	- d. Ridurre la sessione 5250.
- 2. Creare un server web HTTP e un WebSphere Application Server V5.0 per il server delle applicazioni Web iSeries:
	- a. Aprire il browser all'indirizzo http://<*server\_name*>:2001.
	- b. Collegarsi con un profilo utente che dispone almeno di queste autorizzazioni speciali: \*ALLOBJ, \*IOSYSCFG, \*JOBCTL e \*SECADM.
	- c. Selezionare **IBM Web Administration for iSeries**.
	- d. Selezionare la pagina con separatori **Setup**.
	- e. In Common Tasks and Wizards, selezionare **Create Application Server**.
	- f. Si apre la pagina di creazione server delle applicazioni. Selezionare **Next**.
	- g. Selezionare **WebSphere Application Server V5.0 (base) for iSeries** quindi selezionare **Next**.
	- h. Si apre la pagina di specifica nome del server delle applicazioni. Per il **nome del server delle applicazioni**, specificare iwa50base. Questo sarà il nome del WebSphere Web application server. Selezionare **Next**.
	- i. Si apre la pagina di selezione tipo di server HTTP. Selezionare **Create a new HTTP server (powered by Apache)** quindi **Next**.
	- j. Si apre la pagina **Create a new HTTP server (powered by Apache)**.
		- v Per **il nome del server HTTP**, immettere IWA50BASE
		- Per la porta, specificare 2028.

Selezionare **Next**.

- k. Si apre la pagina **Specify Internal Ports Used by the Application Server**. Per **la prima porta nell'intervallo**, modificare il valore predefinito in 21028. Selezionare **Next**.
- l. Si apre la pagina **Select Business and Sample Applications**. Selezionare **Next** finché non si apre la pagina **Summary**.
- m. Selezionare **Finish**.
- n. La pagina Web viene rivisualizzata con la pagina con separatori **Manage** → **Application Servers** attiva. In **Instance/Server**, iwa50base/iwa50base – WAS, V5 (base) è elencato con lo stato di **Creating**. Da questa pagina Web, è possibile gestire WebSphere application server. Utilizzare l'icona di aggiornamento accanto allo stato **Creating** per aggiornare la pagina, se la pagina non viene aggiornata periodicamente.
- o. Quando lo stato viene aggiornato in **Stopped**, selezionare l'icona verde accanto a **Stopped** per avviare WebSphere application server. Lo stato verrà aggiornato in **Starting**. Utilizzare l'icona di

<span id="page-58-0"></span>aggiornamento accanto allo stato **Starting** per aggiornare la pagina, se la pagina non viene aggiornata periodicamente. iSeries Access per Web richiede che WebSphere application server sia in esecuzione prima di essere configurato.

## **Importante:**

Attendere che lo stato venga aggiornato in **Running** prima di passare alla fase successiva.

- p. Ridurre la finestra del browser.
- 3. Configurare iSeries Access per Web.
	- a. Ripristinare la finestra della sessione 5250.
	- b. Per visualizzare l'esecuzione di WebSphere application server, immettere il comando del server: WRKACTJOB SBS(QEJBAS5)
	- c. Verificare che IWA50BASE sia elencato come lavoro in esecuzione nel sottosistema QEJBAS5. iSeries Access per Web richiede che WebSphere application server sia in esecuzione prima di essere configurato.
	- d. Verificare che il server delle applicazioni web sia pronto:
		- 1) Immettere l'opzione 5 sul lavoro IWA50BASE.
		- 2) Immettere l'opzione 10 per visualizzare le registrazioni lavoro.
		- 3) Premere F10 per visualizzare i messaggi dettagliati.
		- 4) Verificare che sia presente il messaggio **Websphere application server iwa50base ready**. Tale messaggio indica che il server delle applicazioni sia completamente avviato e pronto per i servizi Web.
		- 5) Premere F3 finché non si ritorna a una riga comandi.
	- e. iSeries Access per Web fornisce comandi per la configurazione del prodotto. Vengono forniti due comandi differenti, un comando CL e un comando di script QShell. Entrambi i comandi forniscono ed eseguono la stessa funzione. Utilizzare la versione che si preferisce.
		- v **Per utilizzare il comando CL, attenersi alla seguente procedura:**
			- 1) Configurare iSeries Access per Web per il proprio server delle applicazioni, utilizzando il seguente comando:

QIWA2/CFGACCWEB2 APPSVRTYPE(\*WAS50) WASINST(iwa50base)

Questi sono i parametri utilizzati:

## **APPSVRTYPE**

Indica al comando quale server delle applicazioni Web configurare.

## **WASINST**

indica al comando quale istanza del server delle applicazioni Web configurare.

Per aiuti su questo comando e sui parametri, premere F1.

- **Nota sulla migrazione:** se già si sta utilizzando iSeries Access per Web all'interno di un altro server delle applicazioni Web, fare riferimento alle [Considerazioni](#page-73-0) su un nuovo server delle applicazioni Web. Questo argomento discute ulteriori parametri del comando CFGACCWEB2 che è possibile immettere per migrare i dati utente da una configurazione esistente in questa nuova configurazione.
- 2) Verranno visualizzati messaggi simili ai seguenti:

Configurazione di iSeries Access per Web.

Preparazione all'esecuzione delle modifiche di configurazione.

Chiamata di WebSphere per l'esecuzione delle modifiche di configurazione.

Il comando di iSeries Access per Web è stato completato.

<span id="page-59-0"></span>E' necessario avviare e arrestare WebSphere application server dell'istanza per abilitare le modifiche alla configurazione.

- 3) Premere F3 o Invio una volta eseguito il comando, per uscire dalla sessione di visualizzazione.
- v **Per utilizzare il comando di script QShell, attenersi alla seguente procedura:**
	- 1) Avviare l'ambiente QShell utilizzando il seguente comando del server: QSH
	- 2) Rendere l'indirizzario di iSeries Access per Web l'indirizzario corrente. Eseguire questo comando del server:

cd /QIBM/ProdData/Access/Web2/install

3) Configurare iSeries Access per Web per il server delle applicazioni Web precedentemente creato:

cfgaccweb2 -appsvrtype \*WAS50 -wasinst iwa50base

Questi sono i parametri utilizzati:

**-appsvrtype**

Indica al comando quale server delle applicazioni Web configurare.

**-wasinst**

indica al comando quale istanza del server delle applicazioni Web configurare.

Per aiuti su questo comando e sui parametri, specificare il parametro -?.

**Nota sulla migrazione:** se già si sta utilizzando iSeries Access per Web all'interno di un altro server delle applicazioni Web, fare riferimento alle [Considerazioni](#page-73-0) su un nuovo server delle applicazioni Web. Questo argomento discute ulteriori parametri del comando CFGACCWEB2 che è possibile immettere per migrare i dati utente da una configurazione esistente in questa nuova configurazione.

4) Verranno visualizzati messaggi simili ai seguenti:

Configurazione di iSeries Access per Web.

Preparazione all'esecuzione delle modifiche di configurazione.

Chiamata di WebSphere per l'esecuzione delle modifiche di configurazione.

Il comando di iSeries Access per Web è stato completato.

E' necessario arrestare e avviare WebSphere application server per abilitare le modifiche alla configurazione.

- 5) Premere F3 una volta eseguito il comando, per uscire dalla sessione di QShell.
- f. Se il comando dovesse fallire o indicare un errore, fare riferimento ai seguenti file di registrazione:

## **/QIBM/UserData/Access/Web2/logs/cmds.log**

Informazioni di ripristino, causa e livello elevato; convertite.

## **/QIBM/UserData/Access/Web2/logs/cmdstrace.log**

Flusso di comandi dettagliato per IBM Software Service; solo inglese.

- g. Dopo avere configurato correttamente iSeries Access per Web, è necessario riavviare WebSphere application server per caricare le modifiche nella relativa configurazione. Tale operazione verrà eseguita in un secondo momento.
- h. Scollegarsi dalla finestra della sessione 5250 e chiudere la finestra.
- 4. Avviare l'ambiente Web.
- <span id="page-60-0"></span>a. Ritornare alla finestra del browser aperta sulla pagina **IBM Web Administration for iSeries server management**.
- b. La pagina con separatori **Manage** → **Application Servers** dovrebbe essere attiva. In Instance/Server è indicato **iwa50base/iwa50base – WAS , V5 (base)** con stato **Running**. Arrestare e avviare WebSphere application server:
	- 1) Selezionare l'icona rozza accanto allo stato **Running** per arrestare WebSphere application server. Selezionare l'icona di aggiornamento accanto allo stato **Stopping** per aggiornare la pagina, se la pagina non viene aggiornata periodicamente.
	- 2) Quando lo stato viene aggiornato in **Stopped**, selezionare l'icona verde accanto a **Stopped** per avviare WebSphere application server.
	- 3) Lo stato verrà aggiornato in **Starting**. Selezionare l'icona di aggiornamento accanto allo stato Starting per aggiornare la pagina, se la pagina non viene aggiornata periodicamente.

**Importante:** attendere che lo stato venga aggiornato in Running prima di passare alla fase successiva.

iSeries Access per Web verrà caricato e avviato all'avvio di WebSphere application server. c. Selezionare la pagina con separatori dei server HTTP.

- d. In **Server**, selezionare IWA50BASE Apache. Lo stato corrente di questo Apache HTTP server dovrebbe essere **Stopped**. Selezionare l'icona verde accanto allo stato per attivare il server HTTP. Lo stato verrà aggiornato in **Running**.
- e. Chiudere la finestra del browser.
- 5. Utilizzare un browser per accedere a iSeries Access per Web.
	- a. Aprire un browser su uno dei seguenti indirizzi per accedere a iSeries Access per Web:

http://<*server\_name*>:2028/webaccess/iWAHome http://<*server\_name*>:2028/webaccess/iWAMain

- b. Collegarsi utilizzando parola d'ordine e ID utente di i5/OS. Il caricamento iniziale di iSeries Access per Web potrebbe impiegare alcuni istanti. WebSphere Application Server sta caricando le classi Java per la prima volta. I successivi caricamenti di iSeries Access per Web saranno più rapidi.
- c. Viene visualizzata l'home page o la pagina principale di iSeries Access per Web.
- d. Chiudere la finestra del browser.

Seguendo la suddetta procedura, sono state completate le seguenti attività:

- v Creazione di un WebSphere Web application server denominato iwa50base.
- Creazione di un server HTTP denominato IWA50BASE.
- v Configurazione di iSeries Access per Web per WebSphere application server.
- v Arresto e riavvio di WebSphere application server e del server Web HTTP. iSeries Access per Web è stato avviato all'avvio di WebSphere application server.
- v Verifica che sia possibile accedere ad iSeries Access per Web da un browser web.

In questo esempio, il comando CFGACCWEB2 viene utilizzato solo per configurare iSeries Access per Web. Per ulteriori informazioni sull'utilizzo di tutti i comandi CL iSeries Access per Web, utilizzare il Rilevatore comandi CL.

## **Informazioni correlate**

Rilevatore comandi CL

## **Configurazione dell'ambiente di servizi Web ASF (Apache Software Foundation) Tomcat:**

Questo esempio è rivolto a utenti che non hanno familiarità con l'ambiente dei servizi Web. Esso descrive tutte le fasi necessarie per acquisire iSeries Access per Web in esecuzione in un ambiente di servizi Web ASF Tomcat. Descrive inoltre le modalità di verifica del corretto funzionamento dell'installazione.

La configurazione dell'ambiente di servizio Web è costituita da questi passi:

- v Avviare l'interfaccia IBM Web Administration for iSeries (nota anche come IBM HTTP Server for iSeries). Consultare il passo 1
- v Creare un server web HTTP e un server delle applicazioni Web ASF Tomcat. Consultare il passo 2
- v Configurare iSeries Access per Web. Consultare il passo 3 a [pagina](#page-62-0) 57
- v Avviare l'ambiente Web. Consultare il passo 4 a [pagina](#page-64-0) 59
- v Utilizzare un browser per accedere a iSeries Access per Web. Consultare il passo 5 a [pagina](#page-64-0) 59

## **Passi per configurare l'ambiente di servizi Web:**

- 1. Avviare l'interfaccia IBM Web Administration for iSeries.
	- a. Avviare una sessione 5250 al server.
	- b. Collegarsi con un profilo utente che dispone almeno di queste autorizzazioni speciali: \*ALLOBJ, \*IOSYSCFG, \*JOBCTL e \*SECADM.
	- c. Immettere il seguente comando per avviare il lavoro dell'interfaccia di gestione Web: STRTCPSVR SERVER(\*HTTP) HTTPSVR(\*ADMIN)
	- d. Ridurre la sessione 5250.
- 2. Creare un server web HTTP e un server delle applicazioni Web ASF Tomcat:
	- a. Aprire il browser all'indirizzo http://<*server\_name*>:2001.
	- b. Collegarsi con un profilo utente che dispone almeno di queste autorizzazioni speciali: \*ALLOBJ, \*IOSYSCFG, \*JOBCTL e \*SECADM.
	- c. Selezionare **IBM Web Administration for iSeries**.
	- d. Selezionare la pagina con separatori **Setup**.
	- e. In Common Tasks and Wizards, selezionare **Create HTTP Server**.
	- f. Si apre la pagina di creazione server HTTP. Per **nome del server**, specificare iwatomcat, quindi selezionare **Next**.
	- g. Si apre una pagina che richiede il percorso principale del server. Selezionare **Next**.
	- h. Si apre una pagina che richiede il percorso principale del documento. Selezionare **Next**.
	- i. Si apre la pagina della porta e dell'indirizzo IP. Per la **porta**, specificare 2016.
	- j. Si apre la pagina **Access log**. Selezionare **Next**.
	- k. Si apre la pagina **Keep logs**. Selezionare **Next**.
	- l. Selezionare **Finish** per creare il server HTTP.
	- m. La pagina Web viene rivisualizzata. La pagina con separatori di gestione server HTTP è attiva.In **Server**, IWATOMCAT - APACHE è indicato con uno stato di Stopped.
	- n. Nelle proprietà del server, selezionare le impostazioni ASF Tomcat.
	- o. La pagina Web viene rivisualizzata con le impostazioni ASF Tomcat. Specificare quanto segue:
		- v Selezionare **Enable servlets for this HTTP server**.
		- v Deselezionare **Enable an "in-process" servlet engine**.
		- v Selezionare **Enable "out-of-process" servlet engine connections**.
		- v Aggiungere una voce agli operatori esterni al processo:
			- 1) Selezionare **Add** in **Out-of- process workers**.
			- 2) Per **Hostname:Port**, modificare 8009 in 2017.
			- 3) Per **URLs (Mount points)**, specificare /webaccess/\*.
- <span id="page-62-0"></span>4) Selezionare **Continue**. Viene visualizzato un messaggio di avvertenza per l'operatore appena aggiunto. Ignorare l'errore. I problema verrà risolto al completamento della configurazione del server delle applicazioni Web ASF Tomcat. Selezionare **OK**.
- p. Selezionare la pagina con separatori **ASF Tomcat Servers**.
- q. In **Tomcat Tasks and Wizards**, selezionare **Create ASF Tomcat Server**.
- r. Si apre la pagina di creazione motore esterno al processo. Per **ASF Tomcat server name**, specificare iwatomcat. Selezionare **Next**.
- s. Si apre la pagina **Out-of-Process Engine Configuration**. Annotare i valori specificati per **Server userid** e **ASF Tomcat home**. Tali valori verranno utilizzati quando si configura iSeries Access per Web. Selezionare **Next**.
- t. Si apre la pagina di impostazioni di comunicazione esterne al processo. Modificare **Port** da 8009 a 2017. Selezionare **Next**.
- u. Si apre la pagina **Out-of-Process Application Context Definition**. Selezionare **Add**, quindi specificare tali valori:
	- v Per **URL path**, specificare /webaccess.
	- v Per **Application base directory**, specificare webapps/webaccess.

Selezionare **Continue**. Viene visualizzato un messaggio di avvertenza per il contesto dell'applicazione appena aggiunto. Tale messaggio può essere ignorato. Il problema verrà risolto quando si configura iSeries Access per Web. Selezionare **Next**.

- v. Si apre la pagina **Out-of-Process Summary**. Selezionare **Finish**. Sono appena stati creati il server HTTP IWATOMCAT e un server delle applicazioni Web ASF Tomcat denominato iwatomcat. Ridurre la finestra del browser.
- 3. Configurare iSeries Access per Web. iSeries Access per Web fornisce comandi per la configurazione del prodotto. Vengono forniti due comandi differenti, un comando CL e un comando di script QShell. Entrambi i comandi forniscono ed eseguono la stessa funzione. Utilizzare la versione che si preferisce.
	- v **Per utilizzare il comando CL, attenersi alla seguente procedura:**
		- a. Configurare iSeries Access per Web per il proprio server delle applicazioni, utilizzando il seguente comando:

```
QIWA2/CFGACCWEB2 APPSVRTYPE(*ASFTOMCAT) TCSVRNAME(iwatomcat)
      TCHOMEDIR('/ASFTomcat/iwatomcat')TCUSRPRF(QTMHHTTP)
```
Questi sono i parametri utilizzati:

## **APPSVRTYPE**

Indica al comando quale server delle applicazioni Web configurare.

## **TCSVRNAME**

indica al comando il nome del server delle applicazioni Web Tomcat da configurare.

### **TCHOMEDIR**

Indica al comando dove si trova la struttura indirizzario del server delle applicazioni Web nel file system del server. Questo valore è stato visualizzato nel passo 2s.

### **TCUSRPRF**

Indica al comando quale profilo utente viene utilizzato dal server delle applicazioni Web Tomcat. Questo valore è stato visualizzato nel passo 2s.

Per aiuti su questo comando e sui parametri, premere F1.

**Nota sulla migrazione:** se già si sta utilizzando iSeries Access per Web all'interno di un altro server delle applicazioni Web, fare riferimento alle [Considerazioni](#page-73-0) su un nuovo server delle [applicazioni](#page-73-0) Web. Questo argomento discute

ulteriori parametri del comando CFGACCWEB2 che è possibile immettere per migrare i dati utente da una configurazione esistente in questa nuova configurazione.

b. Verranno visualizzati messaggi simili ai seguenti:

Configurazione di iSeries Access per Web.

Preparazione all'esecuzione delle modifiche di configurazione.

Chiamata di WebSphere per l'esecuzione delle modifiche di configurazione.

Il comando di iSeries Access per Web è stato completato.

E' necessario arrestare e avviare WebSphere application server dell'istanza per abilitare le modifiche alla configurazione.

c. Premere F3 o Specify una volta eseguito il comando, per uscire dalla sessione di visualizzazione.

### v **Per utilizzare il comando di script QShell, attenersi alla seguente procedura:**

- a. Avviare l'ambiente QShell utilizzando il seguente comando del server: QSH
- b. Rendere l'indirizzario di iSeries Access per Web l'indirizzario corrente. Eseguire questo comando del server:

cd /QIBM/ProdData/Access/Web2/install

c. Configurare i portlet di iSeries Access per Web utilizzando il seguente comando:

cfgaccweb2 -appsvrtype \*ASFTOMCAT –tcsvrname iwatomcat

-tchomedir /ASFTomcat/iwatomcat –tcusrprf QTMHHTTP

Questi sono i parametri utilizzati:

#### **-appsvrtype**

indica al comando quale ambiente del server delle applicazioni Web configurare.

### **-tcsvrname**

indica al comando il nome del server delle applicazioni Web Tomcat da configurare.

### **–tchomedir**

Indica al comando dove si trova la struttura indirizzario del server delle applicazioni Web nel file system del server. Questo valore è stato visualizzato nel passo 2s a [pagina](#page-62-0) [57.](#page-62-0)

#### **-tcusrprf**

Indica al comando quale profilo utente viene utilizzato dal server delle applicazioni Web Tomcat. Questo valore è stato visualizzato nel passo 2s a [pagina](#page-62-0) 57.

Per aiuti su questo comando e sui parametri, specificare il parametro -?.

- **Nota sulla migrazione:** se già si sta utilizzando iSeries Access per Web all'interno di un altro server delle applicazioni Web, fare riferimento alle [Considerazioni](#page-73-0) su un nuovo server delle [applicazioni](#page-73-0) Web. Questo argomento discute ulteriori parametri del comando CFGACCWEB2 che è possibile immettere per migrare i dati utente da una configurazione esistente in questa nuova configurazione.
- d. Verranno visualizzati messaggi simili ai seguenti:

Configurazione di iSeries Access per Web.

Preparazione all'esecuzione delle modifiche di configurazione.

Chiamata di WebSphere per l'esecuzione delle modifiche di configurazione.

Il comando di iSeries Access per Web è stato completato.

E' necessario arrestare e avviare WebSphere application server dell'istanza per abilitare le modifiche alla configurazione.

- <span id="page-64-0"></span>e. Premere F3 una volta eseguito il comando, per uscire dalla sessione di QShell.
- a. Se il comando dovesse fallire o indicare un errore, fare riferimento ai seguenti file di registrazione:

# **/QIBM/UserData/Access/Web2/logs/cmds.log**

Informazioni di ripristino, causa e livello elevato; convertite.

## **/QIBM/UserData/Access/Web2/logs/cmdstrace.log**

Flusso di comandi dettagliato per IBM Software Service; solo inglese.

- b. Dopo avere configurato correttamente iSeries Access per Web, è necessario riavviare il server delle applicazioni Web ASF Tomcat per caricare le modifiche nella relativa configurazione. Tale operazione verrà eseguita in un secondo momento.
- c. Scollegarsi dalla finestra della sessione 5250.
- d. Chiudere la finestra della sessione 5250.
- 4. Avviare l'ambiente Web.
	- a. Ritornare alla finestra del browser aperta sulla pagina **IBM Web Administration for iSeries server management**.
	- b. La pagina, con separatori, di gestione server ASF Tomcat dovrebbe essere attiva. In Server, viene elencato IWATOMCAT – ASF Tomcat con lo stato di Stopped. Selezionare l'icona verde accanto allo stato Stopped per attivare il server delle applicazioni Web ASF Tomcat. Lo stato viene aggiornato in Running.
	- c. Selezionare la pagina con separatori dei server HTTP.
	- d. In **Server**, selezionare IWATOMCAT Apache. Lo stato corrente di questo Apache HTTP server dovrebbe essere Stopped. Selezionare l'icona verde accanto allo stato per attivare il server HTTP. Lo stato viene aggiornato in Running.
	- e. Chiudere la finestra del browser.
- 5. Utilizzare un browser per accedere a iSeries Access per Web.
	- a. Aprire un browser su uno dei seguenti indirizzi per accedere a iSeries Access per Web:

http://<*server\_name*>:2016/webaccess/iWAHome http://<*server\_name*>:2016/webaccess/iWAMain

- b. Collegarsi utilizzando parola d'ordine e ID utente di i5/OS. Il caricamento iniziale di iSeries Access per Web potrebbe impiegare alcuni istanti. ASF Tomcat sta caricando le classi Java per la prima volta. I successivi caricamenti di iSeries Access per Web saranno più rapidi.
- c. Viene visualizzata l'home page o la pagina principale di iSeries Access per Web.
- d. Chiudere la finestra del browser.

Seguendo la suddetta procedura, sono state completate le seguenti attività:

- v Creazione di un server delle applicazioni Web ASF Tomcat denominato iwatomcat.
- v Creazione di un server HTTP denominato IWATOMCAT.
- v Configurazione di iSeries Access per Web per il server delle applicazioni Web ASF Tomcat.
- v Avvio del server delle applicazioni Web ASF Tomcat e del server Web HTTP. iSeries Access per Web è stato avviato all'avvio del server delle applicazioni Web ASF Tomcat.
- v Verifica che sia possibile accedere ad iSeries Access per Web da un browser web.

In questo esempio, il comando CFGACCWEB2 viene utilizzato solo per configurare iSeries Access per Web. Per ulteriori informazioni sull'utilizzo di tutti i comandi CL iSeries Access per Web, utilizzare il Rilevatore comandi CL.

## **Informazioni correlate**

Rilevatore comandi CL

# <span id="page-65-0"></span>**Esempi di configurazione di un ambiente del server delle applicazioni Web esistente**

Questi esempi forniscono istruzioni per la configurazione di iSeries Access per Web all'interno di un ambiente dei servizi Web.

Essi presuppongono l'esistenza di un server HTTP e di un'applicazione Web e l'utilizzo di tali elementi per iSeries Access per Web.

Prima di utilizzare tali esempi, accertarsi di avere completato la pianificazione, l'installazione e la configurazione dell'elenco di controllo.

## **Configurazione di WebSphere Application Server V6.0 per OS/400:**

Utilizzare queste informazioni per configurare iSeries Access per Web per WebSphere Application Server V6.0 per OS/400.

**Nota:** profili WebSphere associati all'ambiente Network Deployment non sono supportati da iSeries Access per Web.

Per configurare iSeries Access per Web per WebSphere Application Server V6.0 per OS/400 (Edizioni Base ed Express), effettuare le seguenti operazioni:

- 1. Collegarsi al proprio server.
- 2. Avviare il sottosistema WebSphere in cui si desidera eseguire iSeries Access per Web. Immettere il comando del server STRSBS QWAS6/QWAS6.
- 3. Avviare WebSphere Application Server in cui si desidera eseguire iSeries Access per Web, attenendosi alla seguente procedura:
	- a. Eseguire il comando server STRTCPSVR \*HTTP HTTPSVR(\*ADMIN).
	- b. Aprire il browser a http://<*server\_name*>:2001.
	- c. Selezionare il collegamento IBM Web Administration for iSeries.
	- d. Andare al proprio server HTTP e avviarlo se non è già in esecuzione.
	- e. Andare al proprio WebSphere application server e avviarlo se non è già in esecuzione.
	- f. Attendere che il server delle applicazioni visualizzi lo stato In esecuzione.
	- g. Ridurre la finestra del browser. Si ritornerà a questa finestra in una fase successiva.
- 4. Utilizzare il comando di configurazione script o CL di iSeries Access per Web.
	- v Per utilizzare il comando CL, eseguire questo comando del server:

QIWA2/CFGACCWEB2 APPSVRTYPE(\*WAS60) WASPRF(*was\_profile\_name*) APPSVR(*app\_svr*)

v Per utilizzare il comando script, eseguire questi comandi del server:

```
STRQSH
cd /QIBM/ProdData/Access/Web2/install
cfgaccweb2 -appsvrtype *WAS60 -wasprf was_profile_name -appsvr app_svr
```
I comandi di configurazione utilizzano queste variabili:

*was\_profile\_name*

Il nome del profilo di WebSphere Application Server che si sta utilizzando. Se si sta utilizzando il profilo WebSphere predefinito con il comando di configurazione CL, specificare \*DEFAULT.

*app\_svr*

Il nome del server delle applicazioni all'interno del profilo configurato.

Per ulteriori informazioni su un valore, fare riferimento al testo di aiuto relativo al campo.

<span id="page-66-0"></span>**Nota sulla migrazione:** se già si sta utilizzando iSeries Access per Web all'interno di un altro server delle applicazioni Web, fare riferimento alle [Considerazioni](#page-73-0) su un nuovo server delle [applicazioni](#page-73-0) Web. Questo argomento discute ulteriori parametri del comando CFGACCWEB2 che è possibile immettere per migrare i dati utente da una configurazione esistente in questa nuova configurazione.

- 5. Ritornare alla finestra dell'interfaccia del browser di gestione Web che è stata ridotta nella fase [3g](#page-65-0) a [pagina](#page-65-0) 60, quindi arrestare e riavviare WebSphere Application Server.
- 6. Aprire il browser all'indirizzo http://<*your\_server\_name*>:port/webaccess/iWAMain. Accertarsi che i caratteri corrispondano a quelli dell'esempio.

Viene visualizzata la pagina principale di iSeries Access per Web.

**Nota:** la prima chiamata della pagina iWAMain potrebbe richiedere alcuni minuti, ma le successive chiamate non dovrebbero impiegare un tempo così lungo.

In questo esempio, il comando CFGACCWEB2 viene utilizzato solo per configurare iSeries Access per Web. Per ulteriori informazioni sull'utilizzo di tutti i comandi CL iSeries Access per Web, utilizzare il Rilevatore comandi CL.

## **Informazioni correlate**

Rilevatore comandi CL

## **Configurazione di WebSphere Application Server Network Deployment V6.0 per OS/400:**

Utilizzare queste informazioni per configurare iSeries Access per Web per WebSphere Application Server Network Deployment V6.0 per OS/400.

**Nota:** profili WebSphere associati all'ambiente Network Deployment non sono supportati da iSeries Access per Web.

Per configurare iSeries Access per Web per WebSphere Application Server V6.0 per OS/400, effettuare le seguenti operazioni:

- 1. Collegarsi al proprio server.
- 2. Avviare il sottosistema WebSphere in cui si desidera eseguire iSeries Access per Web. Immettere il comando del server STRSBS QWAS6/QWAS6.
- 3. Avviare WebSphere Application Server in cui si desidera eseguire iSeries Access per Web, attenendosi alla seguente procedura:
	- a. Eseguire il comando server STRTCPSVR \*HTTP HTTPSVR(\*ADMIN).
	- b. Aprire il browser a http://<*server\_name*>:2001.
	- c. Selezionare il collegamento IBM Web Administration for iSeries.
	- d. Andare al proprio server HTTP e avviarlo se non è già in esecuzione.
	- e. Andare al proprio WebSphere application server e avviarlo se non è già in esecuzione.
	- f. Attendere che il server delle applicazioni visualizzi lo stato In esecuzione.
	- g. Ridurre la finestra del browser. Si ritornerà a questa finestra in una fase successiva.
- 4. Utilizzare il comando di configurazione script o CL di iSeries Access per Web.
	- v Per utilizzare il comando CL, eseguire questo comando del server:

QIWA2/CFGACCWEB2 APPSVRTYPE(\*WAS60ND) WASPRF(*was\_profile\_name*) APPSVR(*app\_svr*)

v Per utilizzare il comando script, eseguire questi comandi del server:

```
STRQSH
cd /QIBM/ProdData/Access/Web2/install
cfgaccweb2 -appsvrtype *WAS60ND -wasprf was_profile_name -appsvr app_svr
```
<span id="page-67-0"></span>I comandi di configurazione utilizzano queste variabili:

*was\_profile\_name*

Il nome del profilo di WebSphere Application Server che si sta utilizzando. Se si sta utilizzando il profilo WebSphere predefinito con il comando di configurazione CL, specificare \*DEFAULT.

*app\_svr*

Il nome del server delle applicazioni all'interno del profilo configurato.

Per ulteriori informazioni su un valore, fare riferimento al testo di aiuto relativo al campo.

- **Nota sulla migrazione:** se già si sta utilizzando iSeries Access per Web all'interno di un altro server delle applicazioni Web, fare riferimento alle [Considerazioni](#page-73-0) su un nuovo server delle [applicazioni](#page-73-0) Web. Questo argomento discute ulteriori parametri del comando CFGACCWEB2 che è possibile immettere per migrare i dati utente da una configurazione esistente in questa nuova configurazione.
- 5. Ritornare alla finestra dell'interfaccia del browser di gestione Web che è stata ridotta nella fase [3g](#page-66-0) a [pagina](#page-66-0) 61, quindi arrestare e riavviare WebSphere Application Server.
- 6. Aprire il browser all'indirizzo http://<*your\_server\_name*>:port/webaccess/iWAMain. Accertarsi che i caratteri corrispondano a quelli dell'esempio.

Viene visualizzata la pagina principale di iSeries Access per Web.

**Nota:** la prima chiamata della pagina iWAMain potrebbe richiedere alcuni minuti, ma le successive chiamate non dovrebbero impiegare un tempo così lungo.

In questo esempio, il comando CFGACCWEB2 viene utilizzato solo per configurare iSeries Access per Web. Per ulteriori informazioni sull'utilizzo di tutti i comandi CL iSeries Access per Web, utilizzare il Rilevatore comandi CL.

## **Informazioni correlate**

Rilevatore comandi CL

# **Configurazione di WebSphere Application Server - Express for iSeries V5.1:**

Utilizzare questi passi per configurare iSeries Access per Web per WebSphere Application Server - Express for iSeries V5.1.

- 1. Collegarsi al proprio server.
- 2. Avviare il sottosistema WebSphere in cui si desidera eseguire iSeries Access per Web. Immettere il comando del server STRSBS QASE51/QASE51.
- 3. Avviare WebSphere Application Server in cui si desidera eseguire iSeries Access per Web, attenendosi alla seguente procedura:
	- a. Eseguire il comando server STRTCPSVR \*HTTP HTTPSVR(\*ADMIN).
	- b. Aprire il browser a http://<*server\_name*>:2001.
	- c. Selezionare il collegamento IBM Web Administration for iSeries.
	- d. Andare al proprio server HTTP e avviarlo se non è già in esecuzione.
	- e. Andare al proprio WebSphere Express application server e avviarlo se non è già in esecuzione.
	- f. Attendere che il server delle applicazioni visualizzi lo stato In esecuzione.
	- g. Ridurre la finestra del browser. Si ritornerà a questa finestra in una fase successiva.
- 4. Utilizzare il comando di configurazione script o CL di iSeries Access per Web.
	- v Per utilizzare il comando CL, eseguire questo comando del server:

QIWA2/CFGACCWEB2 APPSVRTYPE(\*WAS51EXP) WASINST(*was\_instance\_name*) APPSVR(*app\_svr*)

v Per utilizzare il comando script, eseguire questi comandi del server:

```
STRQSH
cd /QIBM/ProdData/Access/Web2/install
cfgaccweb2 -appsvrtype *WAS51EXP -wasinst was_instance_name
     -appsvr app_svr
```
I comandi di configurazione utilizzano queste variabili:

*was\_instance\_name*

Il nome dell'istanza WebSphere Application Server che si sta utilizzando.

*app\_svr*

Il nome del server delle applicazioni all'interno dell'istanza configurata.

Per ulteriori informazioni su un valore, fare riferimento al testo di aiuto relativo al campo.

```
Nota sulla migrazione: se già si sta utilizzando iSeries Access per Web all'interno di un altro server
                       delle applicazioni Web, fare riferimento alle Considerazioni su un nuovo
                       server delle applicazioni Web. Questo argomento discute ulteriori parametri
                       del comando CFGACCWEB2 che è possibile immettere per migrare i dati
                       utente da una configurazione esistente in questa nuova configurazione.
```
- 5. Ritornare alla finestra dell'interfaccia del browser di gestione Web che è stata ridotta nella fase [3g](#page-67-0) a [pagina](#page-67-0) 62, quindi arrestare e riavviare WebSphere Express Application Server.
- 6. Aprire il browser all'indirizzo http://<*your\_server\_name*>:port/webaccess/iWAMain. Accertarsi che i caratteri corrispondano a quelli dell'esempio.

Viene visualizzata la pagina principale di iSeries Access per Web.

**Nota:** la prima chiamata della pagina iWAMain potrebbe richiedere alcuni minuti, ma le successive chiamate non dovrebbero impiegare un tempo così lungo.

In questo esempio, il comando CFGACCWEB2 viene utilizzato solo per configurare iSeries Access per Web. Per ulteriori informazioni sull'utilizzo di tutti i comandi CL iSeries Access per Web, utilizzare il Rilevatore comandi CL.

## **Informazioni correlate**

Rilevatore comandi CL

## **Configurazione di WebSphere Application Server V5.1 per iSeries:**

Utilizzare queste informazioni per configurare iSeries Access per Web per WebSphere Application Server V5.1 per iSeries.

**Nota:** istanze WebSphere associate all'ambiente Network Deployment non sono supportate da iSeries Access per Web.

Per configurare iSeries Access per Web per WebSphere Application Server V5.1 per iSeries (Edizioni Base e Network Deployment), effettuare le seguenti operazioni:

- 1. Collegarsi al proprio server.
- 2. Avviare il sottosistema WebSphere in cui si desidera configurare l'esecuzione iSeries Access per Web. Immettere il comando del server STRSBS QEJBAS51/QEJBAS51.
- 3. Avviare l'istanza WebSphere in cui si desidera configurare l'esecuzione di iSeries Access per Web.
	- a. Eseguire il comando server STRTCPSVR \*HTTP HTTPSVR(\*ADMIN).
- b. Aprire il browser all'indirizzo http://<*server\_name*>:2001.
- c. Selezionare il collegamento IBM Web Administration for iSeries.
- d. Andare al proprio server HTTP e avviarlo se non è già in esecuzione.
- e. Andare al proprio WebSphere Express application server e avviarlo se non è già in esecuzione.
- f. Attendere che il server delle applicazioni visualizzi lo stato In esecuzione.
- g. Ridurre la finestra del browser. Si ritornerà a questa finestra in una fase successiva.
- 4. Utilizzare il comando di configurazione script o CL di iSeries Access per Web.
	- v Per utilizzare il comando CL, eseguire questo comando del server:

QIWA2/CFGACCWEB2 APPSVRTYPE(\*WAS51) WASINST(*was\_instance\_name*) APPSVR(*app\_svr*)

v Per utilizzare il comando di script di iSeries Access per Web, eseguire i comandi del server:

```
STRQSH
cd /QIBM/ProdData/Access/Web2/install
cfgaccweb2 -appsvrtype *WAS51 -wasinst was_instance_name -appsvr app_svr
```
I comandi di configurazione utilizzano queste variabili:

*was\_instance\_name*

Il nome dell'istanza WebSphere Application Server che si sta utilizzando.

*app\_svr*

Il nome del server delle applicazioni all'interno dell'istanza configurata.

Per ulteriori informazioni su un valore, fare riferimento al testo di aiuto relativo al campo.

**Nota sulla migrazione:** ae già si sta utilizzando iSeries Access per Web all'interno di un altro server delle applicazioni Web, fare riferimento alle [Considerazioni](#page-73-0) su un nuovo server delle [applicazioni](#page-73-0) Web. Questo argomento discute ulteriori parametri del comando CFGACCWEB2 che è possibile immettere per migrare i dati utente da una configurazione esistente in questa nuova configurazione.

- 5. Ritornare alla finestra dell'interfaccia del browser di gestione Web che è stata ridotta nella fase 3g, quindi arrestare e riavviare WebSphere Application Server.
- 6. Aprire il browser all'indirizzo http://<*your\_server\_name*>:port/webaccess/iWAMain. Accertarsi che i caratteri corrispondano a quelli dell'esempio.

Viene visualizzata la pagina principale di iSeries Access per Web.

**Nota:** la prima chiamata della pagina iWAMain potrebbe richiedere alcuni minuti, ma le successive chiamate non dovrebbero impiegare un tempo così lungo.

In questo esempio, il comando CFGACCWEB2 viene utilizzato solo per configurare iSeries Access per Web. Per ulteriori informazioni sull'utilizzo di tutti i comandi CL iSeries Access per Web, utilizzare il Rilevatore comandi CL.

## **Informazioni correlate**

Rilevatore comandi CL

# **Configurazione di WebSphere Application Server - Express for iSeries V5.0:**

Utilizzare queste informazioni per configurare iSeries Access per Web per WebSphere Application Server - Express for iSeries.

- 1. Collegarsi al proprio server.
- 2. Avviare il sottosistema WebSphere. Eseguire il comando del server STRSBS QASE5/QASE5.
- 3. Avviare WebSphere Express application server in cui si desidera configurare iSeries Access per Web per l'esecuzione.
	- a. Eseguire il comando server STRTCPSVR \*HTTP HTTPSVR(\*ADMIN).
	- b. Aprire il browser a http://<*server\_name*>:2001.
	- c. Selezionare il collegamento IBM Web Administration for iSeries.
	- d. Andare al proprio server HTTP e avviarlo se non è già in esecuzione.
	- e. Andare al proprio WebSphere Express application server e avviarlo se non è già in esecuzione.
	- f. Attendere che il server delle applicazioni visualizzi lo stato In esecuzione.
	- g. Ridurre la finestra del browser, si ritornerà a questa finestra in una fase successiva.
- 4. Utilizzare il comando di configurazione appropriato di iSeries Access per Web.
	- v Per utilizzare il comando CL, eseguire questo comando:

QIWA2/CFGACCWEB2 APPSVRTYPE(\*WAS50EXP) WASINST(*was\_instance\_name*) APPSVR(*app\_svr*)

v Per utilizzare il comando script, eseguire questi comandi del server:

```
STRQSH
```

```
cd /QIBM/ProdData/Access/Web2/install
cfgaccweb2 -appsvrtype *WAS50EXP -wasinst was_instance_name -appsvr app_svr
```
I comandi di configurazione utilizzano queste variabili:

## *was\_instance\_name*

Il nome dell'istanza di WebSphere Express Application Server che si sta utilizzando.

*app\_svr*

Il nome del server delle applicazioni all'interno dell'istanza configurata.

Per ulteriori informazioni su un valore, fare riferimento al testo di aiuto relativo al campo.

**Nota sulla migrazione:** se già si sta utilizzando iSeries Access per Web all'interno di un altro server delle applicazioni Web, fare riferimento alle [Considerazioni](#page-73-0) su un nuovo server delle [applicazioni](#page-73-0) Web. Questo argomento discute ulteriori parametri del comando CFGACCWEB2 che è possibile immettere per migrare i dati utente da una configurazione esistente in questa nuova configurazione.

- 5. Ritornare alla finestra dell'interfaccia del browser di gestione Web ridotta nella fase 3g. Arrestare e avviare WebSphere Express application server.
- 6. Aprire il browser all'indirizzo http://<*your\_server\_name*>:port/webaccess/iWAMain. Accertarsi che i caratteri corrispondano a quelli dell'esempio.

Viene visualizzata la pagina principale di iSeries Access per Web.

**Nota:** la prima chiamata della pagina iWAMain potrebbe richiedere alcuni minuti, ma le successive chiamate non dovrebbero impiegare un tempo così lungo.

In questo esempio, il comando CFGACCWEB2 viene utilizzato solo per configurare iSeries Access per Web. Per ulteriori informazioni sull'utilizzo di tutti i comandi CL iSeries Access per Web, utilizzare il Rilevatore comandi CL.

## **Informazioni correlate**

Rilevatore comandi CL

# **Configurazione di WebSphere Application Server V5.0 per iSeries:**

Per configurare iSeries Access per Web per WebSphere Application Server V5.0 for iSeries (Edizioni Base e Network Deployment).

**Nota:** istanze WebSphere associate all'ambiente Network Deployment non sono supportate da iSeries Access per Web.

Per configurare iSeries Access per Web per WebSphere Application Server V5.0 for iSeries (Edizioni Base e Network Deployment), effettuare le seguenti operazioni:

- 1. Collegarsi al proprio server.
- 2. Avviare il sottosistema WebSphere in cui si desidera configurare l'esecuzione iSeries Access per Web. Eseguire il comando del server STRSBS QEJBAS5/QEJBAS5.
- 3. Avviare WebSphere application server in cui si desidera configurare iSeries Access per Web per l'esecuzione. Seguire queste istruzioni:
	- a. Eseguire il comando server STRTCPSVR \*HTTP HTTPSVR(\*ADMIN).
	- b. Aprire il browser a http://<*server\_name*>:2001.
	- c. Selezionare il collegamento IBM Web Administration for iSeries.
	- d. Andare al proprio server HTTP e avviarlo se non è già in esecuzione.
	- e. Andare al proprio WebSphere Express application server e avviarlo se non è già in esecuzione.
	- f. Attendere che il server delle applicazioni visualizzi lo stato In esecuzione.
	- g. Ridurre la finestra del browser, si ritornerà a questa finestra in una fase successiva.
- 4. Eseguire il comando di configurazione appropriato di iSeries Access per Web.
	- v Per utilizzare il comando CL, eseguire questo comando del server:

QIWA2/CFGACCWEB2 APPSVRTYPE(\*WAS50) WASINST(*was\_instance\_name*) APPSVR(*app\_svr*)

v Per utilizzare il comando script, eseguire questi comandi del server:

```
STRQSH
cd /QIBM/ProdData/Access/Web2/install
cfgaccweb2 -appsvrtype *WAS50 -wasinst was_instance_name -appsvr app_svr
```
I comandi di configurazione utilizzano queste variabili:

## *was\_instance\_name*

Il nome dell'istanza WebSphere Application Server che si sta utilizzando. Se si sta utilizzando l'istanza WebSphere predefinita e il comando di configurazione CL, specificare \*DEFAULT. Per ulteriori informazioni sulla specifica di un'istanza, consultare l'aiuto appropriato.

*app\_svr*

Il nome del server delle applicazioni all'interno dell'istanza configurata.

Per ulteriori informazioni su un valore, fare riferimento al testo di aiuto relativo al campo.

- **Nota sulla migrazione:** se già si sta utilizzando iSeries Access per Web all'interno di un altro server delle applicazioni Web, fare riferimento alle [Considerazioni](#page-73-0) su un nuovo server delle [applicazioni](#page-73-0) Web. Questo argomento discute ulteriori parametri del comando CFGACCWEB2 che è possibile immettere per migrare i dati utente da una configurazione esistente in questa nuova configurazione.
- 5. Ritornare alla finestra dell'interfaccia del browser di gestione Web che è stata ridotta nella fase 3g, quindi arrestare e riavviare WebSphere Application Server.
- 6. Aprire il browser all'indirizzo http://<*your\_server\_name*>:port/webaccess/iWAMain. Accertarsi che i caratteri corrispondano a quelli dell'esempio.

Viene visualizzata l'home page iSeries Access per Web.

**Nota:** la prima chiamata della pagina iWAMain potrebbe richiedere alcuni minuti, ma le successive chiamate non dovrebbero impiegare un tempo così lungo.
In questo esempio, il comando CFGACCWEB2 viene utilizzato solo per configurare iSeries Access per Web. Per ulteriori informazioni sull'utilizzo di tutti i comandi CL iSeries Access per Web, utilizzare il Rilevatore comandi CL.

# **Informazioni correlate**

Rilevatore comandi CL

# **Configurazione di ASF Tomcat:**

Utilizzare queste informazioni per configurare iSeries Access per Web per ASF (Apache Software Foundation) Tomcat.

Utilizzare questi passi per configurare iSeries Access per Web per ASF Tomcat:

- 1. Collegarsi al proprio server.
- 2. Utilizzare il comando di configurazione appropriato di iSeries Access per Web.
	- v Per utilizzare il comando CL, eseguire questo comando del server:

QIWA2/CFGACCWEB2 APPSVRTYPE(\*ASFTOMCAT) TCSVRNAME(*tc\_server\_name*) TCHOMEDIR('*tc\_home\_directory*') TCUSRPRF(*user\_id*)

v Per utilizzare il comando script, eseguire questi comandi del server:

#### STRQSH

```
cd /QIBM/ProdData/Access/Web2/install
cfgaccweb2 -appsvrtype *ASFTOMCAT -tcsvrname tc_server_name
     -tchomedir tc_home_directory -tcusrprf user_id
```
I comandi di configurazione utilizzano queste variabili:

*tc\_server\_name*

Il nome del server ASF Tomcat che è stato creato per eseguire iSeries Access per Web.

*tc\_home\_directory*

L'indirizzario principale ASF Tomcat specificato quando è stato configurato il server ASF Tomcat. Se non si conosce il percorso, utilizzare l'interfaccia di gestione IBM Web Administration per iSeries per controllare le impostazioni del server ASF Tomcat.

*user\_id* L'ID utente del server Tomcat specificato quando è stato configurato il server ASF Tomcat. Se non si conosce l'ID utente, utilizzare l'interfaccia di gestione IBM Web Administration per iSeries per controllare le impostazioni del server ASF Tomcat.

Per aiuti su questo comando e sui parametri, specificare il parametro -?.

- **Nota sulla migrazione:** se già si sta utilizzando iSeries Access per Web all'interno di un altro server delle applicazioni Web, fare riferimento alle [Considerazioni](#page-73-0) su un nuovo server delle [applicazioni](#page-73-0) Web. Questo argomento discute ulteriori parametri del comando CFGACCWEB2 che è possibile immettere per migrare i dati utente da una configurazione esistente in questa nuova configurazione.
- 3. Avviare il server HTTP eseguendo il comando server STRTCPSVR SERVER(\*HTTP) HTTPSVR(*http\_server\_name*).

**Nota:** sostituire *http\_server\_name* con il nome dell'IBM HTTP server alimentato da Apache creato.

4. Arrestare e avviare il server ASF Tomcat. Eseguire questi comandi del server, dove *tc\_server\_name* è il nome del server ASF Tomcat:

ENDTCPSVR SERVER(\*ASFTOMCAT) TOMCATSVR(*tc\_server\_name*) STRTCPSVR SERVER(\*ASFTOMCAT) TOMCATSVR(*tc\_server\_name*)

<span id="page-73-0"></span>5. Aprire il browser all'indirizzo http://<*your\_server\_name*>:port/webaccess/iWAMain. Accertarsi che i caratteri corrispondano a quelli dell'esempio.

Viene visualizzata la pagina principale di iSeries Access per Web.

**Nota:** la prima chiamata della pagina iWAMain potrebbe richiedere alcuni minuti, ma le successive chiamate non dovrebbero impiegare un tempo così lungo.

In questo esempio, il comando CFGACCWEB2 viene utilizzato solo per configurare iSeries Access per Web. Per ulteriori informazioni sull'utilizzo di tutti i comandi CL iSeries Access per Web, utilizzare il Rilevatore comandi CL.

# **Informazioni correlate**

Rilevatore comandi CL

# **Considerazioni su un nuovo server delle applicazioni Web**

Utilizzare queste informazioni quando iSeries Access per Web viene configurato per un server delle applicazioni Web e un nuovo server delle applicazioni Web viene aggiunto all'ambiente.

In questa situazione, è possibile configurare iSeries Access per Web per il nuovo server delle applicazioni Web e conservare automaticamente tutti i dati generati dall'utente e le impostazioni di configurazione. Il comando CFGACCWEB2 fornisce quattro parametri di immissione che identificano una configurazione del server delle applicazioni Web esistente su cui è configurato iSeries Access per Web. Quando si esegue il comando, i dati dell'utente vengono copiati o collegati nella configurazione del nuovo server delle applicazioni Web. Utilizzare i seguenti parametri:

# **SRCSVRTYPE**

Tipo di server Web di origine

# **SRCSVRINST**

Istanza del server Web di origine

# **SRCAPPSVR**

Server delle applicazioni di origine

# **SHRUSRDTA**

Dati utente condivisione

Per ulteriori dettagli, fare riferimento al testo di aiuto del comando CFGACCWEB2 e ai relativi parametri.

#### **Informazioni correlate**

Comando CL CFGACCWEB2

# **Personalizzazione di iSeries Access per Web in un ambiente del server delle applicazioni Web**

Utilizzare i seguenti argomenti per informazioni sulla personalizzazione di iSeries Access per Web.

I seguenti argomenti forniscono informazioni sul controllo dell'accesso alle funzioni di iSeries Access per Web e sulla personalizzazione della presentazione del contenuto della pagina.

# **Normative**

La funzione di personalizzazione delle normative controlla l'accesso alle funzioni di iSeries Access per Web. E' possibile gestire le singole impostazioni di normativa a livello del profilo di gruppo o dell'utente iSeries.

Per impostazione predefinita, la maggior parte delle normative vengono impostate per consentire agli utenti l'accesso alle funzioni di iSeries Access per Web. Quando una funzione viene impostata su Negare, il relativo contesto del menu di navigazione non viene visualizzato e l'accesso alla funzione

<span id="page-74-0"></span>corrispondente viene limitato. La funzione viene limitata anche se un utente tenta di accedervi direttamente fornendo l'URL della funzione stessa. Quando un amministratore imposta le normative per un utente o un gruppo, queste diventano effettive immediatamente.

La guida in linea delle normative contiene informazioni sull'utilizzo della funzione Normative e descrizioni dettagliate per ognuna delle impostazioni di normativa disponibili.

# **Concetti correlati**

["Considerazioni](#page-11-0) sulla sicurezza" a pagina 6 Fornisce informazioni sulle considerazioni relative alla sicurezza di iSeries Access per Web.

# **Contenuto pagina predefinito**

iSeries Access per Web genera la maggior parte del contenuto pagina in modo dinamico, in risposta alle azioni dell'utente. Il resto del contenuto viene richiamato dai file HTML statici. Un foglio di stile viene utilizzato anche per controllare alcuni elementi relativi all'aspetto del prodotto.

I file HTML del contenuto predefiniti vengono forniti come contenuto statico. I file forniti dall'utente possono essere utilizzati invece delle implementazioni predefinite per fornire un contenuto personalizzato. La funzione Personalizzazione viene utilizzata per specificare quali file utilizzare. E' possibile configurare i file forniti dall'utente per un utente singolo, un gruppo di utenti o tutti gli utenti (\*PUBLIC).

Un foglio di stile predefinito viene utilizzato anche per controllare alcuni elementi relativi all'aspetto del contenuto. Si fa riferimento a questo foglio di stile dalla home page predefinita, dalla mascherina della pagina predefinita e dalla mascherina di collegamento predefinita. Per sostituire l'uso di questo foglio di stile con un foglio di stile personalizzato, è necessario creare i file HTML definiti dall'utente ed è necessario modificare i riferimenti a tale foglio di stile in modo che corrisponda al nuovo foglio di stile.

I seguenti argomenti contengono informazioni sul contenuto che è possibile personalizzare:

# **Concetti correlati**

["Considerazioni](#page-23-0) sul browser" a pagina 18

"Contenuto [personalizzato"](#page-75-0) a pagina 70

Parti del contenuto di iSeries Access per Web vengono richiamate dai file HTML statici. Un foglio di stile viene utilizzato anche per controllare l'aspetto del prodotto. I file forniti dall'utente possono essere utilizzati invece delle implementazioni predefinite. Di seguito vengono riportate delle considerazioni per la creazione di tali file forniti dall'utente:

#### "Tag [speciali"](#page-76-0) a pagina 71

Parti del contenuto di iSeries Access per Web vengono richiamate dai file HTML statici. Questi sono implementazioni predefinite per questo contenuto. In alternativa, è possibile utilizzare i file forniti dall'utente. E' possibile utilizzare numerose tag speciali all'interno di tali file. Quando queste tag vengono rilevate, vengono sostituite con il contenuto appropriato.

#### "Fogli di stile" a [pagina](#page-78-0) 73

iSeries Access per Web utilizza CSS (Cascading Style Sheet) per controllare alcune questioni relative all'aspetto del contenuto di una pagina.

#### ["Considerazioni](#page-13-0) SSO" a pagina 8

Questo argomento elenca le considerazioni per SSO (Single sign-on) iSeries Access per Web negli ambienti del portale e del server delle applicazioni Web.

# **Riferimenti correlati**

"Home Page [utente"](#page-106-0) a pagina 101

iSeries Access per Web distribuisce una home page predefinita che viene visualizzata quando si accede all'URL dell'home page (http://<*server\_name*>/webaccess/iWAHome).

#### **Home page:**

<span id="page-75-0"></span>La home page di iSeries Access per Web viene visualizzata quando si accede all'URL (http://<*server\_name*>/webaccess/iWAHome).

Il contenuto predefinito della home page viene fornito in

/QIBM/ProdData/Access/Web2/html/homepage.html. Fornisce una panoramica sul prodotto e serve come esempio per lo sviluppo di una home page personalizzata. Per utilizzare il contenuto personalizzato al posto della home page, creare un nuovo file di tale pagina e utilizzare la funzione Personalizzazione per specificare il nuovo file come file HTML della home page.

iSeries Access per Web supporta l'utilizzo delle tag speciali nel file della home page. Quando queste tag vengono rilevate, vengono sostituite con il contenuto appropriato.

La home page predefinita contiene anche un collegamento a una versione localizzata del foglio di stile iSeries Access per Web (/QIBM/ProdData/Access/Web2/html/iwa\_styles.css). Il foglio di stile controlla l'aspetto della home page. Per sovrascrivere l'uso di questo foglio di stile, crearne uno nuovo e utilizzare una home page personalizzata che fa riferimento ad esso.

# **Riferimenti correlati**

["Personalizzazione"](#page-90-0) a pagina 85 iSeries Access per Web fornisce supporto per l'adattamento del prodotto.

# *Contenuto personalizzato:*

Parti del contenuto di iSeries Access per Web vengono richiamate dai file HTML statici. Un foglio di stile viene utilizzato anche per controllare l'aspetto del prodotto. I file forniti dall'utente possono essere utilizzati invece delle implementazioni predefinite. Di seguito vengono riportate delle considerazioni per la creazione di tali file forniti dall'utente:

v I file predefiniti in /QIBM/ProdData/Access/Web2/html.html possono essere utilizzati come punto di partenza, ma non dovrebbero essere modificati direttamente. Tali file si trovano nell'indirizzario del prodotto che è pensato solo per i file del prodotto.

Se i file predefiniti vengono utilizzati come punto di partenza, dovrebbero essere copiati nell'albero /QIBM/UserData/Access/Web2 o in un'altra ubicazione nell'IFS (integrated file system) di iSeries. E' possibile effettuare quindi modifiche alla copia dei file.

Le versioni localizzate dei file predefiniti si trovano nei sottoindirizzari in /QIBM/ProdData/Access/Web2/html. I sottoindirizzari vengono denominati utilizzando i codici lingua e i codici paese ISO. Tali codici sono minuscoli, codici di due lettere, come vengono definiti da ISO-639 e ISO-3166.

- v \*PUBLIC, QEJBSVR (per WebSphere) o QTMHHTTP (per Tomcat) devono disporre almeno dell'autorizzazione \*RX per i file HTML forniti dall'utente e per qualsiasi file a cui fanno riferimento. Questa autorizzazione è necessaria anche per gli indirizzari che contengono i file.
- v Se il file HTML fornito dall'utente contiene immagini, fogli di stile o altri riferimenti esterni con percorsi assoluti, è necessario configurare il server HTTP per utilizzare i file. Se i riferimenti esterni contengono percorsi relativi al percorso del file HTML fornito dall'utente, è necessaria la configurazione del server HTTP.
- v I file di immagini non dovrebbero essere collocati nell'indirizzario /QIBM/ProdData/Access/Web2/html/images. Questo indirizzario è destinato solo ai file di immagini del prodotto.

# **Concetti correlati**

"Contenuto pagina [predefinito"](#page-74-0) a pagina 69

iSeries Access per Web genera la maggior parte del contenuto pagina in modo dinamico, in risposta alle azioni dell'utente. Il resto del contenuto viene richiamato dai file HTML statici. Un foglio di stile viene utilizzato anche per controllare alcuni elementi relativi all'aspetto del prodotto.

#### "Tag [speciali"](#page-76-0) a pagina 71

Parti del contenuto di iSeries Access per Web vengono richiamate dai file HTML statici. Questi sono

<span id="page-76-0"></span>implementazioni predefinite per questo contenuto. In alternativa, è possibile utilizzare i file forniti dall'utente. E' possibile utilizzare numerose tag speciali all'interno di tali file. Quando queste tag vengono rilevate, vengono sostituite con il contenuto appropriato.

## "Fogli di stile" a [pagina](#page-78-0) 73

iSeries Access per Web utilizza CSS (Cascading Style Sheet) per controllare alcune questioni relative all'aspetto del contenuto di una pagina.

"Pagina [principale"](#page-78-0) a pagina 73

La pagina principale di iSeries Access per Web viene visualizzata quando si accede all'URL della pagina principale (http://< server\_name >/webaccess/iWAMain) senza alcun parametro.

## ["Mascherina](#page-80-0) della pagina" a pagina 75

La mascherina della pagina di iSeries Access per Web contiene elementi statici da visualizzare prima e dopo il contenuto generato dinamicamente sulle pagine funzionali.

"Mascherina di [collegamento"](#page-84-0) a pagina 79

La mascherina di collegamento fornisce il contenuto da visualizzare prima e dopo il modulo di collegamento quando si configura iSeries Access per Web per un'autenticazione server delle applicazioni basata sul modulo. Per informazioni in proposito, consultare le considerazioni sulla sicurezza.

# *Tag speciali:*

Parti del contenuto di iSeries Access per Web vengono richiamate dai file HTML statici. Questi sono implementazioni predefinite per questo contenuto. In alternativa, è possibile utilizzare i file forniti dall'utente. E' possibile utilizzare numerose tag speciali all'interno di tali file. Quando queste tag vengono rilevate, vengono sostituite con il contenuto appropriato.

Le tag supportate, il contenuto che le sostituisce e i file che supportano vengono riportati di seguito:

#### **%%CONTENT%%**

Sostituita dal contenuto funzionale della pagina. Questa tag separa l'intestazione della mascherina dal piè di pagina della mascherina.

Supportato dalla mascherina della pagina (tag obbligatoria), dalla mascherina di avvio (tag obbligatoria).

#### **%%include section=file%%**

Sostituita con un frammento HTML, in cui *file* identifica un file che contiene informazioni su quale file contiene il frammento HTML da utilizzare. La sezione HTML da includere può essere adattata ad un utente singolo, ad un gruppo di utenti o a tutti gli utenti (\*PUBLIC). Quando si visualizza l'home page, questa tag è sostituita con il frammento HTML appropriato per il profilo utente corrente. E' possibile trovare un file di esempio in /QIBM/ProdData/Access/Web2/config/phone.polices. La home page predefinita fa riferimento a questo file utilizzando una tag %%include section=file%%.

Supportata dalla Home page

#### **%%MENU%%**

Sostituita dalla barra di navigazione di iSeries Access per Web.

**Nota:** i valori delle normative della barra di navigazione e della navigazione vengono ignorati quando si specifica questa tag.

Supportata dalla Home page

#### **%%STYLESHEET%%**

Sostituita da un collegamento al foglio di stile predefinito di iSeries Access per Web.

Supportata dalla home page, dalla mascherina della pagina (solo intestazione), dalla mascherina di collegamento (solo intestazione)

# **%%STYLESHEET\_CLASSIC\_COLORS%%**

Sostituita da un collegamento a un foglio di stile predefinito di iSeries Access per Web che utilizza lo schema di colori utilizzato da iSeries prima di V5R4M0.

**Nota:** se specificata, questa tag devono seguire la tag %%STYLESHEET%%.

Supportata dalla home page, dalla mascherina della pagina (solo intestazione), dalla mascherina di collegamento (solo intestazione)

#### **%%TITLE%%**

Sostituita dal titolo della pagina.

Supportata dalla home page, dalla mascherina della pagina (solo intestazione), dalla mascherina di collegamento (solo intestazione)

#### **%%SYSTEM%%**

Sostituita dal nome del server iSeries a cui si sta accedendo.

Supportata dalla home page, dalla mascherina della pagina

#### **%%USER%%**

Sostituita dal profilo utente iSeries utilizzato per accedere alle risorse iSeries.

Supportata dalla home page, dalla mascherina della pagina

#### **%%VERSION%%**

Sostituita con la versione di iSeries Access per Web che viene installata.

Supportata dalla home page, dalla mascherina della pagina e dalla mascherina di collegamento

#### **Concetti correlati**

"Contenuto pagina [predefinito"](#page-74-0) a pagina 69

iSeries Access per Web genera la maggior parte del contenuto pagina in modo dinamico, in risposta alle azioni dell'utente. Il resto del contenuto viene richiamato dai file HTML statici. Un foglio di stile viene utilizzato anche per controllare alcuni elementi relativi all'aspetto del prodotto.

"Contenuto [personalizzato"](#page-75-0) a pagina 70

Parti del contenuto di iSeries Access per Web vengono richiamate dai file HTML statici. Un foglio di stile viene utilizzato anche per controllare l'aspetto del prodotto. I file forniti dall'utente possono essere utilizzati invece delle implementazioni predefinite. Di seguito vengono riportate delle considerazioni per la creazione di tali file forniti dall'utente:

#### "Fogli di stile" a [pagina](#page-78-0) 73

iSeries Access per Web utilizza CSS (Cascading Style Sheet) per controllare alcune questioni relative all'aspetto del contenuto di una pagina.

["Mascherina](#page-80-0) della pagina" a pagina 75

La mascherina della pagina di iSeries Access per Web contiene elementi statici da visualizzare prima e dopo il contenuto generato dinamicamente sulle pagine funzionali.

# <span id="page-78-0"></span>"Mascherina di [collegamento"](#page-84-0) a pagina 79

La mascherina di collegamento fornisce il contenuto da visualizzare prima e dopo il modulo di collegamento quando si configura iSeries Access per Web per un'autenticazione server delle applicazioni basata sul modulo. Per informazioni in proposito, consultare le considerazioni sulla sicurezza.

#### *Fogli di stile:*

iSeries Access per Web utilizza CSS (Cascading Style Sheet) per controllare alcune questioni relative all'aspetto del contenuto di una pagina.

Il foglio di stile predefinito controlla l'aspetto dell'intestazione della pagina, del piè di pagina, della barra di navigazione e del contenuto della pagina. Si fa riferimento a questo foglio di stile dalla home page predefinita, dalla mascherina della pagina predefinita e dalla mascherina di collegamento predefinita utilizzando la tag speciale %%STYLESHEET%%. Il foglio di stile predefinito viene fornito in /QIBM/ProdData/Access/Web2/html/iwa\_styles.css.

Un secondo foglio di stile sostituisce i colori usati nel foglio di stile predefinito con i colori di iSeries Access per Web prima di V5R4M0. Si fa riferimento a questo foglio di stile dalla mascherina della pagina classica (/QIBM/ProdData/Access/Web2/html/webaccess\_classic.html) utilizzando la tag speciale %%STYLESHEET\_CLASSIC\_COLORS%%. Tale foglio di stile viene fornito in /QIBM/ProdData/Access/Web2/html/iwa\_classic\_colors.css.

E' possibile utilizzare i fogli di stile di iSeries Access per Web con una home page personalizzata, con una mascherina della pagina o di collegamento. Utilizzare le tag speciali %%STYLESHEET%% e %%STYLESHEET\_CLASSIC\_COLORS%% per includere i fogli di stile nei propri file personalizzati.

E' possibile creare i fogli di stile personalizzati utilizzando i fogli di stile di iSeries Access per Web come punto di partenza. E' necessario fare riferimento ai fogli di stile personalizzati da una home page personalizzata, da una mascherina della pagina o di collegamento. A tale scopo, è richiesta la conoscenza dell'utilizzo di CSS con HTML.

#### **Concetti correlati**

"Contenuto [personalizzato"](#page-75-0) a pagina 70

Parti del contenuto di iSeries Access per Web vengono richiamate dai file HTML statici. Un foglio di stile viene utilizzato anche per controllare l'aspetto del prodotto. I file forniti dall'utente possono essere utilizzati invece delle implementazioni predefinite. Di seguito vengono riportate delle considerazioni per la creazione di tali file forniti dall'utente:

#### "Tag [speciali"](#page-76-0) a pagina 71

Parti del contenuto di iSeries Access per Web vengono richiamate dai file HTML statici. Questi sono implementazioni predefinite per questo contenuto. In alternativa, è possibile utilizzare i file forniti dall'utente. E' possibile utilizzare numerose tag speciali all'interno di tali file. Quando queste tag vengono rilevate, vengono sostituite con il contenuto appropriato.

#### ["Mascherina](#page-80-0) della pagina" a pagina 75

La mascherina della pagina di iSeries Access per Web contiene elementi statici da visualizzare prima e dopo il contenuto generato dinamicamente sulle pagine funzionali.

"Mascherina di [collegamento"](#page-84-0) a pagina 79

La mascherina di collegamento fornisce il contenuto da visualizzare prima e dopo il modulo di collegamento quando si configura iSeries Access per Web per un'autenticazione server delle applicazioni basata sul modulo. Per informazioni in proposito, consultare le considerazioni sulla sicurezza.

## **Pagina principale:**

La pagina principale di iSeries Access per Web viene visualizzata quando si accede all'URL della pagina principale (http://< server\_name >/webaccess/iWAMain) senza alcun parametro.

Il contenuto predefinito della pagina principale viene fornito in

/QIBM/ProdData/Access/Web2/html/overview.html. Essa fornisce informazioni di panoramica delle funzioni. Per utilizzare il contenuto personalizzato al posto della pagina principale, creare un nuovo file di tale pagina e utilizzare la funzione Personalizzazione per specificare il nuovo file come file HTML della pagina principale.

# **Riferimenti correlati**

["Personalizzazione"](#page-90-0) a pagina 85 iSeries Access per Web fornisce supporto per l'adattamento del prodotto.

## *Contenuto personalizzato:*

Parti del contenuto di iSeries Access per Web vengono richiamate dai file HTML statici. Un foglio di stile viene utilizzato anche per controllare l'aspetto del prodotto. I file forniti dall'utente possono essere utilizzati invece delle implementazioni predefinite. Di seguito vengono riportate delle considerazioni per la creazione di tali file forniti dall'utente:

v I file predefiniti in /QIBM/ProdData/Access/Web2/html.html possono essere utilizzati come punto di partenza, ma non dovrebbero essere modificati direttamente. Tali file si trovano nell'indirizzario del prodotto che è pensato solo per i file del prodotto.

Se i file predefiniti vengono utilizzati come punto di partenza, dovrebbero essere copiati nell'albero /QIBM/UserData/Access/Web2 o in un'altra ubicazione nell'IFS (integrated file system) di iSeries. E' possibile effettuare quindi modifiche alla copia dei file.

Le versioni localizzate dei file predefiniti si trovano nei sottoindirizzari in /QIBM/ProdData/Access/Web2/html. I sottoindirizzari vengono denominati utilizzando i codici lingua e i codici paese ISO. Tali codici sono minuscoli, codici di due lettere, come vengono definiti da ISO-639 e ISO-3166.

- v \*PUBLIC, QEJBSVR (per WebSphere) o QTMHHTTP (per Tomcat) devono disporre almeno dell'autorizzazione \*RX per i file HTML forniti dall'utente e per qualsiasi file a cui fanno riferimento. Questa autorizzazione è necessaria anche per gli indirizzari che contengono i file.
- v Se il file HTML fornito dall'utente contiene immagini, fogli di stile o altri riferimenti esterni con percorsi assoluti, è necessario configurare il server HTTP per utilizzare i file. Se i riferimenti esterni contengono percorsi relativi al percorso del file HTML fornito dall'utente, è necessaria la configurazione del server HTTP.
- v I file di immagini non dovrebbero essere collocati nell'indirizzario /QIBM/ProdData/Access/Web2/html/images. Questo indirizzario è destinato solo ai file di immagini del prodotto.

# **Concetti correlati**

"Contenuto pagina [predefinito"](#page-74-0) a pagina 69

iSeries Access per Web genera la maggior parte del contenuto pagina in modo dinamico, in risposta alle azioni dell'utente. Il resto del contenuto viene richiamato dai file HTML statici. Un foglio di stile viene utilizzato anche per controllare alcuni elementi relativi all'aspetto del prodotto.

"Tag [speciali"](#page-76-0) a pagina 71

Parti del contenuto di iSeries Access per Web vengono richiamate dai file HTML statici. Questi sono implementazioni predefinite per questo contenuto. In alternativa, è possibile utilizzare i file forniti dall'utente. E' possibile utilizzare numerose tag speciali all'interno di tali file. Quando queste tag vengono rilevate, vengono sostituite con il contenuto appropriato.

# ["Home](#page-74-0) page" a pagina 69

La home page viene visualizzata quando si accede all'URL di iSeries Access per Web.

"Fogli di stile" a [pagina](#page-78-0) 73

iSeries Access per Web utilizza CSS (Cascading Style Sheet) per controllare alcune questioni relative all'aspetto del contenuto di una pagina.

# "Pagina [principale"](#page-78-0) a pagina 73

La pagina principale di iSeries Access per Web viene visualizzata quando si accede all'URL della pagina principale (http://< server\_name >/webaccess/iWAMain) senza alcun parametro.

# <span id="page-80-0"></span>"Mascherina della pagina"

La mascherina della pagina di iSeries Access per Web contiene elementi statici da visualizzare prima e dopo il contenuto generato dinamicamente sulle pagine funzionali.

## "Mascherina di [collegamento"](#page-84-0) a pagina 79

La mascherina di collegamento fornisce il contenuto da visualizzare prima e dopo il modulo di collegamento quando si configura iSeries Access per Web per un'autenticazione server delle applicazioni basata sul modulo. Per informazioni in proposito, consultare le considerazioni sulla sicurezza.

## **Riferimenti correlati**

"Home Page [utente"](#page-106-0) a pagina 101

iSeries Access per Web distribuisce una home page predefinita che viene visualizzata quando si accede all'URL dell'home page (http://<*server\_name*>/webaccess/iWAHome).

["Personalizzazione"](#page-90-0) a pagina 85

iSeries Access per Web fornisce supporto per l'adattamento del prodotto.

#### **Mascherina della pagina:**

La mascherina della pagina di iSeries Access per Web contiene elementi statici da visualizzare prima e dopo il contenuto generato dinamicamente sulle pagine funzionali.

La mascherina predefinita della pagina viene fornita in

/QIBM/ProdData/Access/Web2/html/webaccess.html. Essa contiene un'intestazione di pagine con il nome del prodotto, l'utente iSeries corrente e il nome del server and the iSeries. Contiene inoltre un piè di pagina con numero di versione del prodotto e collegamenti ai siti internet IBM. Per utilizzare il contenuto personalizzato al posto della mascherina della pagina predefinita, creare un nuovo file di tale mascherina e utilizzare la funzione Personalizzazione per specificare il nuovo file come file HTML della mascherina.

iSeries Access per Web supporta l'utilizzo delle tag speciali nel file della mascherina della pagina. Quando queste tag vengono rilevate, vengono sostituite con il contenuto appropriato.

La mascherina della pagina predefinita contiene anche un collegamento a una versione localizzata del foglio di stile iSeries Access per Web (/QIBM/ProdData/Access/Web2/html/iwa\_styles.css). Il foglio di stile controlla l'aspetto dell'area del contenuto oltre che della barra di navigazione. Per sovrascrivere l'uso di questo foglio di stile, crearne uno nuovo e utilizzare una mascherina della pagina personalizzata che fa riferimento ad esso.

#### **Riferimenti correlati**

["Personalizzazione"](#page-90-0) a pagina 85 iSeries Access per Web fornisce supporto per l'adattamento del prodotto.

#### *Contenuto personalizzato:*

Parti del contenuto di iSeries Access per Web vengono richiamate dai file HTML statici. Un foglio di stile viene utilizzato anche per controllare l'aspetto del prodotto. I file forniti dall'utente possono essere utilizzati invece delle implementazioni predefinite. Di seguito vengono riportate delle considerazioni per la creazione di tali file forniti dall'utente:

v I file predefiniti in /QIBM/ProdData/Access/Web2/html.html possono essere utilizzati come punto di partenza, ma non dovrebbero essere modificati direttamente. Tali file si trovano nell'indirizzario del prodotto che è pensato solo per i file del prodotto.

Se i file predefiniti vengono utilizzati come punto di partenza, dovrebbero essere copiati nell'albero /QIBM/UserData/Access/Web2 o in un'altra ubicazione nell'IFS (integrated file system) di iSeries. E' possibile effettuare quindi modifiche alla copia dei file.

Le versioni localizzate dei file predefiniti si trovano nei sottoindirizzari in /QIBM/ProdData/Access/Web2/html. I sottoindirizzari vengono denominati utilizzando i codici lingua e i codici paese ISO. Tali codici sono minuscoli, codici di due lettere, come vengono definiti da ISO-639 e ISO-3166.

- v \*PUBLIC, QEJBSVR (per WebSphere) o QTMHHTTP (per Tomcat) devono disporre almeno dell'autorizzazione \*RX per i file HTML forniti dall'utente e per qualsiasi file a cui fanno riferimento. Questa autorizzazione è necessaria anche per gli indirizzari che contengono i file.
- v Se il file HTML fornito dall'utente contiene immagini, fogli di stile o altri riferimenti esterni con percorsi assoluti, è necessario configurare il server HTTP per utilizzare i file. Se i riferimenti esterni contengono percorsi relativi al percorso del file HTML fornito dall'utente, è necessaria la configurazione del server HTTP.
- v I file di immagini non dovrebbero essere collocati nell'indirizzario /QIBM/ProdData/Access/Web2/html/images. Questo indirizzario è destinato solo ai file di immagini del prodotto.

# **Concetti correlati**

"Contenuto pagina [predefinito"](#page-74-0) a pagina 69

iSeries Access per Web genera la maggior parte del contenuto pagina in modo dinamico, in risposta alle azioni dell'utente. Il resto del contenuto viene richiamato dai file HTML statici. Un foglio di stile viene utilizzato anche per controllare alcuni elementi relativi all'aspetto del prodotto.

#### "Tag [speciali"](#page-76-0) a pagina 71

Parti del contenuto di iSeries Access per Web vengono richiamate dai file HTML statici. Questi sono implementazioni predefinite per questo contenuto. In alternativa, è possibile utilizzare i file forniti dall'utente. E' possibile utilizzare numerose tag speciali all'interno di tali file. Quando queste tag vengono rilevate, vengono sostituite con il contenuto appropriato.

#### ["Home](#page-74-0) page" a pagina 69

La home page viene visualizzata quando si accede all'URL di iSeries Access per Web.

#### "Fogli di stile" a [pagina](#page-78-0) 73

iSeries Access per Web utilizza CSS (Cascading Style Sheet) per controllare alcune questioni relative all'aspetto del contenuto di una pagina.

# "Pagina [principale"](#page-78-0) a pagina 73

La pagina principale di iSeries Access per Web viene visualizzata quando si accede all'URL della pagina principale (http://< server\_name >/webaccess/iWAMain) senza alcun parametro.

#### ["Mascherina](#page-80-0) della pagina" a pagina 75

La mascherina della pagina di iSeries Access per Web contiene elementi statici da visualizzare prima e dopo il contenuto generato dinamicamente sulle pagine funzionali.

#### "Mascherina di [collegamento"](#page-84-0) a pagina 79

La mascherina di collegamento fornisce il contenuto da visualizzare prima e dopo il modulo di collegamento quando si configura iSeries Access per Web per un'autenticazione server delle applicazioni basata sul modulo. Per informazioni in proposito, consultare le considerazioni sulla sicurezza.

#### **Riferimenti correlati**

"Home Page [utente"](#page-106-0) a pagina 101

iSeries Access per Web distribuisce una home page predefinita che viene visualizzata quando si accede all'URL dell'home page (http://<*server\_name*>/webaccess/iWAHome).

["Personalizzazione"](#page-90-0) a pagina 85

iSeries Access per Web fornisce supporto per l'adattamento del prodotto.

#### *Tag speciali:*

Parti del contenuto di iSeries Access per Web vengono richiamate dai file HTML statici. Questi sono implementazioni predefinite per questo contenuto. In alternativa, è possibile utilizzare i file forniti dall'utente. E' possibile utilizzare numerose tag speciali all'interno di tali file. Quando queste tag vengono rilevate, vengono sostituite con il contenuto appropriato.

Le tag supportate, il contenuto che le sostituisce e i file che supportano vengono riportati di seguito:

## **%%CONTENT%%**

Sostituita dal contenuto funzionale della pagina. Questa tag separa l'intestazione della mascherina dal piè di pagina della mascherina.

Supportato dalla mascherina della pagina (tag obbligatoria), dalla mascherina di avvio (tag obbligatoria).

#### **%%include section=file%%**

Sostituita con un frammento HTML, in cui *file* identifica un file che contiene informazioni su quale file contiene il frammento HTML da utilizzare. La sezione HTML da includere può essere adattata ad un utente singolo, ad un gruppo di utenti o a tutti gli utenti (\*PUBLIC). Quando si visualizza l'home page, questa tag è sostituita con il frammento HTML appropriato per il profilo utente corrente. E' possibile trovare un file di esempio in /QIBM/ProdData/Access/Web2/config/phone.polices. La home page predefinita fa riferimento a questo file utilizzando una tag %%include section=file%%.

Supportata dalla Home page

#### **%%MENU%%**

Sostituita dalla barra di navigazione di iSeries Access per Web.

**Nota:** i valori delle normative della barra di navigazione e della navigazione vengono ignorati quando si specifica questa tag.

Supportata dalla Home page

#### **%%STYLESHEET%%**

Sostituita da un collegamento al foglio di stile predefinito di iSeries Access per Web.

Supportata dalla home page, dalla mascherina della pagina (solo intestazione), dalla mascherina di collegamento (solo intestazione)

#### **%%STYLESHEET\_CLASSIC\_COLORS%%**

Sostituita da un collegamento a un foglio di stile predefinito di iSeries Access per Web che utilizza lo schema di colori utilizzato da iSeries prima di V5R4M0.

**Nota:** se specificata, questa tag devono seguire la tag %%STYLESHEET%%.

Supportata dalla home page, dalla mascherina della pagina (solo intestazione), dalla mascherina di collegamento (solo intestazione)

#### **%%TITLE%%**

Sostituita dal titolo della pagina.

Supportata dalla home page, dalla mascherina della pagina (solo intestazione), dalla mascherina di collegamento (solo intestazione)

#### **%%SYSTEM%%**

Sostituita dal nome del server iSeries a cui si sta accedendo.

Supportata dalla home page, dalla mascherina della pagina

# **%%USER%%**

Sostituita dal profilo utente iSeries utilizzato per accedere alle risorse iSeries.

Supportata dalla home page, dalla mascherina della pagina

## **%%VERSION%%**

Sostituita con la versione di iSeries Access per Web che viene installata.

Supportata dalla home page, dalla mascherina della pagina e dalla mascherina di collegamento

# **Concetti correlati**

"Contenuto pagina [predefinito"](#page-74-0) a pagina 69

iSeries Access per Web genera la maggior parte del contenuto pagina in modo dinamico, in risposta alle azioni dell'utente. Il resto del contenuto viene richiamato dai file HTML statici. Un foglio di stile viene utilizzato anche per controllare alcuni elementi relativi all'aspetto del prodotto.

["Home](#page-74-0) page" a pagina 69

La home page viene visualizzata quando si accede all'URL di iSeries Access per Web.

"Contenuto [personalizzato"](#page-75-0) a pagina 70

Parti del contenuto di iSeries Access per Web vengono richiamate dai file HTML statici. Un foglio di stile viene utilizzato anche per controllare l'aspetto del prodotto. I file forniti dall'utente possono essere utilizzati invece delle implementazioni predefinite. Di seguito vengono riportate delle considerazioni per la creazione di tali file forniti dall'utente:

"Fogli di stile" a [pagina](#page-78-0) 73

iSeries Access per Web utilizza CSS (Cascading Style Sheet) per controllare alcune questioni relative all'aspetto del contenuto di una pagina.

["Mascherina](#page-80-0) della pagina" a pagina 75

La mascherina della pagina di iSeries Access per Web contiene elementi statici da visualizzare prima e dopo il contenuto generato dinamicamente sulle pagine funzionali.

"Mascherina di [collegamento"](#page-84-0) a pagina 79

La mascherina di collegamento fornisce il contenuto da visualizzare prima e dopo il modulo di collegamento quando si configura iSeries Access per Web per un'autenticazione server delle applicazioni basata sul modulo. Per informazioni in proposito, consultare le considerazioni sulla sicurezza.

#### *Fogli di stile:*

iSeries Access per Web utilizza CSS (Cascading Style Sheet) per controllare alcune questioni relative all'aspetto del contenuto di una pagina.

Il foglio di stile predefinito controlla l'aspetto dell'intestazione della pagina, del piè di pagina, della barra di navigazione e del contenuto della pagina. Si fa riferimento a questo foglio di stile dalla home page predefinita, dalla mascherina della pagina predefinita e dalla mascherina di collegamento predefinita utilizzando la tag speciale %%STYLESHEET%%. Il foglio di stile predefinito viene fornito in /QIBM/ProdData/Access/Web2/html/iwa\_styles.css.

Un secondo foglio di stile sostituisce i colori usati nel foglio di stile predefinito con i colori di iSeries Access per Web prima di V5R4M0. Si fa riferimento a questo foglio di stile dalla mascherina della pagina classica (/QIBM/ProdData/Access/Web2/html/webaccess\_classic.html) utilizzando la tag speciale %%STYLESHEET\_CLASSIC\_COLORS%%. Tale foglio di stile viene fornito in /QIBM/ProdData/Access/Web2/html/iwa\_classic\_colors.css.

<span id="page-84-0"></span>E' possibile utilizzare i fogli di stile di iSeries Access per Web con una home page personalizzata, con una mascherina della pagina o di collegamento. Utilizzare le tag speciali %%STYLESHEET%% e %%STYLESHEET\_CLASSIC\_COLORS%% per includere i fogli di stile nei propri file personalizzati.

E' possibile creare i fogli di stile personalizzati utilizzando i fogli di stile di iSeries Access per Web come punto di partenza. E' necessario fare riferimento ai fogli di stile personalizzati da una home page personalizzata, da una mascherina della pagina o di collegamento. A tale scopo, è richiesta la conoscenza dell'utilizzo di CSS con HTML.

#### **Concetti correlati**

"Contenuto [personalizzato"](#page-75-0) a pagina 70

Parti del contenuto di iSeries Access per Web vengono richiamate dai file HTML statici. Un foglio di stile viene utilizzato anche per controllare l'aspetto del prodotto. I file forniti dall'utente possono essere utilizzati invece delle implementazioni predefinite. Di seguito vengono riportate delle considerazioni per la creazione di tali file forniti dall'utente:

"Tag [speciali"](#page-76-0) a pagina 71

Parti del contenuto di iSeries Access per Web vengono richiamate dai file HTML statici. Questi sono implementazioni predefinite per questo contenuto. In alternativa, è possibile utilizzare i file forniti dall'utente. E' possibile utilizzare numerose tag speciali all'interno di tali file. Quando queste tag vengono rilevate, vengono sostituite con il contenuto appropriato.

## ["Home](#page-74-0) page" a pagina 69

La home page viene visualizzata quando si accede all'URL di iSeries Access per Web.

["Mascherina](#page-80-0) della pagina" a pagina 75

La mascherina della pagina di iSeries Access per Web contiene elementi statici da visualizzare prima e dopo il contenuto generato dinamicamente sulle pagine funzionali.

"Mascherina di collegamento"

La mascherina di collegamento fornisce il contenuto da visualizzare prima e dopo il modulo di collegamento quando si configura iSeries Access per Web per un'autenticazione server delle applicazioni basata sul modulo. Per informazioni in proposito, consultare le considerazioni sulla sicurezza.

#### **Mascherina di collegamento:**

La mascherina di collegamento fornisce il contenuto da visualizzare prima e dopo il modulo di collegamento quando si configura iSeries Access per Web per un'autenticazione server delle applicazioni basata sul modulo. Per informazioni in proposito, consultare le considerazioni sulla sicurezza.

La mascherina predefinita di collegamento viene fornita in

/QIBM/ProdData/Access/Web2/html/login.html. Essa contiene un'intestazione di pagine con il nome del prodotto. Contiene inoltre un piè di pagina con numero di versione del prodotto e collegamenti ai siti internet IBM. Per utilizzare il contenuto personalizzato al posto della mascherina di collegamento predefinita, creare un nuovo file di tale mascherina e utilizzare la funzione Personalizzazione per specificare il nuovo file come **File HTML mascherina di collegamento** nelle impostazioni **Sicurezza** .

iSeries Access per Web supporta l'utilizzo delle tag speciali nel file della mascherina di collegamento. Quando queste tag vengono rilevate, vengono sostituite con il contenuto appropriato.

La mascherina di collegamento predefinita contiene anche un collegamento a una versione localizzata del foglio di stile iSeries Access per Web (/QIBM/ProdData/Access/Web2/html/iwa\_styles.css). Il foglio di stile controlla l'aspetto dell'area del contenuto. Per sovrascrivere l'uso di questo foglio di stile, crearne uno nuovo e utilizzare una mascherina di collegamento personalizzata che fa riferimento ad esso.

#### **Concetti correlati**

["Considerazioni](#page-13-0) SSO" a pagina 8

Questo argomento elenca le considerazioni per SSO (Single sign-on) iSeries Access per Web negli ambienti del portale e del server delle applicazioni Web.

# **Riferimenti correlati**

["Personalizzazione"](#page-90-0) a pagina 85 iSeries Access per Web fornisce supporto per l'adattamento del prodotto.

## *Contenuto personalizzato:*

Parti del contenuto di iSeries Access per Web vengono richiamate dai file HTML statici. Un foglio di stile viene utilizzato anche per controllare l'aspetto del prodotto. I file forniti dall'utente possono essere utilizzati invece delle implementazioni predefinite. Di seguito vengono riportate delle considerazioni per la creazione di tali file forniti dall'utente:

v I file predefiniti in /QIBM/ProdData/Access/Web2/html.html possono essere utilizzati come punto di partenza, ma non dovrebbero essere modificati direttamente. Tali file si trovano nell'indirizzario del prodotto che è pensato solo per i file del prodotto.

Se i file predefiniti vengono utilizzati come punto di partenza, dovrebbero essere copiati nell'albero /QIBM/UserData/Access/Web2 o in un'altra ubicazione nell'IFS (integrated file system) di iSeries. E' possibile effettuare quindi modifiche alla copia dei file.

Le versioni localizzate dei file predefiniti si trovano nei sottoindirizzari in /QIBM/ProdData/Access/Web2/html. I sottoindirizzari vengono denominati utilizzando i codici lingua e i codici paese ISO. Tali codici sono minuscoli, codici di due lettere, come vengono definiti da ISO-639 e ISO-3166.

- v \*PUBLIC, QEJBSVR (per WebSphere) o QTMHHTTP (per Tomcat) devono disporre almeno dell'autorizzazione \*RX per i file HTML forniti dall'utente e per qualsiasi file a cui fanno riferimento. Questa autorizzazione è necessaria anche per gli indirizzari che contengono i file.
- v Se il file HTML fornito dall'utente contiene immagini, fogli di stile o altri riferimenti esterni con percorsi assoluti, è necessario configurare il server HTTP per utilizzare i file. Se i riferimenti esterni contengono percorsi relativi al percorso del file HTML fornito dall'utente, è necessaria la configurazione del server HTTP.
- v I file di immagini non dovrebbero essere collocati nell'indirizzario

/QIBM/ProdData/Access/Web2/html/images. Questo indirizzario è destinato solo ai file di immagini del prodotto.

# **Concetti correlati**

"Contenuto pagina [predefinito"](#page-74-0) a pagina 69

iSeries Access per Web genera la maggior parte del contenuto pagina in modo dinamico, in risposta alle azioni dell'utente. Il resto del contenuto viene richiamato dai file HTML statici. Un foglio di stile viene utilizzato anche per controllare alcuni elementi relativi all'aspetto del prodotto.

# "Tag [speciali"](#page-76-0) a pagina 71

Parti del contenuto di iSeries Access per Web vengono richiamate dai file HTML statici. Questi sono implementazioni predefinite per questo contenuto. In alternativa, è possibile utilizzare i file forniti dall'utente. E' possibile utilizzare numerose tag speciali all'interno di tali file. Quando queste tag vengono rilevate, vengono sostituite con il contenuto appropriato.

# ["Home](#page-74-0) page" a pagina 69

La home page viene visualizzata quando si accede all'URL di iSeries Access per Web.

# "Fogli di stile" a [pagina](#page-78-0) 73

iSeries Access per Web utilizza CSS (Cascading Style Sheet) per controllare alcune questioni relative all'aspetto del contenuto di una pagina.

# "Pagina [principale"](#page-78-0) a pagina 73

La pagina principale di iSeries Access per Web viene visualizzata quando si accede all'URL della pagina principale (http://< server\_name >/webaccess/iWAMain) senza alcun parametro.

# ["Mascherina](#page-80-0) della pagina" a pagina 75

La mascherina della pagina di iSeries Access per Web contiene elementi statici da visualizzare prima e dopo il contenuto generato dinamicamente sulle pagine funzionali.

"Mascherina di [collegamento"](#page-84-0) a pagina 79

La mascherina di collegamento fornisce il contenuto da visualizzare prima e dopo il modulo di collegamento quando si configura iSeries Access per Web per un'autenticazione server delle applicazioni basata sul modulo. Per informazioni in proposito, consultare le considerazioni sulla sicurezza.

## **Riferimenti correlati**

"Home Page [utente"](#page-106-0) a pagina 101

iSeries Access per Web distribuisce una home page predefinita che viene visualizzata quando si accede all'URL dell'home page (http://<*server\_name*>/webaccess/iWAHome).

["Personalizzazione"](#page-90-0) a pagina 85 iSeries Access per Web fornisce supporto per l'adattamento del prodotto.

# *Tag speciali:*

Parti del contenuto di iSeries Access per Web vengono richiamate dai file HTML statici. Questi sono implementazioni predefinite per questo contenuto. In alternativa, è possibile utilizzare i file forniti dall'utente. E' possibile utilizzare numerose tag speciali all'interno di tali file. Quando queste tag vengono rilevate, vengono sostituite con il contenuto appropriato.

Le tag supportate, il contenuto che le sostituisce e i file che supportano vengono riportati di seguito:

#### **%%CONTENT%%**

Sostituita dal contenuto funzionale della pagina. Questa tag separa l'intestazione della mascherina dal piè di pagina della mascherina.

Supportato dalla mascherina della pagina (tag obbligatoria), dalla mascherina di avvio (tag obbligatoria).

#### **%%include section=file%%**

Sostituita con un frammento HTML, in cui *file* identifica un file che contiene informazioni su quale file contiene il frammento HTML da utilizzare. La sezione HTML da includere può essere adattata ad un utente singolo, ad un gruppo di utenti o a tutti gli utenti (\*PUBLIC). Quando si visualizza l'home page, questa tag è sostituita con il frammento HTML appropriato per il profilo utente corrente. E' possibile trovare un file di esempio in /QIBM/ProdData/Access/Web2/config/phone.polices. La home page predefinita fa riferimento a questo file utilizzando una tag %%include section=file%%.

Supportata dalla Home page

#### **%%MENU%%**

Sostituita dalla barra di navigazione di iSeries Access per Web.

**Nota:** i valori delle normative della barra di navigazione e della navigazione vengono ignorati quando si specifica questa tag.

Supportata dalla Home page

#### **%%STYLESHEET%%**

Sostituita da un collegamento al foglio di stile predefinito di iSeries Access per Web.

Supportata dalla home page, dalla mascherina della pagina (solo intestazione), dalla mascherina di collegamento (solo intestazione)

# **%%STYLESHEET\_CLASSIC\_COLORS%%**

Sostituita da un collegamento a un foglio di stile predefinito di iSeries Access per Web che utilizza lo schema di colori utilizzato da iSeries prima di V5R4M0.

**Nota:** se specificata, questa tag devono seguire la tag %%STYLESHEET%%.

Supportata dalla home page, dalla mascherina della pagina (solo intestazione), dalla mascherina di collegamento (solo intestazione)

#### **%%TITLE%%**

Sostituita dal titolo della pagina.

Supportata dalla home page, dalla mascherina della pagina (solo intestazione), dalla mascherina di collegamento (solo intestazione)

#### **%%SYSTEM%%**

Sostituita dal nome del server iSeries a cui si sta accedendo.

Supportata dalla home page, dalla mascherina della pagina

#### **%%USER%%**

Sostituita dal profilo utente iSeries utilizzato per accedere alle risorse iSeries.

Supportata dalla home page, dalla mascherina della pagina

#### **%%VERSION%%**

Sostituita con la versione di iSeries Access per Web che viene installata.

Supportata dalla home page, dalla mascherina della pagina e dalla mascherina di collegamento

#### **Concetti correlati**

"Contenuto pagina [predefinito"](#page-74-0) a pagina 69

iSeries Access per Web genera la maggior parte del contenuto pagina in modo dinamico, in risposta alle azioni dell'utente. Il resto del contenuto viene richiamato dai file HTML statici. Un foglio di stile viene utilizzato anche per controllare alcuni elementi relativi all'aspetto del prodotto.

#### ["Home](#page-74-0) page" a pagina 69

La home page viene visualizzata quando si accede all'URL di iSeries Access per Web.

"Contenuto [personalizzato"](#page-75-0) a pagina 70

Parti del contenuto di iSeries Access per Web vengono richiamate dai file HTML statici. Un foglio di stile viene utilizzato anche per controllare l'aspetto del prodotto. I file forniti dall'utente possono essere utilizzati invece delle implementazioni predefinite. Di seguito vengono riportate delle considerazioni per la creazione di tali file forniti dall'utente:

#### "Fogli di stile" a [pagina](#page-78-0) 73

iSeries Access per Web utilizza CSS (Cascading Style Sheet) per controllare alcune questioni relative all'aspetto del contenuto di una pagina.

#### ["Mascherina](#page-80-0) della pagina" a pagina 75

La mascherina della pagina di iSeries Access per Web contiene elementi statici da visualizzare prima e dopo il contenuto generato dinamicamente sulle pagine funzionali.

"Mascherina di [collegamento"](#page-84-0) a pagina 79

La mascherina di collegamento fornisce il contenuto da visualizzare prima e dopo il modulo di

collegamento quando si configura iSeries Access per Web per un'autenticazione server delle applicazioni basata sul modulo. Per informazioni in proposito, consultare le considerazioni sulla sicurezza.

#### *Fogli di stile:*

iSeries Access per Web utilizza CSS (Cascading Style Sheet) per controllare alcune questioni relative all'aspetto del contenuto di una pagina.

Il foglio di stile predefinito controlla l'aspetto dell'intestazione della pagina, del piè di pagina, della barra di navigazione e del contenuto della pagina. Si fa riferimento a questo foglio di stile dalla home page predefinita, dalla mascherina della pagina predefinita e dalla mascherina di collegamento predefinita utilizzando la tag speciale %%STYLESHEET%%. Il foglio di stile predefinito viene fornito in /QIBM/ProdData/Access/Web2/html/iwa\_styles.css.

Un secondo foglio di stile sostituisce i colori usati nel foglio di stile predefinito con i colori di iSeries Access per Web prima di V5R4M0. Si fa riferimento a questo foglio di stile dalla mascherina della pagina classica (/QIBM/ProdData/Access/Web2/html/webaccess\_classic.html) utilizzando la tag speciale %%STYLESHEET\_CLASSIC\_COLORS%%. Tale foglio di stile viene fornito in /QIBM/ProdData/Access/Web2/html/iwa\_classic\_colors.css.

E' possibile utilizzare i fogli di stile di iSeries Access per Web con una home page personalizzata, con una mascherina della pagina o di collegamento. Utilizzare le tag speciali %%STYLESHEET%% e %%STYLESHEET\_CLASSIC\_COLORS%% per includere i fogli di stile nei propri file personalizzati.

E' possibile creare i fogli di stile personalizzati utilizzando i fogli di stile di iSeries Access per Web come punto di partenza. E' necessario fare riferimento ai fogli di stile personalizzati da una home page personalizzata, da una mascherina della pagina o di collegamento. A tale scopo, è richiesta la conoscenza dell'utilizzo di CSS con HTML.

## **Concetti correlati**

"Contenuto [personalizzato"](#page-75-0) a pagina 70

Parti del contenuto di iSeries Access per Web vengono richiamate dai file HTML statici. Un foglio di stile viene utilizzato anche per controllare l'aspetto del prodotto. I file forniti dall'utente possono essere utilizzati invece delle implementazioni predefinite. Di seguito vengono riportate delle considerazioni per la creazione di tali file forniti dall'utente:

#### "Tag [speciali"](#page-76-0) a pagina 71

Parti del contenuto di iSeries Access per Web vengono richiamate dai file HTML statici. Questi sono implementazioni predefinite per questo contenuto. In alternativa, è possibile utilizzare i file forniti dall'utente. E' possibile utilizzare numerose tag speciali all'interno di tali file. Quando queste tag vengono rilevate, vengono sostituite con il contenuto appropriato.

#### ["Home](#page-74-0) page" a pagina 69

La home page viene visualizzata quando si accede all'URL di iSeries Access per Web.

#### ["Mascherina](#page-80-0) della pagina" a pagina 75

La mascherina della pagina di iSeries Access per Web contiene elementi statici da visualizzare prima e dopo il contenuto generato dinamicamente sulle pagine funzionali.

#### "Mascherina di [collegamento"](#page-84-0) a pagina 79

La mascherina di collegamento fornisce il contenuto da visualizzare prima e dopo il modulo di collegamento quando si configura iSeries Access per Web per un'autenticazione server delle applicazioni basata sul modulo. Per informazioni in proposito, consultare le considerazioni sulla sicurezza.

# **Utilizzo di iSeries Access per Web in un ambiente del server delle applicazioni Web**

I seguenti argomenti forniscono informazioni sull'utilizzo di iSeries Access per Web in un ambiente del server delle applicazioni Web.

# **Funzioni di iSeries Access per Web**

Questo argomento elenca le funzioni che è possibile eseguire in un ambiente del server delle applicazioni Web. Selezionare una funzione dell'elenco per visualizzare le attività supportate, le considerazioni sull'utilizzo e le limitazioni.

# **5250:**

L'interfaccia utente 5250 iSeries Access per Web fornisce un'interfaccia Web per la configurazione, l'avvio e l'utilizzo di sessioni 5250. Supporto aggiuntivo include macro per l'automazione di attività ripetitive, tastierine personalizzate per l'accesso rapido a tasti e macro frequentemente utilizzati e viste Web e Tradizionali.

Di seguito viene riportato un elenco di attività che possono essere eseguite. Alcune di queste attività possono essere eliminate utilizzando la funzione di personalizzazione.

#### **Avvio sessione**

Sessioni 5250 possono essere avviate in qualsiasi server iSeries. Non è necessario che sul server a cui accedere sia installato iSeries Access per Web, ma è necessario che il server telnet sia in esecuzione e accessibile.

Le macro possono essere registrate ed eseguite mentre è attiva una sessione. Esse possono essere condivise con altri utenti creando scelte rapide ad esse relative. Le macro possono anche essere modificate, copiate, cancellate e ridenominate.

#### **Sessioni attive**

E' possibile visualizzare un elenco di sessioni interfaccia utente 5250 attive per l'utente corrente. Una volta avviata una sessione, questa rimane attiva fino a quando viene arrestata o va in supero tempo dopo un periodo di inattività. Da un elenco di sessioni, è possibile ricollegarsi ad una sessione che era stata sospesa visualizzando un'altra pagina o chiudendo la finestra browser. Impostazioni di sessione possono essere modificate per le sessioni attive. Sessioni possono anche essere condivise con altri utenti. La condivisione di una sessione fornisce ad altri utenti la possibilità di visualizzare la sessione per la sola lettura. Questo può essere utile in situazioni quali dimostrazioni e debug.

#### **Sessioni configurate**

Sessioni configurate possono essere create per salvare impostazioni di sessione personalizzate. E' possibile visualizzare un elenco di sessioni configurate per l'utente corrente. Dall'elenco, è possibile avviare sessioni interfaccia utente 5250 utilizzando le impostazioni in una sessione configurata. Sessioni configurate possono essere condivise con altri utenti creando scelte rapide ad esse relative. Sessioni configurate possono anche essere modificate, copiate, cancellate e ridenominate. E' possibile configurare tastierine personalizzate per l'utilizzo con tutte le sessioni.

# **Considerazioni**

Nessuna.

# **Limitazioni**

Nessuna.

# **Riferimenti correlati**

["Personalizzazione"](#page-90-0) a pagina 85 iSeries Access per Web fornisce supporto per l'adattamento del prodotto.

# <span id="page-90-0"></span>**Comando:**

iSeries Access per Web fornisce supporto per l'esecuzione di comandi CL su un server iSeries.

Di seguito viene riportato un elenco di attività che possono essere eseguite. Alcune di queste attività possono essere eliminate utilizzando la funzione di personalizzazione.

#### **Esecuzione comandi**

I comandi CL possono essere eseguiti sul server iSeries. E' fornito un supporto per richiedere valori di parametro. I parametri possono essere eseguiti immediatamente o inoltrati come lavori batch. I risultati di un comando possono essere inviati al browser, collocati nella cartella personale di un utente, o inviati per posta all'utente come allegato e-mail. Comandi possono anche essere salvati per un utilizzo ripetuto.

#### **Comandi utente**

E' possibile visualizzare e gestire un elenco di comandi salvati per l'utente corrente. Dall'elenco, è possibile eseguire comandi salvati. Un comando può essere richiamato e modificato manualmente. E' anche possibile richiamare un comando salvato per valori di parametro differenti. I comandi salvati possono anche essere cancellati.

#### **Ricerca**

E' fornito un supporto per la ricerca di comandi CL per nome o per descrizione testo. Quando si ricerca un comando per nome, è possibile utilizzare un asterisco come carattere jolly. Ad esempio, la ricerca di \*DTAQ\* restituisce tutti i comandi che contengono la stringa DTAQ. Quando si ricercano comandi per descrizione testo, vengono restituiti tutti i comandi che contengono almeno una delle parole di ricerca.

# **Considerazioni**

Nessuna.

# **Limitazioni**

- v I controlli richiesta ed i programmi di controllo richiesta per i parametri non sono supportati.
- v Parametri chiave e programmi di sostituzione richiesta non sono supportati.
- v Il controllo di validità valore di parametro non è eseguito.
- v Programmi di uscita di *definizione comando* non sono supportati.
- v Non sono supportati caratteri di richiesta selettivi.

#### **Riferimenti correlati**

"Personalizzazione"

iSeries Access per Web fornisce supporto per l'adattamento del prodotto.

["Posta"](#page-104-0) a pagina 99

La funzione della posta è disponibile da diverse ubicazioni in iSeries Access per Web, inclusi Database, Stampa, File e Comandi. E' anche possibile inviare notifiche e-mail agli utenti quando le voci vengono salvate nelle cartelle personali o quando le cartelle hanno raggiunto una soglia di dimensione.

["Cartella](#page-106-0) utente" a pagina 101

iSeries Access per Web consente di memorizzare e gestire il contenuto generato da iSeries Access per Web.

#### **Personalizzazione:**

iSeries Access per Web fornisce supporto per l'adattamento del prodotto.

Di seguito viene riportato un elenco di attività che possono essere eseguite.

#### <span id="page-91-0"></span>**Preferenze**

Le preferenze sono utilizzate da iSeries Access per Web per controllare come operano le funzioni. Ad esempio, utenti possono selezionare quali colonne visualizzare quando si esamina un elenco di emissione di stampa. Per impostazione predefinita, tutti gli utenti possono configurare le proprie preferenze ma, utilizzando una normativa, un amministratore può eliminare questa possibilità. Preferenze sono salvate ed associate al profilo utente iSeries dell'utente. Consultare il testo di aiuto in linea, Preferenze, per ulteriori informazioni su questa funzione.

#### **Normative**

Le normative sono utilizzate per controllare l'accesso di utenti e gruppi alla funzionalità iSeries Access per Web. Ad esempio, la normativa *Accesso file* può essere impostato su *Negare* per impedire ad un utente o ad un gruppo l'accesso alla funzione file. Le normative sono salvate e associate con il profilo utente o gruppo iSeries. Consultare il testo di aiuto in linea, Normative, per ulteriori informazioni su questa funzione.

#### **Impostazioni**

Le impostazioni sono utilizzate per la configurazione del prodotto. Ad esempio, è possibile impostare il server della comunità Sametime utilizzato per l'invio di annunci Sametime. Le impostazioni sono salvate e associate all'istanza corrente di iSeries Access per Web. Esse non sono associate ad un profilo utente o gruppo iSeries.

#### **Configurazione di trasferimento**

La configurazione di trasferimento viene utilizzata per copiare o spostare i dati di configurazione da un profilo utente o gruppo a un altro profilo. I dati di configurazione includono definizioni macro e sessione 5250, comandi salvati, richieste database, voci della cartella e impostazioni di normativa.

# **Considerazioni**

Gli amministratori di iSeries Access per Web possono accedere alle funzioni di configurazione Normative, Impostazioni e Trasferimento. Un amministratore iSeries Access per Web è un profilo utente iSeries con autorizzazione speciale \*SECADM o con privilegi di amministratore iSeries Access per Web. Ad un profilo utente possono essere concessi privilegi di amministratore utilizzando la funzione di personalizzazione e impostando la normativa *Concessione dei privilegi di amministratore* su *Concedere*.

# **Limitazioni**

Nessuna.

#### **Database:**

iSeries Access per Web fornisce supporto per l'accesso alle tabelle di database su un server iSeries.

Di seguito viene riportato un elenco di attività che possono essere eseguite. Alcune di queste attività possono essere eliminate utilizzando la funzione di personalizzazione.

#### **Tabelle**

E' possibile visualizzare un elenco di tabelle database sul server iSeries. La serie di tabelle riportate nell'elenco può essere personalizzata per singoli utenti. Dall'elenco di tabelle, è possibile visualizzare il contenuto di una tabella o un singolo record. E' anche possibile inserire o aggiornare record di tabelle.

#### **Esegui SQL**

E' possibile eseguire le istruzioni SQL ed i risultati possono essere visualizzati in un elenco a pagine o restituito in uno dei formati file. Il layout dei dati risultanti può essere personalizzato utilizzando le opzioni formato file. I risultati dell'istruzione SQL possono essere inviati al browser, all'IFS iSeries, collocati nella cartella personale di un utente o inviati per posta all'utente come allegato e-mail. Viene fornito un wizard SQL come aiuto nella creazione di istruzioni SQL SELECT. Richieste SQL possono essere salvate per l'uso ripetuto. Viene anche fornito supporto

per l'esecuzione di istruzioni richieste con l'utilizzo di contrassegni di parametro. Consultare Considerazioni sul database per ulteriori informazioni.

#### **Copia dati nella tabella**

Un file di dati, in uno dei formati file supportati, può essere copiato nella tabella database relazionale nel server iSeries. Sono disponibili opzioni per creare una nuova tabella, accodarla ad una tabella esistente o sostituire il contenuto di una tabella esistente. Le richieste di Copia dati nella tabella possono essere salvate per l'utilizzo ripetuto.

#### **Richieste utente**

E' possibile visualizzare e gestire un elenco di richieste SQL e copia dati nella tabella salvate. Le richieste possono essere eseguite e modificate. Le richieste possono essere condivise con altri utenti creando scelte rapide ad esse relative. Le richieste possono anche essere copiate, cancellate e ridenominate.

#### **Richiesta di importazione**

File di richiesta IBM Client Access per Windows o Client Access Express Data Transfer possono essere importati e convertiti nel formato iSeries Access per Web. Richieste di Trasferimento dati dal server iSeries sono convertite in richieste SQL. Richieste di Trasferimento dati al server iSeries sono convertite in richieste di copia dati nella tabella.

#### **Query di importazione**

Le istruzioni SQL contenute nella Query per iSeries e nei file di query DB2 UDB per iSeries Query Manager possono essere importate e convertite in formato di richiesta SQL iSeries Access per Web.

#### **Estrazione dati server**

E' possibile estrarre informazioni sugli oggetti nel server iSeries ed i risultati possono essere memorizzati in una tabella database. Informazioni generali sugli oggetti possono essere richiamate per ogni tipo di oggetto iSeries. Le informazioni sull'oggetto da estrarre e memorizzare possono essere personalizzate quando si esegue l'Estrazione dati. Informazioni specifiche sugli oggetti possono essere inoltre richiamate per i seguenti tipi di oggetti:

- Voci indirizzario
- Messaggi
- Correzioni software
- Prodotti software
- Lotto di sistemi
- Profili utente

#### **Riferimenti correlati**

#### ["Personalizzazione"](#page-90-0) a pagina 85

iSeries Access per Web fornisce supporto per l'adattamento del prodotto.

#### ["Posta"](#page-104-0) a pagina 99

La funzione della posta è disponibile da diverse ubicazioni in iSeries Access per Web, inclusi Database, Stampa, File e Comandi. E' anche possibile inviare notifiche e-mail agli utenti quando le voci vengono salvate nelle cartelle personali o quando le cartelle hanno raggiunto una soglia di dimensione.

#### ["Cartella](#page-106-0) utente" a pagina 101

iSeries Access per Web consente di memorizzare e gestire il contenuto generato da iSeries Access per Web.

#### *Considerazioni sul database:*

Le seguenti considerazioni si applicano all'utilizzo delle funzioni database di iSeries Access per Web in un ambiente del server delle applicazioni Web.

E' possibile raggruppare le considerazioni database in queste categorie funzionali:

- Collegamenti database
- v Esecuzione di SQL: tipi di emissione
- v [Esecuzione](#page-95-0) di SQL: istruzioni richieste
- Copia dati nella [tabella](#page-96-0)
- Query di [importazione](#page-97-0)

## **Collegamenti database**

iSeries Access per Web effettua chiamate JDBC per accedere alle tabelle database. Per impostazione predefinita, viene utilizzata l'unità di controllo JDBC di IBM Toolbox per Java viene utilizzata per stabilire un collegamento al relativo gestore sul server iSeries su cui è in esecuzione iSeries Access per Web. La funzione di personalizzazione fornisce supporto per la definizione di ulteriori collegamenti database. E' possibile definire ulteriori collegamenti per accedere a differenti server iSeries, per specificare differenti impostazioni di un'unità di controllo o per utilizzare differenti unità di controllo JDBC. Se si utilizza un'unità di controllo JDBC differente in un ambiente SSO (single sign-on), qualsiasi valore di autenticazione richiesto deve essere impostato sull'URL JDBC.

La funzione di personalizzazione fornisce anche supporto per la definizione dei collegamenti all'origine dati. Tale supporto è disponibile solo nell'ambiente di WebSphere application server. Le origini dati versione 4 non sono supportate. Se iSeries Access per Web è configurato per utilizzare l'autenticazione di base per richiedere parola d'ordine e profilo utente iSeries, tali valori vengono utilizzati anche per autenticare il collegamento all'origine dati. Se iSeries Access per Web è in esecuzione in un ambiente SSO, è necessario che l'origine dati disponga di un alias di configurazione gestito dal componente, configurato.

**Nota:** iSeries Access per Web viene sottoposto a verifica utilizzando l'unità di controllo JDBC di IBM Toolbox per Java. L'utilizzo di un'unità di controllo differente potrebbe funzionare, ma si tratta di un ambiente non verificato e non supportato.

Per un elenco delle differenti proprietà di collegamento riconosciute dall'unità di controllo JDBC, fare riferimento all'argomento delle proprietà JDBC di IBM Toolbox per Java.

#### **Esecuzione di SQL: tipi di emissione**

I tipi di emissione supportati per la restituzione dei dati relativi ai risultati dell'istruzione SQL sono:

- Anteprima
- Formato CSV (.csv)
- Formato DIF (.dif)
- Formato XML (.xml)
- [Formato](#page-94-0) HTML (.html)
- Lotus 1-2-3 [versione](#page-94-0)  $1$  (.wk1)
- [Microsoft](#page-94-0) Excel 3 (.xls)
- [Microsoft](#page-94-0) Excel 4 (.xls)
- [Microsoft](#page-94-0) Excel XML (.xml)
- [OpenDocument](#page-95-0) Spreadsheet (.ods)
- [Formato](#page-94-0) PDF (.pdf)
- Testo, semplice (.txt)
- v Testo, delimitato da separatori (.txt)

#### **Formato XML (.xml)**

L'emissione XML generata da Esegui SQL è un singolo documento che contiene sia uno schema incorporato che i risultati dalla query SQL. Lo schema incorporato è compatibile con W3C Schema Recommendation in data 2 Maggio, 2001. Lo schema contiene

<span id="page-94-0"></span>metainformazioni per la parte del documento relativa ai risultati della query. Contenuti nello schema vi sono informazioni sul tipo di dati, limiti posti sui dati e struttura del documento.

Le implementazioni correnti del programma di analisi XML non supportano la convalida che utilizza l'approccio incorporato. Molti programmi di analisi, incluse le implementazioni SAX e DOM, richiedono documenti indipendenti per lo schema ed il contenuto per eseguire la convalida. Per realizzare la convalida dello schema con un documento XML prodotto da Esegui SQL, il documento deve essere ristrutturato in singoli documenti di dati e di schema. Gli elementi root devono anche essere aggiornati in modo da supportare questa nuova struttura. Visitare il sito Web del [World](http://www.w3.org) Wide Web [Consortium](http://www.w3.org) all'indirizzo http://www.w3.org per ulteriori informazioni sullo Schema XML.

La parte del documento XML relativa ai risultati della query contiene i dati restituiti dalla query in una modalità strutturata a righe e colonne. Questi dati possono essere facilmente elaborati da altre applicazioni. Se sono necessarie ulteriori informazioni sui dati contenuti in questo argomento, è possibile fare riferimento allo schema del documento.

#### **Formato HTML (.html)**

Quando si sta utilizzando il tipo di emissione HTML, i risultati vengono visualizzati nel browser. Per salvare i risultati in un file, è possibile utilizzare la funzione di salvataggio del browser. Un'altra opzione è quella di salvare la richiesta SQL e di reindirizzare i risultati ad un file quando si esegue la richiesta. Con Internet Explorer, fare clic con il tastino destro del mouse sul collegamento Esegui e selezionare l'opzione Salva destinazione con nome. Con Netscape Navigator, tenere premuto il tasto Maiusc mentre si fa clic sul collegamento Esegui.

Se è impostato il valore HTML righe per tabella, Esegui SQL visualizzerà i risultati in un elenco a pagine, simile all'Anteprima, invece di restituire una singola pagina HTML.

#### **Microsoft Excel/Lotus 1-2-3**

I formati file supportati per Microsoft Excel e Lotus 1-2-3 non sono i tipi più recenti supportati da queste applicazioni. Poiché le capacità aggiuntive dei tipi più recenti non è probabile che siano necessarie per richiamare dati da un database, questo non dovrebbe comportare una perdita di funzionalità. Supportando le versioni meno recenti di questi tipi di file, è possibile preservare la compatibilità per le versioni meno recenti di queste applicazioni. E' possibile utilizzare una versione più recente dell'applicazione per salvare i risultati in un file in un formato più aggiornato.

**Nota:** il file nel nuovo formato non è compatibile con Copia dati nella [tabella.](#page-96-0)

#### **Microsoft Excel XML (.xml)**

Il formato file XML Microsoft Excel è supportato solo da Microsoft Excel 2002 o da versioni più recenti dell'applicazione. Microsoft Excel 2002 fa parte di Microsoft Office XP.

#### **Formato PDF (.pdf)**

Il formato file PDF rappresenta i dati SQL come apparirebbero su una pagina. La quantità di dati che è possibile inserire in una pagina dipende dalla dimensione della pagina, dall'orientamento della pagina e dalle dimensioni dei margini. Un gran numero di colonne può dare come risultato un documento PDF inutilizzabile. In alcuni casi, il modulo aggiuntivo Adobe Acrobat Reader non può caricare un file di questo tipo nel browser. Come alternativa, è possibile suddividere la richiesta in più query, che restituiscono una sottoserie delle colonne oppure è possibile selezionare un tipo di emissione differente.

Utilizzando le impostazioni di emissione, è possibile personalizzare la selezione dei font utilizzati per varie parti del documento PDF. E' possibile incorporare i font selezionati nel documento, piuttosto che installarli sul computer utilizzato per visualizzare il documento. Incorporando i font nel documento si accresce al dimensione del documento.

<span id="page-95-0"></span>La codifica di caratteri utilizzata per rappresentare il testo è anche un'opzione dell'emissione PDF. Se il font non è in grado di rappresentare un carattere nella codifica, il carattere rimane vuoto o si utilizza un altro carattere indicatore per evidenziare che il carattere non può essere visualizzato. Si dovrebbero selezionare valori del font e della serie di caratteri che siano in grado di rappresentare tutti i caratteri nei dati da visualizzare.

Per impostazione predefinita, Esegui SQL supporta i font PDF standard ed i font Adobe Asian per la creazione dell'emissione PDF. Poiché i font standard devono essere disponibili con qualsiasi programma di visualizzazione PDF, non è necessario incorporarli nel documento PDF. Adobe fornisce una serie di pacchetti font Asian per la visualizzazione di testo contenente caratteri in Cinese semplificato, Cinese tradizionale, Giapponese o Coreano. Esegui SQL supporta la creazione di documenti con tali font, ma non supporta la capacità di incorporare questi font nel documento. Se si utilizzano questi font, deve essere installato il pacchetto font appropriato sul computer utilizzato per visualizzare il documento. Questi pacchetti font possono essere scaricati dal sito [Web](www.adobe.com) di [Adobe.](www.adobe.com)

Possono essere aggiunti ulteriori font all'elenco di font disponibili, utilizzando l'impostazione della Personalizzazione ″Ulteriori indirizzari font PDF″. I tipi di font supportati sono:

• Font Adobe Tipo 1 (\*.afm)

Perché i font Tipo 1 siano incorporati nel documento, il file font Tipo 1 (\*.pfb) deve trovarsi nello stesso indirizzario del file di metrica font (\*.afm). Se è disponibile solo il file di metrica font, è possibile creare il documento con il font, ma il computer utilizzato per visualizzare il documento deve avere il font installato. Font Tipo 1 supportano solo la codifica single byte.

Font TrueType (\*.ttf) e raccolte font TrueType (\*.ttc)

Incorporare font TrueType e raccolte font TrueType è un'operazione facoltativa. Quando viene incorporato un font TrueType, vengono incorporate solo le parti del font necessarie a rappresentare i dati. Un elenco di codifiche di serie di caratteri disponibili viene richiamata dal file font. Oltre alle codifiche richiamate, è possibile utilizzare la codifica ″Identity-H″ multilingue. Quando si utilizza questa codifica, il font viene sempre incorporato nel documento. E' possibile incorporare font TrueType, che supportano DBCS (double-byte character set), come alternativa ai font Adobe Asian. Questo genera un documento di dimensioni maggiori, ma il computer utilizzato per visualizzarlo non è necessario che abbia il font installato.

Esegui SQL supporta la creazione di documenti PDF con dati bidirezionali, se la locale della richiesta corrente è Ebraico o Arabo.

#### **OpenDocument Spreadsheet (.ods)**

I documenti OpenDocument creati da iSeries Access per Web sono conformi alla specifica Oasis Open Document Format for Office Applications (OpenDocument) 1.0.

I valori data e ora vengono memorizzati in formato data e ora solo se si selezionano le opzioni del formato data e ora ISO. Altrimenti, vengono memorizzate come valori di testo.

#### **Esecuzione di SQL: istruzioni richieste**

Esegui SQL supporta istruzioni SQL con contrassegni di parametro. Vi sono due modi di creare questo tipo di istruzione. La prima opzione è tramite il Wizard SQL. Il Wizard SQL supporta contrassegni di parametro per valori di condizione. In aggiunta all'opzione di specificare i valori di condizione come parte della richiesta, il wizard SQL fornisce l'opzione di richiedere valori di condizione quando si esegue la richiesta. Il wizard SQL gestisce la creazione della pagina in modo che richieda i valori di condizione ed anche la creazione dell'istruzione SQL con contrassegni di parametro.

<span id="page-96-0"></span>Il secondo modo di creare un'istruzione SQL con contrassegni di parametro è quello di immettere manualmente l'istruzione utilizzando Esegui SQL. Questa opzione richiede il salvataggio della richiesta. La richiesta non può essere eseguita direttamente da Esegui SQL o con il collegamento Esegui da Richiesta utente. E' necessario utilizzare l'interfaccia URL Esecuzione richiesta SQL (iWADbExec) per passare i valori relativi ai contrassegni di parametro. E' necessario specificare un parametro URL per ogni contrassegno di parametro nell'istruzione. I parametri URL devono essere denominati iwaparm\_x, dove x è l'indice di parametro. iwaparm\_1 viene utilizzato per il primo contrassegno di parametro, iwaparm\_2 per il secondo e così via. Ad esempio:

http://server:port/webaccess/iWADbExec?request=promptedRequest&iwaparm\_1=Johnson&iwaparm\_2=500

Un modo per richiamare l'interfaccia URL Esecuzione richiesta SQL (iWADbExec) per passare valori relativi ai contrassegni di parametro è utilizzare un modulo HTML. I campi di immissione possono essere utilizzati per richiedere all'utente i valori. I nomi di questi campi devono seguire la convenzione di denominazione del parametro URL menzionato in precedenza. Il nome della richiesta può essere memorizzato nel modulo come parametro nascosto. L'operazione del modulo deve specificare l'URI di Esecuzione richiesta SQL (iWADbExec). Quando viene inoltrato il modulo, si crea l'URL con i valori specificati, iSeries Access per Web viene richiamato e la richiesta eseguita. Un Sorgente HTML di esempio viene riportato di seguito:

#### $-HTM$

```
<BODY><FORM action="http://server:port/webaccess/iWADbExec" method="get">
  Enter a customer name and press <B>OK</b> to retrieve account information.<br/>>br>
  <input type="text" name="iwaparm_1" value=""/>
  <input type="submit" name="ok" value=" OK "/>
  <input type="hidden" name="request" value="promptedRequest"/>
 </FORM>
</BODY>
</HTML>
```
#### **Copia dati nella tabella**

Se si stanno copiando dati in una tabella e il file da copiare è un documento XML, tale file deve essere in un formato conciso. Questo formato può contenere o meno un elemento di schema incorporato ed i relativi elementi di supporto. Nella sua forma più semplice, il documento XML deve essere strutturato come riportato di seguito.

```
<?xml version="1.0" encoding="utf-8" ?>
<QiwaResultSet version="1.0">
   <RowSet>
      <Row number="1">
         <Column1 name="FNAME">Jane</Column1>
         <Column2 name="BALANCE">100.25</Column2>
      \langleRow\rangle<Row number="2">
         <Column1 name="FNAME">John</Column1>
         <Column2 name="BALANCE">200.00</Column2>
      </Row></RowSet>
</QiwaResultSet>
```
Questo formato consiste della direttiva XML, seguita dall'elemento root QiwaResultSet. Se l'attributo di codifica non è specificato nella direttiva XML, la copia dati nella tabella partirà dal presupposto che il documento sia codificato in utf-8. L'elemento root contiene un attributo della versione. La versione corrispondente a questo formato di XML è 1.0. L'elemento RowSet è un contenitore per tutte le righe di dati che seguono. Queste righe di dati sono contenute negli elementi Row. Ogni elemento Row deve avere un attributo numerico univoco. Entro ogni elemento Row vi sono uno o più elementi Column. Ogni elemento Column entro un elemento Row deve essere univoco. Questo si ottiene aggiungendo un suffisso numerico sequenziale. Ad esempio, Column1, Column2, Column3, Columnx, dove 'x' è il numero di colonne nella riga. Ogni colonna deve anche avere un attributo nome. Il nome corrisponde al nome colonna nella

<span id="page-97-0"></span>tabella relazionale sul server. Se si utilizza questo semplice formato, l'impostazione 'Convalidare documento con il relativo schema' deve essere disabilitata poiché il documento non contiene uno schema.

Sebbene non sia richiesto, è possibile anche includere uno Schema XML nel documento. Esaminare un documento XML generato da Esegui SQL per avere un'idea di come è strutturato uno schema. Visitare anche il sito Web del World Wide Web [Consortium](http://www.w3.org) all'indirizzo http://www.w3.org per ulteriori informazioni sugli schemi XML.

#### **Query di importazione**

I file di query possono contenere molte più informazioni rispetto all'istruzione SQL. Dal momento che la funzione SQL memorizza solo l'istruzione SQL, è necessario considerare quanto segue per ottenere risultati query identici. Nei casi particolari in cui il file di query contiene speciali istruzioni per la query, è possibile che sia necessario utilizzare la funzione Personalizzazione per creare un nuovo collegamento al database iSeries Access per Web. I collegamenti database predefiniti di iSeries Access per Web eseguiranno richieste database tramite le convenzioni di denominazione SQL e tramite i valori predefiniti specifici della locale per il profilo utente corrente. I casi speciali noti che richiedono la creazione di collegamenti database non predefiniti, con l'impostazione di specifici attributi, sono:

- v La convenzione di denominazione del sistema viene utilizzata per la selezione della tabella
- v I formati data e ora differenti rispetto ai valori predefiniti della locale vengono specificati nella query
- v Il carattere separatore decimale diverso dal valore predefinito della locale viene utilizzato nella query
- v Viene specificata una sequenza di ordinamento non predefinita

iSeries Access per Web non può determinare il CCSID del contenuto del file di query. Se il profilo utente che importa la query ha un CCSID che non corrisponde al CCSID dei dati nel file di query, potrebbero verificarsi errori di conversione o conversioni non corrette. Gli utenti possono impostare un valore CCSID durante l'importazione della query per superare questo problema.

#### **Riferimenti correlati**

["Personalizzazione"](#page-90-0) a pagina 85 iSeries Access per Web fornisce supporto per l'adattamento del prodotto.

#### **Informazioni correlate**

Proprietà JDBC di IBM Toolbox per Java

#### *Limitazioni database:*

Le seguenti limitazioni si applicano all'utilizzo del supporto database di iSeries Access per Web in un ambiente del server delle applicazioni Web.

#### **Generale**

iSeries Access per Web supporta solo l'utilizzo dell'unità di controllo JDBC di IBM Toolbox per Java, per accedere al server di database. Anche se altre unità di controllo potrebbero funzionare, questo sarebbe un ambiente non supportato e non sottoposto a verifica.

L'impostazione di lingua preferenziale per iSeries Access per Web non è utilizzata nei collegamenti database. Perciò, tutti i messaggi ricevuti dal server di database saranno nella lingua ricavata dal LANGID e dal CNTRYID del profilo utente utilizzato per avviare WebSphere Application Server.

#### **Tabelle**

L'elenco di tabelle restituisce tabelle database relazionale, alias, MQT (materialized query table) e viste. Le tabelle database non relazionali non vengono restituite.

#### **Limitazioni all'inserimento di record di tabella**

- v L'inserimento non supporta tipi di colonna BLOB (binary large object), numero intero con scala o tipi di colonne ROWID. L'inserimento supporta il tipo di colonna CLOB (character large object), tuttavia, l'immissione di un valore molto grande potrebbe potenzialmente consumare tutta la memoria del browser. Tutti gli altri tipi di colonna, supportati dal server iSeries, sono supportati dall'inserimento.
- v L'inserimento supporta solo l'impostazione della parte URL di un datalink.
- v L'inserimento non supporta l'utilizzo di un valore di colonna nullo, a meno che il valore predefinito per il campo sia nullo ed il valore del campo sia rimasto invariato.

#### **Limitazioni all'aggiornamento di record tabella**

- v L'aggiornamento non supporta tipi di colonna BLOB (binary large object), numero intero con scala o tipi di colonne ROWID. L'aggiornamento supporta il tipo di colonna CLOB (character large object), tuttavia, l'immissione di un valore molto grande potrebbe potenzialmente consumare tutta la memoria del browser. Tutti gli altri tipi di colonna, supportati dal server iSeries, sono supportati dall'Aggiornamento.
- v L'Aggiornamento supporta solo l'impostazione della parte URL di un datalink.
- v L'Aggiornamento non fornisce un modo di inserire valori di colonna nulli. Tuttavia, se una colonna ha un valore nullo ed il campo rimane vuoto, il valore della colonna resterà nullo.

#### **Esegui SQL**

Non è possibile eseguire una richiesta MS Excel 3 o MS Excel 4 salvata da un browser Netscape, se è installato il modulo aggiuntivo NCompass DocActive. E' possibile eseguire queste richieste dinamicamente, utilizzando il pulsante Esegui SQL.

In Windows 2000 che utilizza Internet Explorer, se è stato installato Microsoft Excel e si tenta di scrivere i risultati in MS Excel 3, MS Excel 4 o MS Excel XML, all'utente verrà richiesto di collegarsi di nuovo al server iSeries. Questo farà sì che venga utilizzata un'ulteriore licenza. Questo accade solo la prima volta che si tenta di caricare un file Excel nel browser. Come alternativa, si potrebbe salvare la richiesta senza eseguirla, eseguire la richiesta salvata e reindirizzare i risultati in un file. Questo viene effettuato facendo clic con il tastino destro del mouse sul collegamento Esegui e selezionando l'opzione Salva destinazione con nome. Dopo aver salvato il file di emissione SQL, lo si potrebbe caricare utilizzando Microsoft Excel o qualche altra applicazione.

Se si sceglie PDF come tipo di emissione e l'istruzione SQL genera un gran numero di colonne, l'emissione risultante potrebbe essere troppo compressa da leggere o potrebbe essere una pagina vuota. In tal caso, utilizzare una dimensione di pagina differente, scegliere un tipo di emissione differente o modificare l'istruzione SQL in modo da restituire una sottoserie di colonne.

Se si sta utilizzando il browser Opera e l'emissione contiene dati di colonna molto lunghi, i dati potrebbero risultare troncati in fase di visualizzazione.

Se si utilizza Microsoft Internet Explorer, si sceglie PDF come tipo di emissione e si ottiene una pagina vuota invece dell'emissione SQL, tentare una delle seguenti soluzioni:

- v Accertarsi di avere installato l'ultima versione di Microsoft Internet Explorer.
- v Invece di eseguire al richiesta direttamente da Esegui SQL, salvare la richiesta ed utilizzare l'operazione Esegui da Richieste utente.
- v Modificare la configurazione di Acrobat Reader per visualizzare il reader in una finestra separata, invece che all'interno del browser.

#### **Limitazioni con il tipo di colonna CLOB (character large object)**

- v Tipi di emissione con una dimensione massima di cella, come ad esempio Microsoft Excel e Lotus 1-2-3 versione 1, troncheranno i dati se superano la dimensione massima della cella.
- v Altri tipi di emissione non troncheranno i dati, tuttavia, il richiamo di valori molto grandi potrebbe potenzialmente consumare tutta la memoria del browser.

# **Wizard SQL**

- Sono supportate solo selezioni su singola tabella.
- Condizioni nidificate non sono supportate.
- v La creazione di condizioni è supportata per i tipi di colonna supportati da iSeries, con le seguenti eccezioni: BLOB (Binary large object), CLOB (Character large objects) e Datalink.

#### **Copia dati nella tabella**

Quando si utilizza il formato documento XML di iSeries Access per Web per copiare dati in una tabella sul server iSeries, il documento deve essere nello stesso formato XML generato da Esegui SQL. Uno schema incorporato è necessario solo se il documento è impostato su Convalidare il documento con il relativo schema.

Per copiare un file foglio elettronico OpenDocument, è necessario che il file si trovi in formato pacchetto e non sia compresso o codificato.

Quando si modifica o si esegue una richiesta salvata, il nome file non viene specificato automaticamente nel formato **Copia dati nella tabella** per proteggere i dati sulla stazione di lavoro. Il nome file originale viene visualizzato nella sezione **File da copiare**. Questo nome file non comprende le informazioni sul percorso quando il browser viene eseguito dal sistema operativo Linux.

#### **Richieste utente**

Quando si crea una scelta rapida le informazioni sul collegamento vengono memorizzate direttamente con una scelta rapida. Perciò, quando il collegamento nella richiesta originale viene modificato, la scelta rapida non seleziona il nuovo collegamento.

#### **Richiesta di importazione**

L'importazione di una richiesta contenente un riferimento ad un membro file darà come risultato l'eliminazione del membro dal nome file. iSeries Access per Web fornirà solo l'accesso al membro predefinito di un file (tabella).

Certe istruzioni Trasferimento dati da AS/400 non possono essere convertite in istruzioni che il Wizard SQL può modificare. Il Wizard SQL non supporta la creazione o la modifica di istruzioni SQL che contengono clausole GROUP BY, HAVING o JOIN BY. In questo caso, è necessario modificare a mano l'istruzione risultante su un pannello Esegui SQL.

Il Trasferimento dati ha un'opzione per specificare se dati ANSI o ASCII vengono scritti o letti da un file PC. Richieste importate in iSeries Access per Web utilizzeranno l'impostazione Trasferimento dati, combinata con la lingua e la serie di caratteri specificata dal browser per stabilire la codifica del file client. Questa può essere corretta o meno. E' possibile modificare manualmente questa impostazione.

iSeries Access per Web non farà differenza tra file fisici origine e file fisici di dati. Una richiesta importata che seleziona tutte le colonne (SELECT \*) da un file fisico origine produrrà un'emissione che contiene tutte le colonne presenti nel file fisico origine, incluse le colonne sequenza e data. Un'identica richiesta eseguita con Client Access Express produce un'emissione contenente solo la/e colonna/e dati.

Quando si importano richieste di Client Access Data Transfer che copiano dati in un file fisico origine, in AS/400, la richiesta deve utilizzare un file FDF. Questa situazione non può essere rilevata dalla funzione di importazione e non verrà emesso un errore. Tuttavia, se non si stava utilizzando un FDF, la richiesta di copia dati nella tabella risultante non funzionerà correttamente.

iSeries Access per Web non supporta tutti i tipi di file attualmente supportati da Client Access Data Transfer che copiano dati in un file fisico origine. In alcuni casi, un tipo di file di Trasferimento dati può essere messo in corrispondenza con un tipo di file analogo di iSeries Access per Web. Se non è stato possibile individuare un formato file corrispondente l'importazione avrà esito negativo.

Alcune opzioni di emissione disponibili in Client Access Data Transfer non sono disponibili in iSeries Access per Web. Queste opzioni saranno ignorate.

#### **Query di importazione**

I file di query con istruzioni SQL contenenti variabili di programma o di sostituzione non sono supportati. Le procedure o i file di query contenenti moduli o procedure non sono supportati.

#### **Scaricamento:**

iSeries Access per Web fornisce supporto per la distribuzione di files dal server alla stazione di lavoro dell'utente.

Di seguito viene riportato un elenco di attività che possono essere eseguite. Alcune di queste attività possono essere eliminate utilizzando la funzione di personalizzazione.

#### **Scaricamento**

E' possibile visualizzare un elenco di file resi disponibili per lo scaricamento. L'elenco mostra solo gli scaricamenti a cui si è autorizzati. Dall'elenco, è possibile scaricare i file sulla propria stazione di lavoro. Lo scaricamento di file può anche essere gestito dall'utente che ha creato il file, da un utente con autorizzazione \*SECADM o da un utente a cui è stata concessa l'autorizzazione per gestire il file. Capacità di gestione includono la capacità di modificare il nome, modificare la descrizione, aggiornare il file, aggiornare l'accesso al file e cancellare il file dall'elenco di scaricamenti.

#### **Creazione di scaricamenti**

Gli utenti possono aggiungere file all'elenco di file disponibili per lo scaricamento. E' possibile aggiungere un singolo file o un gruppo di file compressi in un unico file. Quando si crea uno scaricamento, solo l'utente che l'ha creato e coloro che dispongono dell'autorizzazione \*SECADM possono accedervi. Gli altri utenti possono accedervi allo scaricamento gestendolo nel relativo elenco. Quando si crea un pacchetto di scaricamento, questo sarà disponibile solo all'interno dell'ambiente dei servizi Web in cui è stato creato. I pacchetti non sono disponibili per gli altri utenti in esecuzione in un ambiente dei servizi web differente. Per rendere disponibile il pacchetto per tali utenti, è necessario creare un nuovo pacchetto di scaricamento all'interno di tale ambiente dei servii Web.

# **Considerazioni**

Nessuna.

# **Limitazioni**

Nessuna.

#### **Riferimenti correlati**

["Personalizzazione"](#page-90-0) a pagina 85 iSeries Access per Web fornisce supporto per l'adattamento del prodotto.

#### **File:**

iSeries Access per Web fornisce supporto per l'accesso ai file su un server iSeries.

Di seguito viene riportato un elenco di attività che possono essere eseguite. Alcune di queste attività possono essere eliminate utilizzando la funzione di personalizzazione.

#### **Esame dei file**

E' possibile visualizzare e scorrere un elenco di indirizzari nell'integrated file system. Dall'elenco, i file possono essere visualizzati, scaricati o inviati per posta. Sono fornite funzioni di gestione per la ridenominazione, la copia e la cancellazione di file e indirizzari. E' fornito un supporto per la compressione e decompressione dei file. E' possibile creare nuovi indirizzari. E' possibile caricare file dal file system locale nell'IFS. Vi è anche supporto per modificare autorizzazioni e cambiare la proprietà dell'oggetto nell'IFS (integrated file system).

#### <span id="page-101-0"></span>**Esame condivisione file**

E' possibile visualizzare e scorrere un elenco di condivisioni file iSeries NetServer. Dall'elenco, i file possono essere visualizzati, scaricati o inviati per posta. Per condivisioni di lettura-scrittura, le altre funzioni disponibili includono: ridenominazione, copia ed eliminazione dei file e degli indirizzari; compressione e decompressione dei file; creazione di nuovi indirizzari; caricamento di file dal file system locale e modifica delle autorizzazioni e modifica della proprietà degli oggetti nella condivisione.

#### **Condivisioni file**

E' anche possibile visualizzare un elenco di condivisioni file iSeries NetServer. Dall'elenco, è possibile esaminare gli indirizzari su una condivisione.

#### **Riferimenti correlati**

["Personalizzazione"](#page-90-0) a pagina 85 iSeries Access per Web fornisce supporto per l'adattamento del prodotto.

#### *Considerazioni sui file:*

Le seguenti considerazioni si applicano all'utilizzo delle funzioni file di iSeries Access per Web in un ambiente del server delle applicazioni Web.

# **Definizione tipo contenuto (tipo MIME)**

iSeries Access per Web utilizza l'estensione file per determinare il tipo di contenuto del file (tipo MIME). Il tipo di contenuto del file viene utilizzato dal browser per stabilire il modo migliore di rendere le informazioni. Ad esempio, file con un'estensione .htm, .html o .txt vengono resi nella finestra browser. Il browser tenterà anche di stabilire quale modulo aggiuntivo del browser utilizzare il tipo di contenuto del file specificato. Un file con estensione .pdf farà sì che il browser tenti di caricare Adobe Acrobat Reader.

iSeries Access per Web fornisce un modo per estendere o sostituire l'estensione file inclusa nella definizione tipo contenuto file. Queste sostituzioni vengono effettuate utilizzando come base l'istanza. Per ogni istanza del server delle applicazioni Web (WebSphere e ASF Tomcat) per cui iSeries Access per Web è configurato, è possibile sostituire la definizione del tipo di contenuto dell'estensione file inclusa.

Per sostituire le definizioni incluse, creare un file denominato extension.properties e collocare il file nell'IFS in una delle seguenti ubicazioni:

- v (Per ASF Tomcat) /QIBM/UserData/Access/Web2/*application\_server*/*instance\_name*/config
- v (Per gli ambienti WebSphere): /QIBM/UserData/Access/Web2/*application\_server*/*instance\_name*/*server\_name*/config

Un esempio è fornito in /QIBM/ProdData/Access/Web2/config/extension.properties che è possibile copiare nel proprio albero UserData.

Per *application* server, specificare:

- was60 per WebSphere Application Server V6.0
- was60nd per WebSphere Application Server Network Deployment V6.0 per OS/400
- was51exp per WebSphere Application Server Express for iSeries V5.1
- v was51base per WebSphere Application Server per iSeries V5.1 (Base e Network Deployment edition)
- v was50base per WebSphere Application Server per iSeries V5.0 (Base e Network Deployment edition)
- was50exp per WebSphere Application Server Express for iSeries V5.0
- asftomcat per una configurazione ASF Tomcat

Per *instance\_name*, specificare il nome dell'istanza del server delle applicazioni Web in cui è stato configurato iSeries Access per Web. Questa istanza del server delle applicazioni Web è stata specificata sul comando QIWA2/CFGACCWEB2 quando è stato configurato iSeries Access per Web.

Per server name, specificare il nome del server delle applicazioni Web all'interno della relativa istanza in cui è stato configurato iSeries Access per Web. Questo server delle applicazioni Web è stato specificato sul comando QIWA2/CFGACCWEB2 quando è stato configurato iSeries Access per Web.

Alcuni esempi di voci extension.properties sono:

- out=text/plain
- lwp=application/vnd.lotus-wordpro

Per un elenco di tipi di contenuto file, consultare Internet Assigned Numbers [Authority](www.iana.org/assignments/media-types/) Mime Media [Types](www.iana.org/assignments/media-types/) Web page.

# **Forzatura di una finestra Salva con nome durante lo scaricamento dei file**

Quando si utilizza Microsoft Internet Explorer e le funzioni di iSeries Access per Web per scaricare un file nel browser, spesso Internet Explorer visualizzerà il contenuto del file nel browser senza fornire la possibilità di salvare il file. Fondamentalmente, Internet Explorer esamina i dati nel file e determina che può visualizzare i dati nella finestra del browser. Molti utenti non desiderano questa funzionalità e preferiscono salvare immediatamente il file.

Per evitare tale problema, iSeries Access per Web scrive un'intestazione HTTP che obbliga Microsoft Internet Explorer e altri browser a visualizzare la finestra Salva con nome. L'intestazione HTTP scritta contiene disposizioni sul contenuto. Tale intestazione è controllata tramite creazione di un file disposition.properties. E' possibile scrivere differenti intestazioni di disposizioni del contenuto in base al tipo di contenuto file (tipo MIME) scaricato.

iSeries Access per Web utilizza l'estensione file per determinare il tipo di contenuto del file (tipo MIME) da inviare al browser. Il tipo di contenuto del file viene utilizzato dal browser per stabilire il modo migliore di rendere le informazioni. Per ulteriori informazioni sul controllo del tipo MIME basato sull'estensione file, consultare [Definizione](#page-101-0) del tipo di contenuto (tipo MIME) in questo argomento. Questo argomento descrive le modalità di messa in corrispondenza tra le estensioni file e i differenti tipi MIME.

Una volta stabilita una configurazione della corrispondenza di tipo MIME, è necessario creare un albero UserData di disposition.properties file in the iSeries Access per Web. Per la maggior parte di ambienti di servizio Web, l'albero Userdata iSeries Access per Webè

/QIBM/UserData/Access/Web2/*application\_server/instance\_name/server\_name*/config. Sostituire *application\_server*, *instance\_name* e *server\_name* con i valori univoci sul server.

Il file disposition.properties deve contenere voci che specificano quale valore di intestazione della disposizione contenuto deve essere scritto, in base al tipo MIME del file scaricato tramite iSeries Access per Web.

I seguenti file delle proprietà di esempio forniscono un esempio degli elementi necessari per forzare una finestra di salvataggio file durante lo scaricamento di un file con estensione .TXT:

#### **Esempio**:

Il file extensions.properties deve contenere: txt=text/plain

Il file disposition.properties deve contenere: text/plain=attachment

Le modifiche al file delle proprietà diventeranno effettive pochi istanti dopo essere state apportate. Esse non diventano effettive all'istante, a meno che il server delle applicazioni non venga arrestato e riavviato.

# **Iscrizione file system QDLS (Document Library Services)**

Un utente deve essere iscritto nell'indirizzario di sistema per poter accedere al file system QDLS (Document Library Services) con iSeries Access per Web. I passi necessari per iscrivere un utente sono elencati di seguito. Se l'utente è stato precedentemente iscritto o non deve accedere al file system QDLS, questi passi non sono necessari. Un utente può ancora utilizzare la funzione File di iSeries Access per Web senza dover accedere al file system QDLS.

1. Immettere GO PCSTSK nella richiesta comandi iSeries. Viene visualizzato il seguente pannello:

```
+----------------------------------------------------------------------+
                 Attività Client Access
                        Sistema: SYSTEM1
Selezionare una delle seguenti:
| |
  Attività utente
   1. Copia documento PC nel database
    2. Copia dati del database nel documento PC
| |
 Attività amministratore
   20. Gestione amministratori Client Access
   | 21. Iscrizione utenti Client Access |
 +----------------------------------------------------------------------+
```
*Figura 1. Attività Client Access (GO PCSTSK)*

2. Selezionare l'opzione Iscrizione utenti Client Access. Viene visualizzato il seguente pannello:

```
+----------------------------------------------------------------------+
                Iscrizione utenti Client Access
| |
Immettere le scelte e premere Invio.
| |
| Profilo utente . . . . . . AARON Nome | |
| Identificativo utente: |
| ID utente . . . . . . . . AARON Valore carattere |
| Indirizzo . . . . . . . . SYSTEM1 Valore carattere |
 Indirizzo . . . . . . . . SYSTEM1<br>Descrizione utente . . . . . AARON B.
 Aggiunta ad indirizzario sistema .. *NO **NO, *YES
+----------------------------------------------------------------------+
```
*Figura 2. Pannello Iscrizione utenti Client Access*

3. Immettere le informazioni appropriate per i seguenti valori:

# **Profilo utente**

Nome utente

#### **ID utente**

#

Di solito uguale al nome Profilo utente

**Indirizzo utente** Di solito uguale al nome di sistema

#### **Descrizione utente**

Una descrizione dell'utente

#### **Aggiunta ad indirizzario di sistema**

Utilizzare \*YES se si desidera utilizzare il file system QDLS

Consultare l'aiuto in linea per una descrizione completa dei campi di immissione.

4. Ripetere i passi precedenti per iscrivere altri utenti nel Database voci indirizzario.

# <span id="page-104-0"></span>*Limitazioni file:*

Le seguenti limitazioni si applicano all'utilizzo delle funzioni file di iSeries Access per Web in un ambiente del server delle applicazioni Web.

# **Limitazioni**

Attualmente esiste un limite di dimensione di 2 147 483 647 byte (circa 2 GB) per i file creati sul server.

#### **Lavori:**

iSeries Access per Web fornisce supporto per l'accesso ai lavori su un server iSeries.

#### **Lavori e lavori server**

E' possibile visualizzare un elenco di lavori utente. I tipi di lavori (basati sullo stato corrente del lavoro) visualizzati in un elenco possono essere personalizzati tramite un'impostazione di preferenza filtro dell'elenco di lavori. E' anche possibile visualizzare un elenco di lavori server. Da entrambi gli elenchi, è possibile richiamare le proprietà del lavoro per ogni lavoro. Lavori attivi possono essere congelati, rilasciati e terminati. E' possibile visualizzare registrazioni lavoro per lavori attivi. E' possibile visualizzare l'emissione di stampa per i lavori completati.

# **Considerazioni**

Nessuna.

# **Limitazioni**

Nessuna.

#### **Riferimenti correlati**

["Personalizzazione"](#page-90-0) a pagina 85 iSeries Access per Web fornisce supporto per l'adattamento del prodotto.

#### **Posta:**

La funzione della posta è disponibile da diverse ubicazioni in iSeries Access per Web, inclusi Database, Stampa, File e Comandi. E' anche possibile inviare notifiche e-mail agli utenti quando le voci vengono salvate nelle cartelle personali o quando le cartelle hanno raggiunto una soglia di dimensione.

# **Considerazioni**

Per utilizzare la funzione Posta, è necessario prima di tutto avere un indirizzo e-mail e un server SMTP configurato per il proprio profilo utente. Tali valori vengono richiamati dall'indirizzario di sistema iSeries, se sono configurati. Altrimenti, utilizzare Personalizzazione per impostare questi valori. E' necessario l'accesso amministratore per impostare il valore del server SMTP. L'accesso amministratore potrebbe anche essere necessario per impostare l'indirizzo e-mail.

# **Limitazioni**

Nessuna.

#### **Riferimenti correlati**

["Stampa"](#page-107-0) a pagina 102

iSeries Access per Web fornisce supporto per l'accesso ai file di spool, stampanti, condivisioni stampante e code di emissione su un server iSeries. Fornisce anche supporto per la trasformazione automatica dell'emissione di stampa SCS e AFP in documenti PDF.

["Comando"](#page-90-0) a pagina 85

iSeries Access per Web fornisce supporto per l'esecuzione di comandi CL su un server iSeries.

["Database"](#page-91-0) a pagina 86

iSeries Access per Web fornisce supporto per l'accesso alle tabelle di database su un server iSeries.

["Personalizzazione"](#page-90-0) a pagina 85

iSeries Access per Web fornisce supporto per l'adattamento del prodotto.

# **Messaggi:**

iSeries Access per Web fornisce supporto per l'accesso ai messaggi su un server iSeries.

Di seguito viene riportato un elenco di attività che possono essere eseguite. Alcune di queste attività possono essere eliminate utilizzando la funzione di personalizzazione.

#### **Visualizzazione messaggi**

E' possibile visualizzare l'elenco di messaggi nella coda messaggi per l'utente autenticato iSeries Access per Web. E' anche possibile visualizzare l'elenco di messaggi nella coda messaggi dell'operatore di sistema. Dagli elenchi di messaggi, si possono visualizzare il testo del messaggio e le informazioni sul messaggio. E' anche possibile rispondere ai messaggi e cancellarli.

# **Invio di messaggi e annunci**

Si possono inviare messaggi di testo ad un profilo utente o a una coda messaggi. Il messaggio può essere informativo o un messaggio di domanda. E' possibile inviare messaggi di interruzione alle stazioni di lavoro iSeries. E' anche possibile inviare annunci Sametime ad utenti iSeries Access per Web Sametime.

# **Code messaggi**

E' possibile visualizzare un elenco di code messaggi sul server iSeries. Dall'elenco, si possono selezionare code messaggi ed i messaggi nella coda selezionata possono essere gestiti. E' anche possibile cancellare le code messaggi dal server.

# **Considerazioni**

Per inviare annunci Sametime, devono essere rispettate le seguenti condizioni:

- v E' necessario individuare il server Sametime da utilizzare. Utilizzare le impostazioni **Personalizza** → **Impostazioni** per configurare queste informazioni. Consultare l'argomento Personalizzazione per ulteriori informazioni.
- v Ogni destinatario dell'annuncio deve avere un nome utente registrato sul server Sametime.
- v L'impostazione **Preferenza utente** Sametime deve essere configurata sul nome utente registrato per ogni destinatario dell'annuncio.
- v Il codice client e server Sametime deve essere versione 3.0 o successiva.
- v L'indirizzo IP del server iSeries deve essere nell'elenco IP garantito del server Sametime. Se il server iSeries ha più indirizzi IP, tutti gli indirizzi IP devono essere aggiunti all'elenco. Per aggiungere un indirizzo IP all'elenco IP garantito, modificare il file sametime.ini nell'indirizzario dati del server Sametime e aggiungere la seguente riga alla sezione Config del file:

```
[Config]
```
VPS TRUSTED IPS="trusted IP addresses separated by commas"

# **Limitazioni**

I messaggi possono essere inviati solo a code messaggi contenute nelle librerie con un massimo di nove caratteri nel nome libreria.

# **Riferimenti correlati**

["Personalizzazione"](#page-90-0) a pagina 85 iSeries Access per Web fornisce supporto per l'adattamento del prodotto.

# <span id="page-106-0"></span>**Cartella utente:**

Ogni utente di iSeries Access per Web ha una cartella personale. La cartella contiene voci collocate al suo interno dal proprietario della cartella o da altri utenti di iSeries Access per Web. Molteplici funzioni contenute in iSeries Access per Web forniscono l'opzione di memorizzare i risultati di un'operazione in una cartella personale. Ad esempio, i risultati di un'istruzione SQL o di un comando CL possono essere memorizzati in una cartella personale.

#### **Cartella utente**

E' possibile visualizzare l'elenco di voci nella cartella personale dell'utente corrente. Dall'elenco, è possibile aprire voci di cartella, inviarle per posta, copiarle in un'altra cartella o nell'IFS (integrated file system). Sono fornite funzioni di gestione per ridenominare, cancellare e contrassegnare voci come aperte o non aperte.

# **Considerazioni**

La personalizzazione può essere utilizzata per limitare la dimensione della cartella di un utente o per limitare il numero di voci nella cartella di un utente. La personalizzazione può essere anche utilizzata per configurare la notifica via posta o Sametime quando si inserisce una voce nella cartella di un utente o quando la cartella ha raggiunto una dimensione o una soglia di conteggio voci.

# **Limitazioni**

Nessuna.

#### **Riferimenti correlati**

["Personalizzazione"](#page-90-0) a pagina 85

iSeries Access per Web fornisce supporto per l'adattamento del prodotto.

["Stampa"](#page-107-0) a pagina 102

iSeries Access per Web fornisce supporto per l'accesso ai file di spool, stampanti, condivisioni stampante e code di emissione su un server iSeries. Fornisce anche supporto per la trasformazione automatica dell'emissione di stampa SCS e AFP in documenti PDF.

["Comando"](#page-90-0) a pagina 85

iSeries Access per Web fornisce supporto per l'esecuzione di comandi CL su un server iSeries.

["Database"](#page-91-0) a pagina 86

iSeries Access per Web fornisce supporto per l'accesso alle tabelle di database su un server iSeries.

#### **Home Page utente:**

iSeries Access per Web distribuisce una home page predefinita che viene visualizzata quando si accede all'URL dell'home page (http://<*server\_name*>/webaccess/iWAHome).

L'home page predefinita è progettata in modo da essere il punto di avvio per evidenziare le funzioni del prodotto. Va anche intesa come esempio di come costruire una home page o pagine personalizzate che accedano alla funzionalità iSeries Access per Web. Per sostituire l'home page predefinita, utilizzare la funzione di personalizzazione per impostare la normativa file HTML dell'Home page sul nome del nuovo file HTML dell'home page. Questa sostituzione di home page può essere effettuata per un utente individuale, un gruppo di utenti o tutti gli utenti (\*PUBLIC).

# **Considerazioni**

Nessuna.

# <span id="page-107-0"></span>**Limitazioni**

Nessuna.

## **Concetti correlati**

"Contenuto pagina [predefinito"](#page-74-0) a pagina 69 iSeries Access per Web genera la maggior parte del contenuto pagina in modo dinamico, in risposta alle azioni dell'utente. Il resto del contenuto viene richiamato dai file HTML statici. Un foglio di stile viene utilizzato anche per controllare alcuni elementi relativi all'aspetto del prodotto.

# **Riferimenti correlati**

["Personalizzazione"](#page-90-0) a pagina 85 iSeries Access per Web fornisce supporto per l'adattamento del prodotto.

# **Altro:**

iSeries Access per Web fornisce una serie di programmi di utilità che possono essere utili quando si gestiscono le altre funzioni di iSeries Access per Web.

Di seguito viene riportato un elenco di attività che possono essere eseguite. Alcune di queste attività possono essere eliminate utilizzando la funzione di personalizzazione.

#### **Informazioni su**

Vengono visualizzate informazioni su iSeries Access per Web e sull'ambiente nel quale è in esecuzione.

#### **Segnalibri**

Un file segnalibro può essere creato con voci per ogni collegamento nei separatori di navigazione iSeries Access per Web.

#### **Modifica parola d'ordine**

La parola d'ordine per il profilo utente collegato può essere modificata utilizzando iSeries Access per Web.

#### **Stato lotto di collegamenti**

iSeries Access per Web conserva un lotto di collegamenti server iSeries. E' possibile visualizzare un riepilogo dell'utilizzo e della disponibilità dei collegamenti. Dettagli sull'uso del collegamento sono anche disponibili per ogni coppia utente e server iSeries nel lotto. Da questo elenco dettagliato, tutti i collegamenti per una coppia utente/server possono essere eliminati dal lotto. La personalizzazione può essere utilizzata per configurare le impostazioni per il lotto di collegamenti.

#### **Traccia**

Le capacità di traccia possono essere utilizzate come aiuto per l'individuazione di problemi. L'Assistenza IBM può fornire informazioni su queste capacità se si rileva un problema.

# **Considerazioni**

Nessuna.

# **Limitazioni**

Nessuna.

#### **Riferimenti correlati**

["Personalizzazione"](#page-90-0) a pagina 85 iSeries Access per Web fornisce supporto per l'adattamento del prodotto.

#### **Stampa:**
iSeries Access per Web fornisce supporto per l'accesso ai file di spool, stampanti, condivisioni stampante e code di emissione su un server iSeries. Fornisce anche supporto per la trasformazione automatica dell'emissione di stampa SCS e AFP in documenti PDF.

Di seguito viene riportato un elenco di attività che possono essere eseguite. Alcune di queste attività possono essere eliminate utilizzando la funzione di personalizzazione.

#### **Emissione di stampa**

E' possibile visualizzare l'elenco dei file di spool posseduti dall'utente corrente. Dall'elenco, è possibile visualizzare l'emissione SCS e AFP nei formati PNG, TIFF, PCL e AFP. L'emissione ASCII può essere scaricata dal browser. E' possibile creare documenti PDF con il contenuto dei file di spool. Questi documenti possono essere visualizzati nel browser, collocati in una cartella personale o inviati a qualche utente come allegato e-mail. Vengono fornite anche opzioni per effettuare le seguenti operazioni sull'emissione di stampa: congelare, cancellare, stampare successivo, passare ad un'altra stampante, passare ad un'altra coda di emissione, inviare ad un altro server, modificare gli attributi e copiare in un file di database.

#### **Stampanti e condivisioni**

E' possibile visualizzare un elenco di stampanti sul server iSeries. La serie di stampanti riportata nell'elenco può essere limitata utilizzando un filtro nome stampante. E' anche possibile visualizzare l'elenco di condivisioni stampante iSeries NetServer. Da questi elenchi, è possibile accedere all'emissione di stampa per una stampante. Si possono visualizzare le informazioni sullo stato della stampante. E' possibile visualizzare e rispondere a messaggi in attesa su lavori di stampa. Lavori del programma di scrittura possono inoltre essere congelati, rilasciati, avviati e arrestati.

#### **Stampanti PDF**

E' possibile creare stampanti PDF per trasformare automaticamente emissioni di stampa SCS e AFP in documenti PDF. E' possibile visualizzare l'elenco di stampanti PDF configurate. Dall'elenco, è possibile avviare e arrestare stampanti. La configurazione di una stampante può essere modificata o sostituita con il contenuto di un oggetto configurazione PSF. Il proprietario di una stampante PDF consente ad ulteriori utenti di accedere alla stampante o modificare il proprietario della stampante. Le stampanti PDF possono anche essere cancellate dal proprietario.

**Nota:** per utilizzare Stampanti PDF, IBM Infoprint Server (5722IP1) deve essere installato sul server iSeries.

### **Emissione di stampa PDF**

E' possibile visualizzare l'elenco di documenti trasformati da stampanti PDF, per cui l'utente corrente dispone dell'autorizzazione. Dall'elenco, si possono visualizzare le informazioni sul lavoro associate ad ogni file di spool. I documenti possono anche essere visualizzati, cancellati, copiati in una cartella personale, copiati in un IFS iSeries o inviati a qualche utente come allegato e-mail.

## **Stampanti e condivisioni Internet**

E' possibile visualizzare l'elenco di stampanti Internet sul server iSeries. E' possibile anche visualizzare l'elenco di condivisioni stampante Internet (stampanti Internet configurate utilizzando l'interfaccia IBM IPP Server Administratore). Da questi elenchi, è possibile visualizzare lo stato della stampante, le informazioni sulla configurazione della stampante e l'URL utilizzato per stampare in ogni stampante. E' possibile accedere all'emissione di stampa per ogni stampante. Le stampanti possono anche essere avviate e arrestate. Per ulteriori informazioni sull'IBM Internet Printing Protocol, consultare l'argomento Internet Printing Protocol.

#### **Code di emissione**

E' possibile visualizzare l'elenco di code di emissione sul server iSeries. La serie di code riportata nell'elenco può essere limitata utilizzando filtri libreria e nome coda. Dall'elenco, è possibile visualizzare il numero di file su ogni coda ed il programma di scrittura associato ad ogni coda. E' possibile visualizzare le informazioni sullo stato della coda. E' possibile accedere all'emissione di stampa su una coda. Le code possono anche essere congelate e rilasciate.

# **Riferimenti correlati**

["Requisiti](#page-20-0) software iSeries" a pagina 15 Questo argomento contiene i requisiti software di iSeries Access.

["Cartella](#page-106-0) utente" a pagina 101 iSeries Access per Web consente di memorizzare e gestire il contenuto generato da iSeries Access per Web.

["Personalizzazione"](#page-90-0) a pagina 85

iSeries Access per Web fornisce supporto per l'adattamento del prodotto.

["Posta"](#page-104-0) a pagina 99

La funzione della posta è disponibile da diverse ubicazioni in iSeries Access per Web, inclusi Database, Stampa, File e Comandi. E' anche possibile inviare notifiche e-mail agli utenti quando le voci vengono salvate nelle cartelle personali o quando le cartelle hanno raggiunto una soglia di dimensione.

## *Considerazioni sulla stampa:*

Le seguenti considerazioni si applicano all'utilizzo delle funzioni di stampa Web di iSeries Access per Web in un ambiente del server delle applicazioni Web.

# **Stampanti PDF**

IBM Infoprint Server per iSeries è necessario se si desidera utilizzare la nuova funzione PDF.

# **Trasformazioni PDF di emissioni di stampa**

iSeries Access per Web ha due possibilità di trasformazione PDF, IBM Infoprint Server (5722-IP1) o una trasformazione TIFF. IBM Infoprint Server è un prodotto che si può acquistare separatamente che fornisce agli utenti iSeries Access per Web la capacità di creare file PDF di testo completo che riportano fedelmente il documento, mentre conservano la capacità scorrere il documento. Se è stato installato IBM Infoprint Server, iSeries Access per Web lo individua automaticamente e lo utilizza. Se non è stato installato IBM Infoprint Server, le singole pagine del file di spool saranno convertite in immagini. Queste immagini diventano le pagine del documento PDF. Non è possibile modificare il contenuto in alcuna di queste pagine.

## **Nota:**

- 1. IBM Infoprint Server può apportare modifiche all'ordine dei file di spool nell'elenco dell'utente corrente. Può anche apportare modifiche alla data e all'ora di creazione e alla data e all'ora di inizio e completamento.
- 2. Il file di spool deve essere nello stato HELD, READY o SAVED o essere stampato da IBM Infoprint Server.

# **Emissione stampante - Visualizzazione**

# **Visualizzazione in formato AFP (Advanced Function Presentation):**

- v Quando si visualizza in anteprima nel formato AFP, selezionare *Pick App* e quindi selezionare l'eseguibile appropriato, ad esempio, selezionare C:\Program Files\IBM\Client Access\AFPVIEWR\ftdwinvw.exe.
- v Scaricare il modulo aggiuntivo AFP Viewer utilizzando la funzione Scaricamento di iSeries Access per Web o installare il modulo aggiuntivo dalla relativa pagina di scaricamento del programma di visualizzazione [Windows](http://www.printers.ibm.com/R5PSC.NSF/web/afpwb) AFP. Questo modulo aggiuntivo supporta la stampa sia di file SCS che AFP.

# **Visualizzazione in formato PCL o TIFF**

E' necessario che sia installato un programma di visualizzazione per visualizzare l'emissione di stampa come PCL o TIFF.

### *Limitazioni alla stampa:*

Le seguenti limitazioni si applicano per le funzioni di stampa Web di iSeries Access per Web in un ambiente del server delle applicazioni Web.

### **Visualizzazione dati AFP**

I dati AFP potrebbero non essere visualizzati correttamente quando si visualizzano come PNG, TIFF o PCL. Se i dati sono stati creati tramite una delle unità di controllo JDBC di IBM AFP e l'impostazione di tale unità, ″Stampare testo come grafica″, è stata impostata su ″Off″, è necessario configurare l'impostazione ″Font″ dell'unità su una code page EBCDIC. L'impostazione ″Stampare testo come grafica″ è predefinita del documento per l'unità di controllo della stampante.

### **Visualizzazione di file di spool che utilizzano l'AFP Viewer**

Le risorse esterne nei file di spool AFP non verranno visualizzate.

# **Interfacce URL di iSeries Access per Web**

La funzionalità fornita da iSeries Access per Web è disponibile tramite un certo numero di interfacce URL. Queste interfacce URL possono essere incluse come collegamenti su pagine Web in modo da fornire accesso diretto alle funzioni iSeries Access per Web. Questi URL possono anche essere contrassegnati con un segnalibro per un accesso facilitato alle attività di frequente utilizzo.

La documentazione completa per queste interfacce può essere reperita nel sito Web di iSeries [Access](http://www.ibm.com/servers/eserver/iseries/access/web/) per [Web.](http://www.ibm.com/servers/eserver/iseries/access/web/)

# **Considerazioni NLS**

iSeries Access per Web visualizza informazioni da diverse fonti. Alcune di queste fonti sono in grado di fornire informazioni in più di una lingua o formattano informazioni in maniera specifica per la lingua.

Queste fonti includono:

- $\cdot$  i5/OS
- v Unità di controllo JDBC
- Server delle applicazioni Web
- iSeries Access per Web

Tali informazioni specifiche per la lingua includono moduli, messaggi di errore, aiuto, date e ore formattate ed elenchi ordinati. Quando è disponibile la scelta di una lingua, viene compiuto ogni tentativo di selezionare una lingua appropriata per l'utente. La lingua selezionata viene utilizzata per influenzare la lingua e il formato delle informazioni da queste altre fonti. Tuttavia, non vi è alcuna garanzia che le informazioni da una fonte specifica appariranno nella lingua selezionata o che tutte le informazioni saranno nella stessa lingua.

I messaggi e l'aiuto che provengono da i5/OS potrebbero non essere nella lingua selezionata, a seconda delle versioni di lingua installate su iSeries. Se la lingua selezionata non è installata su iSeries, i messaggi i5/OS visualizzati da iSeries Access per Web saranno nella lingua principale di i5/OS.

# **Selezione della lingua e della serie di caratteri**

iSeries Access per Web utilizza il seguente metodo per selezionare una lingua e una serie di caratteri appropriate.

Primo, viene creato un elenco di potenziali scelte di lingua dalle seguenti fonti:

- v Il parametro **locale=** di iSeries Access per Web.
- v La preferenza **Lingua preferita** di iSeries Access per Web.
- v La configurazione della lingua del browser (intestazione Accettazione lingua HTTP).
- L'ID lingua profilo utente iSeries.
- La locale predefinita Java Virtual Machine.

Secondo, viene creato un elenco delle serie di caratteri consentite dalle seguenti fonti:

- v Il parametro **charset=** di iSeries Access per Web.
- v La preferenza **Serie di caratteri preferita** di iSeries Access per Web.
- v Le informazioni sulla serie di caratteri del browser (Intestazione accettazione serie di caratteri HTTP).

**Nota:** se le informazioni sulla serie di caratteri del browser (Intestazione accettazione serie di caratteri HTTP) indicano che è supportato UTF-8, l'elenco delle serie di caratteri consentite includerà UTF-8 prima di altre serie di caratteri supportate dal browser. In questo caso UTF-8 viene utilizzato come serie di caratteri quando la preferenze **Serie di caratteri preferita** è impostata su Nessuna.

Terzo, ogni lingua nell'elenco di lingue potenziali viene esaminata per stabilire se è disponibile e se può essere rappresentata utilizzando una serie di caratteri dall'elenco delle serie di caratteri consentite.

Viene selezionata la prima lingua disponibile e che può essere rappresentata utilizzando una delle serie di caratteri consentite.

Viene selezionata la prima serie di caratteri dall'elenco delle serie di caratteri consentite che può rappresentare la lingua.

# **Informazioni in più lingue (Multilingua)**

Poiché le informazioni visualizzate da iSeries Access per Web provengono da diverse fonti, vi è la possibilità che le informazioni siano espresse in più di una lingua. Quando si visualizzano più lingue in un browser contemporaneamente, potrebbe essere necessaria una serie di caratteri multilingua, come ad esempio UTF-8, per visualizzare tutti i caratteri correttamente. Se questo è il caso, la normativa **Serie di caratteri preferita** dovrebbe essere modificata in Multilingua [UTF-8] o in Nessuna.

**Nota:** poiché la maggior parte dei browser supportano UTF-8 come serie di caratteri, se si specifica Nessuna per la preferenza **Serie di caratteri preferita**, iSeries Access per Web utilizza UTF-8 per la serie di caratteri.

# **CCSIDs e messaggi i5/OS**

Per accertarsi che le informazioni vengano visualizzate in modo corretto, assicurarsi che l'impostazione CCSID (Coded Character Set ID) per il profilo utente sia appropriata per i messaggi provenienti da i5/OS.

# **Salvataggio e ripristino di iSeries Access per Web in un ambiente del server delle applicazioni Web**

I comandi del server, SAVLICPGM e RSTLICPGM, possono essere utilizzati per salvare e ripristinare iSeries Access per Web da un server a un altro. L'utilizzo di questi comandi ha lo stesso effetto dell'installazione di iSeries Access per Web utilizzando il supporto magnetico per l'installazione (CD-ROM). Tuttavia, il vantaggio sta nel fatto che qualsiasi PTF di iSeries Access per Web applicata viene salvata dal server di origine e ripristinata in quello di destinazione.

Se iSeries Access per Web è stato utilizzato sul server di origine e gli utenti hanno generato e salvato i dati utente, il processo SAVLICPGM e RSTLICPGM non propagherà i dati utente al server di destinazione. Per diffondere i dati dell'utente, è necessario eseguire ulteriori passi.

Per avviare iSeries Access per Web e propagare i dati dell'utente, effettuare quanto segue:

- 1. **Completare l'elenco di controllo della pianificazione, installazione e configurazione.** Tenere presente che il comando RSTLICPGM non rende iSeries Access per Web disponibile per l'utilizzo sul server di destinazione. iSeries Access per Web deve innanzitutto essere configurato e avviato prima di poter essere utilizzato. Per configurare iSeries Access per Web, fare riferimento all'elenco di controllo della pianificazione, installazione e configurazione. Tale elenco contiene la procedura per installare iSeries Access per Web sul server tramite il supporto magnetico di installazione (CD-ROM). Nel punto dell'elenco di controllo, in cui si fa riferimento all'installazione, eseguire i comandi SAVLICPGM e RSTLICPGM dal server di origine e al server di destinazione.
- 2. **Utilizzare il comando CFGACCWEB2.** Continuare con l'elenco di controllo ed eseguire i passi per la configurazione di iSeries Access per Web sul server di destinazione tramite il comando CFGACCWEB2.
- 3. **Eseguire il comando WRKLNK.** Dopo avere configurato iSeries Access per Web, eseguire il comando del server WRKLNK OBJ('/QIBM/UserData/Access/Web2/\*') sul server di destinazione.
- 4. **Identificare il percorso users sul server di destinazione.** Verranno elencati numerosi indirizzari. Un indirizzario ha un nome che corrisponde al tipo di server delle applicazioni configurato tramite il comando CFGACCWEB2. Tale indirizzario contiene sottoindirizzari che identificano l'istanza e il server delle applicazioni del tipo configurato.

Espandere gli indirizzari finché non viene visualizzato un indirizzario denominato 'users'. Annotare il percorso completo di questo indirizzario. I dati dell'utente verranno copiati in questo indirizzario users in un secondo momento.

Se si dispone di più tipi di server delle applicazioni Web configurati, potrebbe essere necessario individuare più indirizzari users sotto differenti alberi indirizzario.

- 5. **Eseguire il comando WRKLNK.** Eseguire il comando del server WRKLNK OBJ('/QIBM/UserData/Access/Web2/\*') sul server di origine.
- 6. **Identificare il percorso users sul server di origine.** Verranno elencati numerosi indirizzari. Un indirizzario ha un nome che corrisponde al tipo di server delle applicazioni utilizzato sul server di origine. Tale indirizzario contiene sottoindirizzari che identificano l'istanza e il server delle applicazioni del tipo configurato.

Espandere l'albero dell'indirizzario finché non viene visualizzato un indirizzario denominato users. Annotare il percorso completo di questo indirizzario. Questo indirizzario users contiene i dati utente da salvare e ripristinare sul server di destinazione.

Se si dispone di più tipi di server delle applicazioni Web configurati, potrebbe essere necessario individuare più indirizzari users sotto differenti alberi indirizzario.

- 7. **Salvare e ripristinare l'indirizzario users.** L'indirizzario users sul server di origine dovrebbe, a questo punto, essere salvato e ripristinato nell'indirizzario users sul server di destinazione. Utilizzare il meccanismo di salvataggio e ripristino che si preferisce.
- 8. **Salvare e ripristinare l'indirizzario config.** L'indirizzario che contiene l'indirizzario users contiene anche un indirizzario denominato config. Anche l'indirizzario config contiene file che dovrebbero essere salvati e ripristinati. Se sono presenti, i file da salvare e ripristinare sono: webaccess.policies, extension.properties e disposition.properties.
- 9. **Eseguire il comando CFGACCWEB2.** Ora che tutti i file di dati dell'utente sono stati salvati dal server di origine e ripristinati sul server di destinazione, è necessario eseguire nuovamente il comando CFGACCWEB2. L'ulteriore esecuzione del comando assicurerà che tutti i file di dati dell'utente, che sono stati salvati e ripristinati, dispongano delle impostazioni di autorizzazione dati e oggetto corrette.

Se si dispone di più tipi di server delle applicazioni Web configurati, potrebbe essere necessario ripetere i passi 7, 8 e 9 per ogni coppia di indirizzari utente individuati nei passi 4 e 6.

10. **Ritornare all'elenco di controllo.** Ritornare all'elenco di controllo della pianificazione, installazione e configurazione e completare i passi rimanenti.

# **Concetti correlati**

"Elenco di controllo: pianificazione, installazione e [configurazione"](#page-18-0) a pagina 13 Utilizzare questo elenco di controllo come guida attraverso i passi necessari a pianificare, installare,

<span id="page-113-0"></span>verificare e configurare un ambiente iSeries Access per Web semplice. Questi passi non prendono in considerazione altre applicazioni Web o ambienti Web più complessi.

## **Informazioni correlate**

Comando CL CFGACCWEB2 Comando CL WRKLNK

# **iSeries Access per Web in un ambiente del portale**

iSeries Access per Web fornisce una serie di portlet per accedere alle risorse iSeries tramite un'interfaccia del browser. Tali portlet vengono eseguiti nell'ambiente del portale su un server iSeries.

I seguenti argomenti forniscono informazioni su configurazione, personalizzazione, utilizzo e salvataggio del prodotto in questo ambiente. Vengono discussi anche concetti univoci dell'ambiente del portale.

### **Concetti correlati**

["Applicazione](#page-11-0) del portale" a pagina 6

iSeries Access per Web fornisce un'applicazione del portale in esecuzione in un ambiente del portale, come ad esempio WebSphere Portal o IBM Workplace Services Express.

# **Concetti relativi al portale**

IBM offre numerosi prodotti, tra cui WebSphere Portal, che fornisce un ambiente del portale in cui potere installare ed eseguire le applicazioni. In termini semplicistici, un portale è un singolo punto di accesso a una moltitudine di fonti di informazioni. Ogni fonte di informazione è denominata portlet. Un portlet è una delle finestre di piccole dimensioni o delle aree del contenuto che vengono visualizzate nella pagina del portale.

Inserendo i portlet in una pagina del portale, è possibile visualizzare contemporaneamente molte ″applicazioni″ o fonti di dati. Dal momento che un singolo portlet può elaborare i dati da qualsiasi server back-end disponibile, una pagina del portale fornisce la consolidazione dei dati indipendenti dalla loro ubicazione o dal loro formato.

I singoli portlet su una pagina possono essere correlati o meno. Il fatto che i portlet possano essere correlati è utile poiché collaborano per eseguire una serie di attività per l'utente finale. I portlet in grado di comunicare tra di loro per eseguire attività correlate sono denominati portlet cooperativi.

I portlet di iSeries Access per Web forniscono la funzionalità del portale per accedere alle risorse iSeries i5/OS.

I seguenti argomenti contengono ulteriori informazioni sui portlet e sul relativo utilizzo.

# **Portlet cooperativi**

Il termine portlet cooperativo si riferisce alla funzione dei portlet in una pagina di interagire tra di loro condividendo le informazioni.

Uno o più portlet cooperativi in una pagina del portale reagiscono automaticamente alle modifiche da un portlet di origine attivato da un'azione o da un evento in tale portlet. Un portlet di origine è il mittente delle informazioni che verranno utilizzate ed elaborate da un portlet ricevente o di destinazione. I portlet che sono destinazioni o riceventi delle informazioni possono elaborarle e agire di conseguenza, visualizzando le informazioni appropriate nella relativa area del contenuto del portlet. La cooperazione tra portlet di origine e di destinazione è facilitata dall'entità del tempo di esecuzione di WebSphere Portal denominato broker di proprietà.

I portlet in una pagina possono cooperare in questo modo, anche se sono stati sviluppati in modo indipendente e fanno parte di differenti applicazioni. L'unico requisito necessario per il corretto funzionamento di tale operazione è che sia il portlet mittente che il ricevente delle informazioni devono <span id="page-114-0"></span>trovarsi sulla stessa pagina del portale e devono essere impostati per gestire lo stesso tipo di informazioni. Per impostazione predefinita, è necessaria un'azione dell'utente per inviare le informazioni del portlet di origine a un portlet di destinazione. Tale azione manuale è denominata C2A (Click To Action). Se si desidera l'invio automatico di informazioni, i portlet possono essere collegati tra di loro. un amministratore può effettuare il collegamento tramite il portlet di collegamento IBM. In questo scenario, le informazioni fluiranno nel portlet ricevente corretto quando l'azione viene eseguita nel portlet di origine. Anche gli utenti finali o gli amministratori possono collegare i due portlet tenendo premuto il tasto CTRL mentre si fa clic sull'icona Azione nel portlet di origine. Questa relazione da origine a destinazione verrà rispettata finché l'utente non terrà premuto il tasto CTRL e non farà clic sull'icona Azione una seconda volta.

La funzionalità del portale di iSeries Access per Web include più portlet cooperativi. Le aree funzionali contenenti i portlet cooperativi includono: Database, File e Stampa. Consultare le informazioni dettagliate in queste sezioni per determinare quali portlet cooperano per fornire una serie di funzionalità più avanzate.

## **Concetti correlati**

["Stampa"](#page-135-0) a pagina 130

["Database"](#page-129-0) a pagina 124

# **Riferimenti correlati**

"File" a [pagina](#page-131-0) 126 I portlet iSeries Access forniscono il supporto per l'accesso ai file in i5/OS.

# **CSS (Cross-site scripting)**

CSS (Cross-site scripting) WebSphere Portal abilita la protezione di sicurezza per impostazione predefinita. Con tale protezione abilitata, i segni ″>″ (maggiore) e ″<″ (minore) nell'immissione modulo vengono modificati nelle entità di caratteri ">" e "<". Ciò ha lo scopo di ridurre il rischio di sicurezza di immissioni non desiderate che potrebbero danneggiare il contenuto del portale.

L'abilitazione della protezione di sicurezza CSS potrebbe causare problemi con i portlet di iSeries Access che si affidano a immissioni modulo per richiamare le informazioni dall'utente. Ad esempio, il portlet SQL dinamico iSeries utilizza un modulo per richiamare un'istruzione SQL da eseguire. Qualsiasi segno ">" o "<" nell'istruzione viene modificato in "&gt;" e "&lt;". Quando si esegue l'istruzione modificata, questa ha esito negativo e restituisce il seguente messaggio: [SQL0104] Token & non valido. Token validi:  $\langle \rangle = \langle \rangle \langle \rangle = \langle \rangle$ ...

WebSphere Portal fornisce un'opzione di configurazione per disabilitare la protezione di sicurezza CSS. La disabilitazione di tale protezione evita problemi associati alla modifica dell'immissione moduli; tuttavia, è necessario considerare le implicazioni relative alla sicurezza associate alla disabilitazione di tale supporto. Consultare la sezione Risoluzione dei problemi nella documentazione di WebSphere Portal per ulteriori informazioni.

# **Riferimenti correlati**

["Considerazioni](#page-132-0) sui file" a pagina 127

Di seguito vengono riportate delle considerazioni sui file.

["Considerazioni](#page-92-0) sul database" a pagina 87

Le seguenti considerazioni si applicano all'utilizzo delle funzioni database di iSeries Access per Web in un ambiente del server delle applicazioni Web.

# **Configurazione di iSeries Access per Web in un ambiente del portale**

L'installazione di iSeries Access per Web nel server iSeries non lo rende disponibile all'uso. Per utilizzare iSeries Access per Web, deve essere distribuito all'ambiente del portale.

**Nota:** se si sta aggiornando iSeries Access per Web da un precedente release, è necessario comunque configurare iSeries Access per Web per abilitare le nuove funzioni.

# **Comandi di configurazione**

iSeries Access per Web fornisce comandi per eseguire e gestire la configurazione sul server. Questi comandi devono essere utilizzati per eseguire operazioni come ad esempio la configurazione e l'eliminazione della configurazione di iSeries Access per Web nell'ambiente del portale.

Vengono forniti anche i comandi CL e di script. La presenza di differenti tipi di comandi fornisce all'utente la flessibilità di gestione di iSeries Access per Web utilizzando l'interfaccia che meglio si adatta alle proprie esigenze. I comandi CL e dello script eseguono funzioni identiche, ma vengono richiamati in modo differente. Anche i parametri sono identici, ma vengono immessi in modo differente.

I comandi vengono installati nella libreria QIWA2. I comandi di script vengono installati in /QIBM/ProdData/Access/Web2/install e possono essere utilizzati all'interno dell'ambiente QShell.

I comandi CL iSeries Access per Web sono:

- v **CFGACCWEB2:** distribuisce l'applicazione del portale iSeries Access per Web.
- **RMVACCWEB2:** rimuove la configurazione iSeries Access per Web.

I comandi di script iSeries Access per Web sono:

- v **cfgaccweb2:** distribuisce l'applicazione del portale iSeries Access per Web.
- **rmvaccweb2:** rimuove la configurazione iSeries Access per Web.

# **Aiuti dei comandi**

Esistono vari modi per accedere agli aiuti relativi ai comandi CL. Immettere il nome comando sulla riga comandi e premere F1. In alternativa, immettere il nome del comando e premere F4 per richiederlo, quindi spostare il cursore su qualsiasi campo e premere F1 per l'aiuto su tale campo.

Per richiamare l'aiuto su un comando di script, specificare il parametro -?. Ad esempio, avviare una sessione QShell eseguendo il comando STRQSH, quindi immettere il comando /QIBM/ProdData/Access/Web2/install/cfgaccweb2 -?

# **Scenari di configurazione**

Se non si ha familiarità con l'ambiente del portale e si ha necessità di creare un server delle applicazioni HTTP e Web e di distribuire un ambiente del portale o si desidera creare un nuovo ambiente del portale per iSeries Access per Web, sono disponibili degli esempi per esaminare il processo.

Se si ha familiarità con l'ambiente del portale e già sono stati creati i server delle applicazioni Web e HTTP e l'ambiente del portale è distribuito e pronto per l'uso, sono disponibili degli esempi per mostrare all'utente come richiamare i comandi di iSeries Access per Web e gli elementi da immettere in tali comandi.

## **Attività correlate**

["Installazione](#page-27-0) di iSeries Access per Web" a pagina 22 Attenersi alle seguenti istruzioni per installare iSeries Access per Web sul server.

## **Riferimenti correlati**

["Creazione](#page-127-0) pagine" a pagina 122

Quando si configurano i portlet di iSeries Access per WebSphere Portal, è possibile creare le pagine di WebSphere Portal e inserire al loro interno i portlet di iSeries Access. La pagina predefinita creata consiste in una pagina principale intitolata ″My iSeries″ e più pagine secondarie nella pagina principale. Le pagine secondarie raggruppano portlet funzionali simili sulla stessa pagina.

"Considerazioni [sull'aggiornamento"](#page-25-0) a pagina 20

Questo argomento contiene informazioni relative all'aggiornamento di iSeries Access per Web da un release precedente.

**Informazioni correlate** Comando CL CFGACCWEB2 Comando CL RMVACCWEB2

# **Esempi di configurazione di un nuovo ambiente del portale**

Questi esempi forniscono istruzioni dettagliate per la configurazione di un ambiente del portale completo.

Le istruzioni guideranno l'utente nella creazione di un server HTTP e di un server delle applicazioni Web, distribuendo un ambiente del portale, distribuendo l'applicazione del portale di iSeries Access per Web e verificando che tale applicazione di iSeries Access per Web funzioni.

Prima di utilizzare tali esempi, accertarsi di avere completato la pianificazione, l'installazione e la configurazione dell'elenco di controllo.

### **Configurazione di WebSphere Portal - Express for Multiplatforms V5.0.2 (iSeries):**

Questo esempio è rivolto a utenti che non hanno familiarità con l'ambiente dei servizi Web. Esso descrive tutte le fasi necessarie per acquisire iSeries Access per Web in esecuzione in un ambiente dei servizi Web di WebSphere Portal. Descrive inoltre le modalità di verifica del corretto funzionamento dell'installazione.

Questo esempio consiste nelle seguenti fasi:

- v Avviare l'interfaccia IBM Web Administration for iSeries (nota anche come IBM HTTP Server for iSeries). Fare riferimento al passo 1.
- v Creare un server web HTTP e un WebSphere Application Server V5.0 per il server delle applicazioni Web iSeries e distribuire WebSphere Portal. Consultare il passo 2
- v Configurare iSeries Access per Web. Consultare il passo 3 a [pagina](#page-117-0) 112
- v Utilizzare un browser per accedere a iSeries Access per Web. Consultare il passo 4 a [pagina](#page-119-0) 114

## **Passi per configurare l'ambiente di servizi Web WebSphere Portal:**

- 1. Avviare l'interfaccia IBM Web Administration for iSeries.
	- a. Avviare una sessione 5250 al server.
	- b. Collegarsi con un profilo utente che dispone almeno di queste autorizzazioni speciali: \*ALLOBJ, \*IOSYSCFG, \*JOBCTL e \*SECADM.
	- c. Immettere il seguente comando per avviare il lavoro dell'interfaccia di gestione Web: STRTCPSVR SERVER(\*HTTP) HTTPSVR(\*ADMIN)
	- d. Ridurre la sessione 5250.
- 2. Creare un server web HTTP e un WebSphere Application Server V5.0 per il server delle applicazioni Web iSeries e distribuire WebSphere Portal:
	- a. Aprire il browser all'indirizzo http://<*server\_name*>:2001.
	- b. Collegarsi con un profilo utente che dispone almeno di queste autorizzazioni speciali: \*ALLOBJ, \*IOSYSCFG, \*JOBCTL e \*SECADM.
	- c. Selezionare **IBM Web Administration for iSeries**.
	- d. Selezionare la pagina con separatori **Setup**.
	- e. In Common Tasks and Wizards, selezionare **Create WebSphere Portal**.
	- f. Si apre la pagina di creazione WebSphere Portal. Selezionare **Next**.
	- g. Si apre la pagina di creazione WebSphere Application Server per il portale e di specifica nome. Nel campo **Application server name**, immettere iwawps5, quindi selezionare **Next**.
	- h. Si apre la pagina di selezione tipo di server HTTP. Selezionare **Create a new HTTP server (powered by Apache)** quindi **Next**.
	- i. Si apre la pagina di creazione nuovo server HTTP (attivato da Apache).
		- v Per **il nome del server HTTP**, specificare IWAWPS5.

<span id="page-117-0"></span>v Per la **porta**, specificare 2038.

Dopo avere immesso i valori, selezionare **Next**.

- j. Si apre la pagina di specifica porte interne utilizzate dalla pagina del server delle applicazioni. Per **la prima porta nell'intervallo**, modificare il valore predefinito in 21038, quindi selezionare **Next**.
- k. Si apre la pagina di creazione database DB2 per il portale. Selezionare **Next**.
- l. Si apre la pagina che consente di specificare l'utente come proprietario del database del portale. La pagina assume i valori predefiniti per utilizzare un profilo utente esistente, wpsdbuser.
	- v Se si conosce la parola d'ordine per questo profilo utente, immetterla.
	- v Altrimenti selezionare **Create a new user on this local system** e seguire le richieste.

In questo esempio, si presuppone che venga utilizzato l'utente esistente (opzione predefinita). Dopo avere specificato il profilo utente, selezionare **Next**.

- m. Si apre la pagina "Create a default URL path, portal path, and personalized path". Lasciare visualizzati i valori predefiniti per i campi. Selezionare **Next**.
- n. Si apre la pagina di configurazione informazioni proxy per servizio di accesso contenuto. Selezionare **Next**.
- o. Si apre la pagina di distribuzione portlet predefiniti. Selezionare **Business portlets** per la distribuzione. Deselezionare tutti gli altri portlet facoltativi, inclusi **iSeries Access portlets**. Selezionare **Next**.
- p. Si apre la pagina Secure Application Server e WebSphere Portal con LDAP. Selezionare **Next**.
- q. Si apre la pagina dell'utente di gestione e del gruppo di gestione del portale. Per i campi Password e Confirm Password, immettere wpsadmin, quindi selezionare **Next**.
- r. Si apre la pagina di riepilogo. Selezionare **Finish**.
- s. La pagina Web viene rivisualizzata. La pagina con separatori di gestione server delle applicazioni è attiva. In Instance/Server, iwawps5/iwawps5 – WAS, V5 (portale) è elencato con lo stato di Creating. Da questa pagina Web, è possibile gestire WebSphere application server.

Utilizzare l'icona di aggiornamento accanto allo stato Creating per aggiornare la pagina, se la pagina non viene aggiornata periodicamente.

Quando il processo viene completato, lo stato viene aggiornato in Running.

Ridurre la finestra del browser.

- 3. Configurare iSeries Access per Web.
	- a. Ripristinare la finestra della sessione 5250.
	- b. Per visualizzare l'esecuzione di WebSphere application server, immettere il comando del server: WRKACTJOB SBS(QEJBAS5)
	- c. Verificare che IWAWPS5 sia elencato come lavoro in esecuzione nel sottosistema QEJBAS5. iSeries Access per Web richiede che WebSphere Portal sia in esecuzione prima di essere configurato.
	- d. Per visualizzare il server HTTP in esecuzione, immettere questo comando del server: WRKACTJOB SBS(QHTTPSVR)
	- e. Verificare che IWAWPS5 venga elencato come lavoro in esecuzione. Probabilmente saranno presenti più lavori in esecuzione con tale nome.
	- f. I portlet iSeries Access per Web vengono configurati utilizzando un comando fornito dal prodotto software. Vengono forniti due comandi differenti, un comando CL e un comando di script QShell. Entrambi i comandi forniscono ed eseguono la stessa funzione. Utilizzare il comando che si preferisce.
		- v **Per utilizzare il comando CL, attenersi alla seguente procedura:**
			- 1) Configurare i portlet di iSeries Access per Web utilizzando il seguente comando:

CFGACCWEB2 APPSVRTYPE (\*WP50) WASINST(iwawps5) WPUSRID(wpsadmin) WPPWD(wpsadmin) WPURL('<*server\_name*>:2038/wps/config') WPDFTPAG(\*CREATE) Questi sono i parametri utilizzati:

### **APPSVRTYPE**

indica al comando quale ambiente del server delle applicazioni Web configurare.

### **WASINST**

indica al comando quale istanza del server delle applicazioni Web configurare.

### **WPUSRID**

Indica al comando quale ID utente di gestione di WebSphere Portal utilizzare per apportare modifiche alla configurazione.

#### **WPPWD**

La parola d'ordine per l'ID utente immesso con il parametro WPUSRID.

### **WPURL**

Accedere al servlet di configurazione di WebSphere Portal in modo da apportare modifiche alla configurazione.

### **WPDFTPAG**

Indica al comando di creare pagine del portlet predefinite di iSeries Access e di distribuire i portlet a tali pagine.

Per aiuti su questo comando e sui parametri, premere F1.

2) Verranno visualizzati messaggi simili ai seguenti:

Configurazione di iSeries Access per Web.

Preparazione all'esecuzione delle modifiche di configurazione.

Chiamata del server del portale per l'esecuzione delle modifiche di configurazione.

Fare riferimento al seguente file di registrazione per ulteriori informazioni su esito positivo/negativo:

/QIBM/UserData/Access/Web2/wp50/iwawps5/logs/cfgwps50iwa.log

Fare riferimento al seguente file di registrazione per ulteriori informazioni su esito

positivo/negativo: /QIBM/UserData/Access/Web2/wp50/iwawps5/logs/cfgwps50iwapage.log Il comando di iSeries Access per Web è stato completato.

3) Premere F3 o Invio una volta eseguito il comando, per uscire dalla sessione di visualizzazione.

## v **Per utilizzare il comando di script QShell, attenersi alla seguente procedura:**

- 1) Avviare l'ambiente QShell utilizzando il seguente comando del server: QSH
- 2) Rendere l'indirizzario di iSeries Access per Web l'indirizzario corrente. Eseguire questo comando del server:

cd /QIBM/ProdData/Access/Web2/install

3) Configurare i portlet di iSeries Access per Web utilizzando il seguente comando:

cfgaccweb2 -appsvrtype \*WP50 -wasinst iwawps5 –wpusrid wpsadmin -wppwd *wpsadmin* –wpurl <*server\_name*>:2038/wps/config -wpdftpag \*CREATE

Questi sono i parametri utilizzati:

#### **-appsvrtype**

indica al comando quale ambiente del server delle applicazioni Web configurare.

**-wasinst**

indica al comando quale istanza del server delle applicazioni Web configurare.

<span id="page-119-0"></span>**–wpusrid**

Indica al comando quale ID utente di gestione di WebSphere Portal utilizzare per apportare modifiche alla configurazione.

**-wppwd**

La parola d'ordine per l'ID utente immesso con il parametro WPUSRID.

**–wpurl**

Accedere al servlet di configurazione di WebSphere Portal in modo da apportare modifiche alla configurazione.

**-wpdftpag**

Indica al comando di creare pagine del portlet predefinite di iSeries Access e di distribuire i portlet a tali pagine.

Per aiuti su questo comando e sui parametri, specificare il parametro -?.

4) Verranno visualizzati messaggi simili ai seguenti:

Configurazione di iSeries Access per Web.

Preparazione all'esecuzione delle modifiche di configurazione.

Chiamata del server del portale per l'esecuzione delle modifiche di configurazione.

Fare riferimento al seguente file di registrazione per ulteriori informazioni su esito positivo/negativo:

/QIBM/UserData/Access/Web2/wp50/iwawps5/logs/cfgwps50iwa.log

Fare riferimento al seguente file di registrazione per ulteriori informazioni su esito

positivo/negativo: /QIBM/UserData/Access/Web2/wp50/iwawps5/logs/cfgwps50iwapage.log Il comando di iSeries Access per Web è stato completato.

- 5) Premere F3 una volta eseguito il comando, per uscire dalla sessione di QShell.
- g. Se il comando dovesse fallire o indicare un errore, fare riferimento ai seguenti file di registrazione:

#### **/QIBM/UserData/Access/Web2/logs/cmds.log**

Informazioni di ripristino, causa e livello elevato; convertite

#### **/QIBM/UserData/Access/Web2/logs/cmdstrace.log**

Flusso di comandi dettagliato per IBM Software Service; solo inglese.

**/QIBM/UserData/Access/Web2/wp50/iwawps5/logs/cfgwps50iwa.log** Dettagli che distribuiscono portlet.

**Nota:** questo file potrebbe trovarsi in EBCDIC.

**/QIBM/UserData/Access/Web2/wp50/iwawps5/logs/cfgwps50iwapage.log** Dettagli che creano pagine del portale.

**Nota:** questo file potrebbe trovarsi in EBCDIC.

- h. Scollegarsi dalla finestra della sessione 5250.
- i. Chiudere la finestra della sessione 5250.
- 4. Utilizzare un browser per accedere a iSeries Access per Web.
	- a. Aprire un browser Web sui seguenti indirizzi per accedere ai portlet di WebSphere Portal e iSeries Access per Web: http://<*server\_name*>:2038/wps/portal.
	- b. Collegarsi a WebSphere Portal utilizzando wpsadmin per l'ID utente e la parola d'ordine.
- c. Si apre la pagina del portale. Selezionare la pagina dell'utente iSeries con separatori. Potrebbe essere necessario spostare la barra dei separatori a destra per visualizzare il separatore dell'utente iSeries.
- d. Andare alle varie pagine secondarie della pagina dell'utente iSeries con separatori.
- e. Chiudere la finestra del browser.

Seguendo la suddetta procedura, sono state completate le seguenti attività:

- Creazione di un WebSphere application server denominato iwawps5.
- Distribuzione di WebSphere Portal al WebSphere application server, iwawps5.
- v Creazione di un server HTTP denominato IWAWPS5.
- Configurazione dei portlet iSeries Access per Web su WebSphere Portal.
- v Verifica della possibilità di accedere ai portlet di iSeries Access per web da un browser web.

In questo esempio, il comando CFGACCWEB2 viene utilizzato solo per configurare iSeries Access per Web. Per ulteriori informazioni sull'utilizzo di tutti i comandi CL iSeries Access per Web, utilizzare il Rilevatore comandi CL.

### **Informazioni correlate**

Rilevatore comandi CL

## **Configurazione di WebSphere Portal - Express for Multiplatforms V5.0.2 (iSeries) con Single sign-on:**

Questo esempio è rivolto a utenti che non hanno familiarità con l'ambiente dei servizi Web. Esso descrive tutte le fasi necessarie per acquisire iSeries Access per Web in esecuzione in un ambiente dei servizi Web di WebSphere Portal con SSO abilitato. Descrive inoltre le modalità di verifica del corretto funzionamento dell'installazione.

Una volta completata la configurazione, l'impostazione predefinita per l'opzione di autenticazione dei portlet iSeries Access è **Use authenticated WebSphere credential**. Questa opzione consente ai portlet iSeries Access di accedere automaticamente alle risorse i5/OS utilizzando l'utente autenticato di WebSphere Portal. Non è necessario configurare le credenziali (parola d'ordine e nome profilo) i5/OS per ognuno dei portlet di iSeries Access quando questo tipo di ambiente SSO è abilitato. I portlet di iSeries Access utilizzano EIM (Enterprise Identity Mapping) per mettere in corrispondenza l'utente autenticato di WebSphere Portal con il profilo utente i5/OS. Il profilo utente i5/OS con cui è stata stabilita una corrispondenza viene utilizzato per autorizzare l'utente alle risorse i5/OS standard utilizzando la sicurezza standard a livello dell'oggetto i5/OS.

La configurazione dell'ambiente del portale è costituita da questi passi:

- v Configurare l'ambiente EIM. Consultare l'argomento ″["Configurazione](#page-15-0) di EIM (Enterprise Identity [Mapping\)"](#page-15-0) a pagina 10″ per informazioni sulle modalità di esecuzione di tale operazione.
- v Avviare l'interfaccia IBM Web Administration for iSeries (nota anche come IBM HTTP Server for iSeries). Fare riferimento al passo 1.
- v Creare un server web HTTP e un WebSphere Application Server V5.0 per il server delle applicazioni Web iSeries e distribuire WebSphere Portal. Fare riferimento al passo 2 a [pagina](#page-121-0) 116.
- v Configurare iSeries Access per Web. Fare riferimento al passo 3 a [pagina](#page-122-0) 117.
- v Utilizzare un browser per accedere a iSeries Access per Web. Fare riferimento al passo 4 a [pagina](#page-125-0) 120.

## **Passi per configurare l'ambiente del portlet:**

- 1. Avviare l'interfaccia IBM Web Administration for iSeries.
	- a. Avviare una sessione 5250 al server.
	- b. Collegarsi con un profilo utente che dispone almeno di queste autorizzazioni speciali: \*ALLOBJ, \*IOSYSCFG, \*JOBCTL e \*SECADM.
- <span id="page-121-0"></span>c. Immettere il seguente comando per avviare il lavoro dell'interfaccia di gestione Web: STRTCPSVR SERVER(\*HTTP) HTTPSVR(\*ADMIN)
- d. Ridurre la sessione 5250.
- 2. Creare un server web HTTP e un WebSphere Application Server V5.0 per il server delle applicazioni Web iSeries e distribuire WebSphere Portal:
	- a. Aprire il browser all'indirizzo http://<*server\_name*>:2001.
	- b. Collegarsi con un profilo utente che dispone almeno di queste autorizzazioni speciali: \*ALLOBJ, \*IOSYSCFG, \*JOBCTL e \*SECADM.
	- c. Selezionare **IBM Web Administration for iSeries**.
	- d. Selezionare la pagina con separatori **Setup**.
	- e. In Common Tasks and Wizards, selezionare **Create WebSphere Portal**.
	- f. Si apre la pagina di creazione WebSphere Portal. Selezionare **Next**.
	- g. Si apre la pagina di creazione WebSphere Application Server per il portale e di specifica nome. Nel campo **Application server name**, immettere iwawps5sso, quindi selezionare **Next**.
	- h. Si apre la pagina di selezione tipo di server HTTP. Selezionare **Create a new HTTP server (powered by Apache)** quindi **Next**.
	- i. Si apre la pagina di creazione nuovo server HTTP (attivato da Apache).
		- v Per **il nome del server HTTP**, specificare IWAWPS5SSO.
		- v Per la **porta**, specificare 4038.

Dopo avere immesso i valori, selezionare **Next**.

- j. Si apre la pagina di specifica porte interne utilizzate dalla pagina del server delle applicazioni. Per **la prima porta nell'intervallo**, modificare il valore predefinito in 41038, quindi selezionare **Next**.
- k. Si apre la pagina di creazione database DB2 per il portale. Selezionare **Next**.
- l. Si apre la pagina che consente di specificare l'utente come proprietario del database del portale. La pagina assume i valori predefiniti per utilizzare un profilo utente esistente, wpsdbuser.
	- v Se si conosce la parola d'ordine per questo profilo utente, immetterla.
	- v Altrimenti selezionare **Create a new user on this local system** e seguire le richieste.

In questo esempio, si presuppone che venga utilizzato l'utente esistente (opzione predefinita). Dopo avere specificato il profilo utente, selezionare **Next**.

- m. Si apre la pagina "Create a default URL path, portal path, and personalized path". Lasciare visualizzati i valori predefiniti per i campi. Selezionare **Next**.
- n. Si apre la pagina di configurazione informazioni proxy per servizio di accesso contenuto. Selezionare **Next**.
- o. Si apre la pagina di distribuzione portlet predefiniti. Selezionare **Business portlets** per la distribuzione. Deselezionare tutti gli altri portlet facoltativi, inclusi **iSeries Access portlets**. Selezionare **Next**.
- p. Si apre la pagina Secure Application Server e WebSphere Portal con LDAP. Selezionare **Yes, secure this server using LDAP**, quindi specificare questi valori:
	- v Per il nome host del server LDAP, specificare il nome host completo del server LDAP che contiene il registro utente attivo WebSphere. Ad esempio, MYISERIES.MYCOMPANY.COM.
	- v Per la porta LDAP, specificare il numero porta del server LDAP che contiene il registro utente attivo WebSphere. Ad esempio, 389.

Selezionare **Next**.

- q. Si apre la pagina di autenticazione LDAP. Specificare questi valori:
	- v Per il DN amministratore LDAP, specificare il DN dell'amministratore LDAP. Ad esempio: cn=administrator
	- v Specificare la parola d'ordine dell'amministratore LDAP nell'apposito campo. Ad esempio, myadminpwd.

Selezionare **Next**.

- <span id="page-122-0"></span>r. Si apre la pagina dei parametri di configurazione LDAP. Selezionare **Next**.
- s. Si apre la pagina dell'utente di gestione e del gruppo di gestione LDAP. Per **Password** e **Confirm Password**, immettere la parola d'ordine desiderata per l'id utente dell'amministratore del portale. Selezionare **Next**.
- t. Si apre la pagina dei parametri di configurazione SSO del server Web. Specificare uno dei seguenti valori:
	- v Se nessun altro server fa parte del dominio SSO, selezionare **Limit SSO domain to this Web server's hostname**.
	- v Se altri server fanno parte del dominio SSO, selezionare **Include other Web servers in your SSO environment** e fornire il nome dominio SSO, ad esempio, MYCOMPANY.COM.

Selezionare **Next**.

u. Se nella pagina precedente è stato fornito un nome dominio SSO, si apre la pagina "Configure Lightweight Third Party Authentication (LTPA) for Web Server Single Signon (SSO) Environment". Per **LTPA password** e **Confirm Password**, immettere la parola d'ordine desiderata per l'autenticazione LTPA.

Selezionare **Next**.

- v. Si apre la pagina di configurazione SSO del token di identità per Web in i5/OS Access. Selezionare **Configure Identity Tokens**, quindi specificare i seguenti valori:
	- v Per **il nome host del server LDAP**, specificare il nome host completo del server LDAP che ospita il dominio EIM creato durante la configurazione EIM. Ad esempio, MYISERIES.MYCOMPANY.COM.
	- v Per **la porta LDAP**, specificare il numero porta del server LDAP che ospita il dominio EIM creato durante la configurazione EIM. Ad esempio, 389.
	- v Per il **DN amministratore LDAP**, specificare il DN dell'amministratore LDAP. Ad esempio: cn=administrator.
	- v Per **LDAP administrator password**, specificare la parola d'ordine dell'amministratore LDAP. Ad esempio, myadminpwd.

Selezionare **Next**.

- w. Si apre la pagina di informazioni sulla configurazione dominio EIM del token di identità. Specificare questi valori:
	- v Per **il nome dominio EIM**, selezionare il nome del dominio EIM creato durante la configurazione di EIM. Ad esempio, EimDomain.
	- v Per **il nome del registro di origine**, selezionare il nome del registro di origine creato durante la configurazione di EIM. Ad esempio, WebSphereUserRegistry.

Selezionare **Next**.

- x. Si apre la pagina di configurazione database look-aside. Selezionare **Next**.
- y. Si apre la pagina di riepilogo. Selezionare **Finish**.
- z. La pagina Web viene rivisualizzata. La pagina con separatori **Manage** → **Application Servers** è attiva. In Instance/Server, iwawps5sso/iwawps5sso – WAS, V5 (portale) è elencato con lo stato di Creating. Da questa pagina Web, è possibile gestire WebSphere application server.

Utilizzare l'icona di aggiornamento accanto allo stato Creating per aggiornare la pagina, se la pagina non viene aggiornata periodicamente.

Quando il processo viene completato, lo stato viene aggiornato in Running.

Ridurre la finestra del browser.

- 3. Configurare iSeries Access per Web.
	- a. Ripristinare la finestra della sessione 5250.
- b. Per visualizzare l'esecuzione di WebSphere application server, immettere il comando del server: WRKACTJOB SBS(QEJBAS5)
- c. Verificare che IWAWPS5SSO sia elencato come lavoro in esecuzione nel sottosistema QEJBAS5. iSeries Access per Web richiede che WebSphere Portal sia in esecuzione prima di essere configurato.
- d. Per visualizzare il server HTTP in esecuzione, immettere questo comando del server: WRKACTJOB SBS(QHTTPSVR)
- e. Verificare che IWAWPS5SSO venga elencato come lavoro in esecuzione. Probabilmente saranno presenti più lavori in esecuzione con tale nome.
- f. I portlet iSeries Access per Web vengono configurati utilizzando un comando fornito dal prodotto software. Vengono forniti due comandi differenti, un comando CL e un comando di script QShell. Entrambi i comandi forniscono ed eseguono la stessa funzione. Utilizzare il comando che si preferisce.

#### v **Per utilizzare il comando CL, attenersi alla seguente procedura:**

1) Configurare i portlet di iSeries Access per Web utilizzando il seguente comando:

```
CFGACCWEB2 APPSVRTYPE (*WP50) WASINST(iwawps5sso)
          WPUSRID(wpsadmin) WPPWD(wpsadmin)
          WPURL('<server_name>:4038/wps/config') WPDFTPAG(*CREATE)
```
Questi sono i parametri utilizzati:

### **APPSVRTYPE**

indica al comando quale ambiente del server delle applicazioni Web configurare.

#### **WASINST**

indica al comando quale istanza del server delle applicazioni Web configurare.

#### **WPUSRID**

Indica al comando quale ID utente di gestione di WebSphere Portal utilizzare per apportare modifiche alla configurazione.

#### **WPPWD**

La parola d'ordine per l'ID utente immesso con il parametro WPUSRID.

#### **WPURL**

Accedere al servlet di configurazione di WebSphere Portal in modo da apportare modifiche alla configurazione.

#### **WPDFTPAG**

Indica al comando di creare pagine del portlet predefinite di iSeries Access e di distribuire i portlet a tali pagine.

Per aiuti su questo comando e sui parametri, premere F1.

2) Verranno visualizzati messaggi simili ai seguenti:

Configurazione di iSeries Access per Web.

Preparazione all'esecuzione delle modifiche di configurazione.

Chiamata di WebSphere per l'esecuzione delle modifiche di configurazione.

Il comando di iSeries Access per Web è stato completato.

Fare riferimento al file di registrazione per ulteriori informazioni su esito positivo/negativo:

/QIBM/UserData/Access/Web2/wp50/iwawps5sso/logs/cfgwps50iwa.logFare riferimento al seguente file di registrazione per ulteriori informazioni su esito positivo/negativo:

/QIBM/UserData/Access/Web2/wp50/iwawps5sso/logs/cfgwps50iwapage.log

Il comando di iSeries Access per Web è stato completato.

- 3) Premere F3 o Invio una volta eseguito il comando, per uscire dalla sessione di visualizzazione.
- v **Per utilizzare il comando di script QShell, attenersi alla seguente procedura:**
	- 1) Avviare l'ambiente QShell utilizzando il seguente comando del server: QSH
	- 2) Rendere l'indirizzario di iSeries Access per Web l'indirizzario corrente. Eseguire questo comando del server:

cd /QIBM/ProdData/Access/Web2/install

3) Configurare i portlet di iSeries Access per Web utilizzando il seguente comando:

```
cfgaccweb2 -appsvrtype *WP50 -wasinst iwawps5sso –wpusrid wpsadmin
          -wppwd wpsadmin –wpurl <server_name>:4038/wps/config
          -wpdftpag *CREATE
```
Questi sono i parametri utilizzati:

#### **-appsvrtype**

indica al comando quale ambiente del server delle applicazioni Web configurare.

#### **-wasinst**

indica al comando quale istanza del server delle applicazioni Web configurare.

#### **–wpusrid**

Indica al comando quale ID utente di gestione di WebSphere Portal utilizzare per apportare modifiche alla configurazione.

#### **-wppwd**

La parola d'ordine per l'ID utente immesso con il parametro WPUSRID.

#### **–wpurl**

Accedere al servlet di configurazione di WebSphere Portal in modo da apportare modifiche alla configurazione.

#### **-wpdftpag**

Indica al comando di creare pagine del portlet predefinite di iSeries Access e di distribuire i portlet a tali pagine.

Per aiuti su questo comando e sui parametri, specificare il parametro -?.

4) Verranno visualizzati messaggi simili ai seguenti:

Configurazione di iSeries Access per Web.

Preparazione all'esecuzione delle modifiche di configurazione.

Chiamata di WebSphere per l'esecuzione delle modifiche di configurazione.

Il comando di iSeries Access per Web è stato completato.

Fare riferimento al file di registrazione per ulteriori informazioni su esito positivo/negativo:

/QIBM/UserData/Access/Web2/wp50/iwawps5sso/logs/cfgwps50iwa.logFare riferimento al seguente file di registrazione per ulteriori informazioni su esito positivo/negativo:

/QIBM/UserData/Access/Web2/wp50/iwawps5sso/logs/cfgwps50iwapage.log

Il comando di iSeries Access per Web è stato completato.

- 5) Premere F3 una volta eseguito il comando, per uscire dalla sessione di QShell.
- g. Se il comando dovesse fallire o indicare un errore, fare riferimento ai seguenti file di registrazione:

#### **/QIBM/UserData/Access/Web2/logs/cmds.log**

Informazioni di ripristino, causa e livello elevato; convertite

### <span id="page-125-0"></span>**/QIBM/UserData/Access/Web2/logs/cmdstrace.log**

Flusso di comandi dettagliato per IBM Software Service; solo inglese.

**/QIBM/UserData/Access/Web2/wp50/iwawps5sso/logs/cfgwps50iwa.log** Dettagli che distribuiscono portlet.

**Nota:** questo file potrebbe trovarsi in EBCDIC.

**/QIBM/UserData/Access/Web2/wp50/iwawps5sso/logs/cfgwps50iwapage.log** Dettagli che creano pagine del portale.

**Nota:** questo file potrebbe trovarsi in EBCDIC.

- h. Scollegarsi dalla finestra della sessione 5250.
- i. Chiudere la finestra della sessione 5250.
- 4. Utilizzare un browser per accedere a iSeries Access per Web.
	- a. Aprire un browser Web sui seguenti indirizzi per accedere ai portlet di WebSphere Portal e iSeries Access per Web: http://<*server\_name*>:4038/wps/portal.
	- b. Collegarsi a WebSphere Portal utilizzando wpsadmin per l'ID utente e la parola d'ordine.
	- c. Si apre la pagina del portale. Selezionare la pagina dell'utente iSeries con separatori. Potrebbe essere necessario spostare la barra dei separatori a destra per visualizzare il separatore dell'utente iSeries.
	- d. Andare alle varie pagine secondarie della pagina dell'utente iSeries con separatori.
	- e. Chiudere la finestra del browser.

Seguendo la suddetta procedura, sono state completate le seguenti attività:

- v Configurazione di un ambiente EIM per abilitare la corrispondenza tra identità utente di WebSphere Portal e profili utente i5/OS.
- Creazione di un WebSphere application server denominato iwawps5sso.
- v Distribuzione di WebSphere Portal al WebSphere application server, iwawps5sso.
- v Creazione di un server HTTP denominato IWAWPS5SSO.
- Configurazione dei portlet iSeries Access per Web su WebSphere Portal.
- v Verifica della possibilità di accedere ai portlet di iSeries Access per web da un browser web.

In questo esempio, il comando CFGACCWEB2 viene utilizzato solo per configurare iSeries Access per Web. Per ulteriori informazioni sull'utilizzo di tutti i comandi CL iSeries Access per Web, utilizzare il Rilevatore comandi CL.

### **Concetti correlati**

["Considerazioni](#page-13-0) SSO" a pagina 8 Questo argomento elenca le considerazioni per SSO (Single sign-on) iSeries Access per Web negli ambienti del portale e del server delle applicazioni Web.

## **Informazioni correlate**

Rilevatore comandi CL

# **Esempi di configurazione di un ambiente esistente del portale**

Questi esempi forniscono istruzioni per la configurazione di iSeries Access per Web all'interno di un ambiente esistente del portale. Essi presuppongono l'esistenza di un server HTTP e di un'applicazione Web e lo sviluppo di WebSphere Portal. Prima di utilizzare tali esempi, accertarsi di avere completato la pianificazione, l'installazione e la configurazione dell'elenco di controllo.

#### **Configurazione di WebSphere Portal - Express for Multiplatforms Versione 5.0.2 (iSeries):**

Utilizzare queste informazioni per configurare iSeries Access per Web per WebSphere Portal - Express for Multiplatforms Versione 5.0.2 iSeries.

Per configurare iSeries Access per Web per WebSphere Portal Server - Express for Multiplatforms Versione 5.0.2 (iSeries), effettuare le seguenti operazioni:

- 1. Collegarsi al proprio server.
- 2. Avviare l'ambiente di servizi Web WebSphere Portal.
	- a. Eseguire il comando server STRTCPSVR \*HTTP HTTPSVR(\*ADMIN).
	- b. Aprire il browser a http://:2001.
	- c. Selezionare IBM Web Administration for iSeries.
	- d. Andare al proprio server HTTP e avviarlo se non è già in esecuzione.
	- e. Andare al proprio WebSphere Portal server e avviarlo se non è già in esecuzione.
	- f. Attendere che il server delle applicazioni visualizzi lo stato **In esecuzione**.
	- g. Ridurre la finestra del browser.
- 3. Utilizzare il comando di configurazione appropriato di iSeries Access per Web.
	- v Per utilizzare il comando CL, eseguire questo comando:

QIWA2/CFGACCWEB2 APPSVRTYPE(\*WP50) WASINST(*was\_instance\_name*) WPUSRID(*wp\_user\_ID*) WPPWD(*wp\_password*) WPURL('*your\_server\_name:port*/wps/config') WPDFTPAG(\*CREATE)

v Per utilizzare il comando script, eseguire questi comandi del server:

**STROSH** 

```
cd /QIBM/ProdData/Access/Web2/install
cfgaccweb2 -appsvrtype *WP50 -wasinst was_instance_name
           -wpusrid wp_user_ID -wppwd wp_password
           -wpurl your server name:port/wps/config -wpdftpag *CREATE
```
I comandi di configurazione utilizzano queste variabili:

#### *was\_instance\_name*

Il nome dell'istanza di WebSphere Express Application Server che si sta utilizzando.

*wp\_user\_id*

L'ID utente di WebSphere Portal che dispone dell'autorizzazione a livello di amministratore per eseguire le modifiche alla configurazione a WebSphere Portal.

### **wp\_password**

La parola d'ordine per l'ID utente specificato nel parametro WPUSRID.

#### **your\_server\_name:port/wps/config**

L'URL (universal resource locator) per accedere al servlet di configurazione di WebSphere Portal.

## **\*CREATE**

Indica al comando di creare pagine del portale di iSeries Access per Web e di aggiungere portlet di iSeries Access per Web a tali pagine.

Per ulteriori informazioni su uno di questi valori, fare riferimento al testo di aiuto relativo al campo.

- 4. Ritornare alla finestra dell'interfaccia del browser di gestione Web ridotta nella fase 2g. Arrestare e avviare WebSphere Portal application server.
- 5. Aprire il browser all'indirizzo http://<*your\_server\_name*>:port/wps/portal. Accertarsi che i caratteri corrispondano a quelli dell'esempio.
- 6. Collegarsi al portale.
- 7. Selezionare la nuova pagina iSeries con separatori.
- 8. Andare nei portlet e nelle pagine Web di iSeries Access per Web.

<span id="page-127-0"></span>In questo esempio, il comando CFGACCWEB2 viene utilizzato solo per configurare iSeries Access per Web. Per ulteriori informazioni sull'utilizzo di tutti i comandi CL iSeries Access per Web, utilizzare il Rilevatore comandi CL.

## **Informazioni correlate**

Rilevatore comandi CL

# **Personalizzazione di iSeries Access per Web in un ambiente del portale**

I seguenti argomenti forniscono informazioni sulla personalizzazione dei portlet di iSeries Access in un ambiente del portale.

# **Creazione pagine**

Quando si configurano i portlet di iSeries Access per WebSphere Portal, è possibile creare le pagine di WebSphere Portal e inserire al loro interno i portlet di iSeries Access. La pagina predefinita creata consiste in una pagina principale intitolata ″My iSeries″ e più pagine secondarie nella pagina principale. Le pagine secondarie raggruppano portlet funzionali simili sulla stessa pagina.

Le pagine secondarie create sono le seguenti:

- $5250$
- Portlet IFrame
- v File
- Stampa
- Database
- Comando
- Altro

E' possibile creare le pagine del portlet iSeries Access predefinite in uno dei due modi seguenti:

- 1. Specificare il parametro WPDFTPAG(\*CREATE) durante la distribuzione dei portlet con il comando CL CFGACCWEB2.
- 2. Selezionare l'opzione dei portlet iSeries Access dalla pagina di distribuzione dei portlet predefiniti del wizard di creazione WebSphere Portal.

Per informazioni sulla gestione di pagina in WebSphere Portal, consultare **Administrating your portal** →

**Managing pages, layout and content** in WebSphere Portal [information](http://publib.boulder.ibm.com/pvc/wp/502/smbi/en/InfoCenter/index.html) center .

## **Riferimenti correlati**

["Configurazione](#page-114-0) di iSeries Access per Web in un ambiente del portale" a pagina 109 Fornisce informazioni sulle fasi necessarie per configurare iSeries Access per Web in un ambiente del portale.

# **Personalizzazione di portlet**

I portlet di iSeries Access vengono personalizzati utilizzando le impostazioni della modalità di modifica. La maggior parte di portlet di iSeries Access richiede la configurazione delle impostazioni della modalità di modifica prima che questi vengano utilizzati.

Tuttavia, la modalità di modifica non è disponibile per tutti i portlet e può essere modificata da un amministratore. Se la modalità di modifica è disponibile per un portlet, l'icona a matita viene visualizzata nella barra del titolo della finestra del portlet. Selezionare l'icona a matita per accedere alle impostazioni della modalità di modifica.

Sono disponibili opzioni di configurazione comuni con la maggior parte di portlet di iSeries Access per Web. Molti portlet dispongono di impostazioni univoche del portlet. Per portlet di iSeries Access che accedono alle risorse protette iSeries, le impostazioni della modalità di modifica autenticazione e server devono essere configurate.

L'aiuto in linea per ognuna delle impostazioni della modalità di modifica per un portlet è disponibile durante la modalità di modifica.

# **Ruoli del portale**

In WebSphere Portal, l'accesso ai portlet è controllato dai ruoli. Un ruolo definisce una serie di autorizzazioni a una risorsa, ad esempio un portlet, per uno specifico gruppo o utente. Per impostazione predefinita, il ruolo *Utente privilegiato* è assegnato ai portlet iSeries Access, per il gruppo *Tutti gli utenti autenticati*, quando tali portlet vengono distribuiti.

Questa assegnazione di ruolo e gruppo consente rende i portlet di iSeries Access accessibili per gli utenti WebSphere Portal autenticati (collegati). Inoltre, è consentita anche la funzionalità della modalità di modifica. Per modificare l'assegnazione ruolo predefinita fornita dai portlet iSeries Access, utilizzare **Administration** → **Access** → **interfaccia di gestione autorizzazioni gruppo e utente**.

Per informazioni su ruoli, diritti di accesso e autorizzazioni gruppo in WebSphere Portal, consultare

**Securing your portal** → **Security Concepts** in WebSphere Portal [information](http://publib.boulder.ibm.com/pvc/wp/502/smbi/en/InfoCenter/index.html) center ...

## **Concetti correlati**

["Considerazioni](#page-11-0) sulla sicurezza" a pagina 6

Fornisce informazioni sulle considerazioni relative alla sicurezza di iSeries Access per Web.

# **Utilizzo di iSeries Access per Web in un ambiente del portale**

I seguenti argomenti forniscono informazioni sull'utilizzo di iSeries Access per Web in un ambiente del portale.

# **Funzioni di iSeries Access per Web**

Viene riportato di seguito un elenco di funzioni che è possibile eseguire in un ambiente del portale. Selezionare una funzione dell'elenco per visualizzare le attività supportate, le considerazioni sull'utilizzo e le limitazioni.

**5250:** I portlet iSeries Access forniscono il supporto per l'avvio e l'utilizzo delle sessioni 5250.

Di seguito viene riportato l'elenco di portlet disponibili.

## **Sessione 5250 di iSeries**

E' possibile avviare una sessione 5250 su qualsiasi server su cui è in esecuzione i5/OS. Non è necessario che sul server a cui accedere sia installato iSeries Access per Web. Vengono fornite opzioni per personalizzare l'aspetto e la funzionalità della sessione. Il supporto della tastiera è disponibile per alcuni browser abilitati JavaScript.

# **Considerazioni**

Il tasto Invio della tastiera è supportato con la maggior parte di browser su cui è abilitato JavaScript. Consultare [Limitazioni](#page-129-0) per informazioni sui browser non supportati.

I tasti PagSu, PagGiù e i tasti funzionali sono supportati con i seguenti browser quando è abilitato JavaScript.

- v Microsoft Internet Explorer (versione 5.0 e successive)
- Netscape (versione 6.0 e successive)
- Mozilla

<span id="page-129-0"></span> $\cdot$  Firefox

Non esiste alcun supporto per le macro.

Tutte le sessioni 5250 per un utente vengono arrestate quando si scollegano automaticamente o meno da WebSphere Portal.

# **Limitazioni**

Il supporto della tastiera non è disponibile per i seguenti browser:

- v Opera versione 6.x o precedenti (la versione 7.0 e le successive sono supportate)
- Konqueror

## **Comando:**

**Comando iSeries:**

Il portlet del comando iSeries fornisce il supporto per eseguire i comandi CL di tipo batch su un server iSeries.

# **Considerazioni**

E' possibile eseguire i comandi CL, ma l'emissione non verrà visualizzata.

# **Limitazioni**

Nessuna.

**Database:** iSeries Access per Web fornisce supporto per l'accesso alle tabelle di database su un server iSeries.

Di seguito viene riportato l'elenco di portlet disponibili:

## **Tabella database di iSeries**

Tabella database di iSeries visualizza un elenco di record della tabella database. Viene fornito un wizard SQL come aiuto per filtrare l'elenco di record visualizzati. Dall'elenco, è possibile inserire, aggiornare o eliminare i record della tabella. Le opzioni vengono fornite per personalizzare le modalità di visualizzazione dei moduli di inserimento e di aggiornamento.

## **SQL dinamico di iSeries**

SQL dinamico di iSeries esegue le istruzioni SQL e visualizza i risultati in una tabella a pagine o in un formato file del client supportato. Questo portlet non è limitato alle istruzioni di interrogazione. E' possibile eseguire qualsiasi istruzione SQL supportata dall'unità di controllo JDBC di IBM Toolbox per Java.

## **Interrogazione SQL di iSeries**

Interrogazione SQL di iSeries visualizza i risultati in un'interrogazione SQL in una tabella a pagine o in un formato file del client supportato. Viene fornito un wizard SQL come aiuto nella creazione delle istruzioni di interrogazione. Il wizard consente inoltre di creare interrogazioni richieste tramite i contrassegni di parametro.

## **Richieste SQL di iSeries**

Richieste SQL di iSeries viene utilizzato per visualizzare e gestire un elenco di richieste SQL salvate. Tale elenco può contenere richieste per l'utente corrente di WebSphere Portal o richieste con un nome di condivisione specificato. Dall'elenco, è possibile creare, aggiornare ed eliminare le richieste. E' inoltre possibile inviare le richieste al portlet Risultati SQL - Programma di visualizzazione iSeries, in cui l'istruzione viene eseguita e i risultati SQL vengono visualizzati. Consultare Considerazioni sul database per informazioni sulla configurazione.

## <span id="page-130-0"></span>**Risultati SQL - Programma di visualizzazione iSeries**

Risultati SQL - Programma di visualizzazione iSeries può ricevere una richiesta dall'interazione dell'utente con il portlet Richieste SQL iSeries, eseguire l'istruzione specificata nella richiesta e visualizzare i risultati SQL utilizzando le relative impostazioni di emissione.

## **Concetti correlati**

"Portlet [cooperativi"](#page-113-0) a pagina 108 Fornisce informazioni sulla condivisione di informazioni tra portlet.

## *Considerazioni sul database:*

Le seguenti considerazioni si applicano all'utilizzo delle funzioni database di iSeries Access per Web in un ambiente del portale.

# **CSS (Cross-site scripting)**

Le istruzioni che contengono i segni di maggiore (>) o minore (<) hanno esito negativo con la configurazione predefinita di WebSphere Portal. Consultare CSS (Cross-site scripting) per informazioni sulla gestione di tale problema.

# **Richieste SQL di iSeries**

Le richieste SQL create e gestite dal portlet di richieste SQL iSeries sono memorizzate in una tabella database di back-end. E' necessario configurare un'origine dati WebSphere per fornire accesso a un server database per la memorizzazione di tali informazioni. Tale origine dati deve soddisfare i seguenti requisiti:

- v L'origine dati non può essere versione 4.
- Il nome JNDI dell'origine dati deve essere impostato su jdbc/iwads.
- v L'origine dati deve avere una serie di alias gestiti dal contenitore.

Se uno dei suddetti requisiti non viene soddisfatto, il portlet visualizza un messaggio che indica che la configurazione richiesta non è stat eseguita.

**Nota:** iSeries Access per Web viene sottoposto a verifica utilizzando l'unità di controllo JDBC di IBM Toolbox per Java. L'utilizzo di un'unità di controllo differente potrebbe funzionare, ma si tratta di un ambiente non verificato e non supportato.

la tabella database viene create in uno schema denominato QUSRIWA2. Se questo schema non esiste, viene creato. Se esiste, l'utente identificato dall'alias di autenticazione dell'origine dati deve avere accesso di lettura e scrittura allo schema.

Il nome tabella predefinito è QIWADTA. Potrebbe essere necessario sovrascrivere questo valore se, ad esempio,più istanze di WebSphere Portal hanno come destinazione lo stesso server database back-end. Il modulo Web di iSeries Access per Web (iwawps.war) definisce il parametro **dataTable** per configurare il nome della tabella. L'interfaccia di gestione di WebSphere Portal consente di modificare tale valore di parametro. Consultare la documentazione di WebSphere Portal per ulteriori informazioni.

**Importante:** assicurarsi che non siano presenti utenti attivi della memorizzazione dati di iSeries Access per Web o portlet di richieste SQL iSeries mentre si modifica il parametro **dataTable**.

Se la tabella configurata non esiste, viene creata. Se esiste, l'utente identificato dall'alias di autenticazione dell'origine dati deve avere accesso di lettura e scrittura alla tabella.

E' possibile condividere le richieste database tra più istanze di WebSphere Portal. Ciò viene effettuato configurando l'origine dati jdbc/iwads per ogni istanza nello stesso server database di back-end e

<span id="page-131-0"></span>utilizzando lo stesso nome di tabella database per ogni istanza. Anche le impostazioni di autenticazione per le richieste database devono essere configurate per facilitare la condivisione tra più istanze di WebSphere portal, nel seguente modo:

- v Utilizzare credenziale specifica per questa richiesta: una richiesta configurata con questa opzione di autenticazione può essere utilizzata solo dall'istanza in cui è stata creata.
- v Utilizzare credenziale impostata con il portlet delle credenziali iSeries e Utilizzare credenziale condivisa di sistema impostata dall'amministratore: richieste create con una di queste opzioni di configurazione possono essere utilizzate da diverse istanze, purché esista per ogni istanza una credenziale con il nome selezionato.
- v Utilizzare credenziale WebSphere autenticata e Utilizzare identità di WebSphere: richieste create con una di queste opzioni di autenticazione possono essere utilizzate da diverse istanze, purché per ogni istanza sia configurata correttamente per l'ambiente selezionato.

### *Limitazioni database:*

Questo argomento descrive le limitazioni implicate nell'utilizzo della funzione database in un ambiente portlet.

Se si utilizza Microsoft Internet Explorer e OpenOffice.org e si riceve un errore durante la visualizzazione dell'emissione SQL in formato OpenDocument spreadsheet, effettuare quanto segue:

- v Accertarsi di disporre dell'ultima versione di OpenOffice.org.
- Disinstallare l'opzione OpenOffice.org ActiveX.
- Utilizzare un browser differente.

#### **File:**

I portlet iSeries Access forniscono il supporto per l'accesso ai file in i5/OS.

Di seguito viene riportato l'elenco di portlet disponibili.

#### **Elenco file di iSeries**

Elenco file di iSeries visualizza un elenco di file e indirizzari per esaminare l'IFS in i5/OS. Dall'elenco, i file possono essere visualizzati, scaricati ed eliminati. I file possono essere inviati ai portlet Elenco file - Editor iSeries ed Elenco file - Programma di visualizzazione iSeries per la modifica e la visualizzazione. E' possibile creare nuovi indirizzari. E' possibile caricare file dal file system della stazione di lavoro locale nell'IFS i5/OS. Vengono fornite opzioni per controllare le modalità di visualizzazione dell'elenco e le azioni disponibili.

## **Elenco file - Editor di iSeries**

Elenco file - Editor iSeries può ricevere un file dall'interazione dell'utente con il portlet Elenco file iSeries e modificare il file. Le modifiche possono essere salvate o eliminate.

#### **Elenco file - Programma di visualizzazione iSeries**

Elenco file - Programma di visualizzazione iSeries può ricevere un file dall'interazione dell'utente con i portlet Elenco file iSeries o File Zip iSeries e visualizzare il file. Viene fornita un'opzione per consentire la visualizzazione dei file binari in una finestra del browser separata. E' anche possibile visualizzare un elenco di file visualizzati recentemente.

#### **Programma di visualizzazione file di iSeries**

Il programma di visualizzazione file di iSeries visualizza il contenuto di un file nell'IFS di i5/OS. Viene fornita un'opzione per consentire la visualizzazione dei file binari in una finestra del browser separata.

#### **File Zip di iSeries**

File Zip di iSeries può ricevere un file dall'interazione dell'utente con il portlet Elenco file iSeries e visualizzare il contenuto. E' possibile creare un nuovo file zip. I file all'interno del file zip

<span id="page-132-0"></span>possono essere visualizzati o eliminati. I file possono anche essere aggiunti. Il file zip zip può essere estratto nell'IFS di i5/OS. E' anche possibile visualizzare un elenco di file zip visualizzati recentemente.

### **Concetti correlati**

"Portlet [cooperativi"](#page-113-0) a pagina 108 Fornisce informazioni sulla condivisione di informazioni tra portlet.

### *Considerazioni sui file:*

Di seguito vengono riportate delle considerazioni sui file.

### **Modifica di file contenenti i caratteri > e <**

I file modificati con Elenco file - Editor iSeries conterranno i segni di maggiore (>) e minore (<) modificati in '>' e '<' con la configurazione predefinita di WebSphere Portal. Consultare l'argomento sullo scripting cross site per informazioni sulle modalità di gestione di tale situazione.

#### **File non bloccati durante la modifica**

L'Elenco file - Editor iSeries non blocca i file durante la modifica. Altri utenti potrebbero modificare un file mentre viene modificato nell'Elenco file - Editor iSeries.

## **Iscrizione file system QDLS (Document Library Services)**

Un utente deve essere iscritto nell'indirizzario di sistema per poter accedere al file system QDLS (Document Library Services) con iSeries Access per Web. I passi necessari per iscrivere un utente sono elencati di seguito. Se l'utente è stato precedentemente iscritto o non deve accedere al file system QDLS, questi passi non sono necessari. Un utente può ancora utilizzare la funzione File di iSeries Access per Web senza dover accedere al file system QDLS.

1. Immettere GO PCSTSK nella richiesta comandi iSeries. Viene visualizzato il seguente pannello:

#

```
+----------------------------------------------------------------------+
            Attività Client Access
                        Sistema: SYSTEM1
 Selezionare una delle seguenti:
| |
  Attività utente
    1. Copia documento PC nel database
    2. Copia dati del database nel documento PC
| |
  Attività amministratore
   20. Gestione amministratori Client Access
    | 21. Iscrizione utenti Client Access |
   +----------------------------------------------------------------------+
```
*Figura 3. Attività Client Access (GO PCSTSK)*

2. Selezionare l'opzione Iscrizione utenti Client Access. Viene visualizzato il seguente pannello:

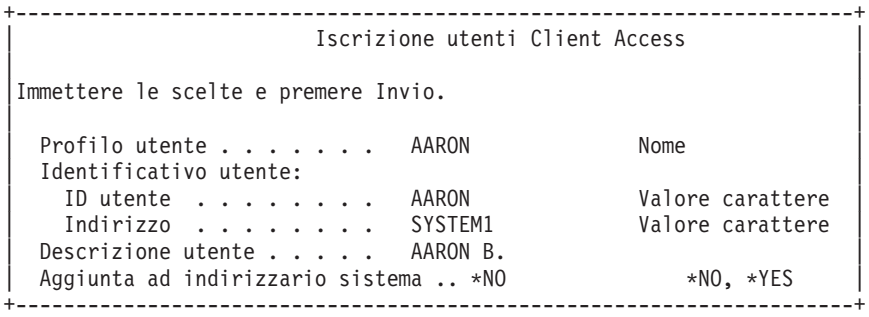

*Figura 4. Pannello Iscrizione utenti Client Access*

3. Immettere le informazioni appropriate per i seguenti valori:

**Profilo utente** Nome utente

**ID utente**

Di solito uguale al nome Profilo utente

**Indirizzo utente** Di solito uguale al nome di sistema

**Descrizione utente**

Una descrizione dell'utente

### **Aggiunta ad indirizzario di sistema**

Utilizzare \*YES se si desidera utilizzare il file system QDLS

Consultare l'aiuto in linea per una descrizione completa dei campi di immissione.

4. Ripetere i passi precedenti per iscrivere altri utenti nel Database voci indirizzario.

## **Concetti correlati**

"CSS (Cross-site [scripting\)"](#page-114-0) a pagina 109 Fornisce informazioni su CSS (cross site scripting) e sui motivi per cui dovrebbe essere necessario disabilitarlo.

## *Limitazioni file:*

Le seguenti limitazioni si applicano all'utilizzo delle funzioni Web di iSeries Access per Web in un ambiente del portale.

# **Limitazioni**

**Dimensione file**: attualmente esiste un limite di dimensione di 2 147 483 647 byte (circa 2 GB) per i file creati sul server.

#### **IFrame:**

Il portlet IFrame di iSeries Access per Web consente di accedere alle funzioni servlet iSeries Access per Web da un ambiente del portale.

#### **IFrame di iSeries Access per Web:**

Il portlet IFrame consente di accedere alle funzioni servlet iSeries Access per Web da un ambiente del portale. L'applicazione iSeries Access per Web deve essere installata e configurata, sul server iSeries, prima di accedere alle funzioni con il portlet IFrame. La prima volta che il portlet IFrame accede ad un servlet, il browser richiede l'utente e la parola d'ordine i5/OS.

**Nota:** se l'applicazione di iSeries Access per Web è stata configurata per partecipare a un ambiente SSO di WebSphere, è possibile che il browser non debba richiedere parola d'ordine e utente i5/OS. Consultare le considerazioni sull'SSO per ulteriori informazioni.

# **Considerazioni**

Nessuna.

# **Limitazioni**

Attività limitate in un ambiente del server delle applicazioni Web, tramite normative di personalizzazione, vengono limitate anche nell'ambiente del portale.

## **Concetti correlati**

["Considerazioni](#page-13-0) SSO" a pagina 8

Questo argomento elenca le considerazioni per SSO (Single sign-on) iSeries Access per Web negli ambienti del portale e del server delle applicazioni Web.

**Altro:** iSeries Access per Web fornisce una serie di portlet dei programmi di utilità che possono essere utili quando si gestiscono le altre funzioni di iSeries Access per Web.

Di seguito viene riportato l'elenco di portlet disponibili.

## **Credenziali iSeries**

Credenziali iSeries viene utilizzato per visualizzare e gestire un elenco di credenziali salvate. Le credenziali definiscono una combinazione di parola d'ordine e nome utente specifica. Dall'elenco, è possibile creare, aggiornare ed eliminare le credenziali. Le credenziali create con tale portlet sono disponibili come selezione durante l'opzione di configurazione per i portlet di iSeries Access. Inoltre, è disponibile un'opzione per modificare le parole d'ordine del profilo utente i5/OS e aggiornare automaticamente le definite correntemente definite con il nuovo valore della parola d'ordine.

## **Collegamenti correlati a iSeries**

Collegamenti correlati a iSeries visualizza i collegamenti alle informazioni relative ai portlet di iSeries Access.

## **Pagina di benvenuto di iSeries**

Pagina di benvenuto di iSeries visualizza un riepilogo dei portlet di iSeries Access disponibili. Vengono anche forniti ulteriori collegamenti alle informazioni sul prodotto.

## **Memorizzazione dati di iSeries Access per Web**

Memorizzazione dati di iSeries Access per Web visualizza un elenco di dati memorizzati dai portlet di iSeries Access. Dall'elenco, è possibile ridenominare ed eliminare le voci. Anche l'accesso alle voci dei dati memorizzati può essere modificato. Le voci di dati vengono memorizzate nel database back-end. Consultare Considerazioni sul database per informazioni sulla configurazione.

# **Considerazioni**

Nessuna.

# **Limitazioni**

Nessuna.

## **Concetti correlati**

["Considerazioni](#page-130-0) sul database" a pagina 125

Le seguenti considerazioni si applicano all'utilizzo delle funzioni database di iSeries Access per Web in un ambiente del portale.

<span id="page-135-0"></span>**Stampa:** iSeries Access per Web fornisce supporto per l'accesso alle risorse relative alla stampa su un server iSeries.

Di seguito viene riportato l'elenco di portlet disponibili.

#### **Emissione di stampa iSeries**

L'emissione di stampa iSeries visualizza un elenco di file dell'emissione di stampa. E' possibile modificare i singoli file, spostarli in una coda di emissione o di stampa differente, eliminarli, visualizzarli o stamparli. Per visualizzare il file di un'emissione di stampa, è necessario che il portlet del programma di visualizzazione - emissione di stampa iSeries si trovi nella stessa pagina del portale del portlet dell'emissione di stampa iSeries.

### **Programma di visualizzazione - Emissione di stampa iSeries**

Il programma di visualizzazione dell'emissione di stampa iSeries visualizza un file dell'emissione di stampa SCS, AFPDS o ASCII. Esistono delle opzioni per visualizzare il file nella finestra corrente o per fornire un collegamento per visualizzare il file in una nuova finestra. Il portlet del programma di visualizzazione - emissione di stampa iSeries visualizzerà un file dell'emissione di stampa, quando l'utente lo richiede, con il portlet dell'emissione di stampa iSeries.

### **Stampanti iSeries**

Stampanti iSeries elenca le stampanti presenti sul server. Le singole stampanti possono essere avviate e arrestate.

### **Code dell'emissione di stampa di iSeries**

Code dell'emissione di stampa di iSeries visualizza l'elenco delle code di emissione sul server. Le singole code di emissione possono essere congelate o rilasciate.

# **Considerazioni**

Nessuna.

# **Limitazioni**

Nessuna.

#### **Concetti correlati**

"Portlet [cooperativi"](#page-113-0) a pagina 108 Fornisce informazioni sulla condivisione di informazioni tra portlet.

# **Considerazioni NLS**

I portlet di iSeries Access visualizzano informazioni da diverse fonti. Alcune di queste fonti sono in grado di fornire informazioni in più di una lingua o formattano informazioni in maniera specifica per la lingua. Tali informazioni specifiche per la lingua includono moduli, messaggi di errore, aiuto, date e ore formattate ed elenchi ordinati.

Le fonti di informazioni visualizzati dai portlet includono:

- $\cdot$  i5/OS
- v Unità di controllo JDBC
- server del portale
- v Portlet di iSeries Access

I portlet di iSeries Access utilizzano la lingua selezionata per l'utente dal server del portale per influire la lingua e il formato delle informazioni da altre fonti. Tuttavia, non vi è alcuna garanzia che le informazioni da una fonte specifica appariranno nella lingua selezionata o che tutte le informazioni saranno nella stessa lingua.

I messaggi e l'aiuto che provengono da i5/OS potrebbero non essere nella lingua selezionata, a seconda delle versioni di lingua installate per i5/OS. Se la lingua selezionata non è installata, i messaggi i5/OS visualizzati dai portlet di iSeries Access saranno nella lingua principale di i5/OS.

Per informazioni sul supporto lingua in WebSphere Portal, fare riferimento a **Administering your portal** → **Language support** nel WebSphere Portal information center.

I portlet di iSeries Access supportano lingue che WebSphere Portal non supporta per impostazione predefinita. Per informazioni sulla configurazione di WebSphere Portal di supportare ulteriori lingue, consultare **Administering your portal** → **Language support** → **Supporting a new language** nel [WebSphere](http://publib.boulder.ibm.com/pvc/wp/502/smbi/en/InfoCenter/index.html) Portal [Information](http://publib.boulder.ibm.com/pvc/wp/502/smbi/en/InfoCenter/index.html) Center.

# **Selezione lingua di WebSphere Portal**

Per informazioni sulle modalità con cui WebSphere Portal seleziona la lingua per la visualizzazione del contenuto del portale e le istruzioni che influiscono sul processo di selezione della lingua per un utente, consultare **Administering your portal** → **Language support** → **Selecting and changing the language** nel WebSphere Portal [Information](http://publib.boulder.ibm.com/pvc/wp/502/smbi/en/InfoCenter/index.html) Center.

# **Informazioni in più lingue (Multilingua)**

Poiché le informazioni visualizzate dai portlet di iSeries Access provengono da diverse fonti, vi è la possibilità che le informazioni siano espresse in più di una lingua. Quando si visualizzano più lingue in un browser contemporaneamente, potrebbe essere necessaria una serie di caratteri multilingua, come ad esempio UTF-8, per visualizzare tutti i caratteri correttamente. Per informazioni sulla serie di caratteri utilizzati da WebSphere Portal per visualizzare il contenuto del portale e per istruzioni sulla modifica della serie di caratteri, consultare **Administering your portal** → **Language support** → **Changing the character set for a language** nel WebSphere Portal [Information](http://publib.boulder.ibm.com/pvc/wp/502/smbi/en/InfoCenter/index.html) Center.

# **CCSID e messaggi i5/OS**

Per accertarsi che le informazioni vengano visualizzate in modo corretto, assicurarsi che l'impostazione CCSID (Coded Character Set ID) per il profilo utente sia appropriata per i messaggi provenienti da i5/OS.

# **Informazioni correlate**

WebSphere Portal [information](http://publib.boulder.ibm.com/pvc/wp/502/smbi/en/InfoCenter/index.html) center

# **Salvataggio e ripristino di iSeries Access per Web in un ambiente del portale**

iSeries Access per Web può essere propagato ad altri server iSeries ma vi sono considerazioni che devono essere esaminate prima di salvarlo e ripristinarlo.

iSeries Access per Web può essere salvato e ripristinato su altri server iSeries utilizzando i comandi SAVLICPGM e RSTLICPGM. L'utilizzo di questi comandi ha lo stesso effetto dell'installazione di iSeries Access per Web utilizzando il supporto magnetico per l'installazione (CD) ma il vantaggio di utilizzo dei comandi sta nel fatto che qualsiasi PTF applicata viene salvata dal server di origine e ripristinata in quello di destinazione.

Per configurare iSeries Access per Web, fare riferimento all'elenco di controllo della pianificazione, installazione e configurazione. Tale elenco contiene la procedura per installare iSeries Access per Web sul server tramite il supporto magnetico di installazione (CD-ROM). Nel punto dell'elenco di controllo, in cui si fa riferimento all'installazione, eseguire i comandi SAVLICPGM/RSTLICPGM per salvare i dati dal server di origine e ripristinarli nel server di destinazione. Una volta completato il processo SAVLICPGM/RSTLICPGM, continuare con le procedure dell'elenco di controllo per completare la configurazione.

SAVLICPGM e RSTLICPGM non salveranno alcun dato creato dall'utente. Nell'ambiente di WebSphere Portal, tutte le impostazioni di configurazione utente e i dati generati dall'utente vengono memorizzati all'interno dell'ambiente WebSphere Portal. Fare riferimento alla documentazione di WebSphere Portal

per il salvataggio e il ripristino dei dati e delle impostazioni di configurazione utente. La documentazione di WebSphere Portal può essere reperita nella pagina della libreria di [WebSphere](http:www.ibm.com/software/genservers/portal/library) portal per più

 $pi$ taforme $\rightarrow$ 

# **Concetti correlati**

"Elenco di controllo: pianificazione, installazione e [configurazione"](#page-18-0) a pagina 13 Utilizzare questo elenco di controllo come guida attraverso i passi necessari a pianificare, installare, verificare e configurare un ambiente iSeries Access per Web semplice. Questi passi non prendono in considerazione altre applicazioni Web o ambienti Web più complessi.

# **Eliminazione di iSeries Access per Web**

Per eliminare iSeries Access per Web, effettuare quanto segue:

- 1. Collegarsi al server.
- 2. Immettere QIWA2/RMVACCWEB2 per tutte le istanze dei server delle applicazioni Web e tutte le configurazioni del portale, che sono stati configurati per l'esecuzione di iSeries Access per Web. Se non si sa quale configurazione è stata eseguita, consultare il file /QIBM/ProdData/Access/Web2/config/instances.properties per un elenco di istanze del server delle applicazioni Web e di configurazioni del portale in cui iSeries Access per Web è stato configurato per l'esecuzione.
- 3. Seguire le istruzioni visualizzate dal comando RMVACCWEB2.
- 4. Immettere GO LICPGM, opzione 12.
- 5. Fare scorrere le pagine dell'elenco dei programmi su licenza installati ed individuare 5722-XH2. Immettere 4 per cancellare 5722-XH2.
- 6. Premere **Invio** per cancellare il programma su licenza.
- **Nota:** l'indirizzario e la libreria nel quale i dati creati dall'utente erano stati memorizzati durante l'utilizzo di iSeries Access per Web, /QIBM/UserData/Access/Web2, non verrà cancellato dal server. La libreria per i dati generati dall'utente è QUSRIWA2.

# **Informazioni correlate**

Comando CL RMVACCWEB2

# **Informazioni correlate**

Questi siti Web contengono informazioni relative a iSeries Access per Web.

# **Informazioni su iSeries Access**

- Home page di IBM iSeries [Access](http://www.ibm.com/servers/eserver/iseries/access/web/) per Web <sup>-2</sup> (http://www.ibm.com/eserver/iseries/access/web/) Visitare questo sito per ulteriori informazioni su iSeries Access per Web.
- v Service pack (PTF) diiSeries Access per Web [disponibili.](http://www.ibm.com/eserver/iseries/access/web/servicepacks.htm) (http://www.ibm.com/eserver/iseries/access/web/servicepacks.htm). Questa pagina Web contiene collegamenti ai service pack disponibili per iSeries Access per Web.
- v iSeries Access for Web [Information](http://www.ibm.com/eserver/iseries/access/web/infoapars.htm) APARs

(http://www.ibm.com/eserver/iseries/access/web/infoapars.htm) Un APAR (authorized program analysis report) informativo è un documento elettronico utilizzato per comunicare le informazioni non trovate nelle pubblicazioni, nelle informazioni in linea, nelle informazioni sulle correzioni critiche o in altre fonti.

File [Readme](http://www.ibm.com/eserver/iseries/access/web/readme.htm) di iSeries Access per Web

 $\rightarrow$  (http://www.ibm.com/eserver/iseries/access/web/readme.htm) Visitare questo sito per ulteriori informazioni importanti o per le modifiche tecniche al prodotto.

• Home page di IBM iSeries [Access]( http://www.ibm.com/eserver/iseries/access/) (http://www.ibm.com/eserver/iseries/access) Questo sito Web include informazioni in linea sul prodotto relative a iSeries Access.

# **Informazioni sul server HTTP e su ASF Tomcat**

• HTTP server [documentation](http://www.ibm.com/servers/eserver/iseries/software/http/)  $\blacktriangleright$ 

(http://www.ibm.com/servers/eserver/iseries/software/http/docs/doc.htm). Questa pagina Web contiene collegamenti alla documentazione relativa al server HTTP e ad ASF Tomcat.

# **Informazioni su WebSphere**

• [Documentazione](http://www.ibm.com/servers/eserver/iseries/software/websphere/wsappserver/) relativa a IBM WebSphere Application Server (http://www.ibm.com/servers/eserver/iseries/software/websphere/wsappserver/) Questa pagina Web contiene collegamenti alle informazioni relative a tutte le versioni di WebSphere Application Server.

- [WebSphere](http://www.ibm.com/software/genservers/portaliseries/) Portal Enable for iSeries  $\blacktriangle$  (http://www.ibm.com/software/genservers/portaliseries/) Contiene una panoramica di WebSphere Portal Enable for iSeries.
- WebSphere Portal [information](http://publib.boulder.ibm.com/pvc/wp/502/smbi/en/InfoCenter/index.html) center

(http://publib.boulder.ibm.com/pvc/wp/502/smbi/en/InfoCenter/index.html)

• [WebSphere](http://www-03.ibm.com/servers/eserver/iseries/software/websphere/portal/documentation.html) Portal on iSeries (http://www-03.ibm.com/servers/eserver/iseries/software/websphere/portal/documentation.html) Questa pagina contiene collegamenti alla documentazione del prodotto per WebSphere Portal su iSeries.

# **Informazioni su iSeries**

- IBM eServer iSeries [support](http://www-03.ibm.com/servers/eserver/support/iseries/index.html)  $\blacktriangleright$  (http://www-03.ibm.com/servers/eserver/support/iseries/index.html) Supporto tecnico e risorse per server iSeries e AS/400.
- IBM [iSeries](http://www.ibm.com/eserver/iseries) home page (http://www.ibm.com/eserver/iseries) Contiene informazioni relative alla famiglia di server iSeries.

# **Manuali e pubblicazioni**

- IBM [Publications](http://www.elink.ibmlink.ibm.com/public/applications/publications/cgibin/pbi.cgi) Center (http://www.elink.ibmlink.ibm.com/public/applications/publications/cgibin/pbi.cgi) Ricercare questo sito per i manuali pubblicati da IBM.
- IBM [Redbooks](http://www.redbooks.ibm.com) home page  $\ddot{\bullet}$  (http://www.redbooks.ibm.com) Consultare questo sito per i documenti relativi a integrazione, implementazione e operatività di scenari del cliente realistici.

# **Appendice. Informazioni particolari**

Queste informazioni sono state progettate per prodotti e servizi offerti negli Stati Uniti.

IBM può non offrire i prodotti, i servizi o le funzioni presentati in questo documento in altri paesi. Consultare il proprio rappresentante locale IBM per informazioni sui prodotti ed i servizi attualmente disponibili nella propria zona. Qualsiasi riferimento ad un prodotto, programma o servizio IBM non implica o intende dichiarare che solo quel prodotto, programma o servizio IBM può essere utilizzato. Qualsiasi prodotto funzionalmente equivalente al prodotto, programma o servizio che non violi alcun diritto di proprietà intellettuale IBM può essere utilizzato. Tuttavia la valutazione e la verifica dell'uso di prodotti o servizi non IBM ricadono esclusivamente sotto la responsabilità dell'utente.

IBM può avere applicazioni di brevetti o brevetti in corso relativi all'argomento descritto in questo documento. La fornitura di questa pubblicazione non implica la concessione di alcuna licenza su tali brevetti. Chi desiderasse ricevere informazioni relative a licenza può rivolgersi per iscritto a:

IBM Director of Commercial Relations IBM Europe Schoenaicher Str. 220 D-7030 Boeblingen Deutschland

**Le disposizioni contenute nel seguente paragrafo non si applicano al Regno Unito o ad altri paesi nei quali tali disposizioni non siano congruenti con le leggi locali:** L'IBM FORNISCE QUESTA PUBBLICAZIONE "COSI' COM'E'" SENZA ALCUNA GARANZIA, ESPLICITA O IMPLICITA, IVI INCLUSE EVENTUALI GARANZIE DI COMMERCIABILITA' ED IDONEITA' AD UNO SCOPO PARTICOLARE. Alcuni stati non consentono la rinuncia ad alcune garanzie espresse o implicite in determinate transazioni, pertanto, la presente dichiarazione può non essere applicabile.

Queste informazioni possono contenere imprecisioni tecniche o errori tipografici. Alle informazioni di seguito riportate periodicamente vengono apportate delle modifiche; tali modifiche saranno incluse nelle nuove edizioni della presente pubblicazione. L'IBM può apportare perfezionamenti e/o modifiche nel(i) prodotto(i) e/o nel(i) programma(i) descritto(i) in questa pubblicazione in qualsiasi momento senza preavviso.

Qualsiasi riferimento a siti Web non IBM, contenuto in queste informazioni, viene fornito solo per comodità e non implica in alcun modo l'approvazione di tali siti. Le informazioni reperibili nei siti Web non sono parte integrante delle informazioni relative a questo prodotto IBM, pertanto il loro utilizzo ricade sotto la responsabilità dell'utente.

IBM può utilizzare o distribuire qualsiasi informazione fornita in qualsiasi modo ritenga appropriato senza incorrere in alcun obbligo verso l'utente.

I licenziatari di questo programma che desiderano avere informazioni allo scopo di abilitare: (i) lo scambio di informazioni tra i programmi creati indipendentemente e gli altri programmi (incluso il presente) e (ii) il reciproco utilizzo di informazioni che sono state scambiate, dovrebbero contattare:

IBM Europe Software Interoperability Coordinator, Department YBWA 3605 Highway 52 N Rochester, MN 55901 U.S.A.

Tali informazioni possono essere disponibili, in base ad appropriate clausole e condizioni, includendo in alcuni casi, il pagamento di una tassa.

Il programma su licenza descritto in questa pubblicazione e tutto il relativo materiale disponibile viene fornito dall'IBM nei termini dell'BM Customer Agreement, IBM International Program License Agreement; IBM License Agreement for Machine Code o qualsiasi altro accordo equivalente tra le parti.

Le informazioni relative a prodotti non IBM sono ottenute dai fornitori di quei prodotti, dagli annunci pubblicati i da altre fonti disponibili al pubblico. IBM non ha testato quei prodotti e non può confermarne l'accuratezza della prestazione, la compatibilità o qualsiasi altro reclamo relativo ai prodotti non IBM. Le domande sulle capacità dei prodotti non IBM dovranno essere indirizzate ai fornitori di tali prodotti.

Queste informazioni contengono esempi di dati e report utilizzati in quotidiane operazioni aziendali. Per illustrarle nel modo più completo possibile, gli esempi includono i nomi di individui, società, marchi e prodotti. Tutti questi nomi sono fittizi e qualsiasi somiglianza con nomi ed indirizzi utilizzati da gruppi aziendali realmente esistenti è puramente casuale.

## LICENZA DI COPYRIGHT:

Queste informazioni contengono programmi di applicazione di esempio nella lingua di origine, che illustrano le tecniche di programmazione su varie piattaforme operative. E' possibile copiare, modificare e distribuire questi programmi di esempio in qualsiasi formato senza pagare all'IBM, allo scopo di sviluppare, utilizzare, commercializzare o distribuire i programmi dell'applicazione conformi all'interfaccia di programmazione dell'applicazione per la piattaforma operativa per cui i programmi di esempio vengono scritti. Questi esempi non sono stati interamente testati in tutte le condizioni. IBM, perciò, non fornisce nessun tipo di garanzia o affidabilità implicita, rispetto alla funzionalità o alle funzioni di questi programmi.

Ogni copia, parte di questi programmi di esempio o lavoro derivato, devono includere un avviso sul copyright, come ad esempio:

© (nome società) (anno). Parti di questo codice derivano da IBM Corp. Programmi di esempio.© Tutelato dalle leggi sul diritto d'autore IBM Corp. \_immettere l'anno o gli anni\_. Tutti i diritti riservati.

Se si sta utilizzando la versione in formato elettronico di questo manuale, le fotografie e le illustrazioni a colori potrebbero non essere visualizzate.

# **Informazioni sull'interfaccia di programmazione**

Queste pubblicazioni di iSeries Access per Web riguardano Interfacce di programmazione che consentono al cliente di scrivere programmi per ottenere i servizi di iSeries Access per Web.

# **Marchi**

I seguenti termini sono marchi dell'IBM Corporation negli Stati Uniti e/o negli altri paesi:

1-2-3 Advanced Function Presentation AFP AIX AS/400 DB2 eServer i5/OS IBM Infoprint

iSeries Lotus **NetServer** OS/400 Redbooks Sametime WebSphere Workplace

Microsoft e Windows sono marchi di Microsoft Corporation negli Stati Uniti, in altri paesi o entrambi.

Java e tutti i marchi e i logo basati su Java sono marchi o marchi registrati della Sun Microsystems, Inc. negli Stati Uniti e/o negli altri paesi.

Linux è un marchio di Linus Torvalds negli Stati Uniti e/o negli altri paesi.

Nomi di altre società, prodotti o servizi possono essere marchi di altre società.

# **Clausole e condizioni**

Le autorizzazioni per l'utilizzo di queste pubblicazioni vengono concesse in base alle seguenti disposizioni.

**Uso personale:** E' possibile riprodurre queste pubblicazioni per uso personale, non commerciale a condizione che vengano conservate tutte le indicazioni relative alla proprietà. Non è possibile distribuire, visualizzare o produrre lavori derivati di tali pubblicazioni o di qualsiasi loro parte senza chiaro consenso da parte di IBM.

**Uso commerciale:** E' possibile riprodurre, distribuire e visualizzare queste pubblicazioni unicamente all'interno del proprio gruppo aziendale a condizione che vengano conservate tutte le indicazioni relative alla proprietà. Non è possibile effettuare lavori derivati di queste pubblicazioni o riprodurre, distribuire o visualizzare queste pubblicazioni o qualsiasi loro parte al di fuori del proprio gruppo aziendale senza chiaro consenso da parte di IBM.

Fatto salvo quanto espressamente concesso in questa autorizzazione, non sono concesse altre autorizzazioni, licenze o diritti, espressi o impliciti, relativi alle pubblicazioni o a qualsiasi informazione, dato, software o altra proprietà intellettuale qui contenuta.

IBM si riserva il diritto di ritirare le autorizzazioni qui concesse qualora, a propria discrezione, l'utilizzo di queste pubblicazioni sia a danno dei propri interessi o, come determinato da IBM, qualora non siano rispettate in modo appropriato le suddetta istruzioni.

Non è possibile scaricare, esportare o ri-esportare queste informazioni se non pienamente conformi con tutte le leggi e le norme applicabili, incluse le leggi e le norme di esportazione degli Stati Uniti.

IBM NON RILASCIA ALCUNA GARANZIA RELATIVAMENTE AL CONTENUTO DI QUESTE PUBBLICAZIONI. L'IBM FORNISCE QUESTA PUBBLICAZIONE ″COSI' COM'E'″ SENZA ALCUNA GARANZIA, ESPLICITA O IMPLICITA, IVI INCLUSE EVENTUALI GARANZIE DI COMMERCIABILITA' ED IDONEITA' AD UNO SCOPO PARTICOLARE.
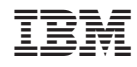

Stampato in Italia